# **Instrukcja Obsługi Memory Craft 6700P**

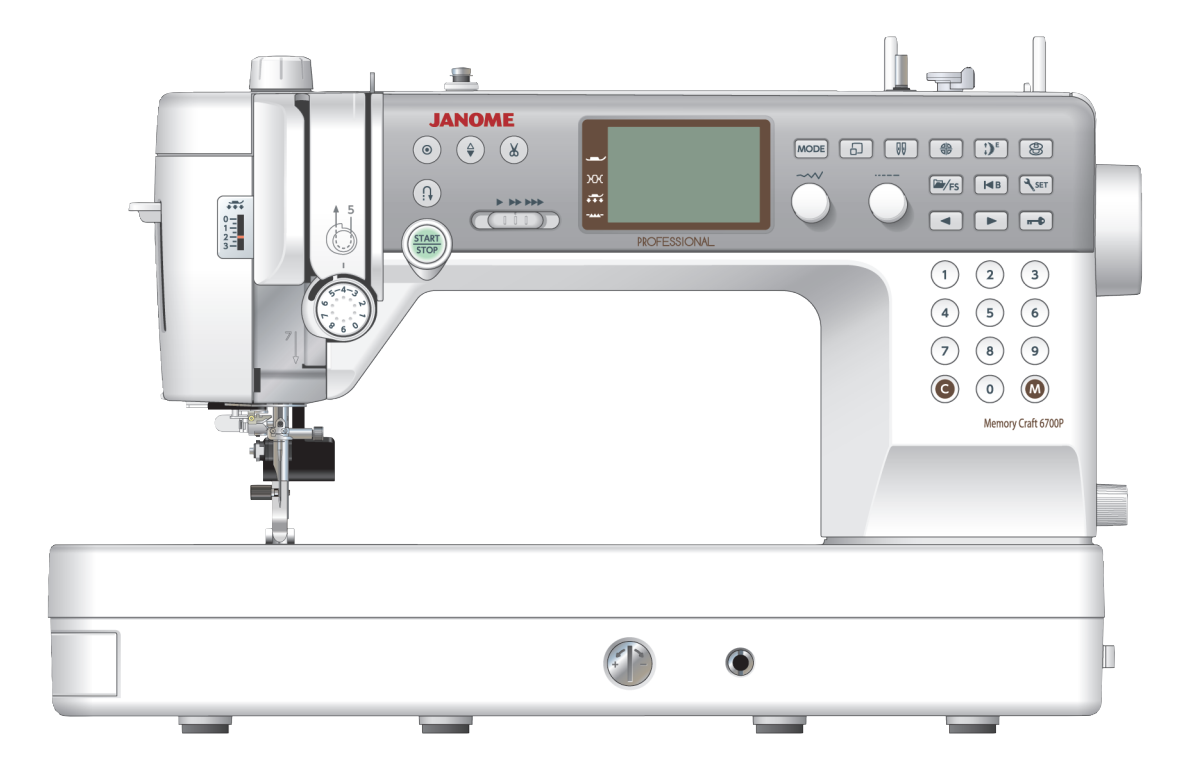

# **WAŻNE WSKAZÓWKI DOTYCZĄCE BEZPIECZEŃSTWA**

Podczas użytkowania urządzeń elektrycznych powinny być zachowane podstawowe środki bezpieczeństwa, włacznie z nastepującymi:

Maszyna jest zaprojektowana tylko do użytku domowego.

Przeczytaj wszystkie instrukcje przed rozpoczęciem pracy z maszyna.

**NIEBEZPIECZEŃSTWO** Aby wyeliminować ryzyko porażenia prądem:

1. Nie wolno pozostawiać bez nadzoru urządzenia podłączonego do źródła zasilania. Maszynę do szycia należy wyłączyć niezwłocznie po zakończeniu pracy oraz przed czyszczeniem.

# OSTRZEŻENIE Aby wyeliminować ryzyko poparzenia, pożaru, porażenia prądem lub obrażeń:

- 1. Maszyna nieprzeznaczona jest do zabawy. Gdy urzadzenie używane jest przez dzieci lub w ich obecności, konieczny jest ścisły nadzór osoby dorosłej.
- 2. Maszyna powinna być używana zgodnie z jej przeznaczeniem opisanym w niniejszej instrukcji. Należy używać tylko wyposażenia rekomendowanego przez producenta i opisanego w niniejszej instrukcji.
- 3. Nie wolno używać maszyny, gdy: uszkodzony jest przewód lub wtyczka, urządzenie działa niewłaściwie na skutek upuszczenia lub zniszczenia, urzadzenie wcześniej wpadło do wody. Gdy zaistnieją powyższe okoliczności, maszynę należy dostarczyć do najbliższego autoryzowanego przedstawiciela lub centrum serwisowego, aby tam dokonano przeglądu, naprawy lub regulacji.
- 4. Nie wolno używać urządzenia jeśli którykolwiek z otworów wentylacyjnych jest zablokowany. Należy dbać o to by otwory wentylacyine maszyny oraz rozrusznika nożnego były wolne od zalegającego kurzu.
- 5. Nie wolno wtykać ani wkładać żadnych obcych obiektów do otworów w maszynie.
- 6. Nie wolno używać maszyny na wolnym powietrzu.
- 7. Nie wolno obsługiwać maszyny w miejscach, gdzie używane są produkty w aerozolu (sprayu) oraz tam, gdzie stosowano tlen.
- 8. Aby odłączyć urządzenie od zasilania, należy wyłączyć wszystkie przełączniki a następnie wyjąć wtyczkę.
- 9. Nie wolno odłączać urządzenia od zasilania ciągnąc za przewód. Aby wyłączyć maszynę z sieci należy chwycić za wtyczkę, nie za przewód.
- 10. Należy trzymać palce z daleka od ruchomych części urządzenia, szczególnie od igły.
- 11. Zawsze należy używać odpowiedniej płytki ściegowej. Użycie niewłaściwej płytki może złamać igłę.
- 12. Nie wolno używać wygiętych igieł.
- 13. Nie wolno ciągnąć ani popychać materiału podczas szycia gdyż może to spowodować wygięcie się lub złamanie igły.
- 14. Należy wyłączyć maszynę ("0"), zanim dokona się jakiekolwiek regulacji przy igle. Szczególnie dotyczy to czynności takich jak: nawlekanie igły, zmiana igły, nawlekania szpulki czy zmiana stopki dociskowej.
- 15. Zawsze należy odłączyć urządzenie od źródła zasilania, zanim się przystąpi do zdjęcia obudowy, smarowania lub innej czynności regulującej ujętej w niniejszej instrukcji.

# **INSTRUKCJE NALEŻY ZACHOWAĆ**

Maszyna, która nie będzie już używana, musi być bezpiecznie zutylizowana zgodnie z krajowym prawem dotyczącym odpadów elektrycznych. W razie wątpliwości skontaktuj się ze sprzedawcą.

# **125-1455, 13-4-150 EMPLE 15-411, 15-11, 15-11, 15-11, 15-11, 15-11, 16-11, 16-11, 16-11, 16-11, 16-11, 16-11, 16-11, 16-11, 16-11, 16-11, 16-11, 16-11, 16-11, 16-11, 16-11, 16-11, 16-11, 16-11, 16-11, 16-11, 16-11, 16-11,**

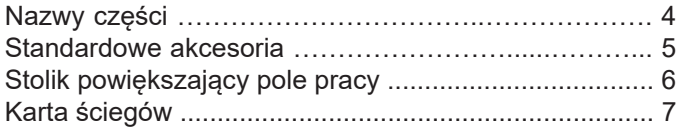

# **PRZYGOTOWANIE DO SZYCIA**

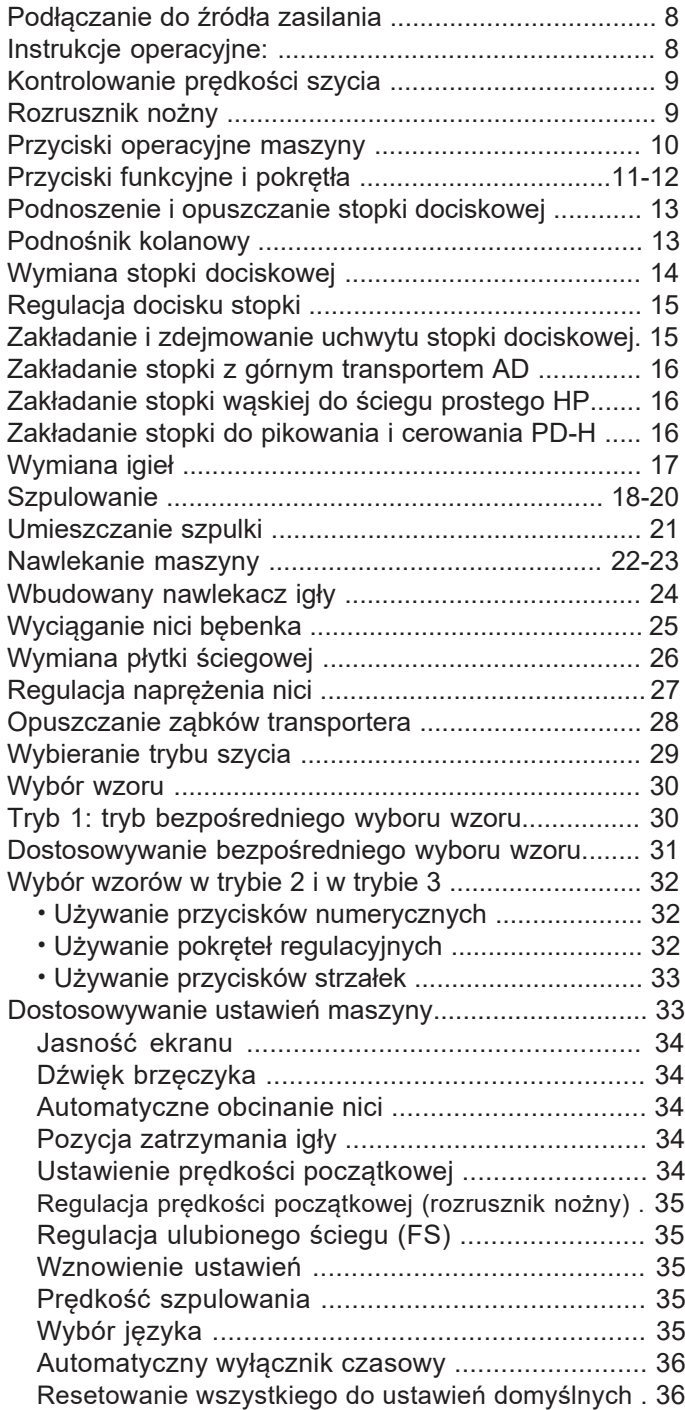

# **SZYCIE PODSTAWOWE**

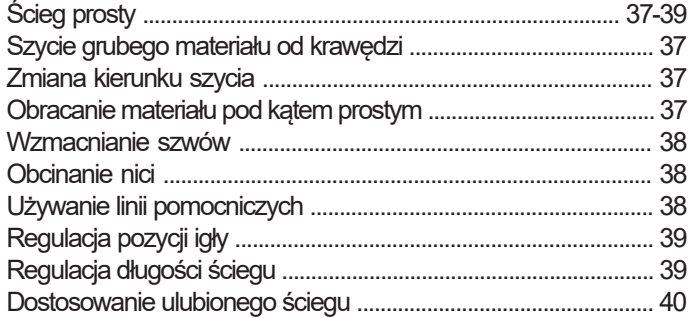

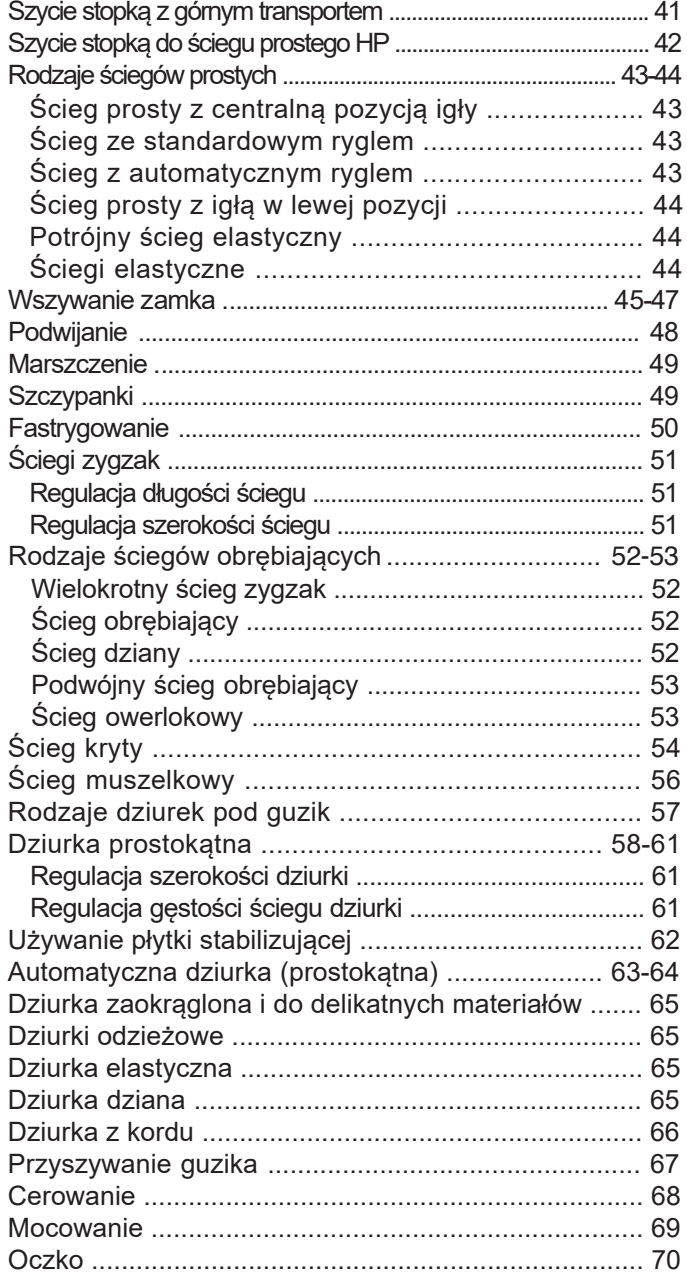

# **ŚCIEGI DEKORACYJNE**

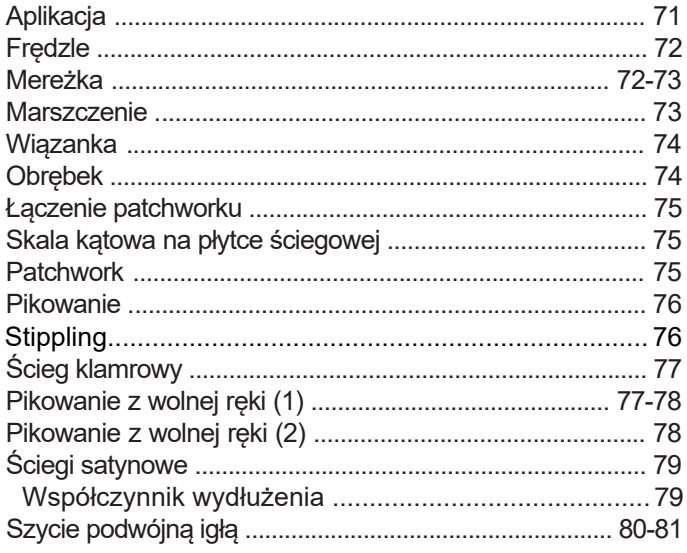

# **PROGRAMOWANIE KOMBINACJI WZORÓW**

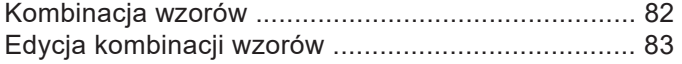

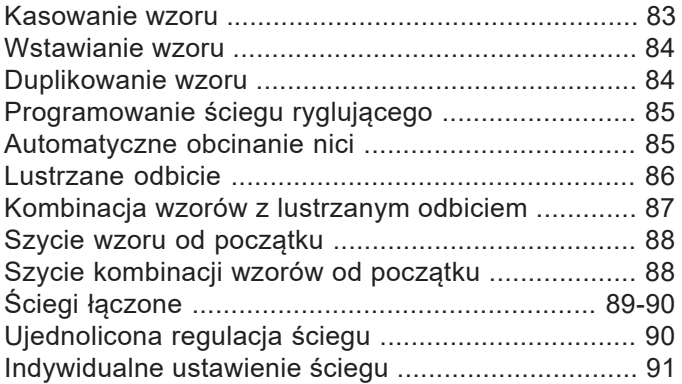

# **MONOGRAMY**

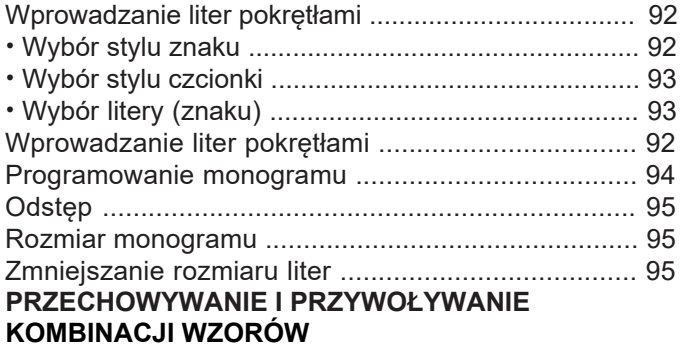

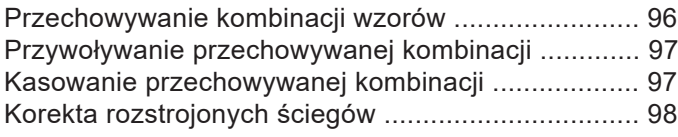

# **DBAŁOŚĆ I KONSERWACJA**

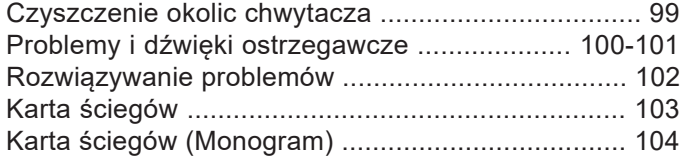

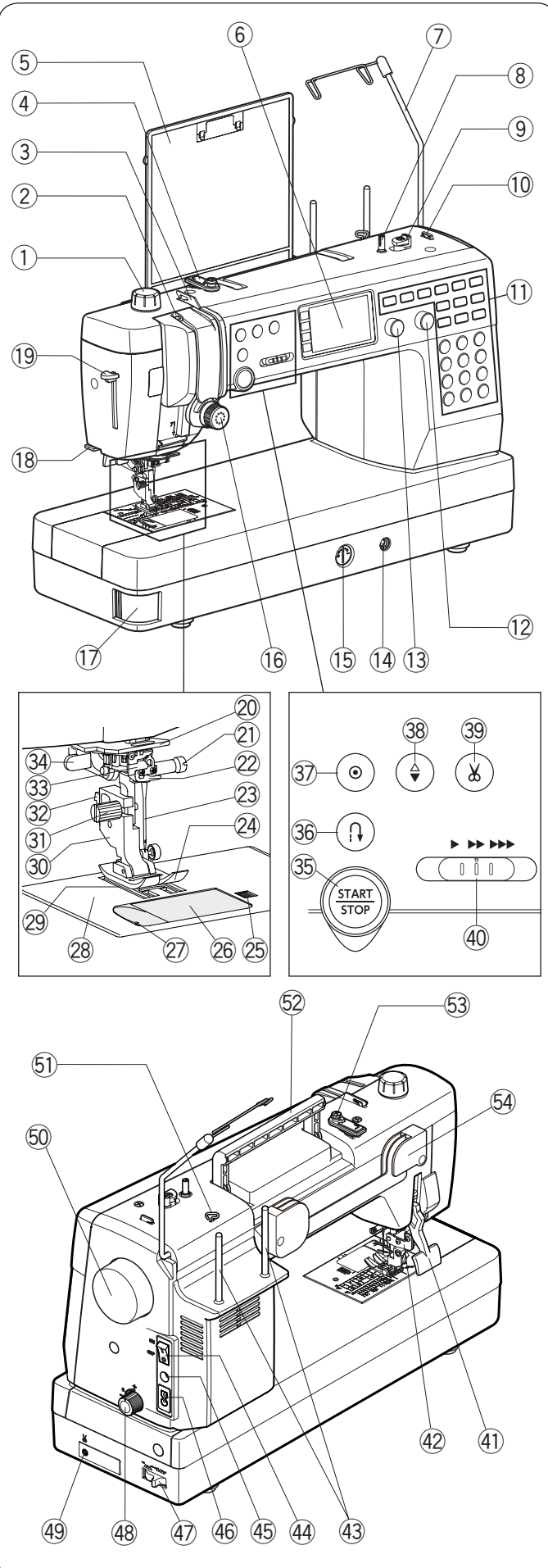

# **UWAGA:**

Konstrukcja maszyny i jej specyfikacja moga ulec zmianie bez wcześniejszego powiadomienia.

# **NAJWAŻNIEJSZE CZĘŚCI Nazwy części**

- q Regulator docisku stopki
- 2 Szarpak
- 3 Lewy prowadnik nici
- 4 Górny prowadnik nici
- t Karta ściegów
- **6** Ekran LCD
- $\oslash$  Wysuwany prowadnik nici
- <sup>8</sup> Szpulownik
- o Stoper szpulownika
- !0 Obcinacz nici (górny)
- $\textcircled{\tiny{1}}$  Przyciski funkcyjne
- !2 Pokrętło regulacji długości ściegu
- !3 Pokrętło regulacji szerokości ściegu
- !4 Gniazdo podnośnika kolanowego
- !5 Regulator podawania
- <sup>16</sup> Regulator naprężenia nici
- $\circled{7}$  Przycisk zwalniający płytkę osłaniającą szpulkę
- !8 Obcinacz nici (na pokrywie czołowej)
- !9 Nawlekacz igły
- @0 Dolny prowadnik nici
- @1 Śruba mocująca
- @2 Prowadnik nici igielnicy
- @3 Igła
- @4 Stopak uniwersalna A
- @5 Przycisk zwalniający płytkę osłaniającą szpulkę
- @6 Płytka osłaniająca szpulkę
- $\oslash$  Obcinacz nici
- @8 Płytka ściegowa
- @9 Ząbki transportera
- 30 Uchwyt stopki
- #1 Śruba mocująca
- $\circled3$  Dźwignia zwalniająca stopkę
- #3 Nawlekacz igły
- 34 Dźwignia do obszywania dziurek
- 35 Przycisk start/stop
- #6 Przycisk szycia wstecz
- $\circled3$  Przycisk automatycznego ryglowania ściegu
- $_{\mathbb{S}\!\mathbb{S}}$  Przycisk pozycjonowania igły
- $_{\mathcal{\mathfrak{B}}}$  Przycisk automatycznego obcinania nici
- 40 Suwak kontroli prędkości szycia
- 41) Dżwignia docisku stopki
- 42 Mechanizm górnego podawania
- 43 Trzpienie na szpulki
- \$4 Przycisk zasilania
- 45 Gniazdo rozrusznika nożnego
- 46 Gniazdo maszyny
- \$7 Przycisk opuszcznia ząbków transportera
- \$8 Pokrętło regulacji podawania
- $\left(\!\!\left.\!\!\right.^{\mathsf{q}}\!\!\right)$  Gniazdo nożnego obcinacza nici \*
- %0 Koło zamachowe
- **51 Prawy prowadnik nici**
- %2 Uchwyt do przenoszenia maszyny
- %3 Talerzyk naprężeniowy szpulownika
- %4 Wspornik do karty ściegów

Nożny obcinacz nici jest elementem opcjonalnym. \*

# **UWAGA:**

Aby unieść maszynę do szycia, chwyć ja za uchwyt jedną ręką, a drugą przytrzymaj od spodu.

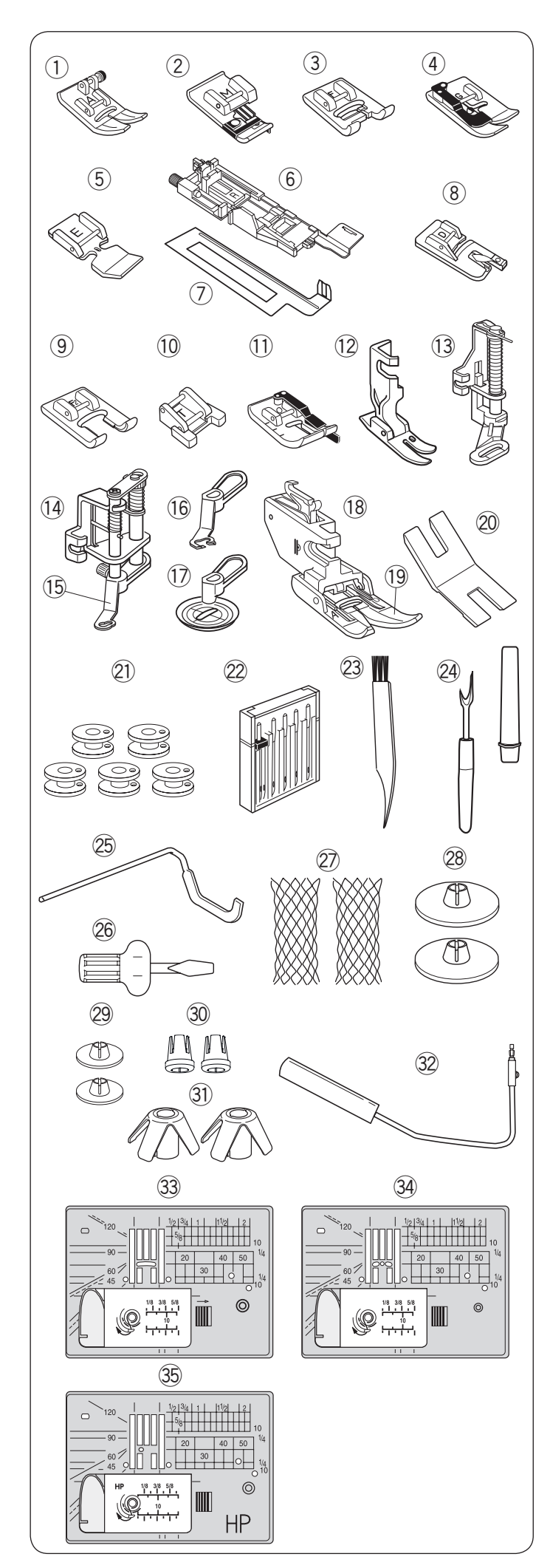

# **Standardowe akcesoria**

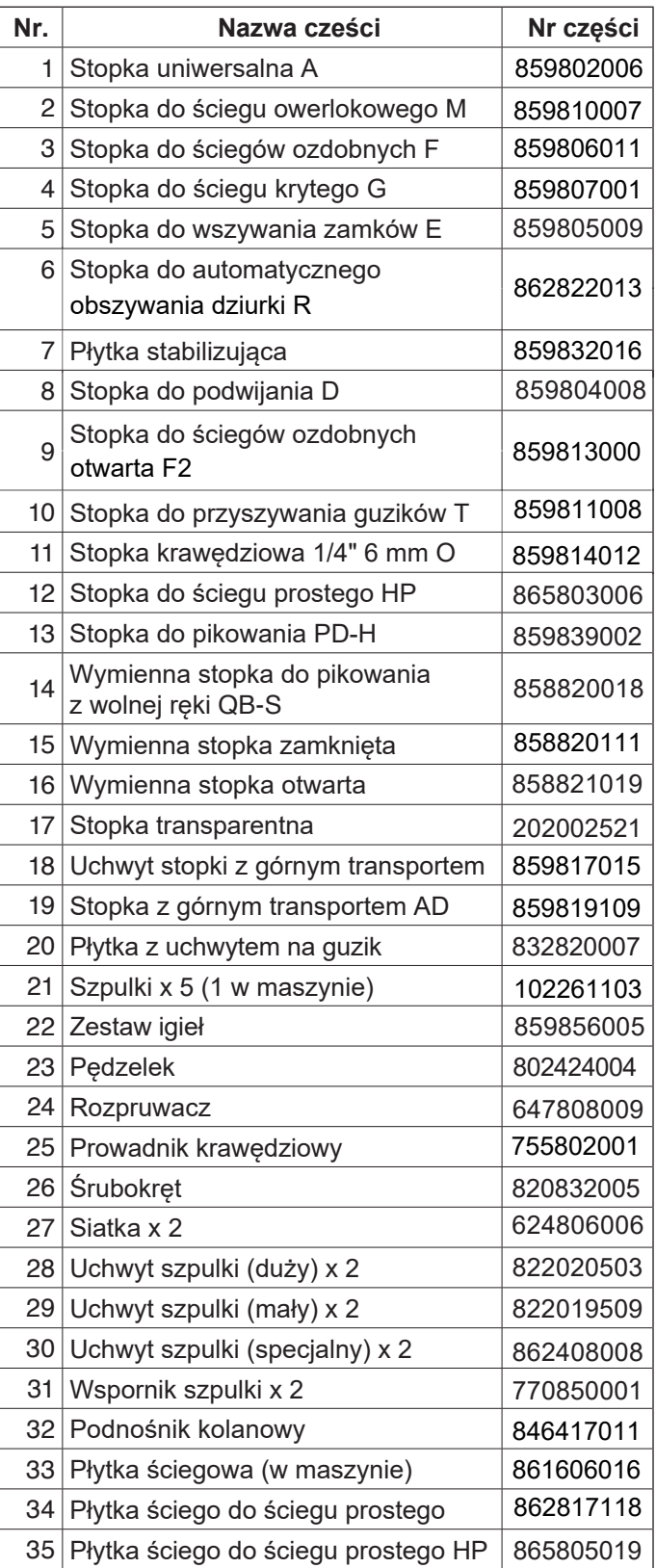

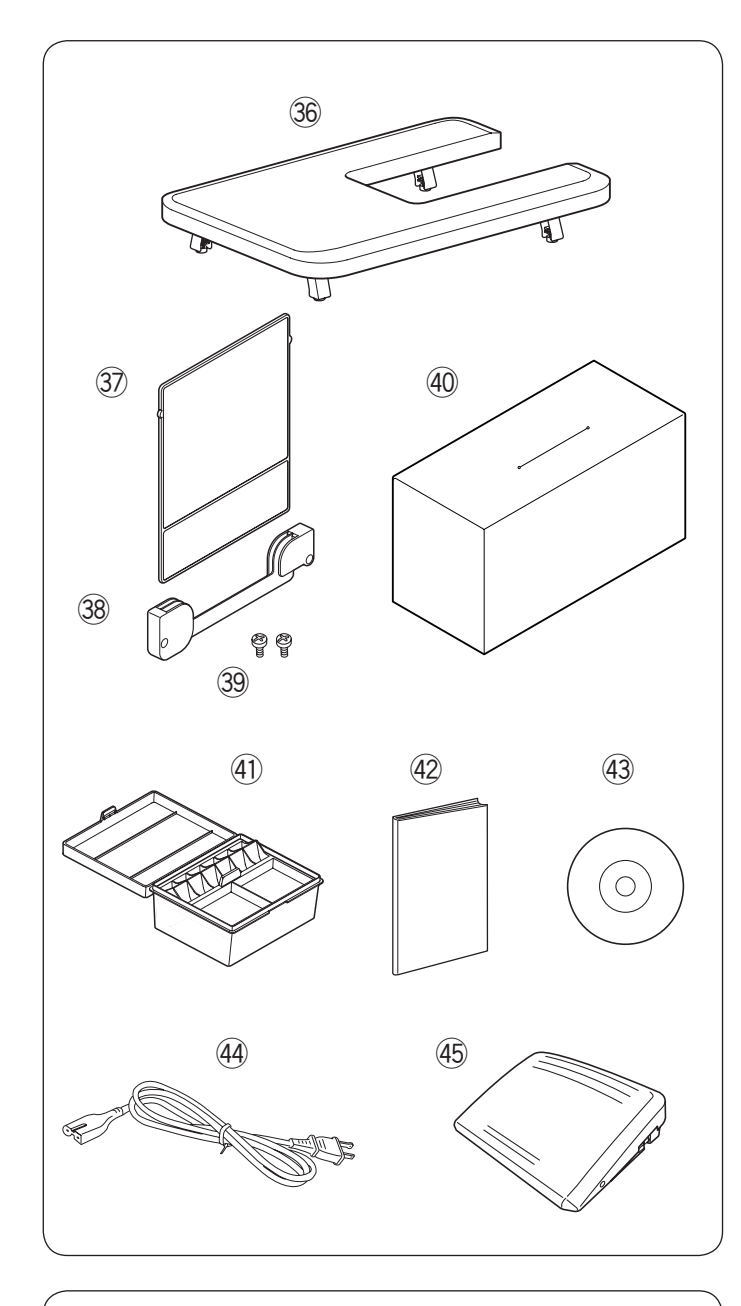

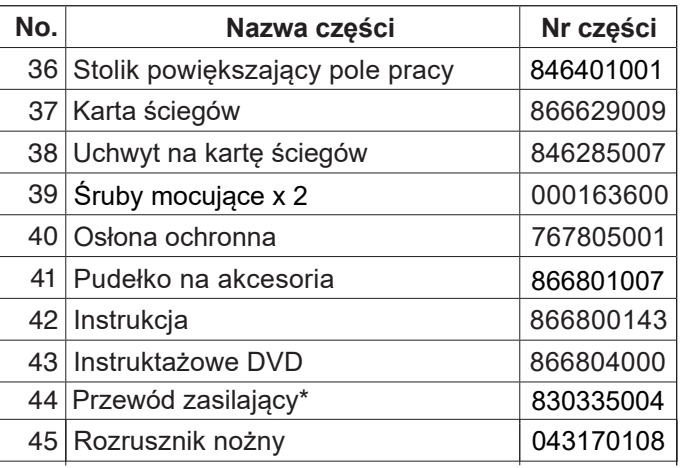

\*Dołączony kabel zasilania może różnić się od przedstawionego na ilustracji.

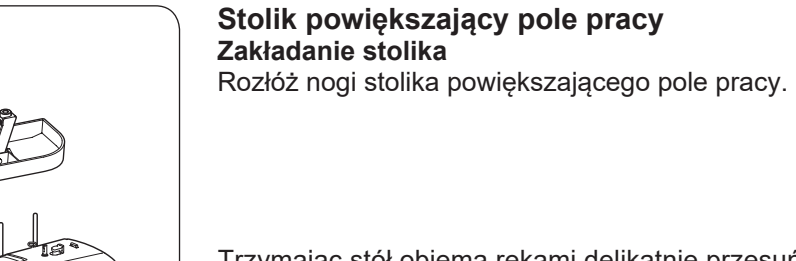

Trzymając stół obiema rękami delikatnie przesuń go w prawo.

# **Regulacja wysokości stolika**

Przykręć śruby stołu za pomocą śrubokręta.

# **UWAGA:**

Do wyregulowania wysokości stolika powiększającego pole pracy potrzebny jest wkrętak.

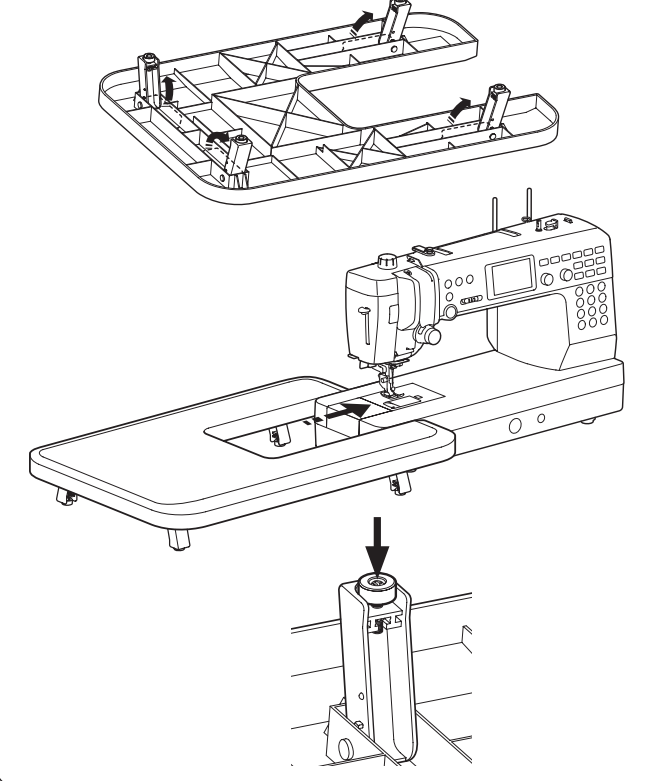

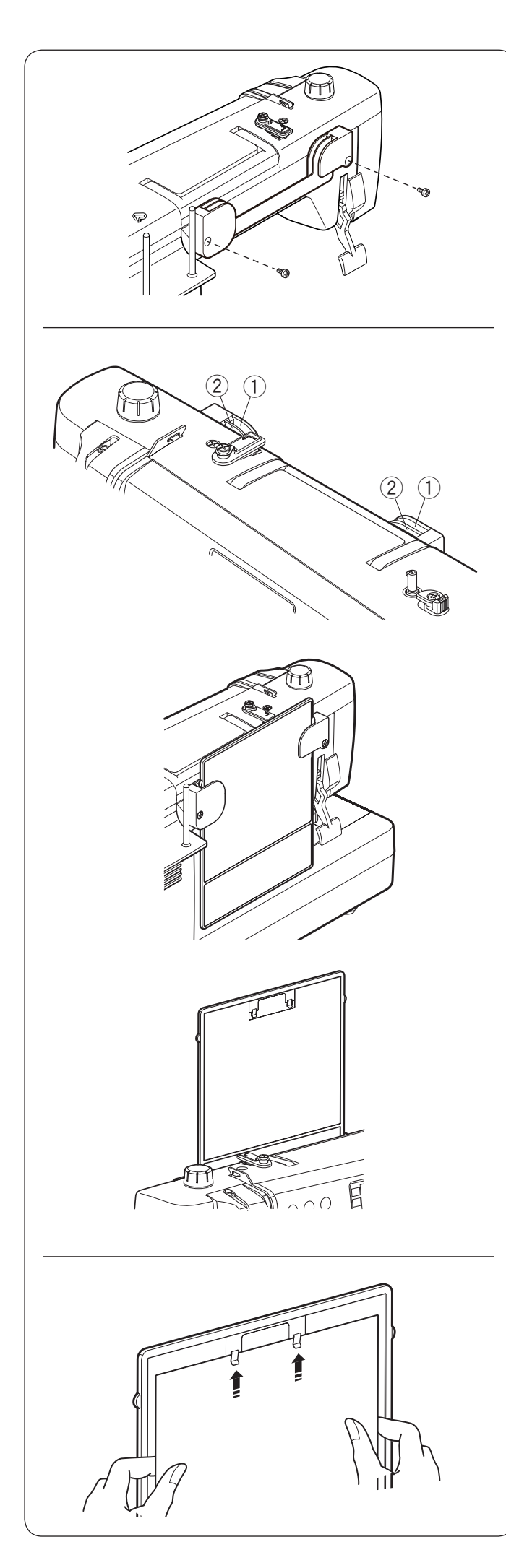

# **Karta ściegów**

**Mocowanie wspornika do karty ściegów** Dopasuj śruby do otworów w tylnej części urządzenia. Mocno dokręcić śruby za pomocą śrubokrętu.

# **Pozycja karty ściegów**

Karta ściegów może być umieszczona na wsporniku w dwóch pozycjach, schowana lub widoczna.

- 1 Tylne szczeliny
- 2 Przednie szczeliny

Tylne szczeliny  $\odot$  na wsporniku przeznaczone są dla pozycji schowanej. Wsuń od góry kartę ściegów pomiędzy tylne szczeliny do momentu aż karta się zatrzyma.

Przednie szczeliny 2 na wsporniku przeznaczone są dla pozycji widocznej.

Pociągnij i wyjmij kartę ściegów z tylnych szczelin. Wsuń kartę ściegów pomiędzy przednie szczeliny.

# **Tablica z klipsami**

Odwróć kartę ściegów (strona z trybem 3) po czym przypnij do tablicy instrukcję obsługi, notatki, itp.

#### **UWAGA:**

Nie spinaj wielu warstw papieru lub kartonu. Wsuń papier pod klipsy; nie podnoś klipsów.

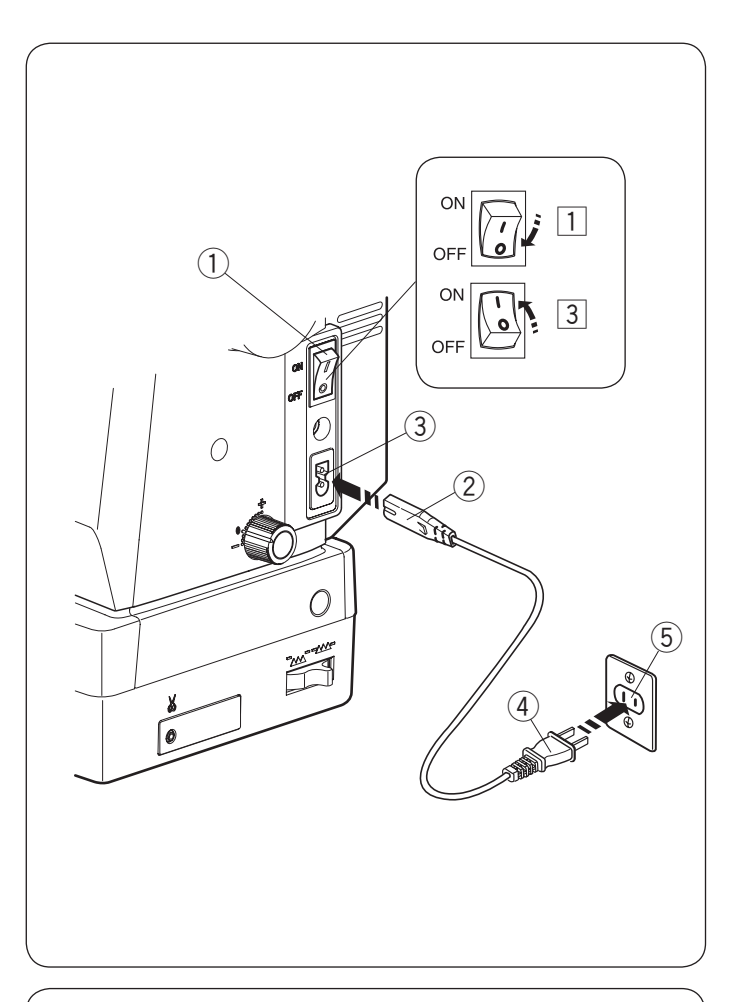

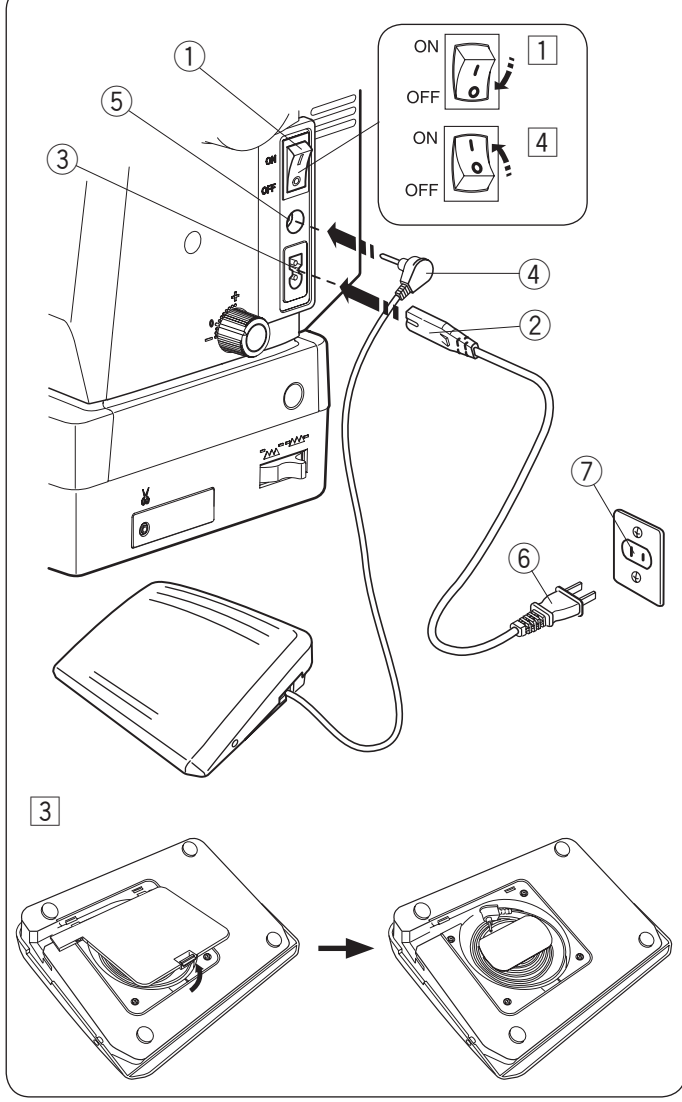

# **PRZYGOTOWANIE DO SZYCIA**

# **Podłaczanie do źródła zasilania**

- $\Box$  Upewnij się, że przełącznik zasilania  $\Diamond$  jest wyłączony (off).
- 2 Umieść wtyczkę maszyny 2 przewodu zasilającego
- w gnieździe w maszynie  $\Im$ .
- $\boxed{3}$  Wtyczkę kabla zasilania  $\boxed{4}$  podłącz do gniazda  $\boxed{5}$ i włącz maszynę przełącznikiem  $\textcircled{\small{1}}$  (ON).
	- (1) Przełącznik zasilania
	- (2) Wtyczka maszyny
	- $(3)$  Gniazdo maszyny
	- (4) Wtyczka gniazdka
	- $(5)$  Gniazdo sieciowe

# **UWAGA:**

Nie używai innego przewodu zasilającego niż ten. który został dołączony do urządzenia. Jeżeli wyłaczysz zasilanie maszyny, odczekaj przynajmniej 5 sek, przed jej ponownym właczeniem.

# **OSTRZEŻENIE**

Podczas pracy maszyny zawsze obserwuj obszar szycia i nie dotykaj żadnych ruchomych części maszyny, takich jak szarpak, koło zamachowe czy igła. Zawsze wyłączaj przycisk zasilania oraz odpinaj przewód zasilania z gniazda sieciowego, gdy:

- zostawiasz maszynę bez opieki,
- czyścisz maszynę.

Nie kładź niczego na rozruszniku nożnym.

Je śli chcesz użyć rozrusznika nożnego, wyciągnij przewód z rozrusznika i włóż jego wtyczkę do gniazda w maszynie.

- $\overline{1}$  Upewnij się, że przełącznik zasilania  $\overline{1}$  jest wyłączony.
- 2 Umieść wtyczkę przewodu zasilania 2 w gnieździe zasilania maszyny  $\circledmathrm{3}.$
- 3 Wysuń przewód z rozrusznika nożnego i włóż wtyczkę rozrusznika  $\left( \Phi \right)$  do gniazda rozrusznika  $\left( \mathbb{S}\right)$  w maszynie.
- $\overline{4}$  Wtyczkę przewodu zasilania  $\circledS$ podłącz do gniazdka  $\circled7$ ,
	- i włącz maszynę przełącznikiem  $\mathbb O.$ 
		-
		-
		-
		-
		-
		-
		-

# **UWAGA:**

Przycisk start/stop nie jest aktywny przy podłączonym do maszyny rozruszniku nożnym.

# **Instrukcje operacyjne**

Symbol "O" na przełączniku zasilania oznacza pozycję wyłączoną "OFF".

# **Dla mieszkańców USA i Kanady**

Wtyczka spolaryzowana (jeden bolec szerszy od drugiego): Aby zminimalizować ryzyko porażenia prądem wtyczka tego rodzaju pasuje do gniazdka tylko w jednym położeniu. Jeśli nie wchodzi ona do końca w bieżącym położeniu, odwróć ją i spróbuj ponownie. Jeśli wtyczka nadal nie pasuje, wezwij wykwalifikowanego elektryka aby zamontował odpowiednie gniazdko. ① Przełącznik zasilania<br>
② Wtyczka przewodu zasilania do maszyny<br>
③ Gniazdo zasilania maszyny<br>
④ Gniazdo rozrusznika nożnego<br>
⑤ Wtyczka przewodu zasilania do gniazdka<br>
⑦ Gniazdo rozrusznika nożnego<br>
⑥ Wtyczka przewodu zas

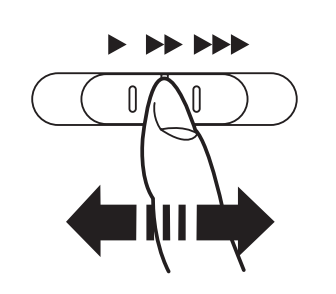

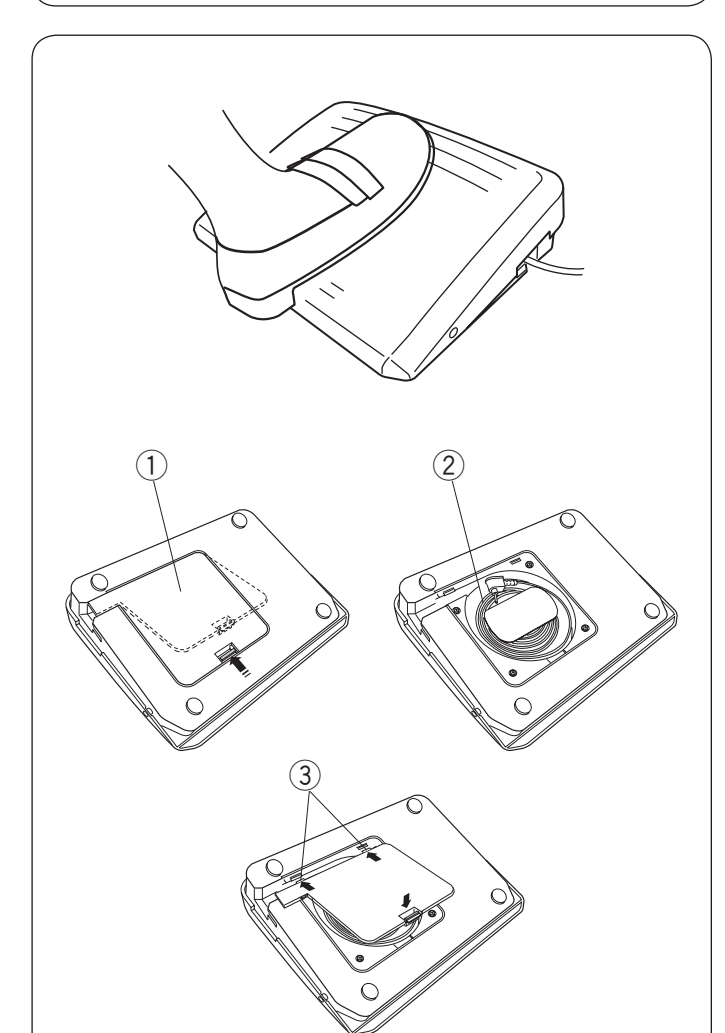

# **Kontrolowanie prędkości szycia**

#### **Suwak prędkości szycia**

Możesz ograniczyć maksymalną prędkość szycia używając suwaka prędkości szycia.

Aby zwiększyć prędkość szycia przesuń suwak w prawo. Aby zmniejszyć prędkość szycia przesuń suwak w lewo.

# **Rozrusznik nożny**

Naciskanie na rozrusznik nożny pozwala na kontrolowanie prędkości szycia. Im mocniej rozrusznik jest wciśnięty, tym szybciej maszyna szyje.

#### **UWAGA:**

- Maszyna szyje z maksymalną prędkością poprzez odpowiednie ustawienie suwaka prędkości szycia i pełne dociśnięcie rozrusznika nożnego.
- Możesz ustawić pożądaną prędkość startową od wolnej, poprzez średnią do wysokiej (patrz str. 35).

# **Schowek na przewód**

Przewód rozrusznika nożnego może być wygodnie przechowywany w schowku na przewód pod pokrywą rozrusznika nożnego.

- q Pokrywa
- 2 Przewód
- 3 Haczyki

# **Porady operacyjne:**

Do tego modelu maszyny przeznaczony jest rozrusznik nożny o symbolu 21380.

# **UWAGA:**

Jeśli uruchomisz maszynę z podniesioną stopką, ekran LCD zaleci Ci opuszczenie stopki dociskowej. Opuść stopkę dociskową i rozpocznij szycie.

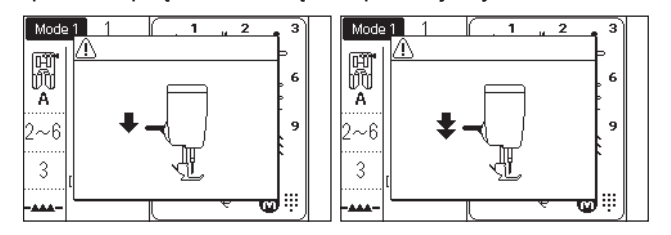

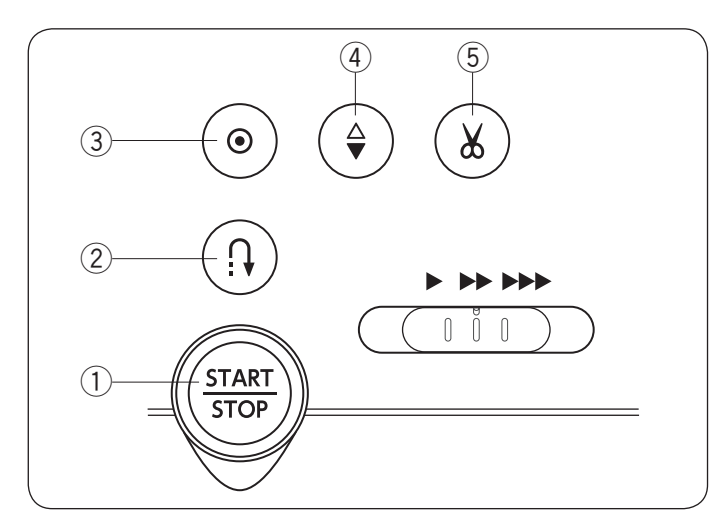

# **Przyciski operacyjne maszyny**

# q **Przycisk start/stop**

Naciśnij ten przycisk aby uruchomić/zatrzymać maszynę. Maszyna wykona kilka pierwszych ściegów powoli, a następnie przyspieszy do prędkości ustawionej przez suwak kontroli prędkości szycia. Jeżeli ten przycisk zostanie przytrzymany, to maszyna będzie pracowała powoli do czasu jego zwolnienia. Podczas pracy maszyny przycisk podświetla się na czerwono, gdy maszyna jest zatrzymana, na zielono.

Naciśnięcie i przytrzymanie tego guzika podczas szycia spowoloni prędkość szycia, kiedy przycisk zostanie zwolniony, maszyna zatrzyma się.

#### **UWAGA:**

- Gdy do maszyny podłączony jest rozrusznik nożny, przycisk start/stop jest nieaktywny.
- Możesz wybrać pożądaną prędkość startową szycia od wolnej poprzez średnią po szybką (patrz str. 34).
- Jeśli uruchomisz maszynę z podniesioną stopką, ekran LCD doradzi obniżenie stopki. Opuść stopkę i rozpocznij szycie.

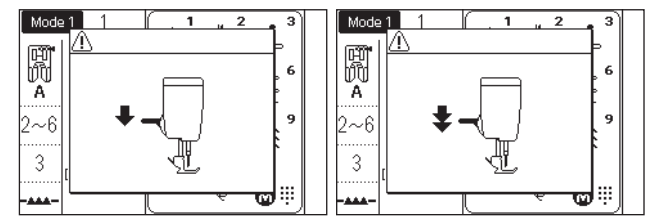

# 2 Przycisk szycia wstecz

#### **• Kiedy następujące wzory ściegowe są wybrane;**

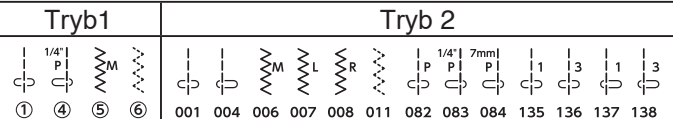

Maszyna będzie szyła wstecz tak długo, jak długo będzie wciśnięty ten przycisk. Zwolnij przycisk, aby szyć do przodu.

Gdy maszyna jest zatrzymana, a rozrusznik nożny nie jest podłączony, będzie szyła wstecz powoli tak długo, jak długo będzie wciśnięty ten przycisk. Zwolnij przycisk, aby zatrzymać maszynę.

#### **• Kiedy następujące wzory ściegowe są wybrane;**

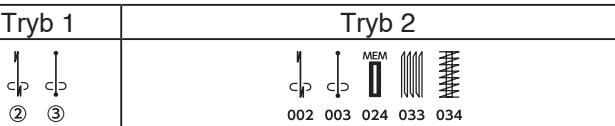

Przycisk szycia wstecz będzie posiadał specjalne funkcje, jeśli zostaną wybrane powyższe ściegi . Patrz strony w instrukcji 43, 63-64, 68 i 69.

#### **• Kiedy zostaną wybrane inne ściegi;**

 $\circledcirc$ 

Kiedy podczas szycia innego wzoru naciśniesz przycisk szycia wstecz, maszyna natychamist wyszyje ściegi ryglujące i automatycznie się zatrzyma.

#### e **Przycisk automatycznego ryglowania**

#### **• Kiedy następujące wzory ściegowe są wybrane;**

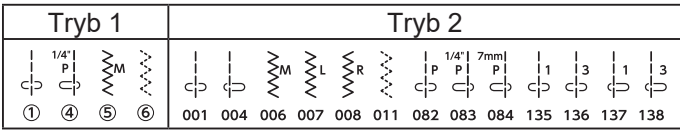

Naciśnij przycisk automatycznego ryglowania aby szyć ścieg ryglujący. Maszyna zatrzyma się automatycznie.

Kiedy maszyna jest zatrzymana i naciśnięty zostanie przycisk automatycznego ryglowania. To po uruchomieniu maszyny, wykona ona kilka ściegów ryglujących po czym automatycznie się zatrzyma.

#### **• Kiedy zostaną wybrane inne ściegi;**

Naciśnij przycisk automatycznego ryglowania, aby wykonać ścieg ryglujacy na końcu obecnego wzoru. Maszyna zatrzyma się automatycznie.

Po zatrzymaniu się maszyny naciśnij przycisk automatycznego ryglowania. Kiedy maszyna zostanie uruchomiona to wyszyje ścieg ryglujący na końcu obecnego ściegu i zatrzyma się automatycznie.

Kiedy automatyczne obcinanie nici jest włączone, maszyna obetnie nici automatycznie po zaryglowaniu ściegu (patrz str. 34).

#### r **Przycisk pozycjonowania igły**

Wciśnij ten przycisk, aby podnieść bądź opuścić igłę. Maszyna zatrzyma się z igłą w pozycji opuszczonej. Możesz zmienić tę pozycję w menu ustawień (patrz str. 34).

#### t **Przycisk automatycznego obcinania nici**

Wciśnij ten przycisk po zakończeniu szycia aby przyciąć nici. Igła zostanie automatycznie podniesiona po przycięciu nici (patrz str. 38).

Po użyciu automatycznego obcięcia nici lub po nawleczeniu uchwytu szpulki, możesz rozpocząć szycie bez wyciągania nici bebenkowej.

#### **UWAGA:**

- Przycisk automatycznego obcinania nici nie zadziała:
- bezpośrednio po włączeniu maszyny.
- kiedy stopka dociskowa jest podniesiona

podnośnikiem kolanowym.

- kiedy został wciśnięty 3 razy z rzędu.

Jeśli nić jest grubsza niż #30 użyj nożyka do obcinania nici znajdującego się na pokrywie czołowej maszyny (patrz str. 38).

# **Przyciski funkcyjne i pokrętła**

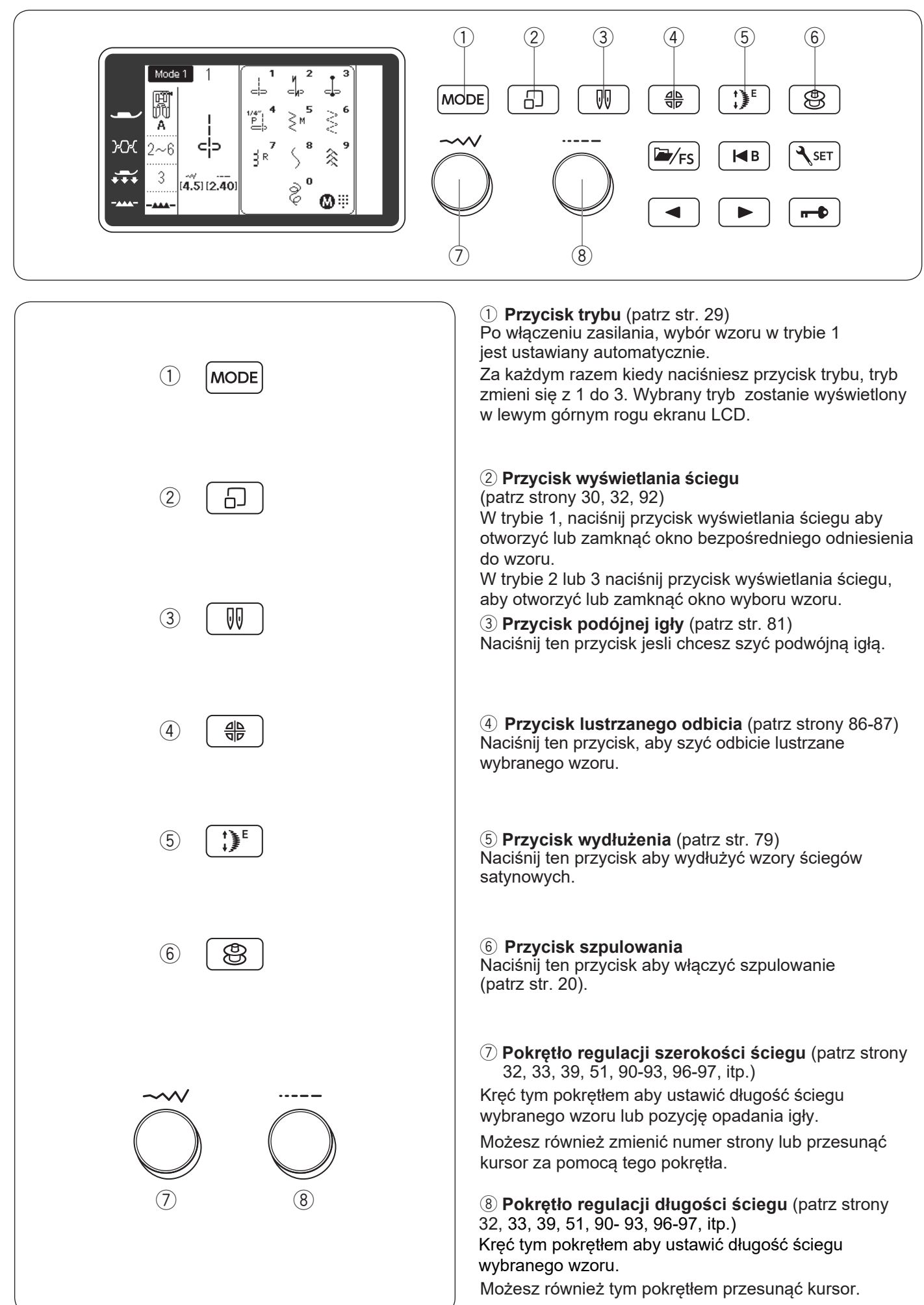

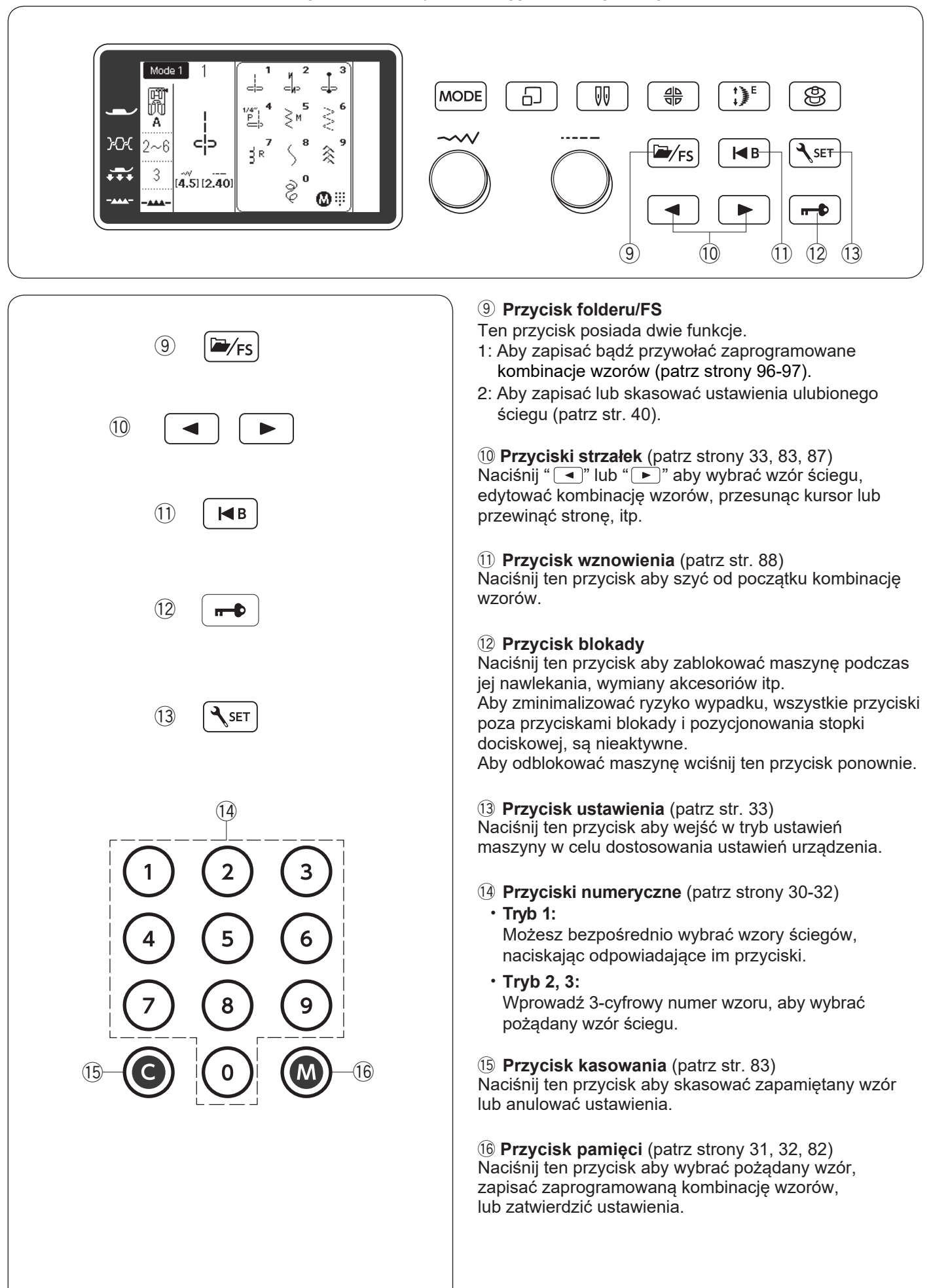

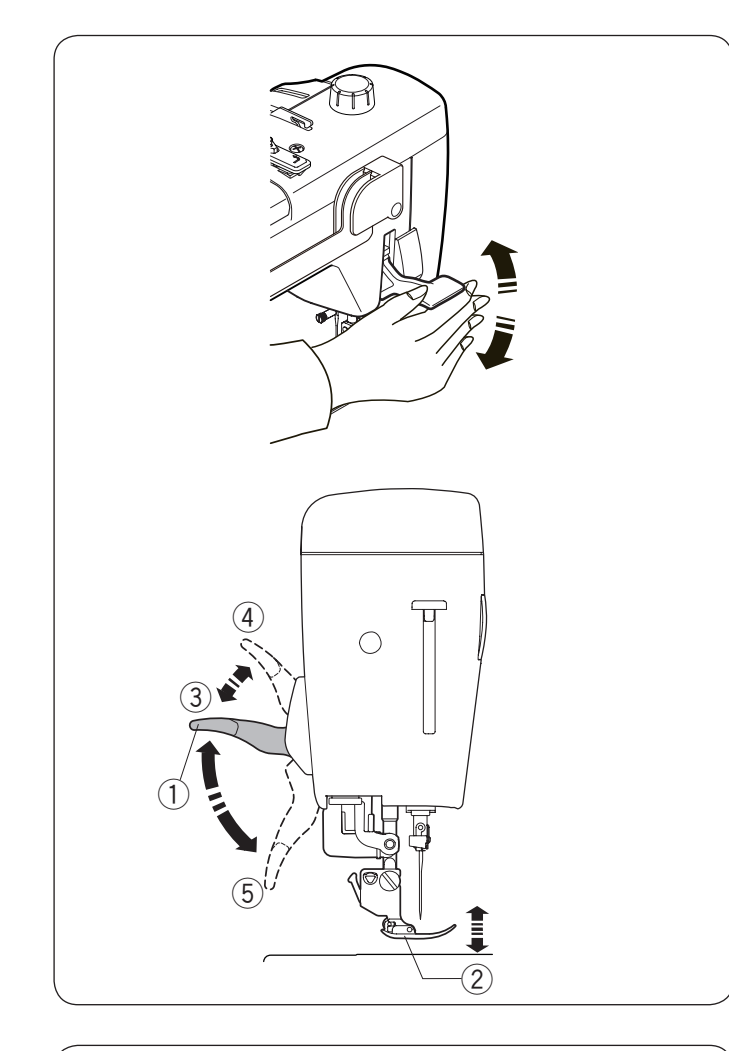

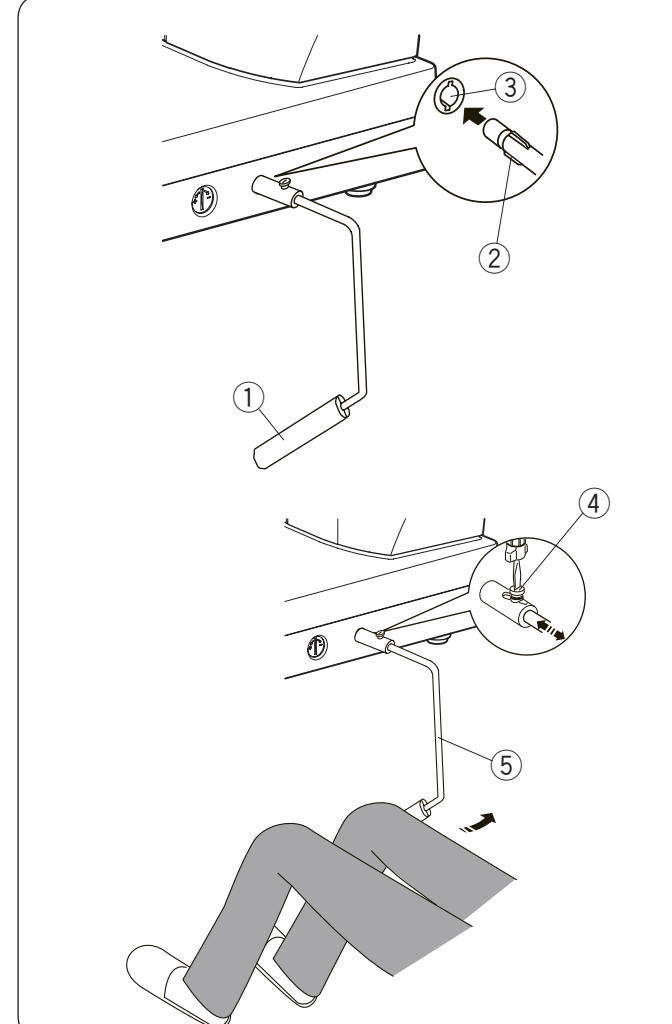

# **Podnoszenie i opuszczanie stopki dociskowej**

# **OSTRZEŻENIE:**

Przy podwójnym wzniosie stopki nie kręć kołem zamachowym, a także nie wciskaj przycisku pozycjonowania igły. Może to spowodować uszkodzenia stopki dociskowej.

# **UWAGA:**

Jeśli rozpoczniesz pracę z podniesioną stopką, ekran LCD doradzi obniżenie stopki. Opuść stopkę dociskową i rozpocznij szycie.

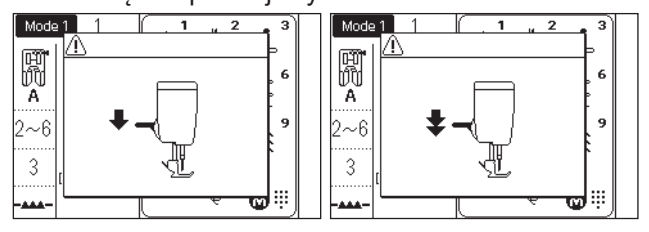

Możesz unieść bądź opuścić stopkę dociskową za pomocą dźwigni stopki dociskowej lub podnośnika kolanowego. Możesz unieść stopkę o 7 mm (1/4˝) wyżej niż jej normalna pozycja, poprzez wywarcie większego nacisku podczas unoszenia stopki. Ułatwi to wymianę płytki ściegowej, jak również pozwoli umieścić kilka warstw grubszego materiału pod stopką.

- (1) Dźwignia stopki dociskowej
- 2 Stopka dociskowa
- 3) Górna pozycja
- 4 Podwójny wznios stopki
- 5 Dolna pozycja

# **Podnośnik kolanowy**

Podnośnik kolanowy jest niezwykle pomocny przy szyciu patchworków lub przy pikowaniu, umożliwia on kontrolę nad materiałem, podczas gdy kolano kontroluje stopkę dociskową.

# **Zakładanie podnośnika kolanowego**

Dopasuj wypustki na podnośniku z wycięciami w gnieździe i wsuń podnośnik do gniazda.

- q Podnośnik kolanowy
- 2 Wypustka
- 3 Gniazdo podnośnika kolanowego

# **Regulacja podnośnika kolanowego**

Kąt podnośnika kolanowego może być dostosowywany wedle upodobań użytkownika. Poluzuj śrubę mocującą i wsuń lub wysuń pręt kątowy aby ustawić kąt podnośnika. Dokręć śrubę aby zabezpieczyć pręt kątowy.

- 4 Śruba mocująca
- 5 Pręt kątowy

# **Używanie podnośnika kolanowego**

Popchnij podnośnik kolanem, aby z łatwością unosić i opuszczać stopkę dociskową.

Możesz kontrolować wysokość podniesienia stopki siłą nacisku na podnośnik.

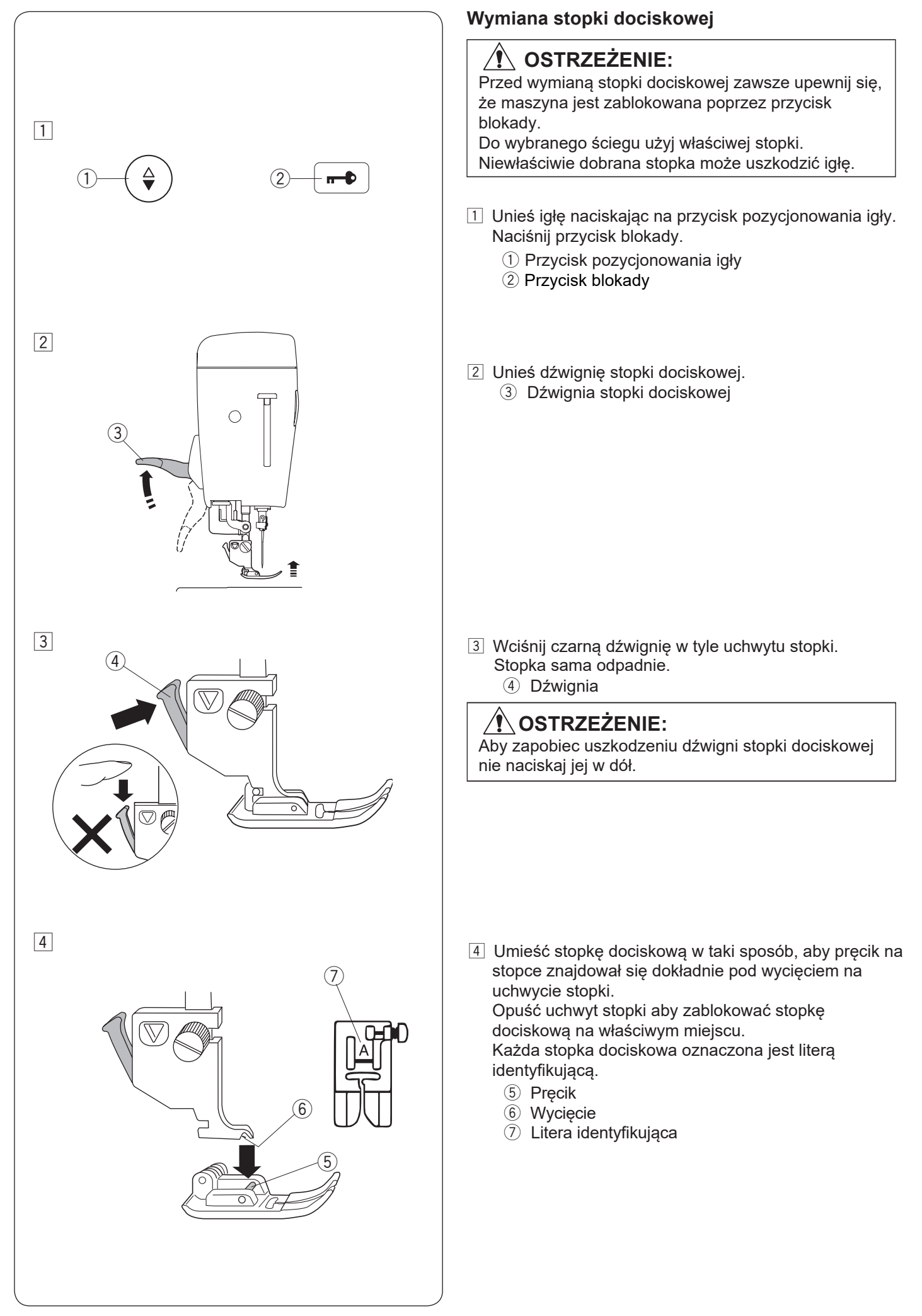

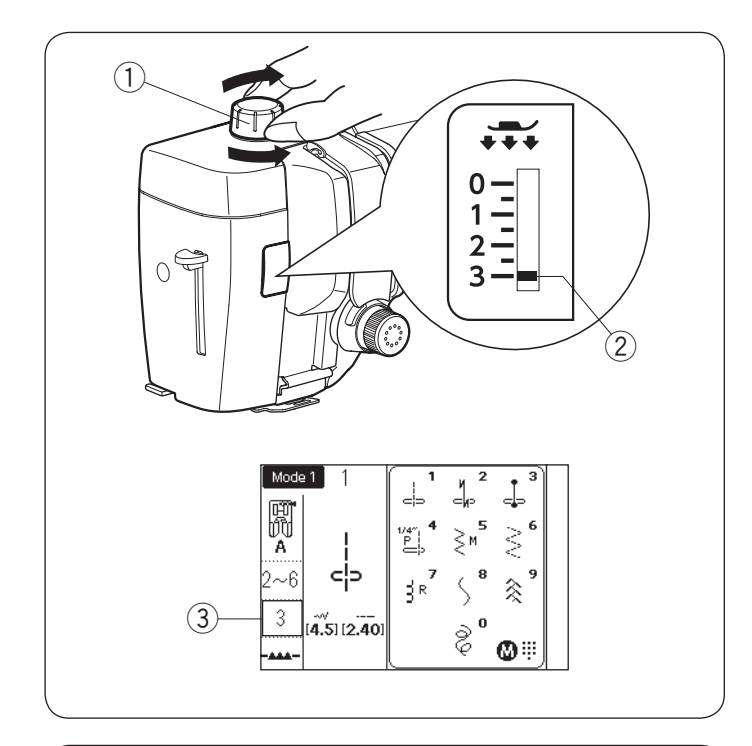

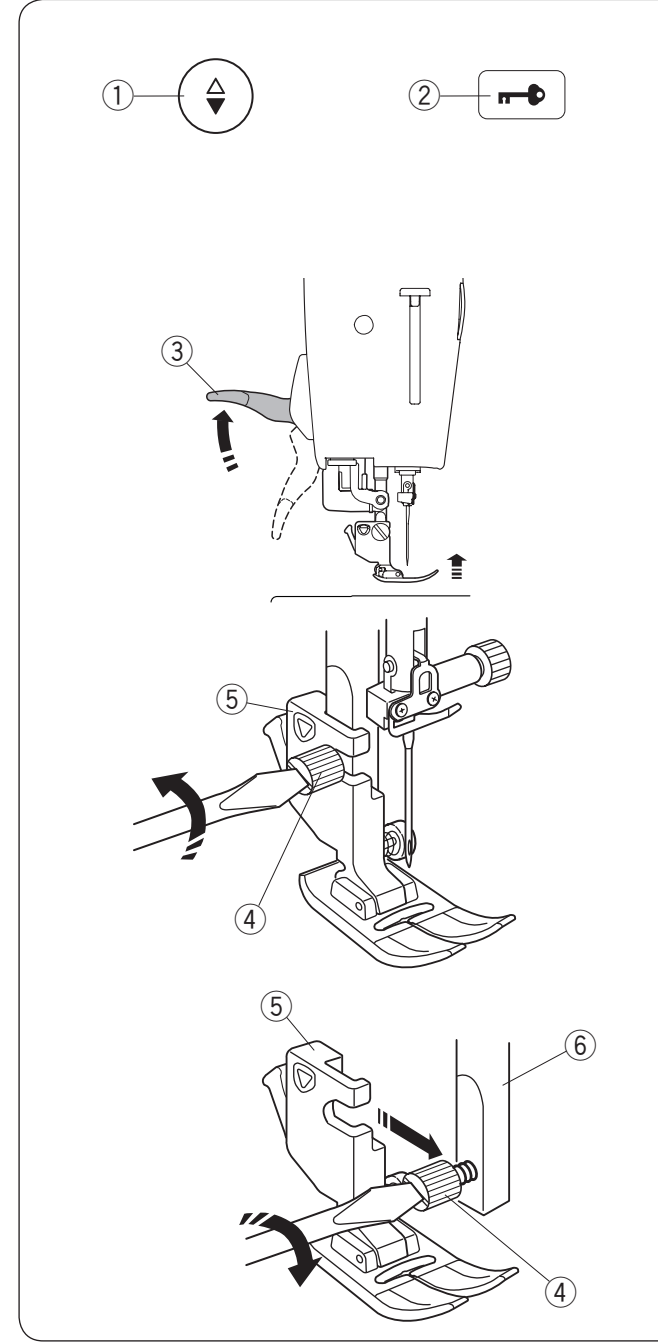

# **Regulacja docisku stopki**

Przy zwykłym szyciu docisk stopki powinien być ustawiony na "3".

Zmniejsz docisk podczas szycia aplikacji, szycia na cienkich materiałach syntetycznych i elastycznych. Ustaw pokrętło na "1" podczas szycia bardzo cienkich materiałów. Sprawdź informację na ekranie LCD dla zalecanego docisku stopki.

- q Pokrętło docisku stopki
- 2 Wskaźnik ustawienia
- e Zalecane ustawienie docisku stopki

# **UWAGA:**

Nie zmniejszaj wartości docisku stopki poniżej "0".

# **Zakładanie i zdejmowanie uchwytu stopki dociskowej**

Zdejmij uchwyt stopki przed użyciem stopki do ściegu prostego HP, stopki do pikowania PD-H, wymiennej stopki do swobodnego pikowania QB-S, lub stopki do górnego transportu AD.

# **OSTRZEŻENIE:**

Przed wymianą uchwytu stopki zawsze upewnij się, że maszyna jest zablokowana poprzez przycisk blokady.

# **Zdejmowanie uchwytu stopki**

Naciśnij przycisk pozycjonowania igły aby podnieść igłę. Naciśnij przycisk blokady i za pomocą dźwigni stopki dociskowej unieś stopkę.

- q Przycisk pozycjonowania igły
- 2 Przycisk blokady
- 3) Dźwignia stopki dociskowej

Poluzuj śrubę mocującą i zdejmij uchwyt stopki.

- 4) Śruba mocująca
- 5 Uchwyt stopki

# **Zakładanie uchwytu stopki**

Zamocuj uchwyt stopki od tyłu do trzpienia. Ostrożnie dokręć śrubę śrubokrętem aby przymocować uchwyt.

6 Trzpień

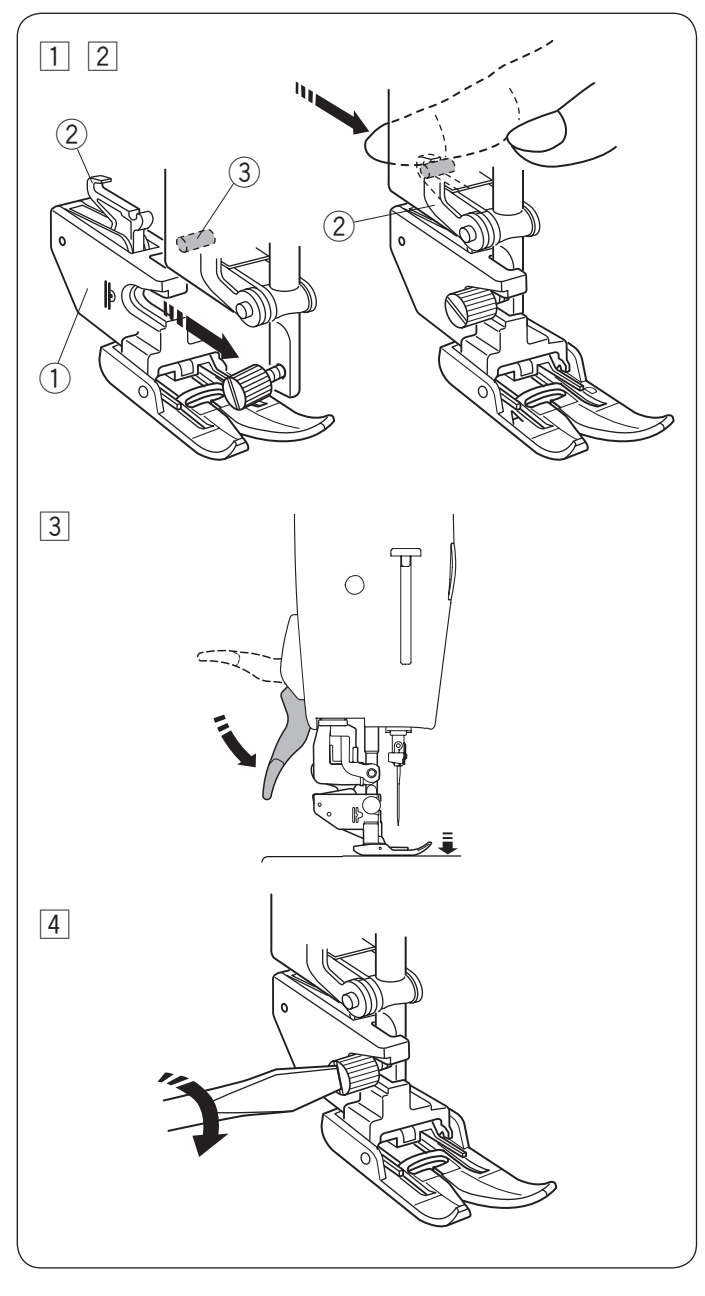

# **Zakładanie stopki z górnym transportem AD**

- $\boxed{1}$  Zamocuj uchwyt stopki z górnym transportem do trzpienia.
	- (1) Łacznik stopki z górnym transportem
- 2 Dokręć śrubę mocującą palcami. Naciśnij łącznik stopki z górnym transportem, tak by połaczyć ją z górnym transporterem. 2 Łącznik stopki z górnym transportem 3 Górny transporter
- 3 Opuść dźwignię stopki dociskowej. Opuść igłę do jej najniższej pozycji kręcąc kołem zamachowym.

4 Dokręć ostrożnie śrubę mocującą śrubokrętem.

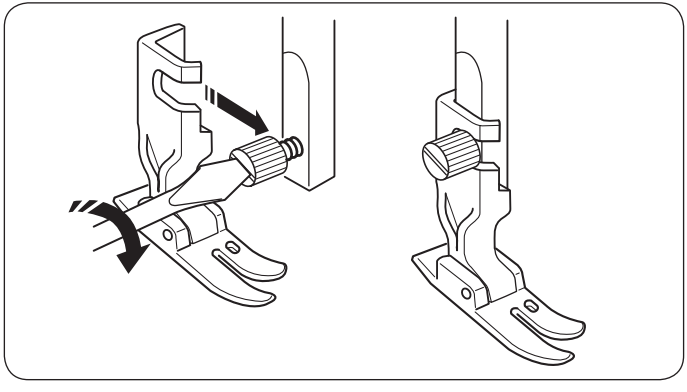

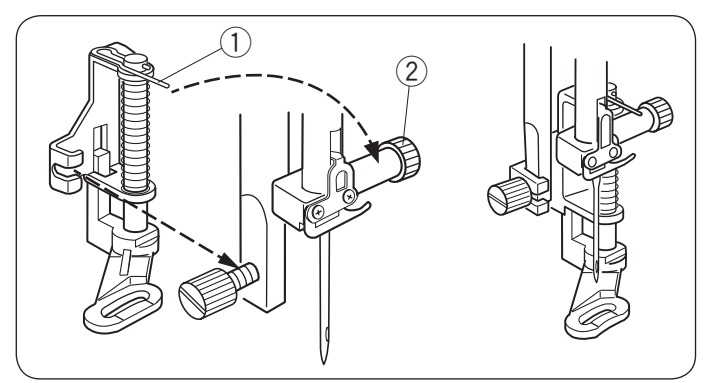

# **Zakładanie stopki wąskiej do ściegu prostego HP**

Przymocuj wąską stopkę do ściegu prostego HP do trzpienia. Mocno dokręć śrubę śrubokrętem.

# **Zakładanie stopki do pikowania cerowania PD-H**

Przymocuj stopkę do cerowania PD-H do trzpienia opierajac drucik o śrubę mocującą igłę.

- (1) Drucik
- 2 Śruba mocująca igłę

Mocno dokręć śrubę śrubokrętem.

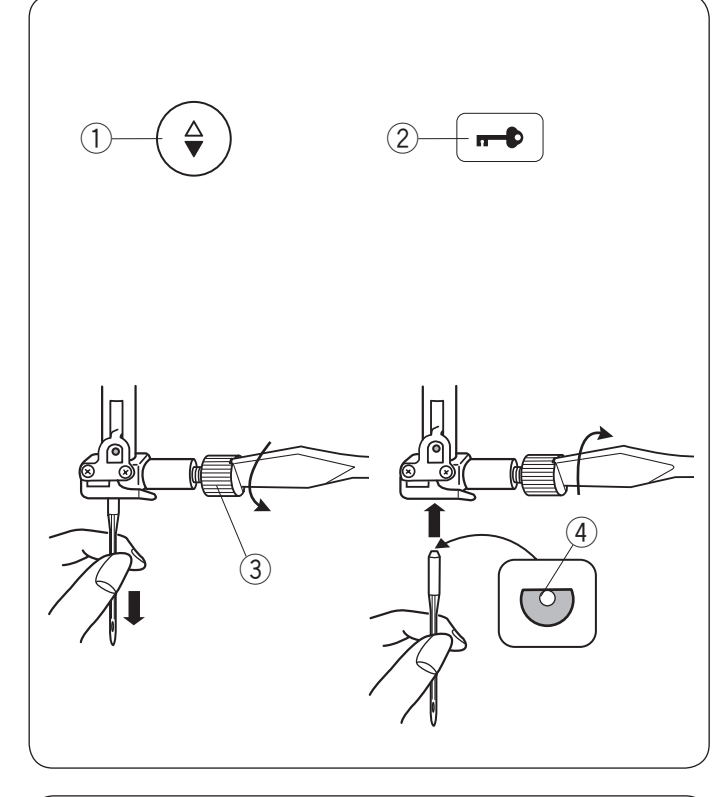

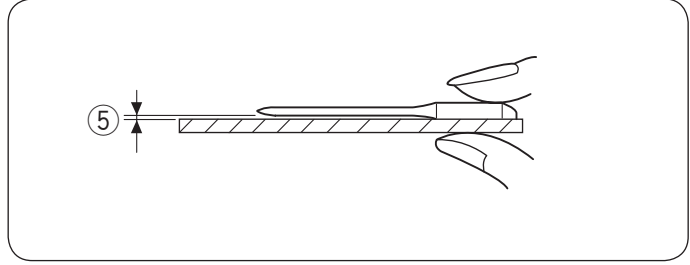

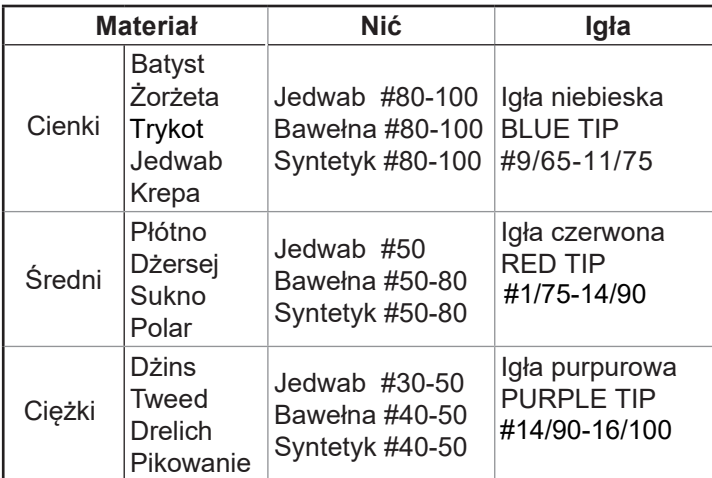

# **UWAGA:**

1 igła podwójna, 2 x igła niebieska (#11/75),1 igła czerwona (#14/90) oraz 1 igła purpurowa (#14/90) znajdują się na wyposażeniu maszyny.

# **Wymiana igieł**

# **OSTRZEŻENIE:**

Przed wymianą igły zawsze upewnij się, że maszyna jest zablokowana przyciskiem blokady.

Unieś igłę używając przycisku pozycjonowania igły i opuść stopkę dociskową. Naciśnij przycisk blokady.

- q Przycisk pozycjonowania igły
- 2 Przycisk blokady

Poluzuj śrubę mocującą igłę kręcąc nią w przeciwną stronę do ruchu wskazówek zegara. Usuń igłę z uchwytu.

3) Śruba mocująca igłę

Umieść nową igłę w uchwycie spłaszczoną stroną do tyłu.

(4) Spłaszczona strona

Umieszczając igłę wepchnij ją do góry, aż do trzpienia ograniczającego i mocno dokręć śrubę mocującą przy pomocy śrubokręta.

Aby sprawdzić czy igła jest prosta, połóż ją spłaszczoną stroną na płaskiej powierzchni (np. na szkle). Przerwa pomiędzy igłą a płaską powierzchnią powinna być równa na całej długości.

(5) Przerwa

Nigdy nie używaj stępionej igły.

# **Karta materiałów i igieł**

- Do zwykłego szycia używaj czerwonej igły.
- Cienkie igły i nici powinny być używane do szycia lekkich materiałów.
- Podczas szycia powinno się stosować ten sam rodzaj nici do igły i do szpulki.
- W celu uniknięcia przepuszczania szwów, używaj niebieskiej igły do szycia materiałów lekkich, rozciągliwych, trykotu i obszywania dziurek.
- Użyj purpurowej igły do szycia dzianin, pikownia i w poprzek szwu aby zapobiec przepuszczaniu ściegów.
- Używaj stabilizatora czy flizeliny przy szyciu materiałów lekkich lub elastycznych aby zapobiec marszczeniu się szwów.
- Zawsze testuj dobór nici i igły na fragmencie testowym materiału, który będzie potem użyty do szycia.

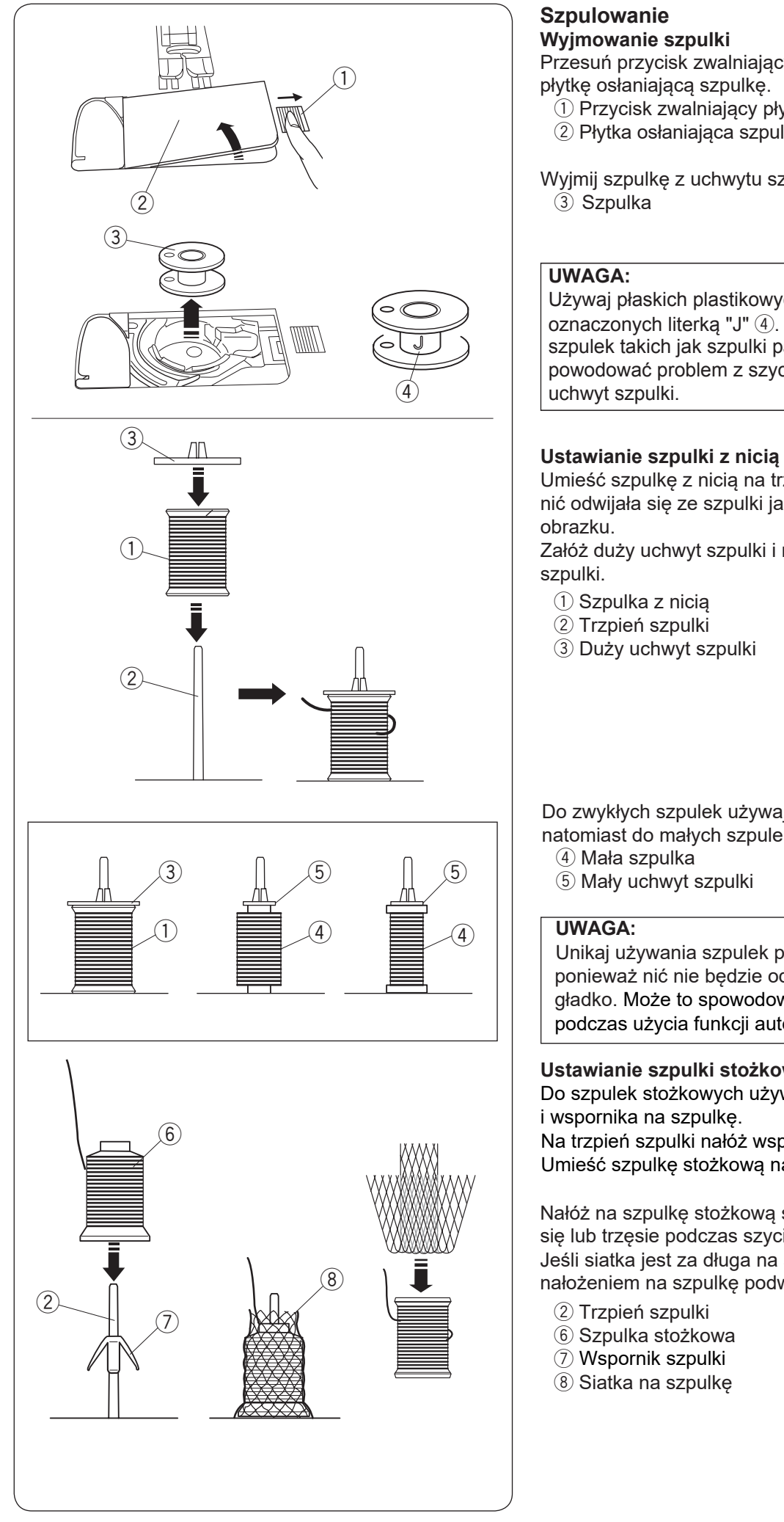

# **Szpulowanie**

# **Wyjmowanie szpulki**

Przesuń przycisk zwalniający płytkę w prawo i usuń płytkę osłaniającą szpulkę.

- q Przycisk zwalniający płytkę
- 2 Płytka osłaniająca szpulkę

Wyjmij szpulkę z uchwytu szpulki. 3 Szpulka

# **UWAGA:**

Używaj płaskich plastikowych szpulek Janome oznaczonych literką "J" 4. Używanie innych rodzajów szpulek takich jak szpulki papierowe może powodować problem z szyciem i/lub uszkodzić uchwyt szpulki.

Umieść szpulkę z nicią na trzpieniu szpulki tak aby nić odwijała się ze szpulki jak to pokazano obok na obrazku.

Załóż duży uchwyt szpulki i mocno dociśnij go do szpulki.

- (1) Szpulka z nicią
- 2 Trzpień szpulki
- 3) Duży uchwyt szpulki

Do zwykłych szpulek używaj dużego uchwytu szpulki, natomiast do małych szpulek małego uchwytu szpulki.

- (4) Mała szpulka
- 5 Mały uchwyt szpulki

# **UWAGA:**

Unikaj używania szpulek pokrytych papierem, ponieważ nić nie będzie odwijać się w tym przypadku gładko. Może to spowodować ześlizgiwanie się nici podczas użycia funkcji automatycznego obcinania nici.

# **Ustawianie szpulki stożkowej**

Do szpulek stożkowych używaj siatki na szpulkę i wspornika na szpulkę. Na trzpień szpulki nałóż wspornik szpulki.

Umieść szpulkę stożkową na trzpieniu szpulki .

Nałóż na szpulkę stożkową siatkę jeśli szpulka kołysze się lub trzęsie podczas szycia. Jeśli siatka jest za długa na szpulkę, to przed nałożeniem na szpulkę podwiń ją.

- 2) Trzpień szpulki
- 6 Szpulka stożkowa
- u Wspornik szpulki
- 8 Siatka na szpulkę

![](_page_20_Figure_0.jpeg)

# P

#### **Ustawianie zwykłej szpulki lub stożkowej (specjalny rozmiar)**

Użyj specjalnego uchwytu szpulki aby przytrzymać specyficzny rozmiar szpulki, jak to pokazano obok.

Rozmiary szpulek z nićmi są następujące; Średnica otworu szpuli ma zakres od 3/8˝ do 7/16˝ (9,5 do 10,5 mm)), a długość szpulki ma zakres od 2 3/4˝ do 3˝ (70 do 75 mm).

- **9** Specjalny uchwyt szpulki
- !0Średnica otworu (od 3/8˝ do 7/16˝)
- $(1)$  Długość szpulki (od 2 3/4" do 3")

Mocno wsuń specjalny uchwyt szpulki w otwór i przytrzymaj szpulę zgodnie z ilustracją.

#### **Szpulowanie podczas pracy nad szyciowym projektem**  Są 2 trzpienie na stojaku na szpulki.

Możesz użyć obu trzpieni jeśli potrzebujesz podczas pracy nad szyciowym projektem skorzystać ze szpulowanika bez wywlekania maszyny.

Umieść szpulę z nicią na trzpieniu i zamocuj szpulę przy pomocy uchwytu szpulki, jak to pokazano na rysunku.

#### **UWAGA:**

Te trzpienie używane są również do szycia podwójną igłą (patrz str. 80).

![](_page_21_Figure_0.jpeg)

![](_page_22_Figure_0.jpeg)

# **Umieszczanie szpulki**

1 Naciśnij przycisk blokady.

Umieść szpulkę w uchwycie szpulki z nicią wychodzącą przeciwnie do ruchów wskazówek zegara, jak pokazane to jest na płytce osłaniającej szpulkę.

- q Przycisk blokady
- 2 Koniec nici
- 3 Uchwyt szpulki
- r Płytka osłaniająca szpulkę
- 2 Przytrzymaj szpulkę palcem aby się nie obracała. Przeprowadź nić poprzez przednie nacięcie w uchwycie szpulki.
	- Przeciągnij nić w lewo tak aby przeszła pod prowadnikiem. (5) Przednie nacięcie
		- $\overline{6}$  Prowadnik
- 3 Przeciągnij nić w lewo aż do szczeliny prowadzącej oznaczonej numerem "1". Upewnij się, że nić wydobywa się z bocznego nacięcia uchwytu szpulki.
	- $(7)$  Szczelina prowadząca 1
	- <sup>(8)</sup> Boczne nacięcie

# **UWAGA:**

Jeśli nić nie przeszła przez szczelinę, nawlecz nić ponownie zaczynając do kroku  $\boxed{1}$ .

- 4 Kontynuuj przeciąganie nici przez szczelinę prowadzącą oznaczoną numerem "2" i pociągnij nić w prawo poprzez szczelinę. Nić zostanie przycięta do odpowiedniej długości i przytrzymana w miejscu.
	- o Szczelina prowadząca 2 10 Obcinarka nici
- 5 Wstaw lewą krawędź płytki osłaniającej szpulkę do otworu. Domknij płytkę tak aby się wpasowała.

# **UWAGA:**

Jeśli nie zaznaczono inaczej, mozesz rozpocząć szycie bez nawlekania nici spodniej. Nawlekanie nici spodniej opisane jest na str. 25.

![](_page_23_Figure_0.jpeg)

# **Nawlekanie maszyny**

# **OSTRZEŻENIE:**

Przed nawleczeniem maszyny zawsze pamiętaj o naciśnięciu przycisku blokady, aby zablokować maszynę.

 $\boxed{1}$  Naciśnij przycisk pozycjonowania igły aby podnieść igłę do najwyższej pozycji.

Naciśnij przycisk blokady aby zablokować maszynę. (1) Przycisk pozycionowania igły

- $(2)$  Szarpak
- 3 Przycisk blokady
- $\sqrt{2}$  Poprowadź nić z tyłu prowadnika znajdującego się na pręcie prowadnicy nici.

(4) Pręt prowadnicy nici

- 3 Poprowadź nić poprzez prawy prowadnik nici.
	- **5** Prawy prowadnik nici

- $\overline{4}$  (6)  $\overline{2}$   $\overline{5}$   $\overline{4}$  Przytrzymaj górną nitkę obiema rękami, jak to pokazano obok i prześlizgnij ją pod płytką prowadnika nici. y Płytka prowadnika nici
	- $\overline{5}$  Pociagnij nić w swoja stronę i poprowadź ją do lewego prowadnika nici. u Lewy prowadnik nici
	- pokrętła naprężenia nici od prawej do lewej strony. Pociągnij nić do góry aby poprowadzić ją pomiędzy talerzykami naprężacza i od dołu pętli sprężynki kontrującej.

Upewnij się, że nić wychodzi ze szczeliny talerzyka.

- $\circledR$  Prawy kanał
- o Pokrętło naprężenia nici
- !0Sprężynka kontrująca
- 11) Szczelina

![](_page_24_Figure_0.jpeg)

23

![](_page_25_Figure_0.jpeg)

# **Wbudowany nawlekacz igły**

- Nawlekacz igły może być używany przy rozmiarach igieł od #11 do #16.
- Zalecana grubość nici od 50 do 90.
- Nie używaj rozmiaru nici 30 lub grubszej.
- Nawlekacz igły nie może być używany do nawlekania podwójnej igły.
- 11 Wciśnij przycisk pozycjonowania igły aby unieść igłę. Wciśnij przycisk blokady aby zablokować maszynę. q Przycisk pozycjonowania igły
	- 2 Przycisk blokady
- 2 Poprowadź nić przez szczelinę 3 nawlekacza igły. Nić powinna być poprowadzona pod haczykiem  $\overline{a}$ .
	- 3 Szczelina
- 3 Pociągnij nić do góry i prześlizgnij ją od tyłu pomiędzy obcinaczem nici a pokrywą czołową. Pociągnij nić w swoim kierunku do obcięcia.
- 4 Naciśnij do oporu na dźwignię nawlekacza igły.
- 5 Unieś nawlekacz powoli tak aby pętla nici została został przeciągnięta przez ucho igielne.

6 Pociągnij pętlę nici aby przeciągnąć koniec nici z tyłu ucha igielnego.

Jeśli nić zostanie pochwycona przez haczyk a pętla nici się nie utworzy, usuń nić z haczyka i pociągnij za nią aby końcówka nici przeszła przez ucho igielne.

![](_page_26_Figure_0.jpeg)

# **Wyciąganie nici bębenka**

Po użyciu automatycznego nawlekacza igły lub po nawleczeniu szpulki możesz rozpocząć szycie bez wyciągania nici bębenka. Jednakże, jeżeli chcesz np. wykonywać ściegi marszczące, wówczas należy wyciągnąć nić bębenka.

1 Wyjmij szpulkę. Włóż ponownie szpulkę oraz nawlecz ponownie, zgodnie z instrukcją na stronie 21, zostaw jednak około 10 cm (4'') nici (patrz rysunek obok). (1) Nić bębenka

# **UWAGA:**

Nie przycinaj nici bębenka przy pomocy przycinarki. 2 Przycinarka nici

2 Unieś stopkę. Przytrzymaj lewą ręką górną nić. 3) Górna nić

- 3 Naciśnij dwukrotnie przycisk pozycjonowania igły i wyciągnii nić bebenka.
	- $\overline{4}$ ) Przycisk pozycjonowania igły

4 Przeciągnij około 10 cm (4") obu nici pod stopką a następnie do tyłu stopki dociskowej.

![](_page_27_Figure_0.jpeg)

# **Wymiana płytki ściegowej**

Płytka do ściegu prostego może być użyta dla ściegów prostych z igłą w pozycji po lewej, prawej stronie i w środku. Używaj płytki do ściegu prostego HP dla ściegu prostego z igłą w pozycji po lewej stronie. Używaj płytki do ściegu prostego HP jeśli chcesz szyć stopką wąską do ściegu prostego HP.

# **OSTRZEŻENIE:**

Przed wymianą płytki ściegowej zawsze upewnij się, że maszyna jest zablokowana poprzez przycisk blokady.

# **UWAGA:**

Jeśli założona jest na maszynie płytka do stebnowania lub płytka do ściegu prostego HP, nie będzie możliwy wybór programów ściegowych nie pasujących do wymienionych płytek.

11 Unieś igłę naciskając przycisk pozycjonowania igły. Naciśnij przycisk blokady.

Unieś stopkę dociskową przy pomocy dźwigni stopki dociskowej do jej maksymalnej górnej pozycji.

- $\Large{\textcircled{\small{1}}}$  Przycisk pozycjonowania igły
- 2 Przycisk bokady
- e Dźwignia stopki dociskowej (podwójny wznios)
- 2 Wciśnij dźwignię zwalniającą płytkę ściegową, a płytka ściegowa odskoczy.
	- 4) Dźwignia zwalniająca płytkę ściegową
	- (5) Płytka ściegowa
- 3 Ukaże się komunikat ostrzegający, że płytka ściegowa nie jest zabezpieczona.

Zdejmij płytkę ściegową w prawą stronę. Umieść płytkę do stebnowania w maszynie. Umieść lewą krawędź płytki w otworze.

4 Naciśnij na płytkę w zaznaczonym miejscu aby umieścić ją ponownie.

Upewnij się, że komunikat ostrzegawczy zniknął i został wybrany automatycznie ścieg prosty. Opuść stopkę dociskową.

Kręć powoli kołem zamachowym aby upewnić się, że igła nie uderzy w płytkę ściegową.

Naciśnij przycisk blokady i odblokuj maszynę. y Zaznaczone miejsce

# **OSTRZEŻENIE:**

Nigdy nie naciskaj na dźwignię zwalniającą płytkę ściegową podczas pracy maszyny.

![](_page_28_Figure_0.jpeg)

![](_page_28_Figure_1.jpeg)

# **Regulacja naprężenia nici Prawidłowe naprężenie**

W prawidłowym ściegu prostym obie nici wiążą się

- pomiędzy warstwami materiału.
	- (1) Nić górna
	- 2 Wierzchnia strona materiału
	- e Spodnia strona materiału
	- (4) Nić dolna

W prawidłowym ściegu zygzak, dolna nić nie pojawia się na wierzchniej stronie materiału, a nić od igły pojawia się delikatnie na spodniej stronie materiału.

# **Regulacja naprężenia**

Może być wymagana regulacja naprężenia nici w zależności od szytego materiału, ilości szytych warstw materiału oraz innych warunków szycia. Obróć pokrętło naprężenia nici aby ustawić pożądany numer na kresce ustawienia. Sprawdź informacje na ekranie LCD dla

rekomendowanego ustawienia naprężenia nici.

- 5 Kreska ustawienia
- 6 Pokrętło naprężenia nici
- $\overline{1}$  Rekomendowane ustawienie naprężenia

# **Nić od igły jest zbyt mocno naprężona:**

Spodnia nić pojawia się na wierzchniej stronie materiału. Zmniejsz naprężenie górnej nici poprzez przekręcenie pokrętła na niższą wartość.

# **Nić od igły jest za luźna:**

Nić od igły pojawia się na spodniej stronie materiału. Zwiększ naprężenie górnej nici poprzez przekręcenie pokrętła na wyższą wartość.

![](_page_29_Figure_0.jpeg)

# **Opuszczanie ząbków transportera**

Opuść ząbki transportera jeśli chcesz fastrygować, przyszywać guziki czy pikować.

Przesuń dźwignię opuszczania ząbków transportera, aby je obniżyć.

- q Dźwignia opuszczania ząbków transportera
- 2 Ząbki transportera

Przesuń dźwignię opuszczania ząbków w przeciwną stronę, aby je podnieść. Ząbki transportera podniosą się po uruchomieniu maszyny.

Jeżeli uruchomisz maszynę z opuszczonymi ząbkami, na ekranie LCD ukaże się stosowna informacja.

Komunikat (A) oznacza, że ząbki transportera zostały opuszczone.

Nie musisz podnosić ząbków transportera jeśli podczas szycia nie potrzebujesz prowadzić materiału przy pomocy ząbków.

Pamiętaj, aby wymienić stopkę dociskową na właściwą stopkę.

Komunikat (B) doradza aby unieść ząbki transportera. Unieś ząbki transportera i uruchom maszynę.

Komunikat (C) doradza aby opuścić ząbki transportera. Opuść ząbki transportera i uruchom maszynę.

# **OSTRZEŻENIE:**

Użyj właściwej stopki do wybranego wzoru. Niewłaściwa stopka może spowodować złamanie igły.

![](_page_30_Figure_0.jpeg)

# **Wybieranie trybu szycia**

# **Ekran LCD**

Po włączeniu zasilania, tryb bezpośreniego wyboru wzoru (tryb 1) włączy się automatycznie. Na ekranie LCD wyświetlany jest numer trybu oraz następujące informacje:

- $\circled{1}$  Wybrany tryb lub typ założonej płytki ściegowej
- 2 Rekomendowana stopka
- 3) Rekomendowane napreżenie nici
- 4 Rekomendowany docisk stopki
- (5) Pozycja ząbków transportera
- 6 Numer wzoru ściegu
- u Obraz wzoru
- i Szerokość ściegu (lub pozycja opadania igły)
- **9** Długość ścigu
- !0 Okno bezpośredniego wyboru ściegu

# **Wybór trybu**

Naciśnij przycisk trybu aby zmienić tryb. Dostępne są 3 następujące tryby szycia: 11 Przycisk trybu

# **Tryb 1 (tryb bezpośredniego wyboru wzoru):**

10 najczęściej używanych ściegów może być wybranych bezpośrednio. Możesz również zapisać swój ulubiony wzór ściegu do bezpośredniego wyboru wzoru (patrz strona 31).

# **Tryb 2 (wzory ściegów użytkowych i dekoracyjnych):**

Dostępne są wzory użytkowe, specjalne, dekoracyjne do patchworku i dziurki.

# **Tryb 3 (monogramy):**

Możesz programować litery i znaki specjalne do monogramowania.

# **UWAGA:**

Kiedy założona zostanie na maszynie płytka ściegowa do ściegu prostego lub płytka do ściegu prostego HP, na ekranie LCD zostanie wyświetlona tabela referencyjna odpowiednia dla jednej lub drugiej płytki. Patrz strony 41 i 42.

![](_page_31_Figure_0.jpeg)

![](_page_31_Figure_1.jpeg)

# **Wybór wzoru**

#### **Tryb 1: tryb bezpośredniego wyboru wzoru**

Możesz wybrać wzór ściegu w oknie bezpośredniego wyboru wzoru poprzez naciśnięcie odpowiednich przycisków numerycznych.

- q Okno bezpośredniego wyboru wzoru
- 2 Przyciski numeryczne

# **Okno bezpośredniego wyboru wzoru**

Naciśnij przycisk wyświetlania ściegu, aby ukryć okno bezpośredniego wyboru wzoru. Wartości długości i szerokości ściegu wyświetlane są po prawej stronie ekranu LCD.

Naciśnij ponownie przycisk wyświetlania ściegu, aby pokazało się okno bezpośredniego wyboru wzoru.

- 3 Przycisk wyświetlania ściegu
- 4 Szerokość ściegu (lub pozycja opadania igły)
- 5 Długość ściegu

![](_page_32_Figure_0.jpeg)

# **Dostosowywanie bezpośredniego wyboru wzoru**

Możesz przypisać swój ulubiony wzór ściegu do bezpośredniego wyboru wzoru.

#### **UWAGA:**

- Nie można dostosować bezpośre dniego wyboru wzoru jeśli karta bezpośrednich wzorów jest ukryta . Naciśnij przycisk wyświetlania ściegu aby pokazało się okno referencyjne  $\mathbb O.$
- Można przypisa ć wzory sciegowe tylko w trybie 2.

#### **Przykł ad: Przypisz wzór ściegu "023" do przycisku "4"**

 $\boxed{1}$  Wybierz tryb 1.

Naciśnij przycisk pamięci. Pojawi się ekran bezpośredniego wyboru ściegu. Możesz przypisa ć swój ulubiony ścieg do przycisków numerycznych od 4 do 9 i 0. 2 Przycisk numeryczny

- 2 Naciśnij pożądany klawisz numeryczny, któremu chcesz przypisać nowy wzór ściegu. Wybierz spośród 4 - 9 i 0 jak to zilustrowano. Naciśnij przycisk " 4 ".
- 3 Wpisz numer pożądanego wzoru ściegu. Naciśnij w kolejności przyciski " 0", " 2" i " 3 ". Naciśnij przycisk pamięci.

# **UWAGA:**

Możesz również wybrać pożądany ścieg poprzez obrót pokrętłem lub naciskając przyciski strzałek .

- 4 Naciśnij przycisk pamięci aby przypisać wzór ściegu. Zmieni się obraz wzoru ściegu w bezpośrednim wyborze wzoru ściegu.
- 5 Teraz możesz wybrać przypisany wzór ściegu (023) wybierając tryb 1 i naciskając przycisk numeryczny (4).

# **Kasowanie zmian**

Aby skasować wprowadzone zmiany w bezpośre dnim wyborze ściegu, naciśnij przycisk pamięci . Naciśnij przycisk podwójnej igły i pojawi się komunikat potwierdzenia.

Naciśnij przycisk pamięci .

E kran bezpośredniego wyboru ściegu zmieni się na domyślny z sygnałem dźwiękowym. Naciśnij przycisk pamięci, aby zresetować wybór.

e Przycisk podwójnej igły

# **UWAGA:**

Pamiętaj aby ponownie nacisnąć przycisk pamięci po sygnale dźwiękowym. W przeciwnym razie bezpośredni wybór wzoru nie zostanie zresetowany.

![](_page_33_Figure_0.jpeg)

![](_page_34_Figure_0.jpeg)

#### **• Używanie przycisków strzałek**

Aby wybrać pożądany ścieg w trybie 2 lub 3 możesz użyć przycisków strzałek.

Naciśnij przycisk trybu aby wybrać tryb 2 lub 3. Aby wybrać pożądany ścieg, naciskaj przyciski strzałek, aż pożadany ścieg się wyświetli. q Przyciski strzałek

# **Dostosowywanie ustawień maszyny**

Możesz dostosować ustawienia maszyny do swoich preferencji.

#### **Przykład: Zmiana prędkości początkowej rozrusznika nożnego**

- $\overline{1}$  Naciśnij przycisk ustawienia a na ekranie LCD pojawi się tryb ustawień maszyny.
	- $\textcircled{\small{1}}$  Tryb ustawień maszyny
	- (2) Przycisk ustawienia
- 2 Aby zmienić stronę, przekręć pokrętłem regulacji szerokości ściegu.

Numer strony będzie przedstawiony w lewym górnym rogu ekranu LCD.

- 3) Pokrętło regulacji szerokości ściegu
- (4) Numer strony
- 3 Aby przesunąć kursor (pogrubiony prostokąt) w górę lub w dół, przekręć pokrętłem regulacji długości ściegu.
	- (5) Kursor
	- $(6)$  Pokrętło regulacji długości ściegu
- 4 Naciśnij przycisk prawej strzałki aby wprowadzić. pożądane ustawienia. Przekręć jednym z pokręteł regulacyjnych aby przesunąć kursor i wybrać pożądane ustawienia.
	- Naciśnij przycisk pamięci, aby ustawić zmianę.
		- u Przycisk prawej strzałki
		- i Przycisk pamięci
- $\overline{5}$  Aby kontynuować ustawienia maszyny, wróć do procedury  $\boxed{2}$  i wybierz inne ustawienia. Aby zakończyć i zatwierdzić ustawienia, naciśnij przycisk pamięci 8. Tryb ustawień maszyny zostanie zamknięty a zmiany ustawień zostaną zatwierdzone.

Aby anulować tryb ustawienia maszyny, naciśnij przycisk kasowania  $(9)$ . Tryb ustawień maszyny zostanie zamknięty a zmiany ustawień maszyny nie zostaną zatwierdzone.

o Przycisk kasowania

![](_page_35_Figure_0.jpeg)

![](_page_35_Picture_1.jpeg)

![](_page_35_Picture_2.jpeg)

![](_page_35_Picture_3.jpeg)

![](_page_35_Picture_4.jpeg)

# **Jasność ekranu (strona 1/3)**

Jasność ekranu można regulować w zakresie od 0 do 20. Wstępnie ustawiony poziom to 10.

Przekręć pokrętłem regulacyjnym lub niciśnij przyciski strzałek aby ustawić jasność ekranu.

Naciśnij przycisk pamięci aby zapisać zmiany.

(1) Przycisk pamięci

# **Dźwięk brzęczyka (strona 1/3)**

Poziom dźwięku brzęczyka można regulować i można wyciszyć brzęczyk podczas normalnej pracy. Przekręć pokrętłem regulacyjnym lub niciśnij przyciski strzałek aby wybrać pożądany poziom dźwięku; wyciszony (OFF), cichy (1) normalny (2) lub głośny (3). Naciśnij przycisk pamięci aby zapisać zmiany.

(1) Przycisk pamięci

#### **UWAGA:**

Brzęczyk ostrzegawczy nie może być wyłączony.

#### **Automatyczne obcinanie nici (strona 1/3)**

Włącz automatyczne obcinanie nici aby obciąć nici automatycznie po ściegach ryglujących. Kiedy ta funkcja jest włączona, symbol nożyczek pojawi się w górnym prawym rogu ekranu LCD. Naciśnij przycisk pamięci aby zapisać zmiany.

q Przycisk pamięci

# **Pozycja zatrzymania igły (strona 1/3)**

Maszyna zawsze zatrzymuje się z igłą w dolnej pozycji z wyjątkiem obszywania dziurek, specjalnych ściegów, monogramów, itp. Jednakże, możesz wybrać pozycję zatrzymania igły górną lub dolną.

Przekręć pokrętłem regulacyjnym lub niciśnij przyciski strzałek tak aby wybrać pozycję górną lub dolną.

Naciśnij przycisk pamięci aby zapisać zmiany.

(1) Przycisk pamięci

#### **Ustawienie prędkości początkowej (przycisk START/STOP) (strona 2/3)**

Maszyna zacznie szyć powoli, a prędkość szycia będzie się stopniowo zwiększać do maksimum po naciśnięciu klawisza start / stop.

Możesz wybrać żądaną prędkość początkową wolną (1), normalną (2) lub wysoką (3).

Przekręć pokrętłem regulacyjnym lub niciśnij przyciski strzałek aby wybrać prędkość.

Naciśnij przycisk pamięci aby zapisać zmiany.

q Przycisk pamięci
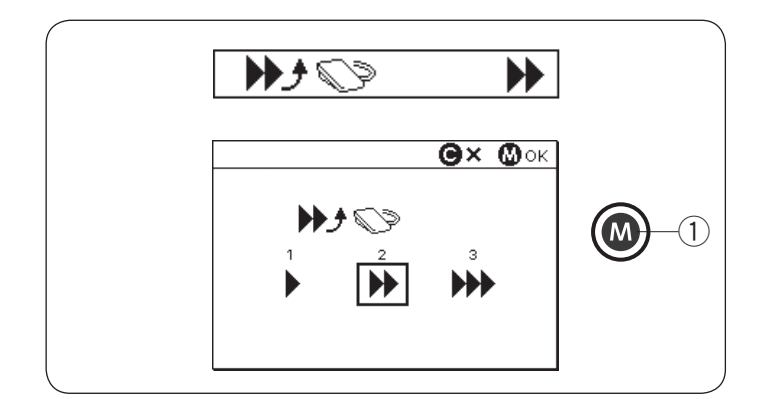

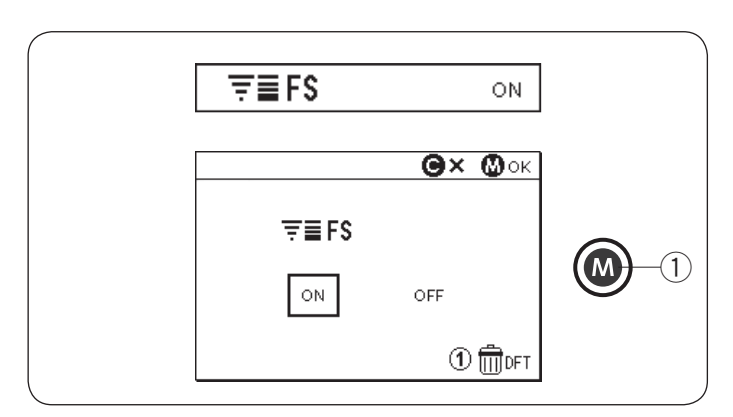

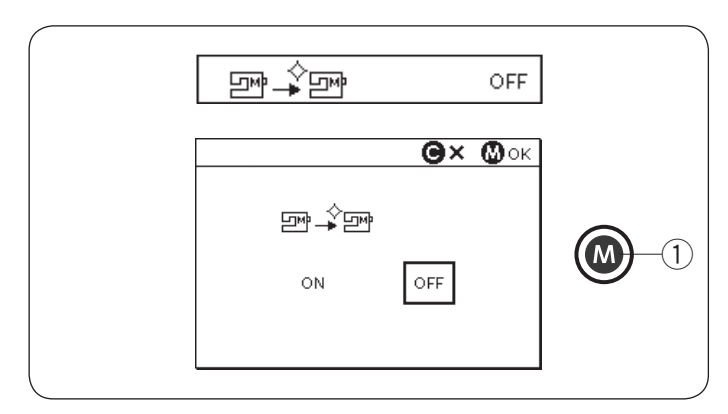

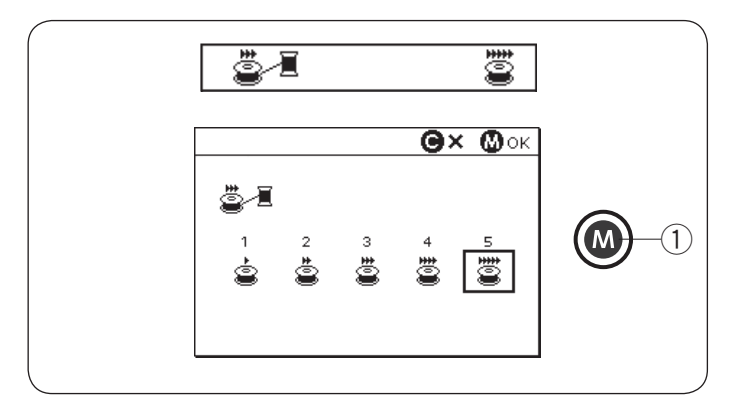

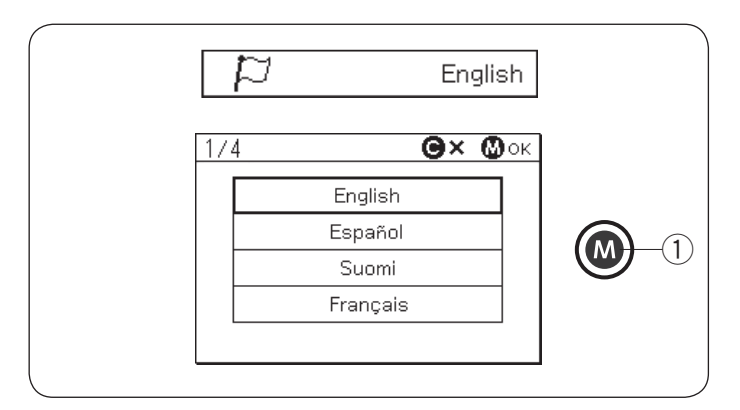

#### **Regulacja prędkości początkowej (rozrusznik nożny) (strona 2/3)**

Po naciśnięciu rozrusznika nożnego, maszyna zacznie szyć powoli, a prędkość pracy zacznie się zwiększać do maksimum.

Możesz wybrać pożądaną prędkość początkową wolną (1), normalną (2) lub wysoką (3). Przekręć pokrętłem regulacyjnym lub naciśnij przyciski strzałek aby wybrać prędkość.

Naciśnij przycisk pamięci aby zapisać zmiany. (1) Przycisk pamięci

#### **Regulacja ulubionego sciegu (FS) (strona 2/3)**

Jeśli chcesz zachować zmiany w ręcznym ustawieniu ściegu, włącz tę opcję poprzez przekręcenie pokrętłami regulacyjnymi lub naciśnięcie przycisków strzałek. Jeśli ta opcja jest wyłączona, po wyłączeniu maszyny z zasilania, ręczne ustawienie ściegu zostanie skasowane. Naciśnij przycisk numeryczny "1" i przycisk pamięci aby skasować wszystkie ręczne ustawienia ściegu. Naciśnij przycisk pamięci aby zapisać zmiany. q Przycisk pamięci

#### **UWAGA:**

Opcja ulubionego ściegu nie może być używana w trybie monogramów (tryb 3).

#### **Wznowienie ustawień (strona 2/3)**

Włącz tę opcję, jeśli chcesz wznowić ostatni szyty wzór przed wyłączeniem zasilania.

Włącz tę opcję poprzez przekręcenie pokrętłem regulacji lub poprzez naciśnięcie przycisków strzałek. Naciśnij przycisk pamięci aby zapisać zmiany.

Po ponownym włączeniu zasilania pojawi się komunikat potwierdzenia. Naciśnij przycisk pamięci aby wznowić ostatni wzór.

(1) Przycisk pamieci

#### **Prędkość szpulowania (strona 3/3)**

Prędkość szpulowania może być ustawiona w przedziale od 1 do 5. Ustawiona prędkość to 5. Przekręć pokrętłem regulacyjnym lub naciśnij przyciski strzałek aby ustawić prędkość szpulowania. Naciśnij przycisk pamięci aby zapisać zmiany.

q Przycisk pamięci

#### **Wybór języka (strona 3/3)**

Możesz wybrać na wyświetlaczu ekranu jeden z następujących 15 języków.

- Angielski Hiszpański Fiński
- Francuski Niemiecki Włoski<br>• Holenderski Portugalski Rosyjski
- 
- Holenderski Portugalski Rosyjski
	-
- 
- Szwedzki Polski<br>• Duński • Norweski

• Japoński

Przekręć pokrętłem regulacyjnym lub naciśnij przyciski strzałek aby wybrać pożądany język. Naciśnij przycisk pamięci aby zapisać zmiany.

(1) Przycisk pamieci

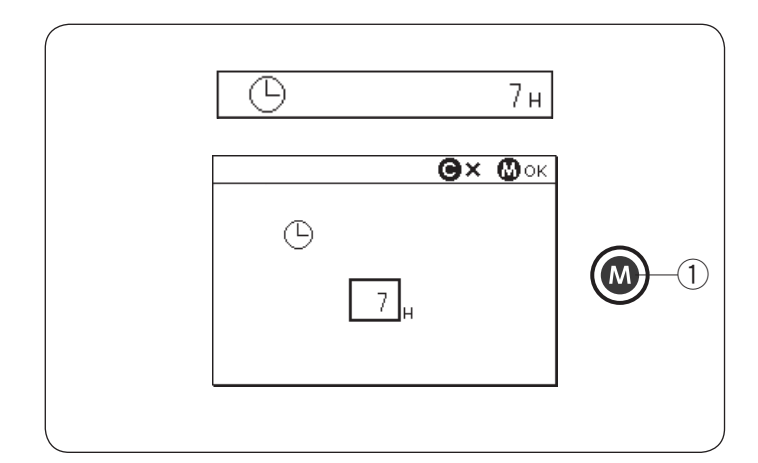

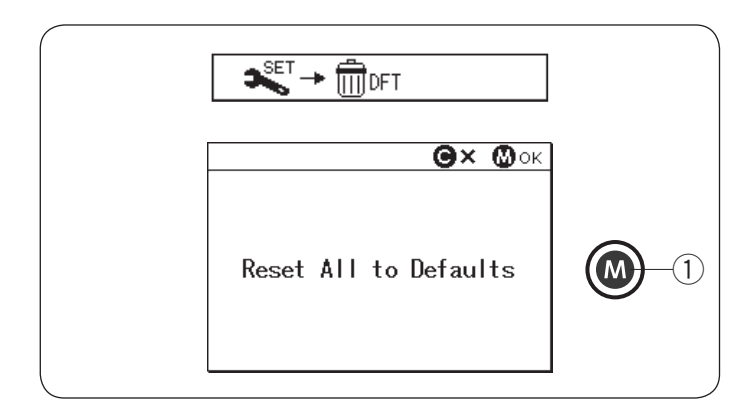

#### **Automatyczny czasowy wyłącznik (strona 3/3)**

Urządzenie zostanie automatycznie wyłączone, jeśli nie korzystasz z urządzenia w czasie określonym przez ten zegar.

Wyłącznik czasowy może być ustawiony od 1 do 12 godzin. Jeśli chcesz wyłączyć wyłącznik czasowy, przekręć pokrętłami regulacyjnymi lub naciśnij i przytrzymaj przycisk strzałki do momentu aż "OFF" pojawi się w oknie regulatora czasowego.

Naciśnij przycisk pamięci aby zapisać zmiany. Aby ponownie włączyć urządzenie, włącz zasilanie.

(1) Przycisk pamięci

#### **UWAGA:**

Automatyczny czasowy wyłącznik dostępny jest w krajach EU i niektórych regionach, w których stosowane są standardy napięcia 200 - 240 volt.

#### **Resetowanie wszystkiego do ustawień domyślnych (strona 3/3)**

Można przywrócić poniższe spersonalizowane ustawienia do ustawień początkowych (ustawień fabrycznych).

- Jasność ekranu
- Dźwięk brzęczka
- Automatyczne obcinanie nici
- Pozycja zatrzymania igły
- Regulowana prędkość początkowa (przycisk START/STOP)
- Regulowana prędkość początkowa (rozrusznik nożny)
- Ustawienie ulubionego ściegu (ON/OFF)
- Wznowienie ustawień
- Prędkość szpulowania
- Automatyczny wyłącznik czasowy

Tymczasem poniższe ustawienia pozostają takie same;

- Wybór języka
- Zapisane wartości ustawienia ulubionego ściegu

Pojawi się komunikat potwierdzający.

Naciśnij klawisz pamięci, aby przywrócić domyślne ustawienia wszystkich powyższych ustawień.

q Przycisk pamięci

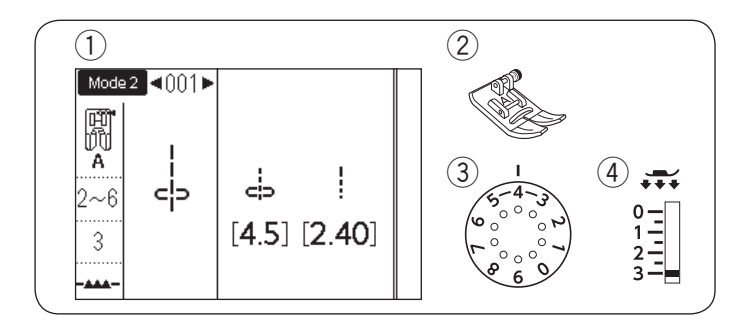

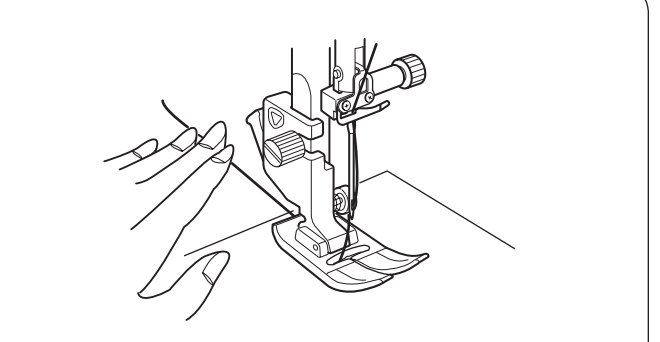

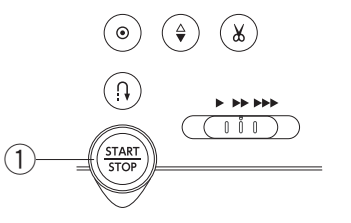

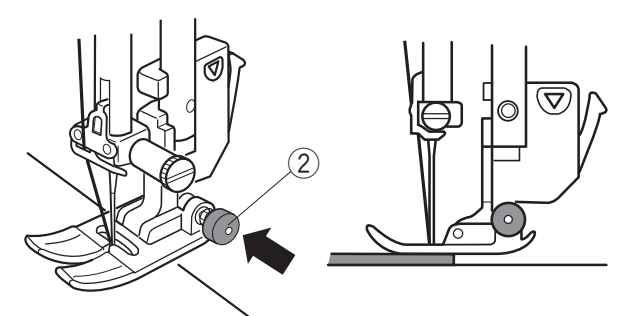

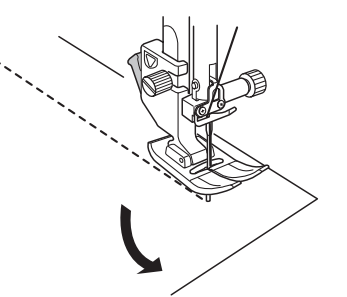

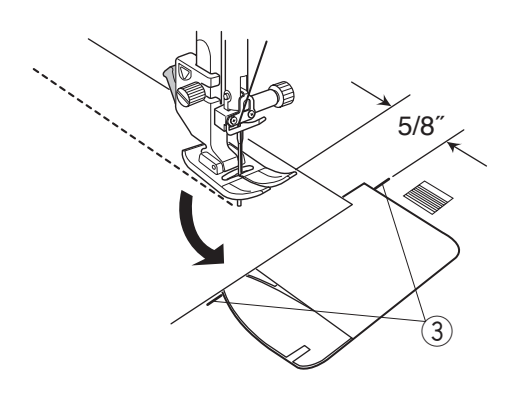

# **SZYCIE PODSTAWOWE**

**Ścieg prosty**  $(1)$  Wzór:

2 Stopka:

TRYB 2: 001 Uniwersalna A 2-6 3

TRYB 1: 1

Naprężenie nici:4) Docisk stopki:

### **Rozpoczęcie szycia**

Podnieś stopkę dociskową i ustaw materiał przy liniach pomocniczych na płytce ściegowej. Obniż igłę do miejsca, od którego chcesz rozpocząć szycie.

Przeciągnij nić od igły do tyłu. Opuść stopkę dociskową.

### **UWAGA:**

Gdy używasz stopki dociskowej do ściegów ozdobnych, otwartej stopki do ściegów ozodbnych F2 lub stopki do automatycznego obszywania dziurek, przeciągnij nić w lewo.

Naciśnij rozrusznik nożny lub wciśnij przycisk start/stop, aby rozpocząć szycie.

Prowadź materiał delikatnie wzdłuż prowadnicy pozwalając aby materiał przesuwał sie naturalnie. (1) Przycisk start/stop

# **Szycie grubego materiału od krawędzi**

Czarny przycisk znajdujący się na stopce standardowej (A) blokuje stopkę w pozycji poziomej. Jest to przydatne przy rozpoczynaniu szycia od krawędzi grubych materiałów lub podczas szycia w poprzek szwu. Opuść igłę do miejsca, w którym chcesz rozpocząć szycie. Opuść stopkę i wciśnij czarny przycisk. Stopka zostanie zablokowana w horyzontalnej pozycji, co zapobiegnie ślizganiu się. Przycisk zostanie uwolniony automatycznie po przeszyciu kilku ściegów.

2 Czarny przycisk

### **Zmiana kierunku szycia**

Zatrzymaj maszynę unieś dźwignię stopki dociskowej aby podnieść stopkę dociskową. Obróć materiał względem igły aby zmienić kierunek szycia na pożądany. Rozpocznij szycie w nowym kierunku.

# **Obracanie materiału pod kątem prostym**

Aby zachować 5/8'' tolerancji po wykonaniu obrotu materiałem o 90 stopni, skorzystaj z prowadnicy na płytce ściegowej. Kiedy przód krawędzi materiału osiągnie linie prowadnika kątowego, zatrzymaj maszynę. Podnieś stopkę dociskową i obróć materiał o 90 stopni. Rozpocznij szycie w nowym kierunku.

3) Prowadnik kątowy

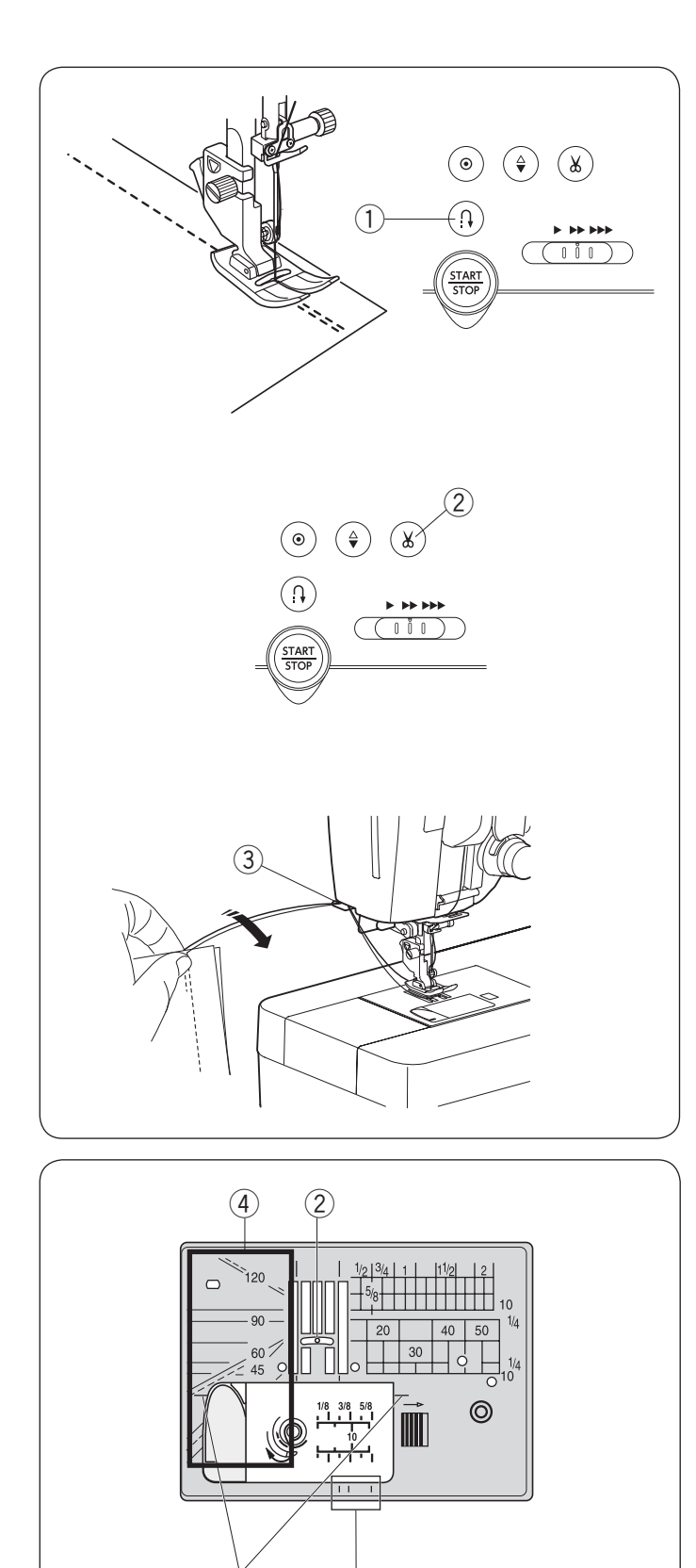

 $(1)$ 

# **Wzmacnianie szwów**

W celu wzmocnienia końcówek szwu, naciśnij przycisk szycia wstecz i przeszyj kilka ściegów wstecznych. Maszyna będzie szyła wstecz tak długo jak długo będzie wciśnięty przycisk szycia wstecz.

<sup>(1)</sup> Przycisk szycia wstecz

Kiedy szyty jest ścieg ze standardowym ryglem (wzór 002 w trybie 2) lub ścieg z automatycznym ryglem (wzór 003 w trybie 2) naciśnij raz przycisk szycia wstecz, a maszyna zablokuje ściegi, po czym zatrzyma się automatycznie.

# **Obcinanie nici**

Aby obciąć nici po zakońceniu szycia, naciśnij przycisk obcinania nici. Po obcięciu nici, igielnica automatycznie uniesie się do góry.

2 Przycisk obcinania nici

# **UWAGA:**

Jeśli naciśniesz przycisk obcinania nici z uniesioną stopką dociskową, ekran LCD zaleci obniżenie stopki. Opuść stopkę dociskową i naciśnij przycisk obcinania nici.

Użyj obcinacza nici wbudowanego w pokrywę czołową maszyny, aby obciąć specjalne lub grube nici, jeśli automatyczne obcinanie nici nie działa poprawnie. Aby użyć obcinacza nici wbudowanego w pokrywę czołową, zdejmij materiał i przeciągnij go do tyłu. Pociągnij nici do góry i wsuń je od tyłu pomiędzy obcinacz nici a pokrywę czołową.

Pociągnij nici w swoją stronę aby je obciąć.

3) Obcinacz nici

# **Używanie linii pomocniczych**

Linie pomocnicze są oznaczone na płytce ściegowej, wolnym ramieniu i na płytce osłaniającej szpulkę. Linie pomocnicze dla 1/4˝, 3/8˝ i 5/8˝ są równeiż oznaczone na froncie płytki ściegowej.

q Linie pomocnicze na froncie płytki ściegowej

Numery na płytce ściegowej wskazują w milimetrach i w calach dystans od centralnej pozycji igły. 2 Centralna pozycia igły

Prowadnice kątowe są bardzo przydatne przy obracaniu materiału pod kątem prostym. 3) Prowadnica katowa

Skala kątowa na płytce ściegowej jest bardzo przydatna przy szyciu patchworku (patrz str. 75). (4) Skala katowa

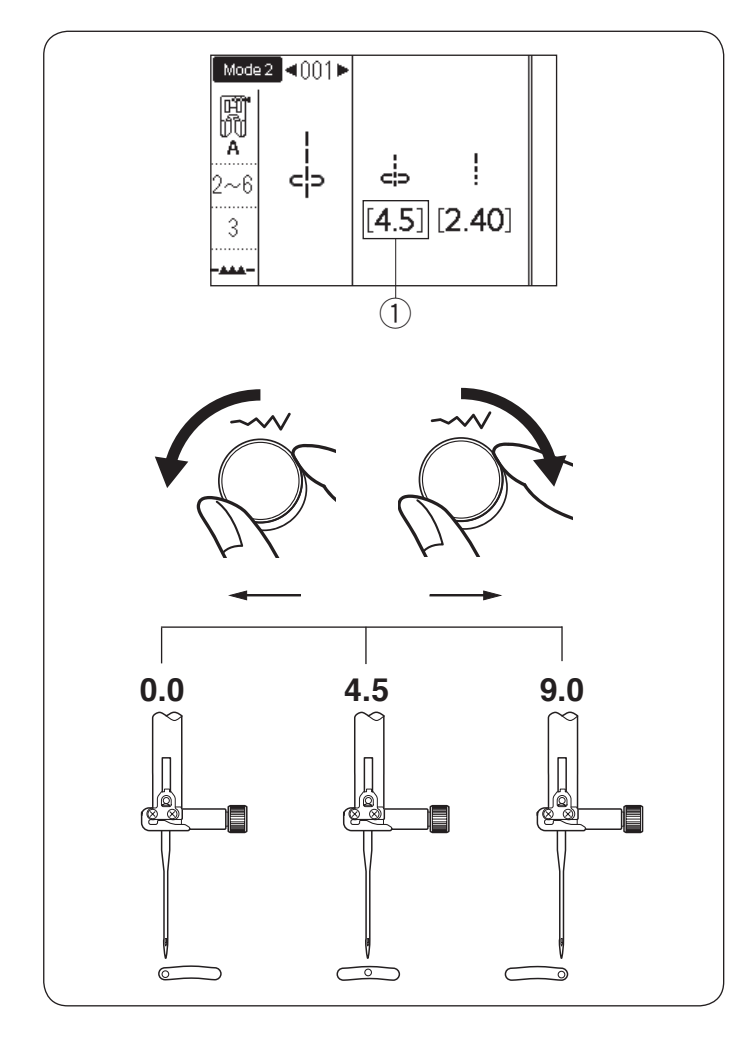

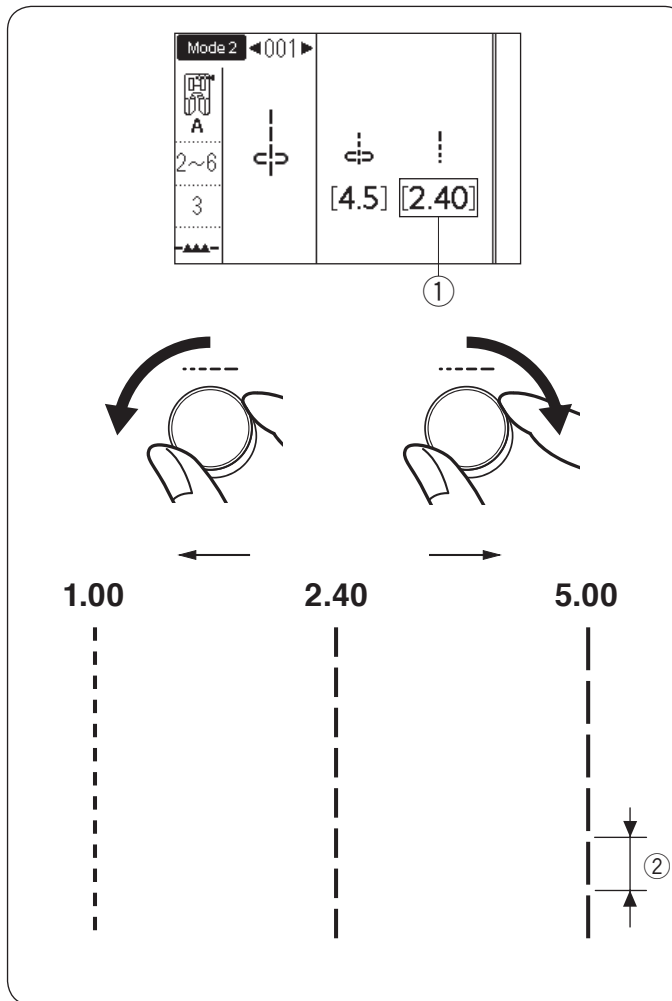

# **Regulacja pozycji igły**

Pozycję opuszczania igły dla ściegów prostych może być zmieniona poprzez przekręcenie pokrętłem regulacji szerokości ściegu.

### **UWAGA:**

Wartość w nawiasach  $\odot$  wskazuje ustawienie wstępne.

Pozycja opadania igły może być regulowana dla następujących ściegów prostych.

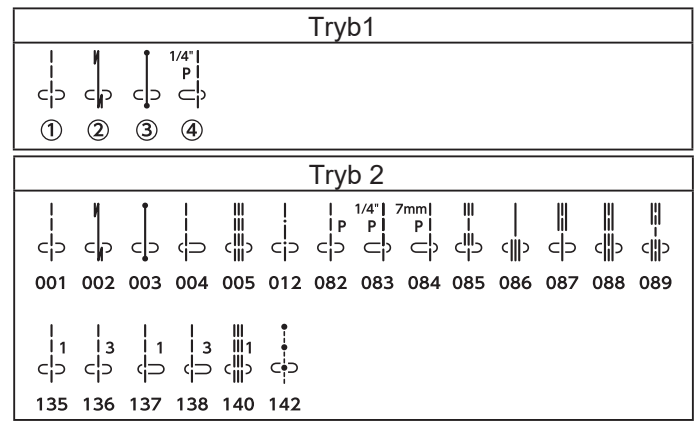

Przekręć zgodnie z ruchem wskazówek zegara pokrętłem regulacji szerokości ściegu, aby przesunąć pozycję opadania igły w prawo.

Przekręć w przeciwną stronę do ruchu wskazówek zegara pokrętłem regulacji szerokości ściegu, aby przesunąć pozycję opadania igły w lewo.

# **Regulacja długości ściegu**

Długość ściegu może być regulowana poprzez przekręcenie pokrętłem regulacji długości ściegu.

**UWAGA:**

Wartość w nawiasach  $\left( \right)$  wskazuje ustawienie wstępne.

Przekręć zgodnie z ruchem wskazówek zegara pokrętłem regulacji długości ściegu aby zwiększyć długość ściegu.

Przekręć w przeciwną stronę do ruchu wskazówek zegara pokrętłem regulacji długości ściegu,

aby zmniejszyć długość ściegu.

2 Długość ściegu

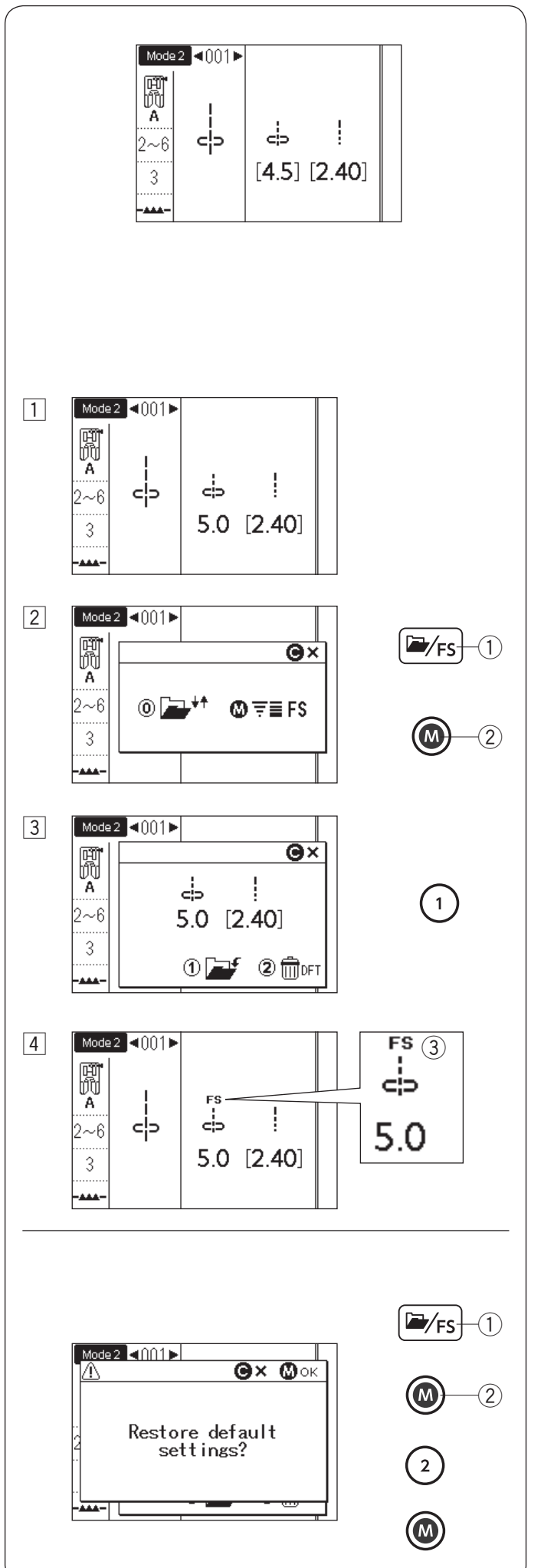

# **Dostosowanie ulubionego ściegu**

Wstępne wartości długości i szerokości są zoptymalizowane dla wybranego wzoru. Jednakże, można zapisać dostosowane ustawienia ściegu (długość, szerokość, wskaźnik wydłużenia, w zależności od wybranych wzorów ściegowych) jako dostosowanie ulubionego ściegu (FS). Kiedy ta opcja jest włączona ON (patrz str. 35) i zostanie wybrany wzór ściegu, ostatnio zapisane niestandardowe ustawienia ściegu zostaną automatycznie przypisywane.

#### **UWAGA:**

Dostosowanie ulubionego ściegu nie może zostać użyte dla monogramów (tryb 3).

**Przykład:** Zmiana wartości opuszczania igły z "4.5" na "5.0".

Włącz opcję dostosowania ulubionego ściegu ON (patrz str. 35).

- 1 Wybierz wzór ściegu 001 w trybie 2. Przekręć pokrętłem regulacji szerokości sciegu aby zmienić pozycję opadania igły na "5.0".
- 2 Naciśnij przycisk folder/FS. Pojawi się okno wyboru. Naciśnij przycisk pamięci.
	- q Przycisk folder/FS
	- 2 Przycisk pamięci
- 3 Na ekranie LCD pojawi sie okno ustawień niestandardowych. Naciśnij przycisk "1" aby zapisać ustawienia ulubionego ściegu.
- 4 Ekran LCD powróci do poprzedniego okna a symbol "FS" (3) pojawi się na ekranie, aby wskazać, że ustawiona wartość została zmieniona.

### **Przywracanie ustawień domyślnych**

Wybierz wzór ściegu, dla którego zmieniono ustawienia.

Naciśnij przycisk folder/FS. Na ekranie LCD pojawi się okno ustawień niestandardowych z dostosowanymi ustawieniami. Naciśnij przycisk pamięci.

Naciśnij przycisk "2". Pojawi się ekran potwierdzenia. Naciśnij przycisk pamięci.

Ekran LCD powróci do poprzedniego okna, a symbol "FS" zniknie.

Wstępne wartości powrócą do ustawień domyślnych.

# **UWAGA:**

Aby przywrócić wszystkie ustawienia FS, patrz str. 35.

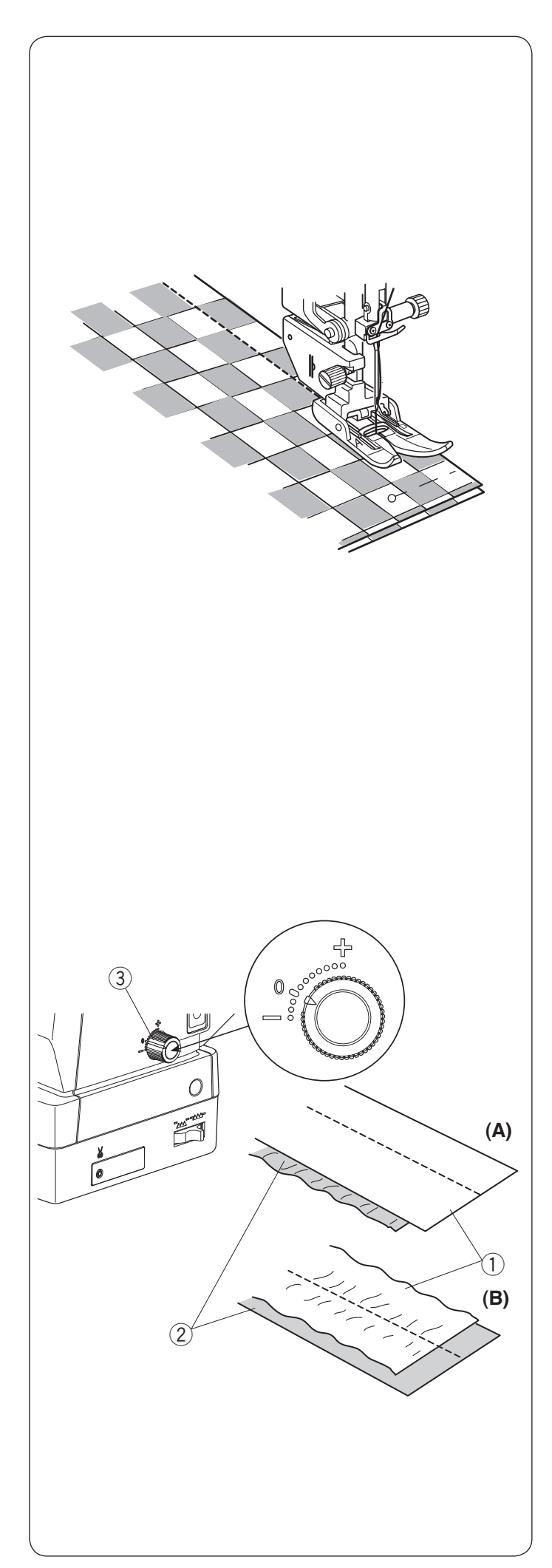

# **Szycie stopka z górnym transportem**

Urządzenie podwójnego podawania jest niezwykle skuteczne podczas szycia materiałów trudnych w w transporcie, takich jak materiałów pokrytych PVC czy skóry. Eliminuje również przesuwanie się warstw materiału.

Zobacz na stronie 16 jak zakładać na maszynie stopkę z górnym transportem.

Urządzenim podwójnego podawania można szyć następujące ściegi:

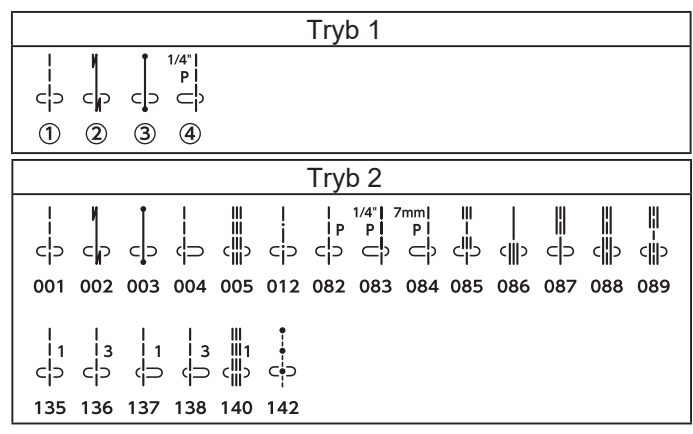

Umieść materiał pod stopką i opuść igłę nad miejscem, w którym chcesz rozpocząć szycie Rozpocznij szycie z średnią prędkością.

Podczas szycia materiałów typu pled, dopasuj warstwy górne i dolne pledu i zepnij je ze sobą. Wyjmuj szpilki podczas szycia.

# **Pokrętło regulacji podawania**

Pokrętło regulacji podawania powinno być ustawione na "0", jednakże możesz ustawic balans podwójengo podawania w zależności od typu materiału.

Sprawdź balans podawania przez próbne szycie na kawałku materiału, którego chcesz użyć.

(A): Jeśli dolne warstwy się fałdują, przekręć pokrętłem regulacji podawania w kierunku "+".

(B): Jeśli górne warstwy się fałdują, przekręć pokrętłem regulacji podawania w kierunku "–".

- (1) Górna warstwa
- (2) Dolna warstwa
- 3 Pokrętło regulacji podawania

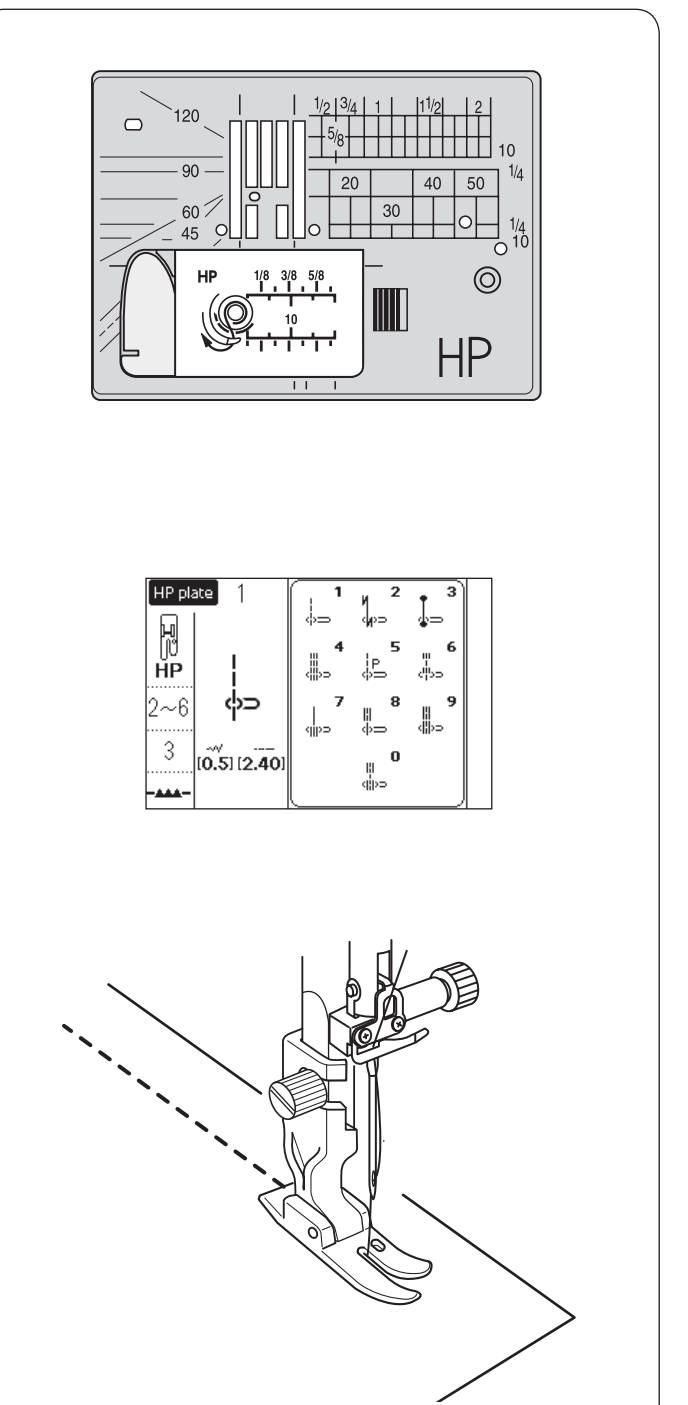

# **Szycie z płytką do ściegu prostego HP**

Użyj stopki wąskiej do ściegu prostego HP dla ściegu prostego z profesjonalnym efektem. Stopką waską do ściegu prostego HP można szyć następujące ściegi:

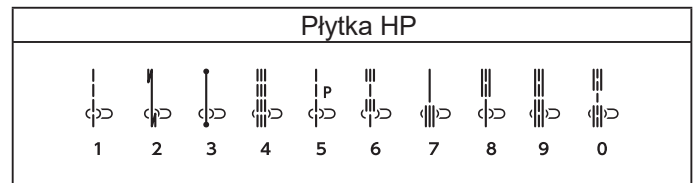

Zobacz na stronie 16 jak założyć stopkę wąską do ściegu prostego HP.

Jeśli chcesz użyć wąskiej stopki do ściegu prostego HP, wymień płytkę ściegową na płytkę do ściegu prostego HP. Załóż płytkę do ściegu prostego HP. Zobacz na stronie 26 jak założyć płytkę do ściegu prostego HP.

Wybierz z okna wyboru pożądany ścieg.

Umieść materiał pod stopką i opuść igłę w miejscu, w którym chcesz rozpocząć i szyj.

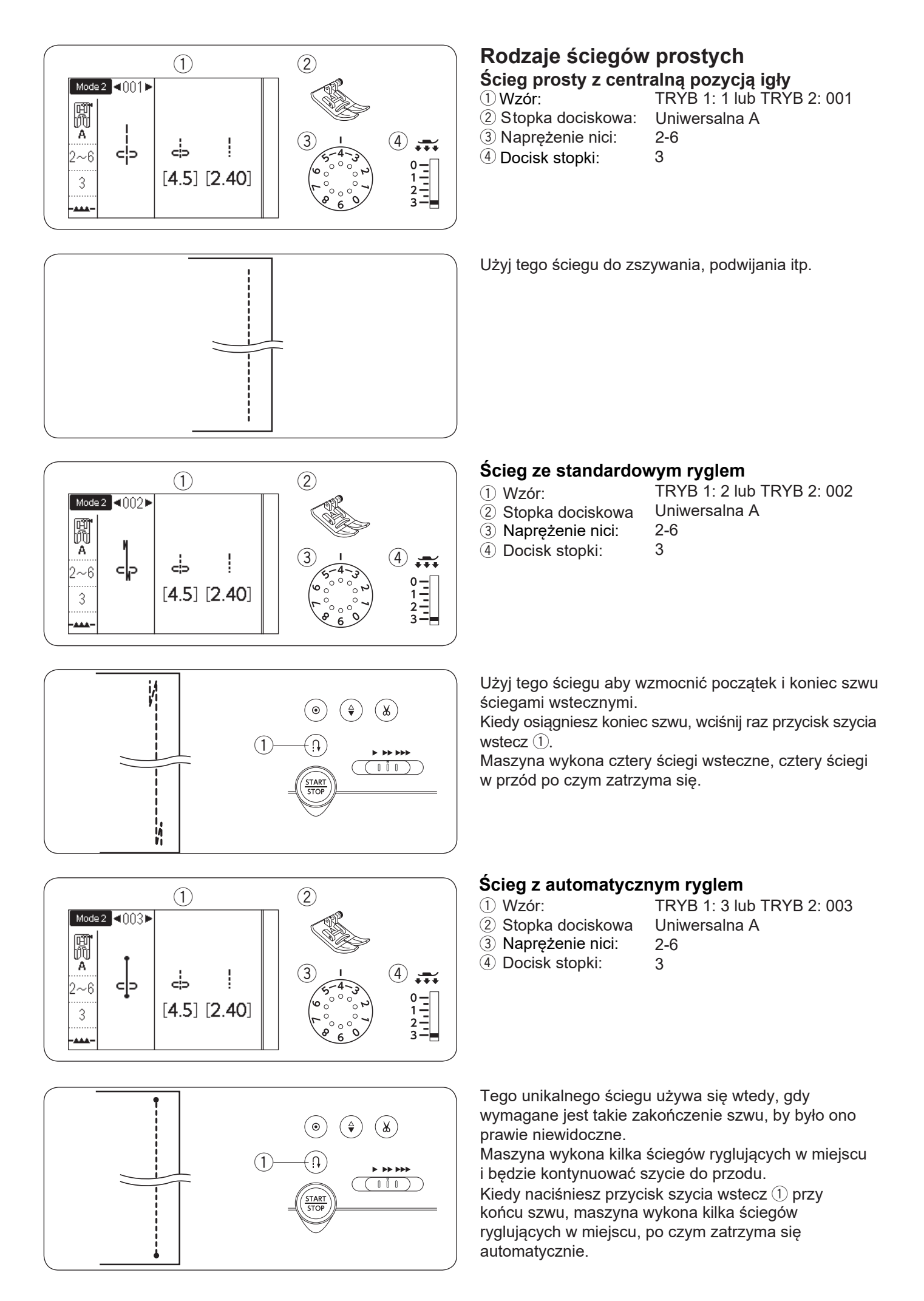

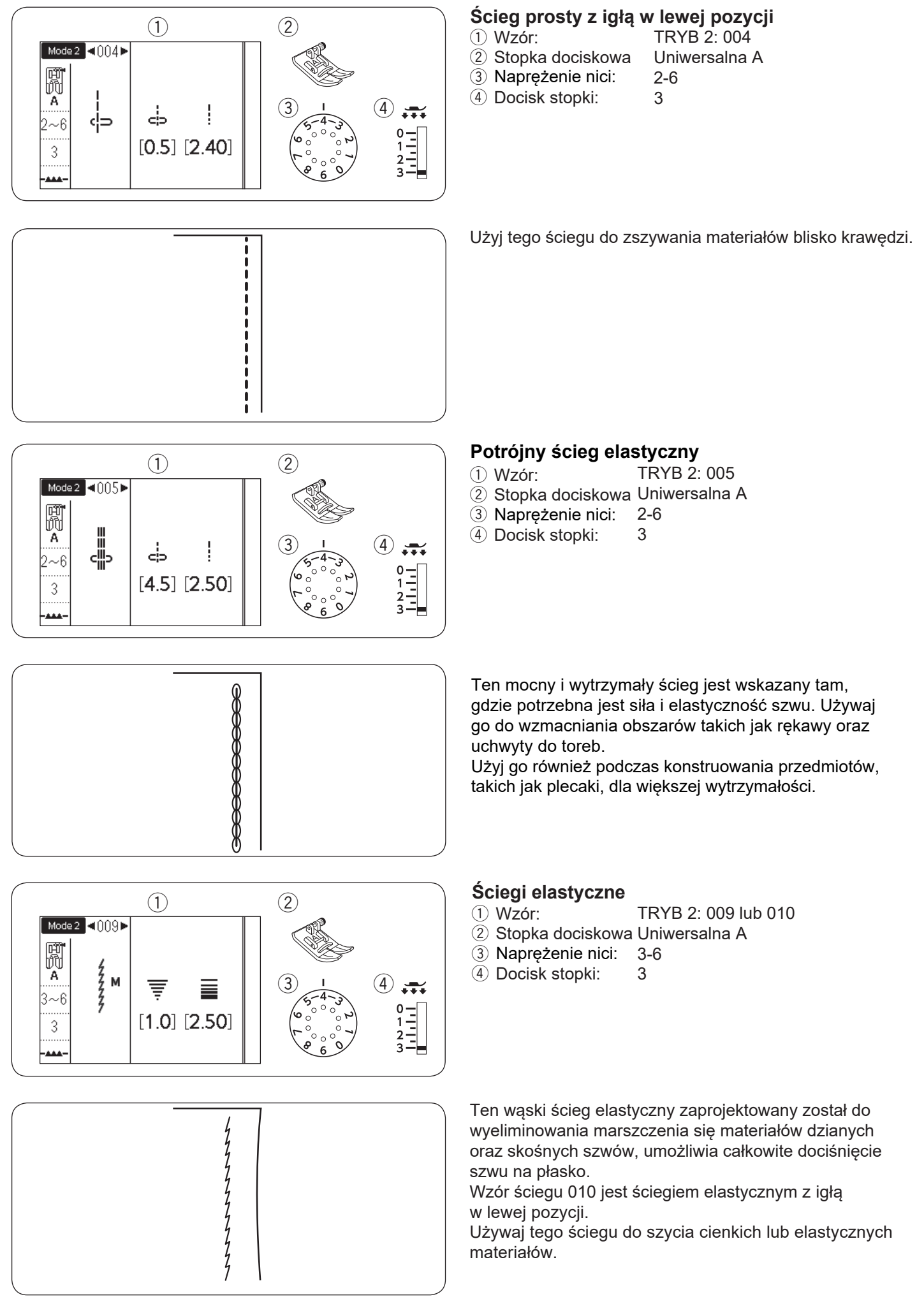

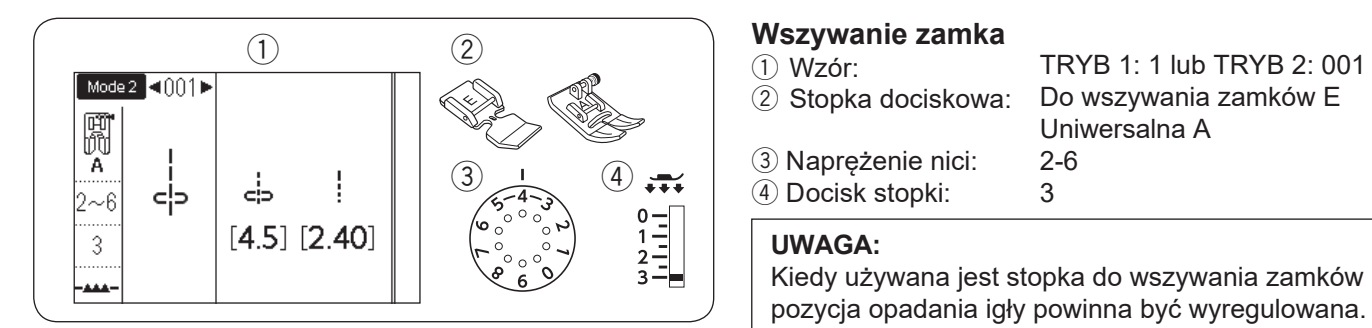

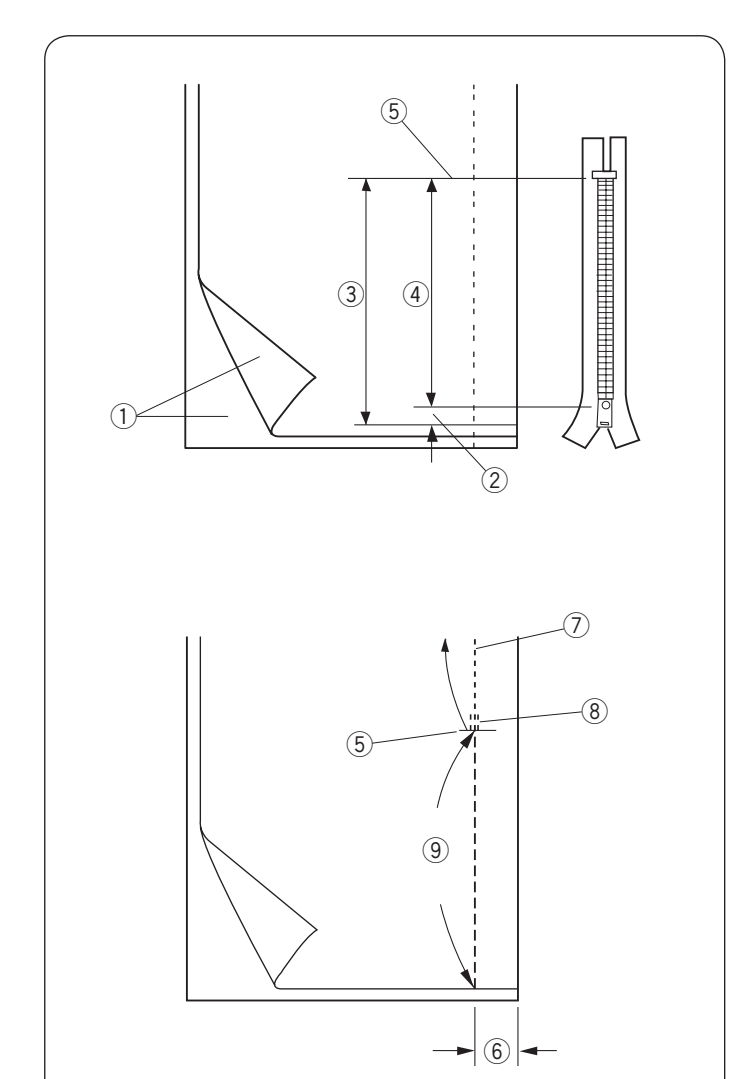

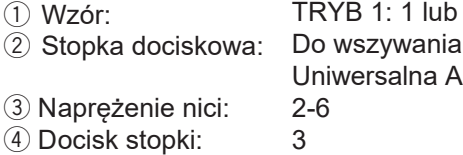

#### **UWAGA:**

Kiedy używana jest stopka do wszywania zamków E, pozycja opadania igły powinna być wyregulowana.

zamków E

#### **Przygotowanie materiału**

Pozostaw dodatkowy 1 cm (3/8˝) materiału do długości zamka. Będzie to łączna długość otwarcia zamka.

- $\circled{1}$  Wierzchnia strona materiału
- $(2)$  1 cm  $(3/8)$
- 3 Rozmiar otwarcia
- (4) Rozmiar zamka
- (5) Koniec otwarcia zamka

Umieść wierzchnie strony materiału do siebie i szyj do końca otwarcia z 2 cm (5/8˝) zapasem szwu. Przeszyj wstecz aby zablokowac szwy. Ręcznie zwiększ długość ściegu do 5.0 i sfastryguj otwarcie zamka z naprężeniem nici zmniejszonym do 1-3.

- (5) Koniec otwarcia zamka
- $6$  2 cm (5/8") zapas szwu
- $\oslash$  Ściegi szwu
- <sup>8</sup> Ściegi wsteczne
- o Fastryga

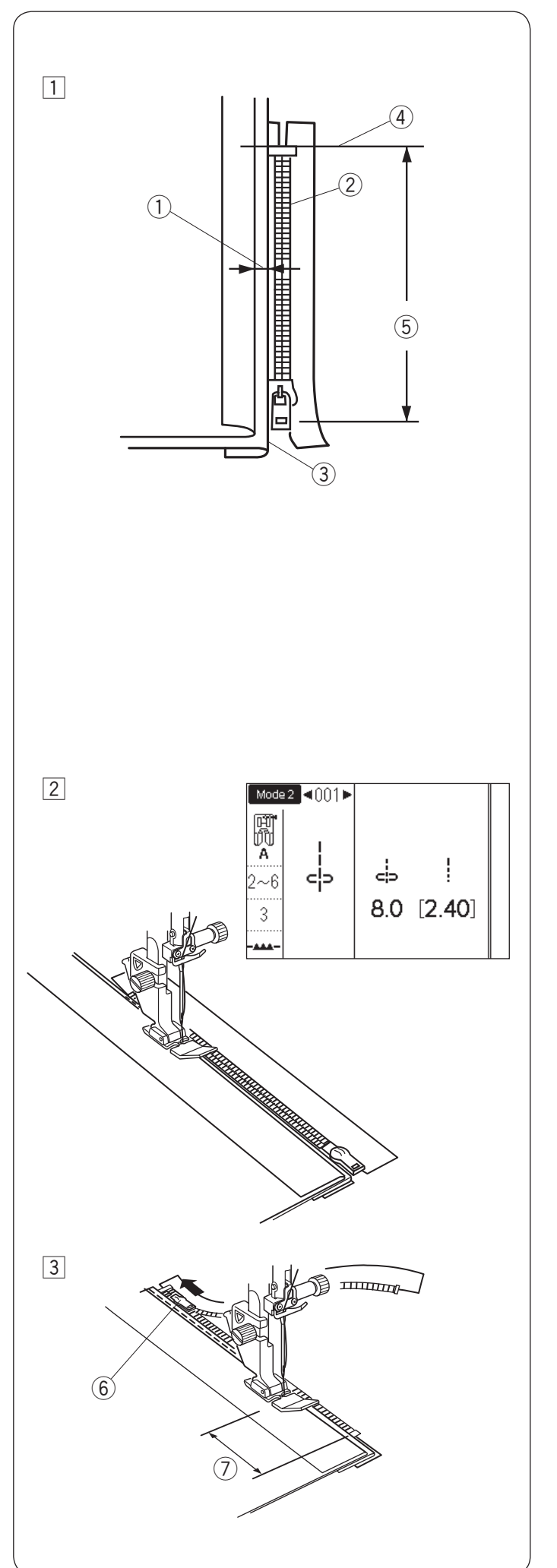

# **Szycie**

- $1$  Odwiń zapas dla szwu po lewej stronie. Zwiń prawy zapas szwu aby uformować margines 0.2 to 0.3 cm (1/8˝). Umieść ząbki zamka przy zakładce i przypnij je. Przywróć długośc ściegu i naprężenie nici z powrotem do ustawień początkowych.
	- $(1)$  Margines 0.2 do 0.3 cm  $(1/8<sup>n</sup>)$
	- 2 Ząbki zamka
	- 3) Złożenie
	- 4) Koniec otwarcia zamka
	- 5 Rozmiar otwarcia

2 Załóż stopkę do wszywania zamków E. Ustaw pozycję opadania igły na 7.5–8.5. Opuść stopkę u szczytu zakończenia otwarcia zamka, tak aby igła przechodziła przy zakładce i taśmie zamka.

Szyj wzdłuż zamka, prowadząc ząbki zamka wzdłuż brzegu stopki.

# **OSTRZEŻENIE:**

Upewnij się ze igła nie uderza w stopkę, kiedy założona jest stopka do wszywania zamków lub gdy pozycja opadania igły jest regulowana a założone są ząbki zamka.

3 Szyj przez wszystkie warstwy, aż do złożenia. Zatrzymaj maszynę na taśmie zamka na ok. 5 cm (2'') przed suwakiem. Delikatnie opuść igłę do materiału. Podnieś stopkę i otwórz zamek aby wyczyścić suwak.

Obniż stopkę i przeszyj pozostałość szwu.

- 6 Slider
- $(2)$  5 cm  $(2)$

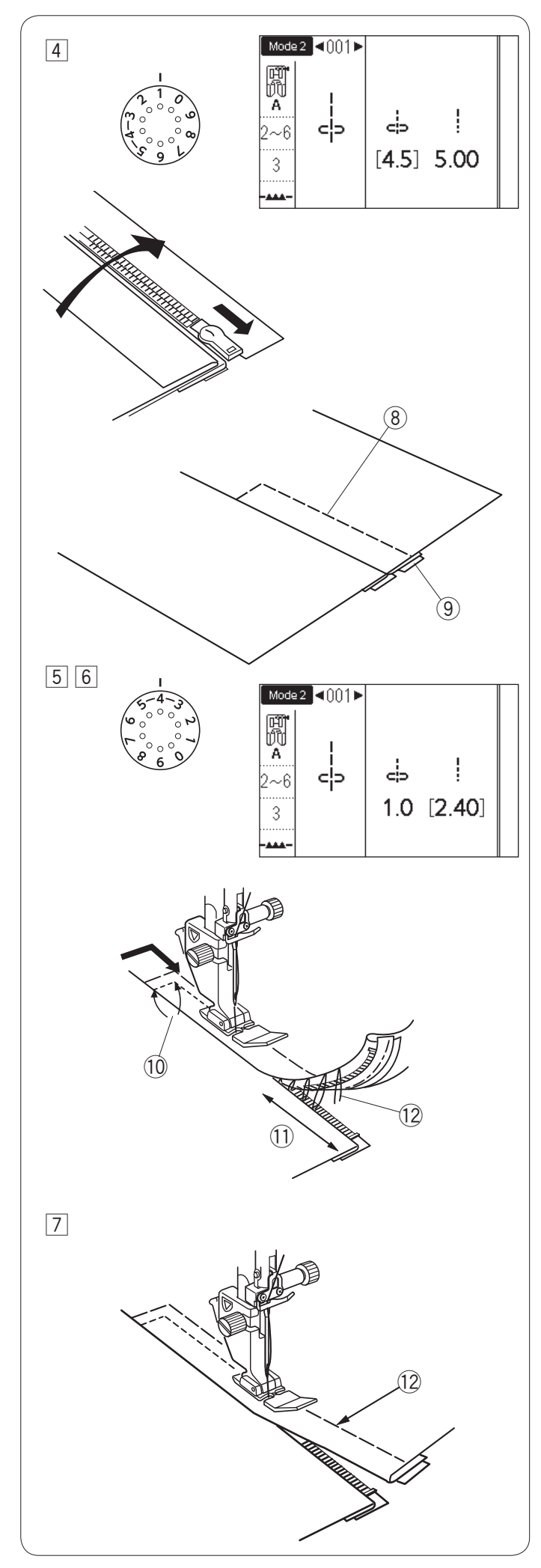

- 4 Zamknij zamek, rozłóż górną warstwę materiału i połóż do góry nogami płasko na zamku. Zamień stopkę na stopkę uniwersalną A. Ustaw długość ściegu na 5.00, pozycję opadania igły na 4.5 (wartość domyślna) i naprężenie nici na 1. Safstryguj rozłożony materiał i taśmę zamka ze sobą. 8 Fastryga
	- o Taśma zamka

5 Załóż stopkę do wszywania zamków E. Ustaw długość ściegu na wartość domyślną, pozycję opadania igły na 0.5–1.5, naprężenie nici na "4".

Szyj wstecz do zakończenia otwarcia 0.7-1 cm (3/8˝) i obróć materiał o 90 stopni.  $(00.7-1$  cm  $(3/8<sup>n</sup>)$ 

# **OSTRZEŻENIE:**

Upewnij się ze igła nie uderza w stopkę, kiedy założona jest stopka do wszywania zamków lub gdy pozycja opadania igły jest regulowana a założone są ząbki zamka.

6 Szyj poprzez odzież i taśmę zamka prowadząc ząbki zamka wzdłuż krawędzi stopki. Zatrzymaj się około 5 cm (2'') przed początkiem zamka. Usuń ściegi fastrygujące.

- $(1)$  5 cm  $(2")$
- 12 Ściegi fastrygujące
- m Obniż igłę do materiału, podnieś stopkę i otwórz zamek. Obniż stopkę i przeszyj brakujący szew pilnując by zakładka była równa.

Usuń fastrygę z górnej części materiału.

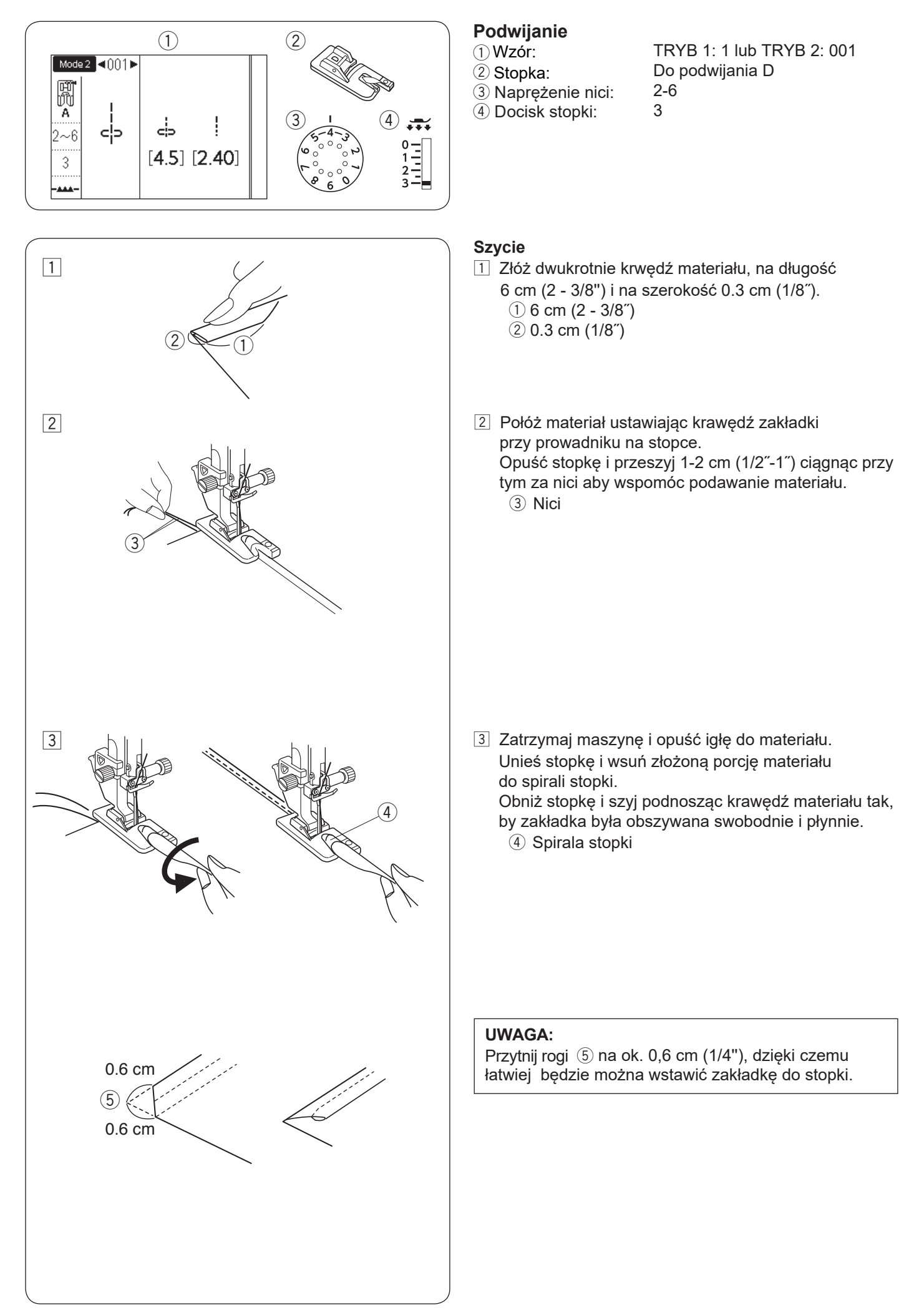

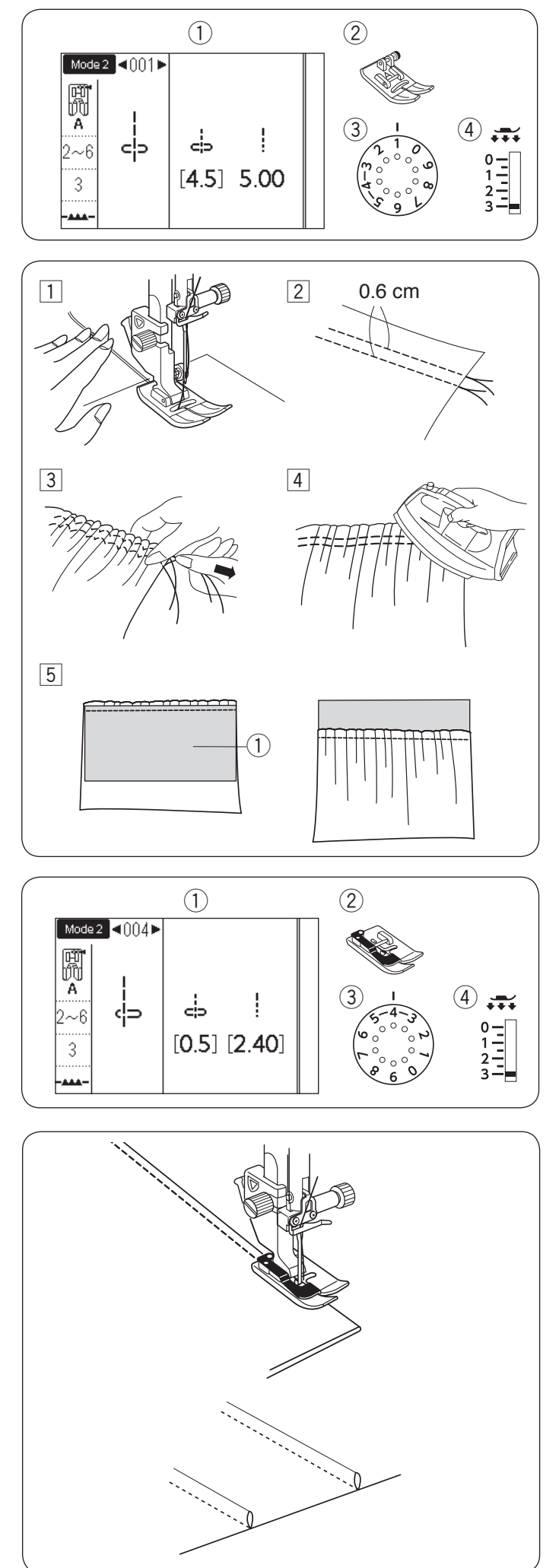

# **Marszczenie**

- Wzór:
- 2 Stopka:<br>3 Naprężenie nici:

# TRYB 1: 1 lub TRYB 2: 001 Uniwersalna A

- 1 3
- 4 Docisk stopki:
- 11 Zmniejsz naprężenie nici do "1" i zwiększ długość ściegu do 5.00.

Przeciągnij obie nici o długości około 10 cm (4˝) pod i z tyłu stopki dociskowej (patrz str. 25).

- <sup>2</sup> Szyj dwa rzędy prostych ściegów w odległości 0.6 cm (1/4'') od siebie. Zwiąż nici na końcach.
- 3 Pociągnij za końce nici od szpulki aby zmarszczyć materiał.
- $\sqrt{4}$  Zwiąż nici na końcach i rozprowadź równomiernie marszczenie.
- **5 Przygotuj materiał aby dołączyć marszczenie.** Zwiększ naprężenie nici do "4" i zmniejsz długość ściegu do "2.40" (ustawienia domyślne). Umieść pod marszczeniem spodnią stronę materiału  $(1)$ . Szyj ściegiem prostym pomiędzy dwoma rzędami marszczeń.

Usuń dwa rzędy ściegów prostych.

# **UWAGA:**

Możesz uszyć prosty ścieg pod dwoma rzędami marszczeń by pokryć resztki marszczeń.

# **Szczypanki**

- q Wzór:
- 2 Stopka:
- 3 Naprężenie nici:
- 4 Docisk stopki:

TRYB 2: 004 Do ściegu krytego G 2-6 3

Złóż materiał spodnimi warstwami do siebie. Złóż złożony materiał pod stopkę. Wyrównaj krawędź zgięcia z prowadnicą na stopce i opuść stopkę.

Jeśli będzie konieczne to ustaw pozycje opadania igły na 0.5-1.5.

Szyj prowadząc krawędź zgięcia po prowadnicy na stopce.

Otwórz materiał i zaprasuj zakładki.

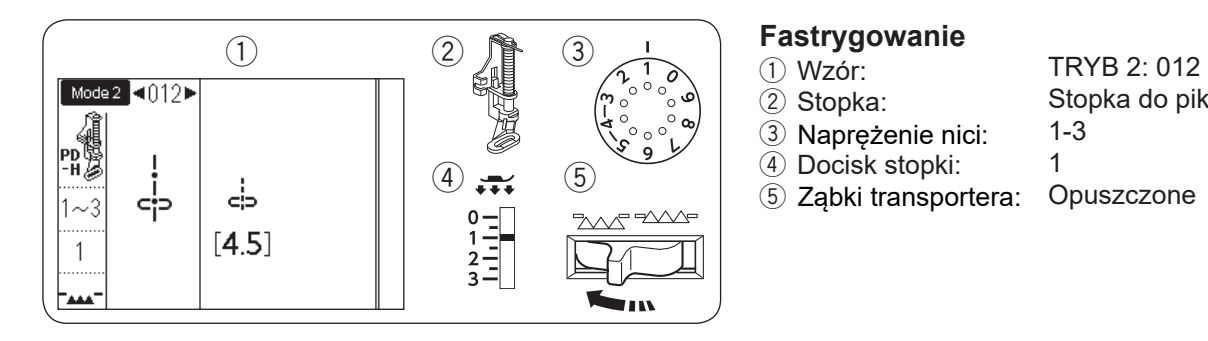

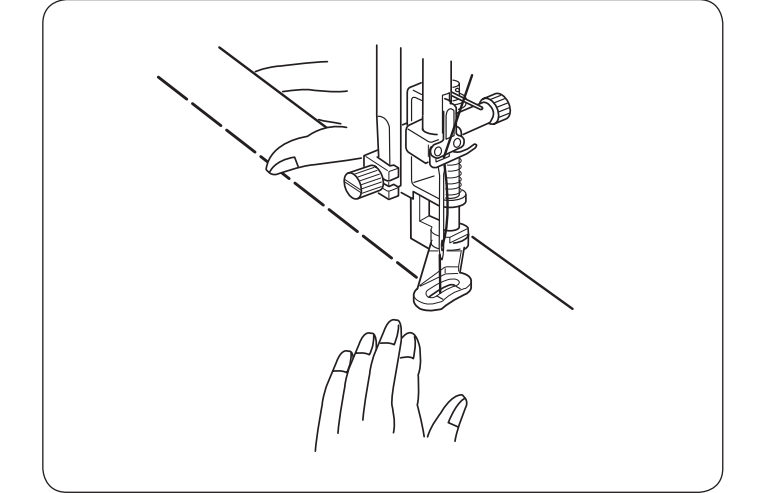

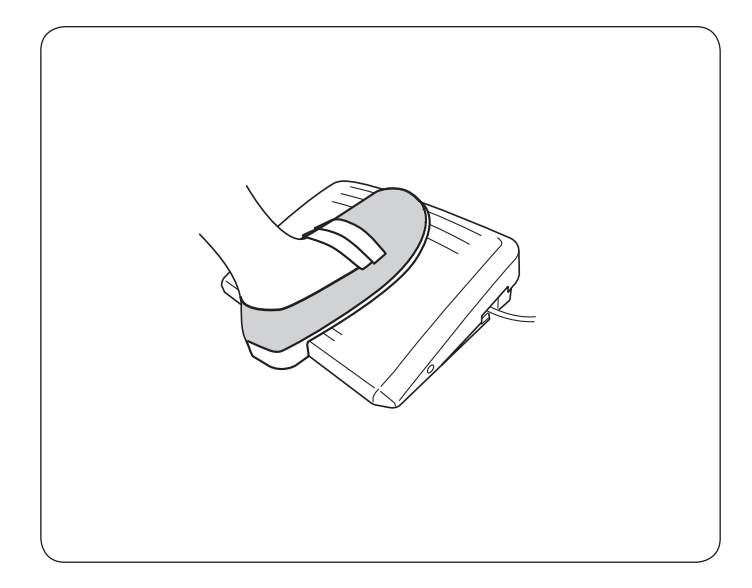

- 
- 2 Stopka:
- 3 Naprężenie nici:<br>4 Docisk stopki:

1

1-3

Stopka do pikowania PD-H

#### **UWAGA:**

Sprawdź na stronie 16 jak zamontować stopkę do pikowania PD-H.

#### **Szycie**

Przytrzymaj naprężony materiał i naciśnij rozrusznik nożny.

Maszyna wykona jeden ścieg i zatrzyma się automatycznie.

Przesuń materiał do tyłu dla następnego ściegu.

#### **UWAGA:**

Dla własnej wygody podczas fastrygowania używaj rozrusznika nożnego.

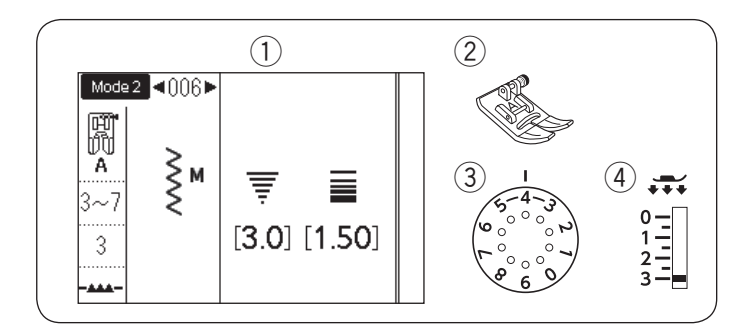

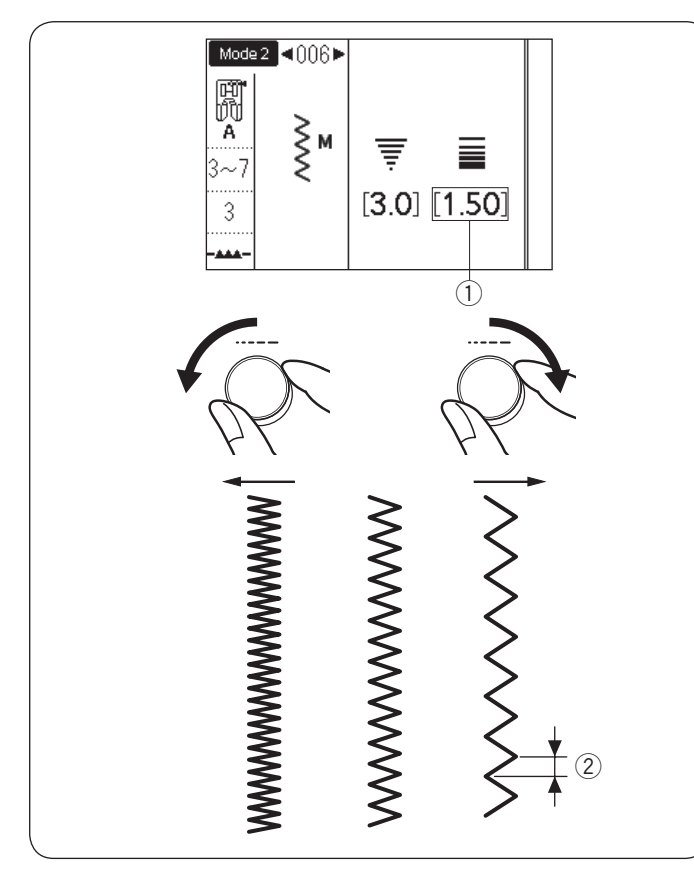

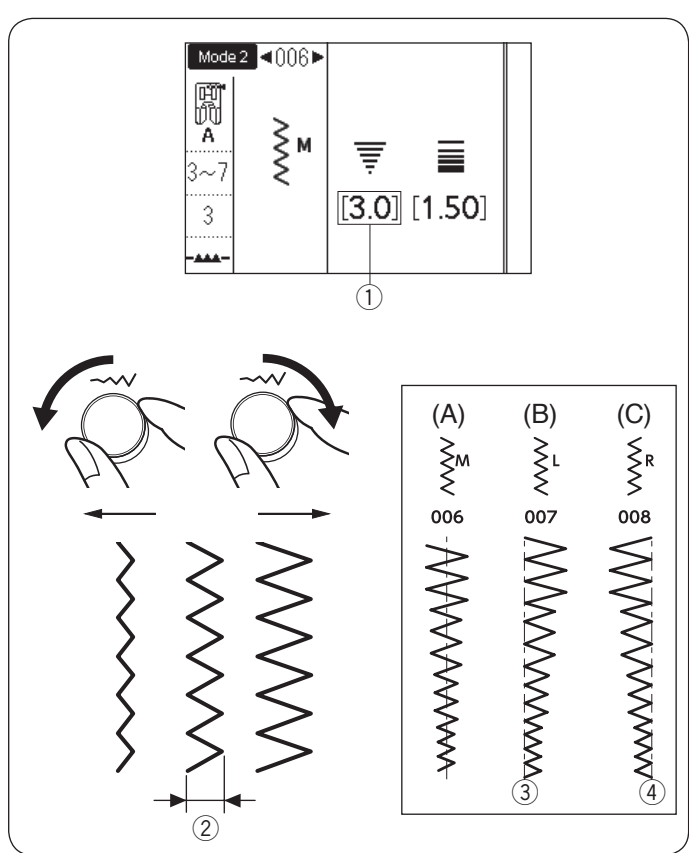

# Sciegi zygzak

- Wzór
- 2 Stopka: Naprężenie nici:

TRYB 1: 5 TRYB 2: 006, 007 lub 008 Uniwersalna A 3-7 3

Docisk stopki:

Ścieg zygzak używany jest do różnych potrzeb szycia, w tym do obrzucania. Może być stosowany do większości materiałów tkanych. Gęsty zygzak może być również używany do aplikacji.

# **Regulacja długości ściegu**

Długość ściegów zygzak można ustawić poprzez przekręcenie pokrętła regulacji długości ściegu.

# **UWAGA:**

Wartość w nawiasach  $(1)$  wskazuje ustawienia wstępne.

Aby zwiększyć długość ściegu, przekręć pokrętłem regulacji długości ściegu zgodnie z ruchem wskazówek zegara.

Aby zmniejszyć długość ściegu, przekręć pokrętłem regulacji długości ściegu w stronę przeciwną do ruchu wskazówek zegara.

2 Długość ściegu

# **Regulacja szerokości ściegu**

Szerokość ściegów zygzak można ustawić poprzez przekręcenie pokrętła regulacji szerokości ściegu.

# **UWAGA:**

Wartość w nawiasach  $\Omega$  wskazuje ustawienia wstępne.

Aby zwiększyć szerokość ściegu, przekręć pokrętłem regulacji szerokości ściegu zgodnie z ruchem wskazówek zegara.

Aby zmniejszyć szerokość ściegu, przekręć pokrętłem regulacji szerokości ściegu w stronę przeciwną do ruchu wskazówek zegara.

- 2 Szerokość ściegu
- (A): Wzór 006 w trybie 2 ma ustawioną igłę w centralnej pozycji. Szerokość ściegu zmienia się symetrycznie.
- (B): Wzór 007 w trybie 2 ma ustawioną igłę w lewej pozycji. Kiedy zmienisz szerokość ściegu, prawa pozycja opadania igły zmieni się.
- (C): Wzór 008 w trybie 2 ma ustawioną igłę w prawej pozycji. Kiedy zmienisz szerokość ściegu, lewa pozycja opadania igły zmieni się.
	- 3) Ustawiona lewa pozycja igły
- 4) Ustawiona prawa pozycja igły

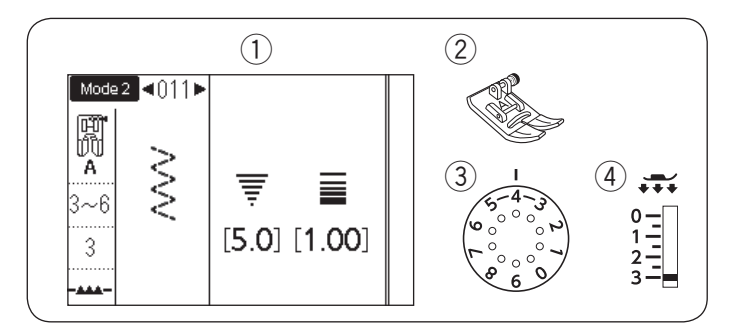

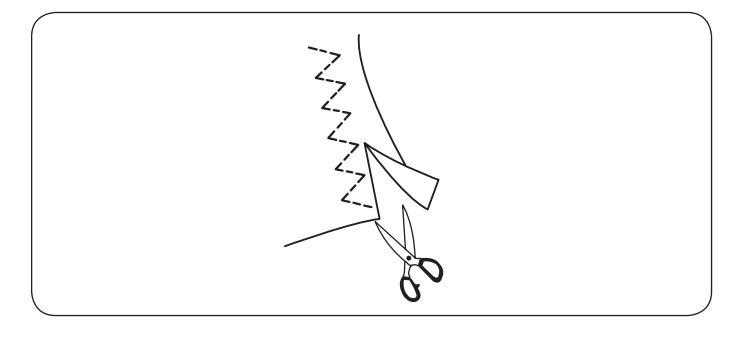

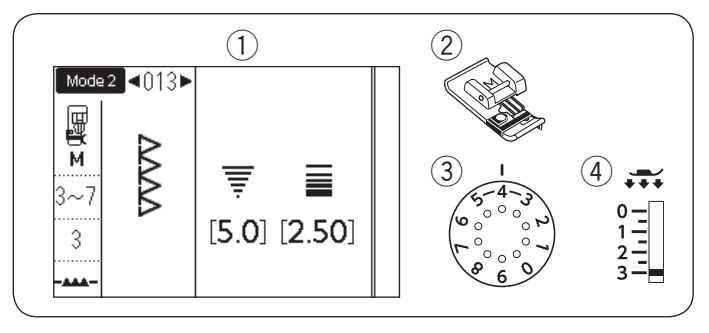

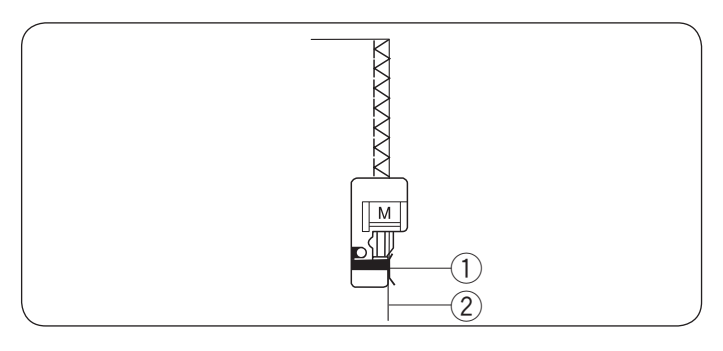

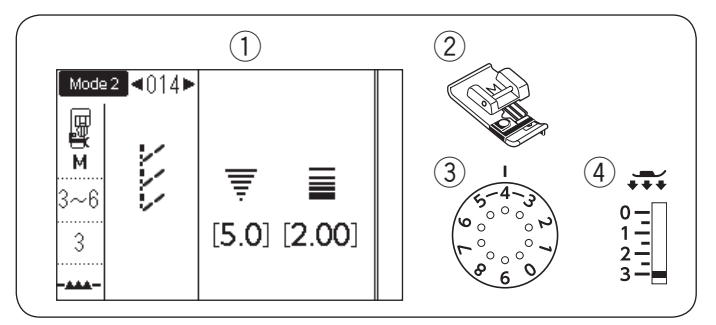

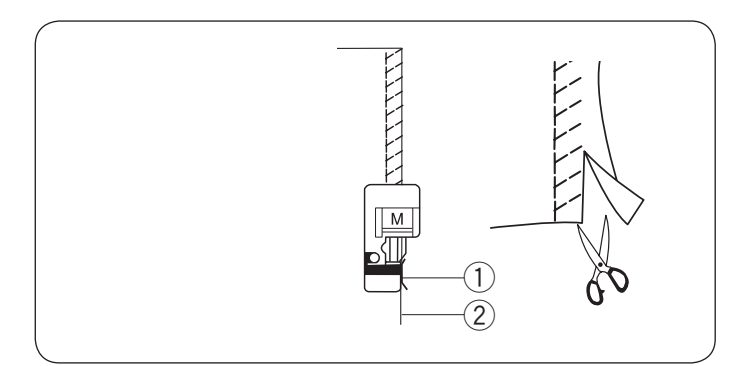

# **Rodzaje ściegów obrębiających**

**Wielokrotny ścieg zygzak**

2 Stopka:

TRYB 1: 6 lub TRYB 2: 011 Uniwersalna A 3-6

e Naprężenie nici: 4) Docisk stopki: 3

Ten ścieg używany jest do obrębiania niewykończonych krawędzi materiałów syntetycznych i innych elastycznych materiałów, które mają tendencję do marszczenia się. Szyj wzdłuż krawędzi materiału pozostawiając

odpowiedni zapas przy szwie. Po szyciu, obetnij zapas przy szwie blisko ściegów.

# Ścieg obrębiający

- $(1)$  Wzór:
- (2) Stopka:
- e Naprężenie nici:
- (4) Docisk stopki:

TRYB 2: 013 Owerlokowa M 3-7 3

Ten ścieg może służyć do równoczesnego łączenia i obrzucania krawędzi materiału.

Użyj tego ściegu jeśli nie potrzebujesz otworzyć szwów na płasko. Umieść materiał tuż przy prowadniku stopki i szyj.

- (1) Prowadnik
- 2 Krawędź materiału

**UWAGA:**

Szerokość ściegu nie może być zmieniona.

# Ścieg dziany

- $(1)$  Wzór:
- 2 Stopka:
- e Naprężenie nici: 4 Docisk stopki:

TRYB 2: 014 Owerlokowa M 3-6 3

Ten ścieg zalecany jest do szycia takich materiałów jak syntetyczne dzianiny i elastyczny welur, ponieważ zapewnia najlepszą elastyczność i wzmocnienie. Umieść materiał tuż przy prowadniku stopki i szyj. Aby osiągnąć lepsze rezultaty, użyj stopki uniwersalnej A i szyj pozostawiając odpowiedni zapas przy szwie. Po szyciu, obetnij zapas przyszwie blisko ściegów.

- (1) Prowadnik
- 2 Krawędź materiału

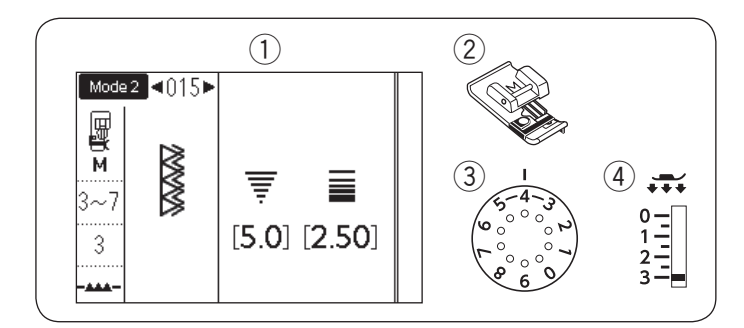

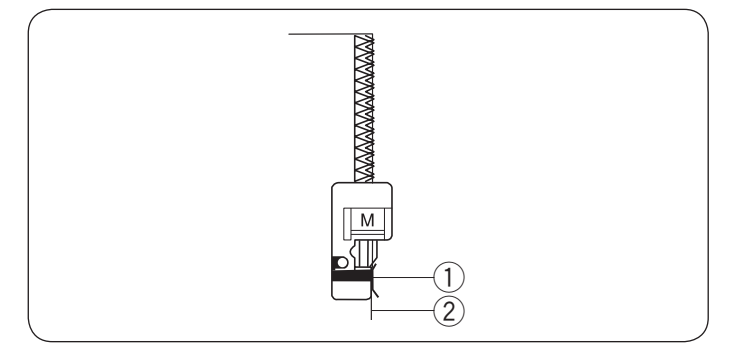

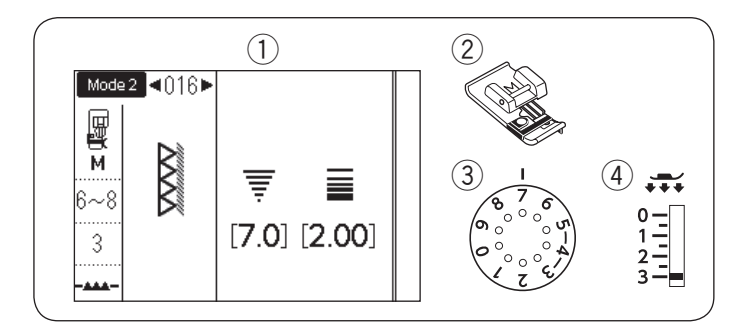

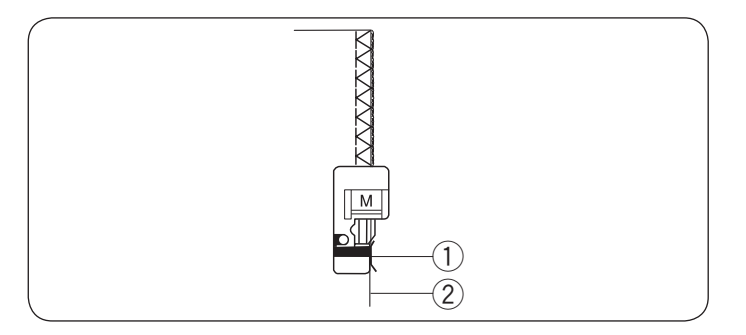

#### **Podwójny ścieg obrębiający** TRYB 2: 015

- (2) Stopka:
	-
- e Naprężenie nici:
- 4 Docisk stopki: 3

Jest to doskonały ścieg dla materiałów, które mają tendencję do intensywnego strzępienia się, takich jak pościel i gabardyny.

 $3-7$ <br>3

Dwa rzędy ściegów zygzak równocześnie obrzucają krawędź, aby zapobiec strzępieniu się materiału. Umieść krawędź materiału tuż przy prowadniku stopki i szyj.

Owerlokowa M

- (1) Prowadnik
- 2 Krawędź materiału

# **UWAGA:**

Szerokość ściegu nie może być zmieniona.

# Ścieg owerlokowy

- $(1)$  Wzór:
- 2 Stopka:
- TRYB 2: 016 Owerlokowa M
- e Naprężenie nici: 4 Docisk stopki:

6-8 3

Ten ścieg może być używany do jednoczesnego zszywania i obrzucania krawędzi materiału. Użyj tego ściegu jeśli nie potrzebujesz otworzyć szwów na płasko. Umieść krawędź materiału tuż przy prowadniku stopki i szyj.

- $\overline{1}$  Prowadnik
- 2 Krawędź materiału

# **UWAGA:**

Szerokość ściegu nie może być zmieniona.

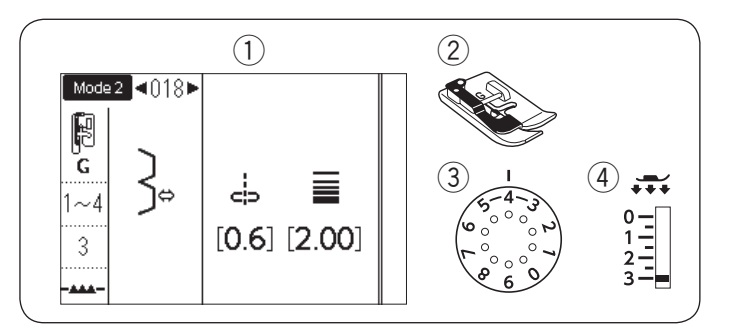

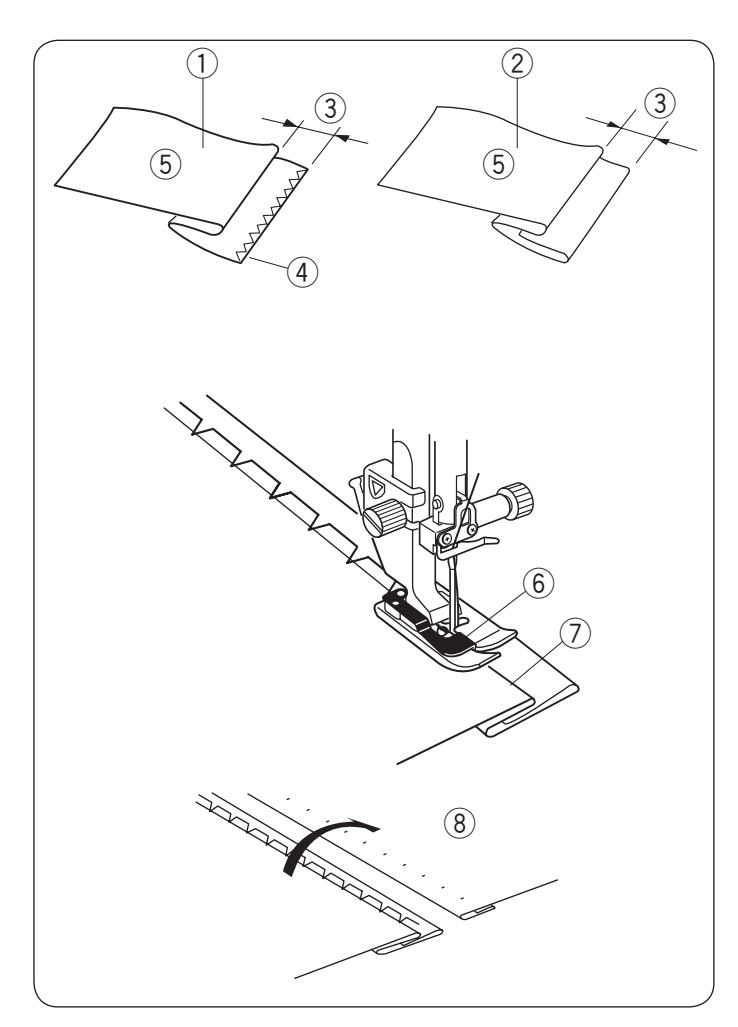

# **Ścieg kryty**

- $(1)$  Wzór: 2 Stopka:
- e Naprężenie nici:

TRYB 2: 018 lub 019 Do ściegu krytego G 1-4 (wzór 018) 3-6 (wzór 019)

4 Docisk stopki: 3

Wybierz wzór 018 w trybie 2 dla materiałów tkanych lub wzór 019 w trybie 2 dla materiałów elastycznych.

# **Złożenie materiału**

Złóż materiał aby przygotować jego brzeg jak to pokazano na rysunku obok.

- $(i)$  Gruby materiał
- 2 Cienki lub średni materiał
- $(3)$  0.4 0.7 cm  $(3/16 1/4)$
- 4 Obrzucenie
- 5 Spodnia strona materiału

#### **Szycie**

Ustaw materiał tak, aby złożenie przylegało do lewej strony prowadnika stopki.

Opuść stopkę dociskową.

Wyreguluj pozycję opadania igły pokrętłem regulacji szerokości ściegu, tak aby igła przechodząc po lewej stronie tylko przebijała złożoną krawędź materiału.

Szyj prowadząc złożenie wzdłuż prowadnika.

- $<sup>6</sup>$  Prowadnik na stopce</sup>
- $\oslash$  Złożenie

Po skończeniu szycia, otwórz materiał na płasko. Ściegi na prawej stronie materiału powinny być niemalże niewidoczne.

i Wierzchnia strona materiału

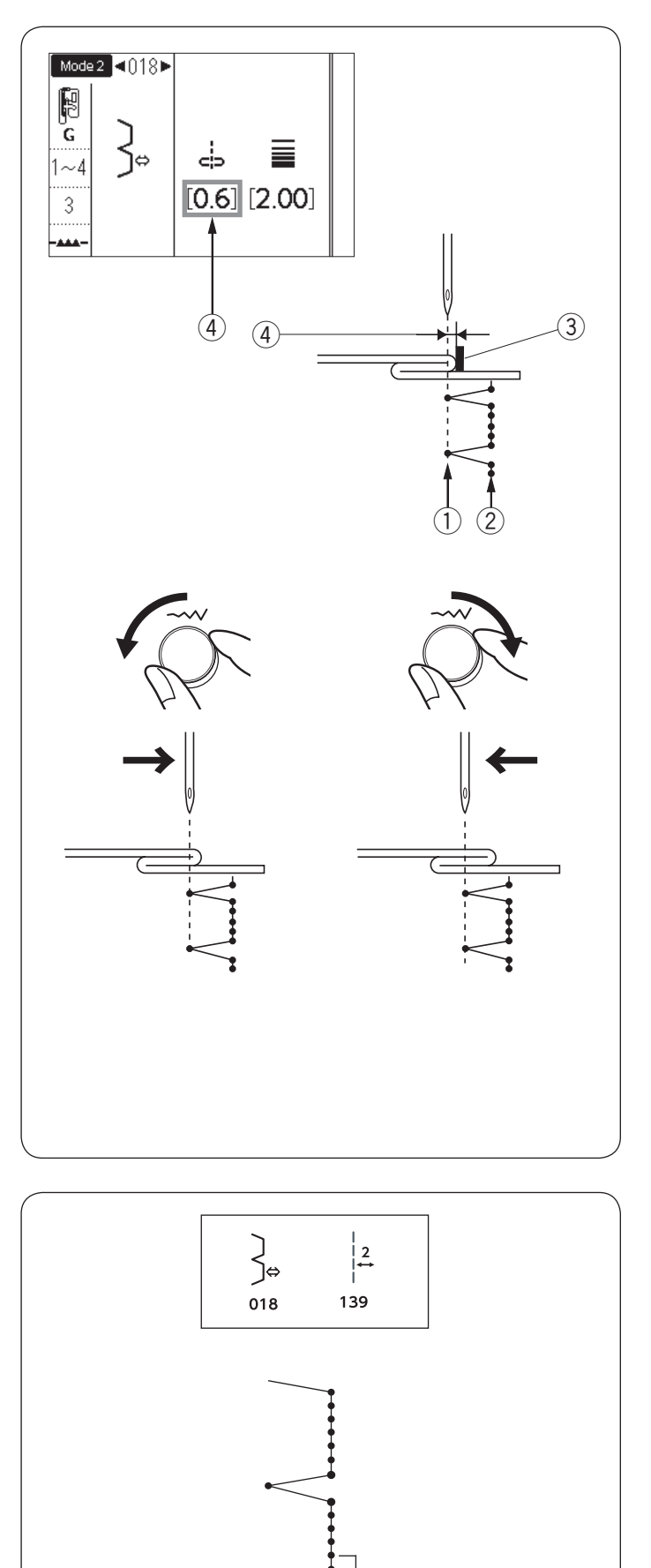

 $\textcircled{1}$ 

# **Zmiana pozycji opadania igły**

Ekran LCD pokazuje dystans w milimetrach  $\widehat{a}$ pomiędzy lewą pozycją igły a prowadnikiem.

Aby przesunąć pozycję opadania igły w prawo, przekręć pokrętłem regulacji szerokości ściegu w stronę przeciwną do ruchów wskazówek zegara. Aby przesunąć pozycję opadania igły w lewo, przekręć pokrętłem regulacji szerokości ściegu w stronę zgodną z ruchem wskazówek zegara.

- $(1)$  Lewa pozycja opadania igły
- 2 Prawa pozycja opadania igły
- 3 Prowadnik na stopce
- 4) Dystans pomiędzy lewą pozycją igły a prowadnikiem

#### **UWAGA:**

Szerokość ściegu wzorów 018 i 019 nie może być zmieniana, ale pozycja opadania igły przesunie się.

**Wydłużanie ściegów prostych we wzorze 018**  Zaprogramuj kombinację wzorów 018 i 139 w trybie 2.

ściegi proste 1. (Patrz str. 89). Po połączeniu ze wzorem 139 zostaną dodane dwa

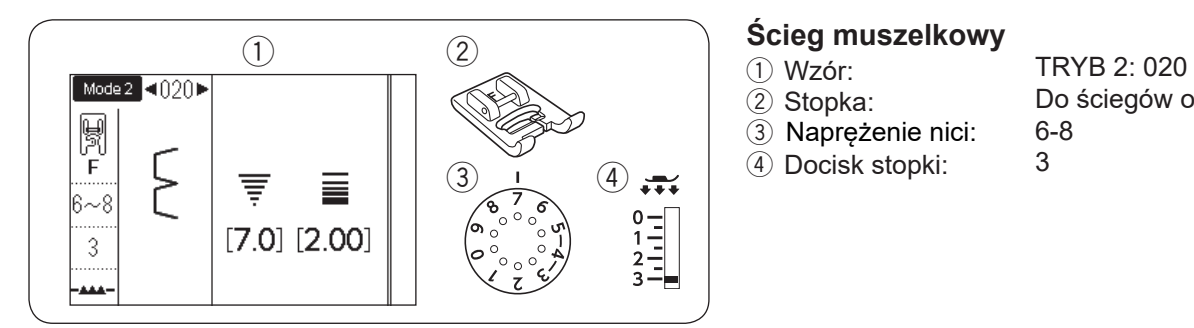

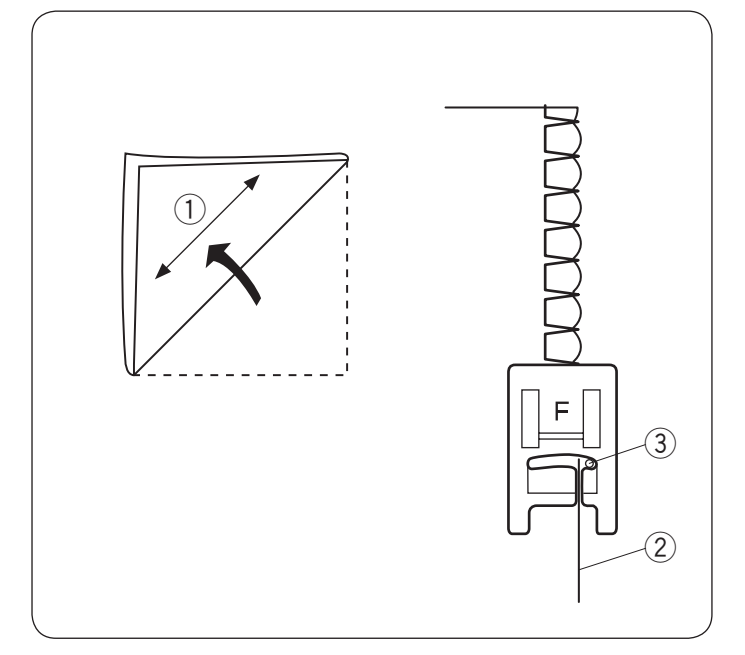

- 2 Stopka:
- -

Do ściegów ozdobnych F 6-8 3

3 Naprężenie nici:<br>4 Docisk stopki:

Użyj cienkiego materiału (na przykład trykotu). Złóż materiał na skos i przeszyj złożenie.

Pozwól by igła przechodziła tak, by tworzyć krawędź w kształcie muszelki. Może być konieczne zwiększenie naprężenia nici.

- (1) Skos
- 2 Złożona krawędź
- e Prawa pozycja opadania igły

Jeśli chcesz wykonać rzędy ściegów muszelkowych, rozstaw rzędy ściegów mniej więcej o 1,5 cm (5/8'') od siebie.

Możesz również szyć ściegi muszelkowe w każdym kierunku na dzianinach lub na miękkich jedwabistych tkanych materiałach.

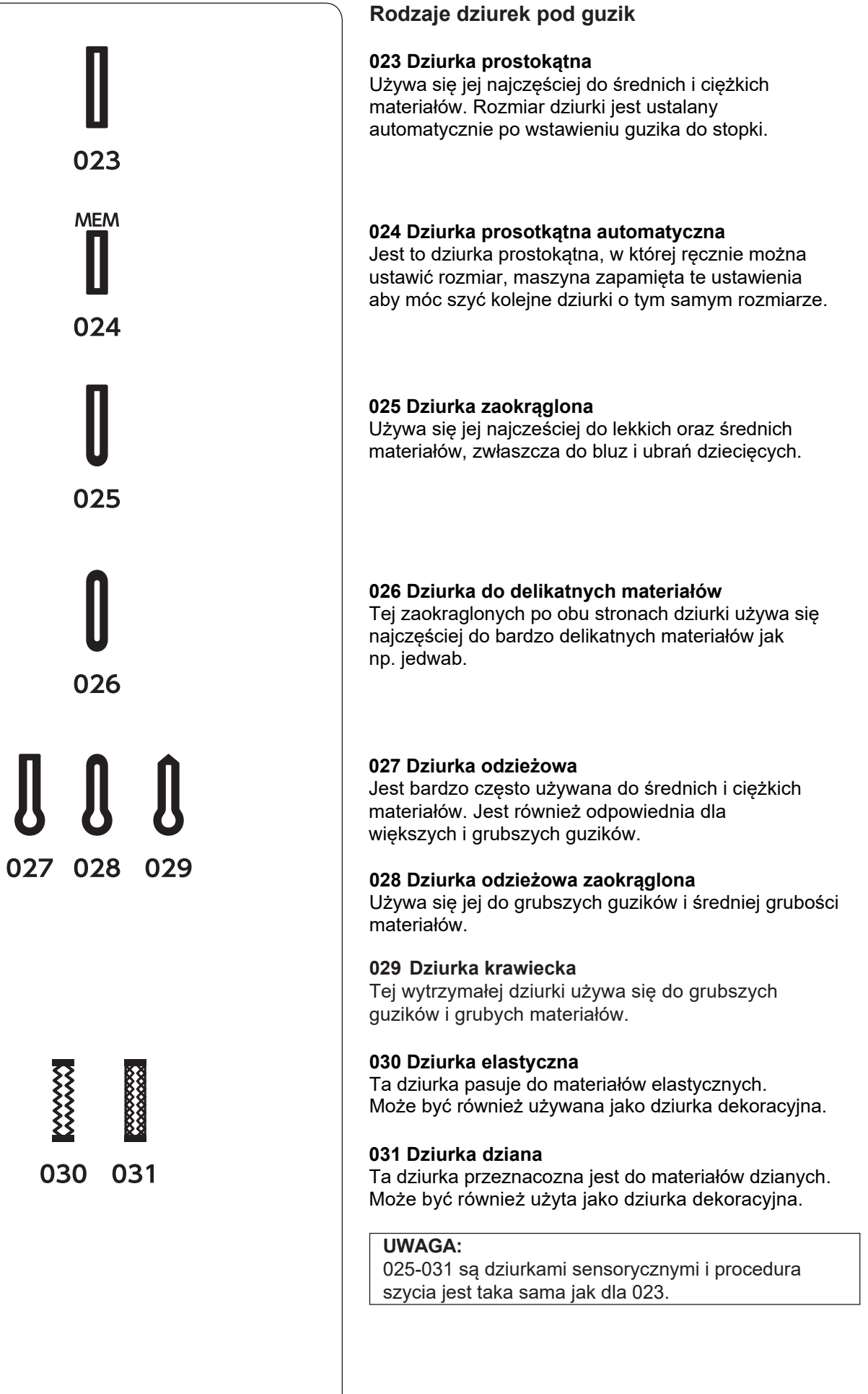

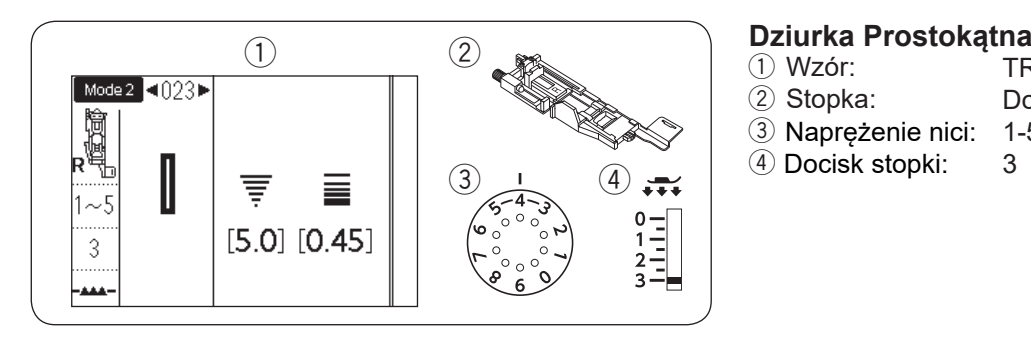

- q Wzór: TRYB 2: 023
- (2) Stopka:
- Do automatycznego obszywania dziurek R
- 3 Naprężenie nici: 1-5
- 4 Docisk stopki: 3

5ozmiar dziurki jest ustalany automatycznie po umieszczeniu guzika w obsadce, znajdującej się z tyłu stopki R. W obsadce na stopce mieszcza się guziki o średnicy od 1 cm do 2.5 cm. Po wybraniu dziurki, której rozmiar ustalany automatycznie na ekranie pojawia się komunikat o obniżeniu dźwigni do obrzucania dziurek.

# **UWAGA:**

Czasami konieczna jest zmiana rozmiaru dziurki, aby dopasować rozmiar dziurki do specyficznego materiału lub nici. Wykonaj testową dziurkę na skrawku materiału, aby sprawdzić ustawienia. Domyślna szerokość dziurki jest ustawiona dla zwykłych materiałów. Do materiałów elastycznych lub delikatnych użyj usztywniacza.

### **6zycie**

- $\overline{1}$  Wyciagnij obsadke na guzik do tyłu i umieść na niej guzik.
	- ① Obsadka guzika

# **UWAGA:**

Sprawdź długość testowej dziurki i jeśli to konieczne wyreguluj jej długość kręcąc śrubą regulującą znajdującą się na stopce.

Aby zwiększyć długość dziurki, kręć śrubą regulującą aby przesunąć znacznik w kierunku "L".

Aby zmniejszyć długość dziurki, kręć śrubą regulującą aby przesunąć znacznik w kierunku "S".

- 2 Śruba regulująca
- 3) Znacznik

2 Naciśnij przycisk pozycjonowania igły. Naciśnij przycisk blokady.

Załóż stopkę do obrzucania dziurek R ustawiając bolec w rowku na uchwycie stopki.

dla łatwiejszego zakładania stopki możesz podnieść uchwyt stopki nieco wyżej.

Naciśnij przycisk blokady aby odblokować maszynę.

- (4) Rowek
- $(5)$  Bolec

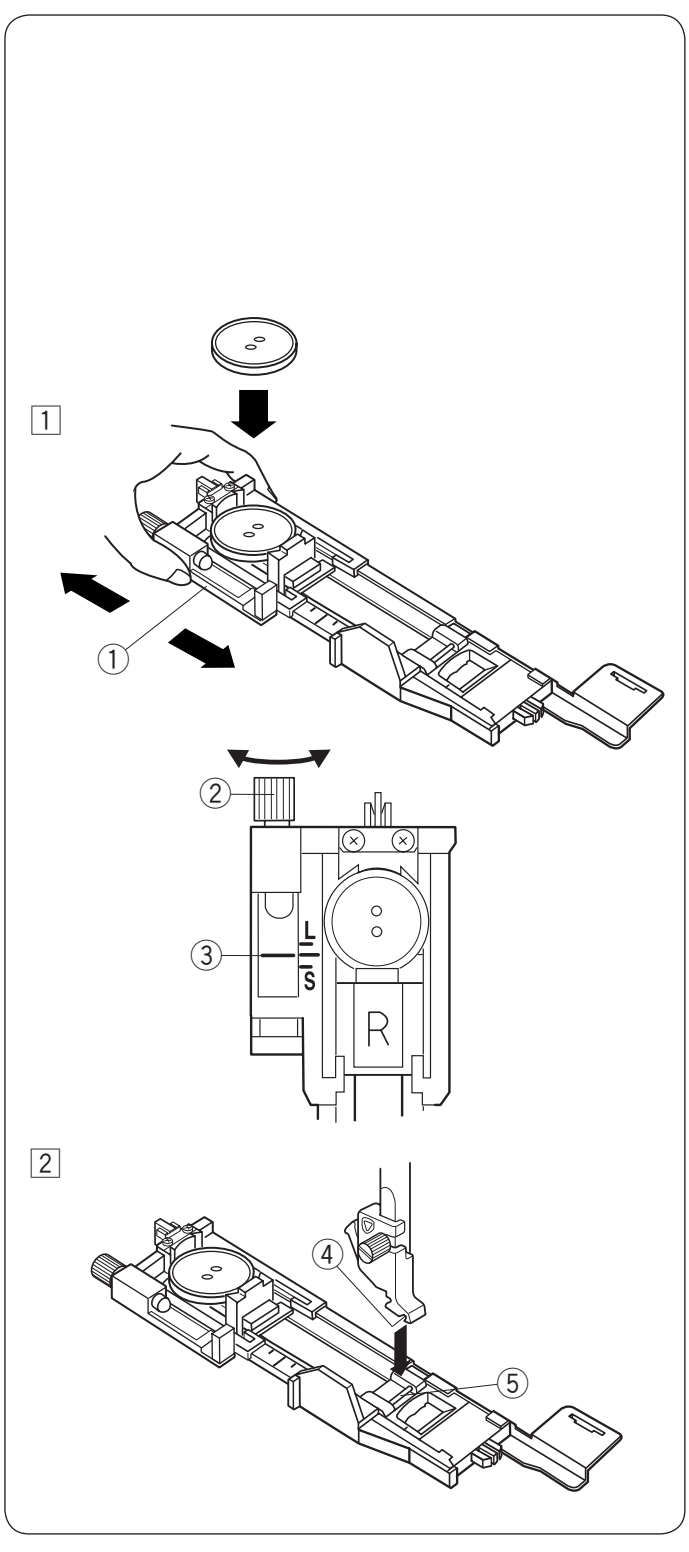

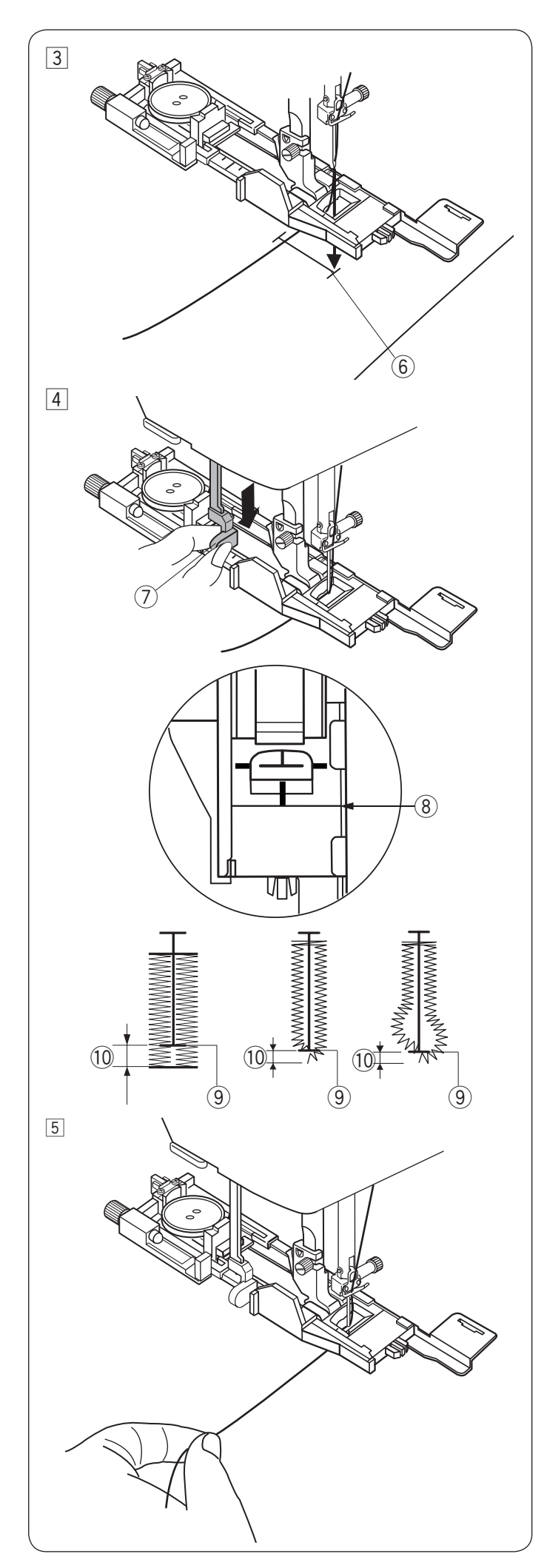

3 Przeciągnij nić od igły na lewo poprzez otwór w stopce.

Zaznacz miejsce obszywania dziurki na materiale, po czym wsuń go pod stopkę. Opuść igłę w punkcie startowym szycia poprzez przekręcenie koła zamachowego.

**6** Punkt startowy

4 Opuść stopkę dociskową i pociągnij do oporu za dźwignię do obszywania dziurek u Dźwignia do obszywania dziurek

### **UWAGA:**

Upewnij się że nie ma przerwy pomiędzy suwakiem a przednim stoperem, w innym przypadku dziurka zostanie obszyta w niewłaściwej pozycji lub powstanie luka w szyciu.

- <sup>(8)</sup> Brak przerwy
- o Punkt startowy
- 10 Luka w szyciu

5 Rozpocznij szycie ciągnąc delikatnie za nić od igły w lewo. Po wyszyciu kilku ściegów, uwolnij nić i kontynuuj szycie.

# **UWAGA:**

Jeśli rozpoczniesz szycie bez opuszczenia dźwigni do obszywania dziurki, na ekranie LCD ukaże się ostrzeżenie a maszyna zatrzyma się po kilku ściegach. Opuść dźwignię do obszywania dziurki i rozpocznij szycie.

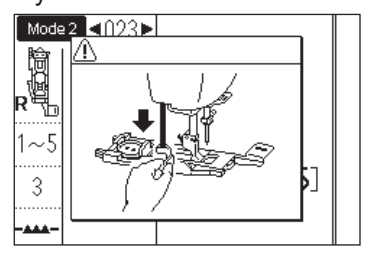

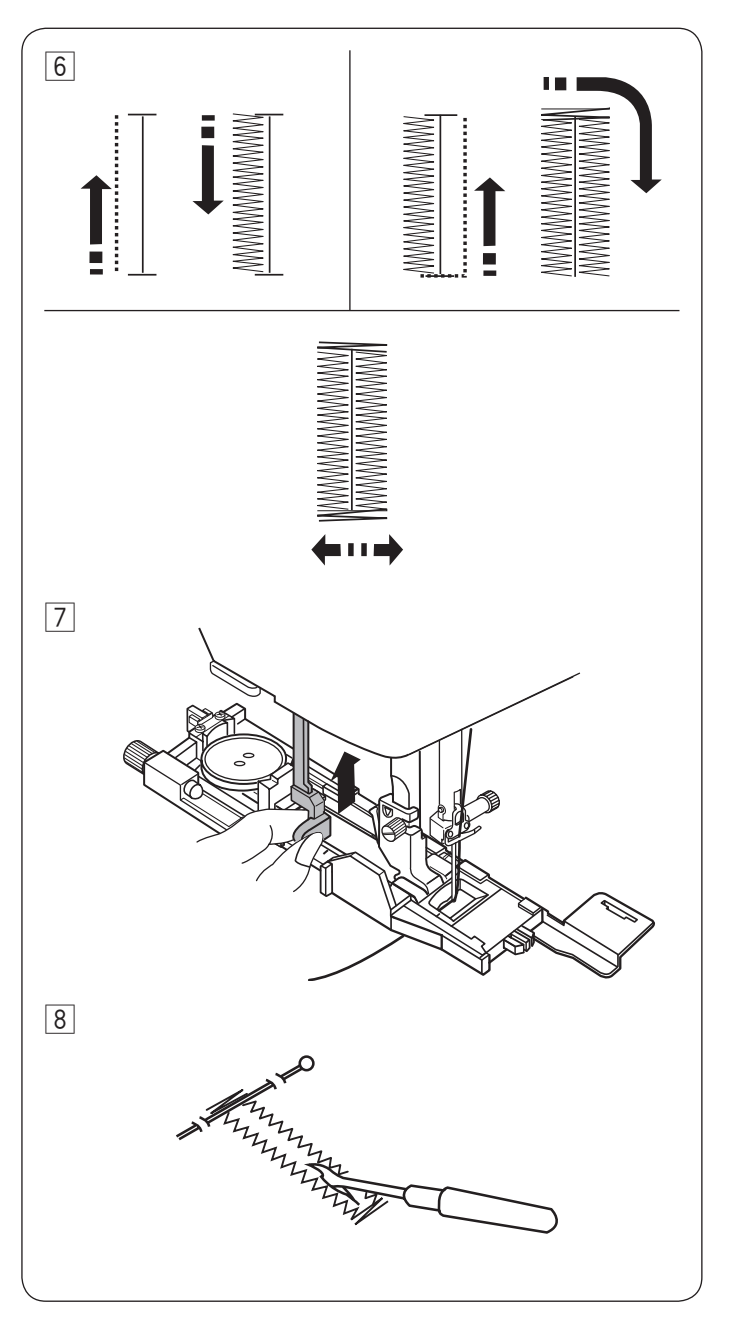

6 Dziurka będzie obszywana automatycznie według sekwencji pokazanej na rysunku obok. Po zakończeniu obszywania maszyna zatrzyma się samoczynnie z podniesioną igłą. Naciśnij przycisk obcinania nici i usuń materiał.

7 Po obszyciu dziurki, popchnij dźwignię obszywania dziurek do góry do oporu.

8 Umieść szpilkę tuż pod ryglem, aby zapobiec przypadkowemu naruszeniu ściegu. Wytnij otwór rozpruwaczem.

#### **Obszycie dziurki z podwójną warstwą**

Aby wykonać mocniejszą dziurkę - wykonaj kolejną warstwę ściegów na warstwie dotychczasowej. Aby to zrobić, po skończeniu szycia po prostu uruchom maszynę ponownie.

Nie podnoś stopki ani dźwigni do obszywania dziurek. Nie wybieraj ponownie wzoru.

#### **UWAGA:**

Ta funkcja nie zadziała jeśli opcja automatycznego obcinania nici po automtycznym ryglowaniu jest włączona (patrz str. 34).

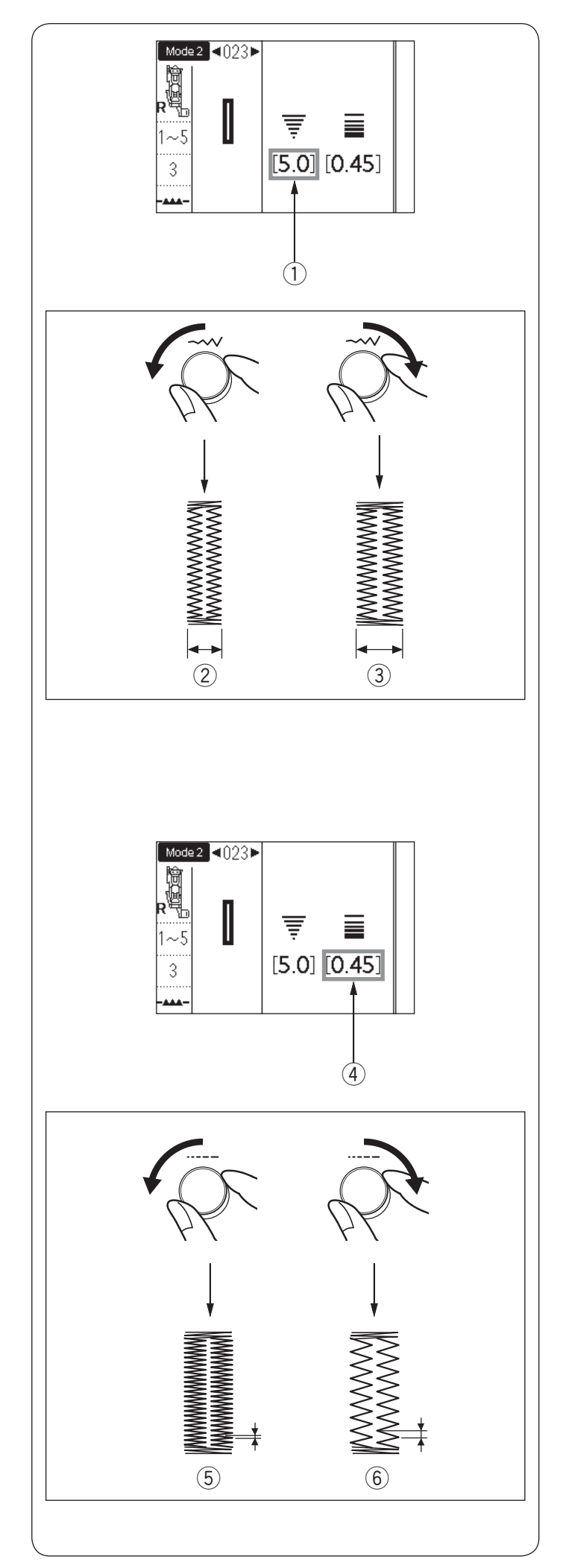

# **Regulacja szerokości dziurki**

Szerokość dziurki może być regulowana poprzez przekręcenie pokrętła regulacji szerokości ściegu.

Przekręć pokrętłem regulacji szerokości ściegu zgodnie z ruchem wskazówek zegara aby zwiększyć szerokość dziurki.

Przekręć pokrętłem regulacji szerokości ściegu w przeciwną stronę do ruchu wskazówek zegara aby zmniejszyć szerokość dziurki.

- (1) Szerokość dziurki
- 2 Weższa dziurka
- 3 Szersza dziurka

#### **UWAGA:**

Szerokość dziurki może być regulowana od 2.6 do 9.0.

### **Regulacja gęstości ściegu dziurki**

Gęstość ściegu dziurki może być regulowana poprzez przekręcenie pokrętłem regulacji długości ściegu.

Przekręć pokrętłem regulacji długości ściegu zgodnie z ruchem wskazówek zegara aby zwiększyć gęstość ściegu dziurki.

Przekręć pokrętłem regulacji długości ściegu w przeciwną stronę do ruchu wskazówek zegara aby zmniejszyć gęstość ściegu dziurki.

- 4 Gęstość ściegu dziurki
- (5) Gęstsza dziurka
- $6$  Mniej gęsta dziurka

### **UWAGA:**

Gęstość ściegu może być regulowana od 0.20 do 1.00.

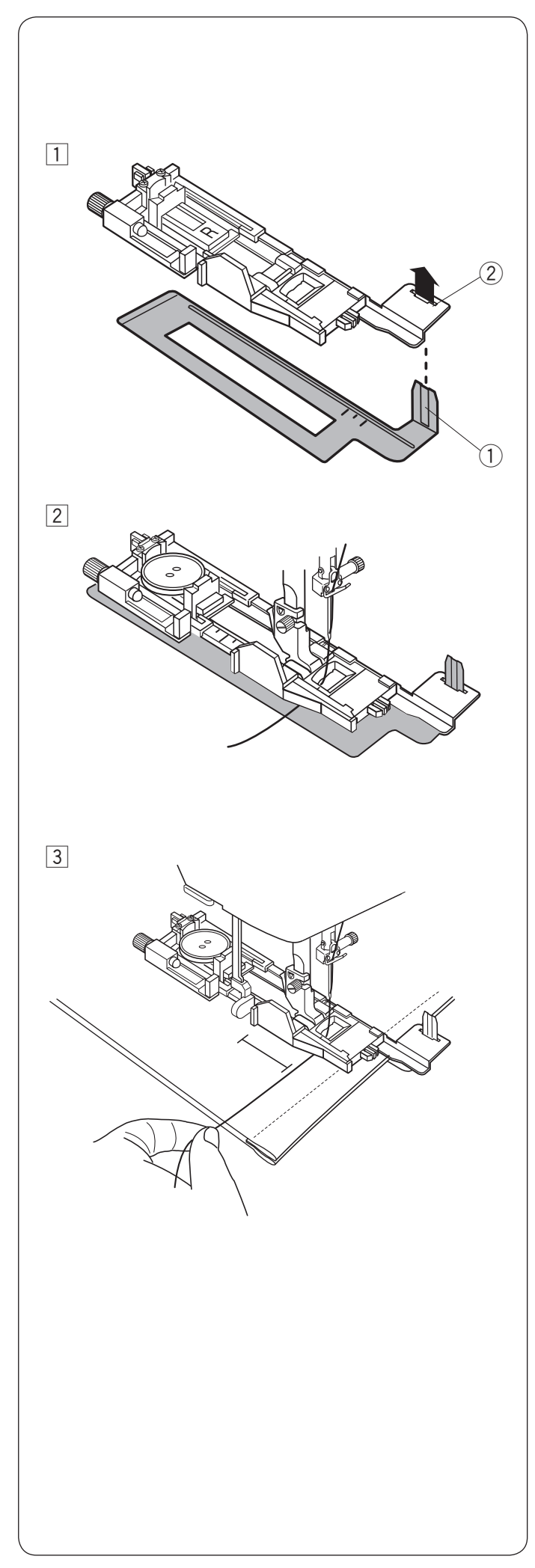

# **Używanie płytki stabilizującej**

Płytka stabilizująca przytrzymuje i wspiera materiał, jest pomocna przy obszywaniu dziurek ponad szwem grubych materiałów.

 $1$  Włóż zaczep płytki stabilizującej  $0$  do otworu  $2$ stopki do obszywania dziurek.  $\overrightarrow{1}$  Płytka stabilizująca

 $\overline{2}$  Otwór

2 Umieść guzik w obsadce na guzik. Załóż stopkę do obszywania dziurek z płytką stabilizującą na maszynę. Przewlecz nić igły poprzez otwór w stopce i poprowadź ją po lewej stronie pomiędzy stopką a płytką stabilizującą.

3 Umieść materiał pomiędzy stopką a płytką stabilizującą. Kręcąc kołem zamachowym opusć igłę w miejsce pierwszego wkłucia. Opuść stopkę i dźwignię obszywania dziurki.

Rozpocznij szycie przytrzymując delikatnie nić igły po lewej stronie. Po kilku wkłuciach, uwolnij nić igły i kontynuuj szycie.

### **UWAGA:**

Procedura szycia jest dokładnie taka sama jak dla dziurki prostokątnej 023.

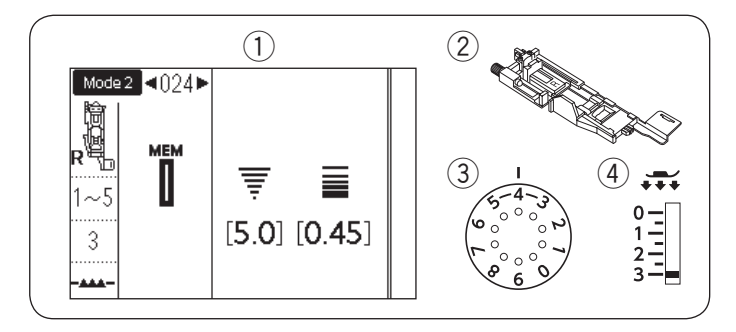

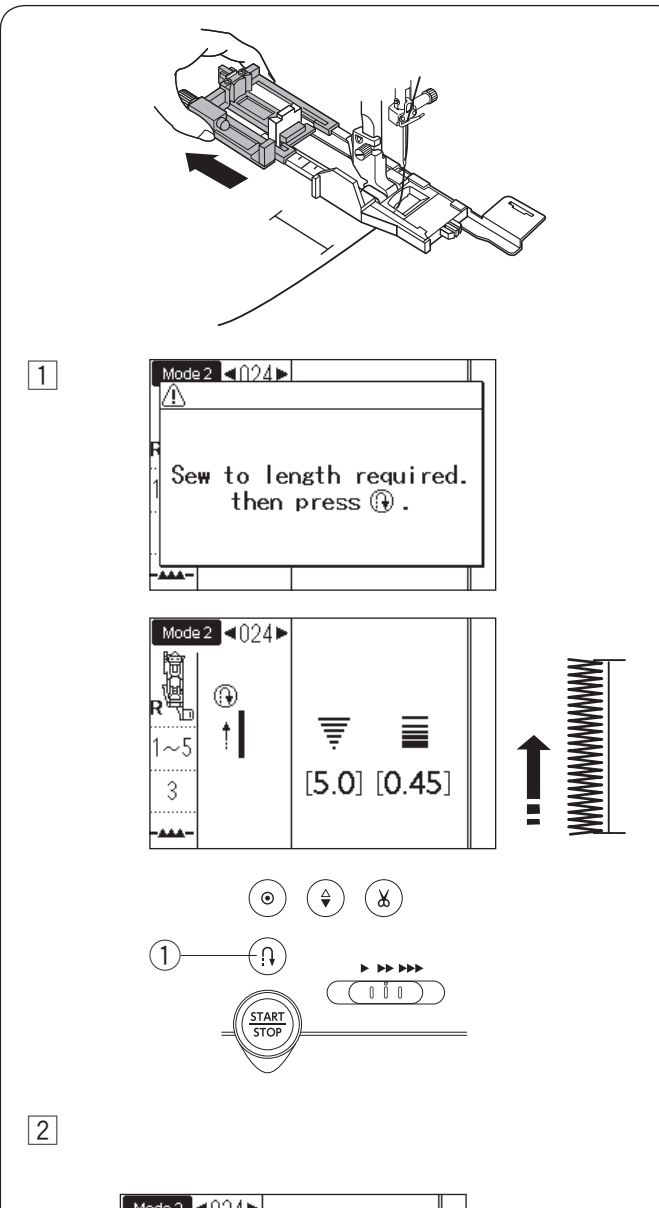

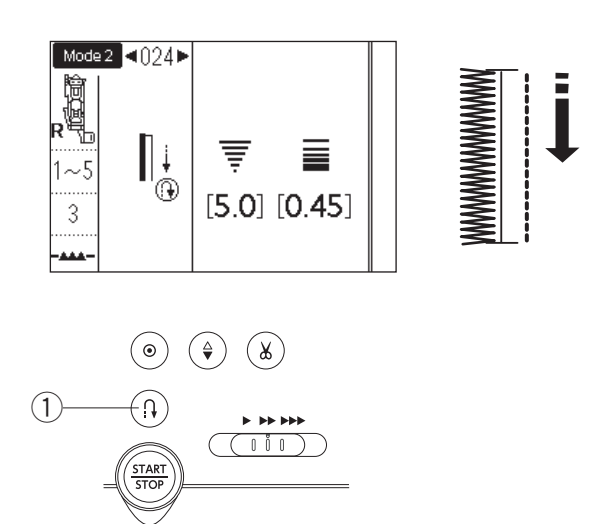

#### **Automatyczna dziurka (prostokątna)** TRYB 2: 024

- (2) Stopka dociskowa:
- 
- e Naprężenie nici:

Stopka do obszywania dziurek R

- 
- (4) Docisk stopki:

 $1-5$ <br>3

Wysuń całkowice obsadkę guzika. Oznacz pozycję dziurki pod guzik na materiale. Umieść materiał pod stopką i opuść igłę w punkcie startowym.

Opuść stopkę i rozpocznij szycie przytrzymując delikatnie nić od igły z lewej strony. Po uszyciu kilku ściegów, zwolnij nić i kontynuuj szycie.

#### **UWAGA:**

Nie musisz opuszczać dźwigni do obszywania dziurek. Jeśli chcesz uszyć dziurkę dłuższą niż pozwala na to stopka do obszywania dziurek R, użyj stopki do sciegów ozdobnych F.

#### **UWAGA:**

Można wyregulować szerokość dziurki w zakresie od 2.6 do 9.0. Gęstość ściegu może być regulowana w zakresie od 0.20 do 1.00.

11 Szyj lewą stronę do wymaganej długości, po czym zatrzymaj maszynę. Naciśnij przycisk szycia wstecz  $(1)$ .

2 Rozpocznij szycie ponownie, a maszyna zacznie szyć wstecznie ściegiem prostym. Kiedy osiągniesz punkt startowy, zatrzymaj maszynę. Naciśnij przycisk szycia wstecz (1).

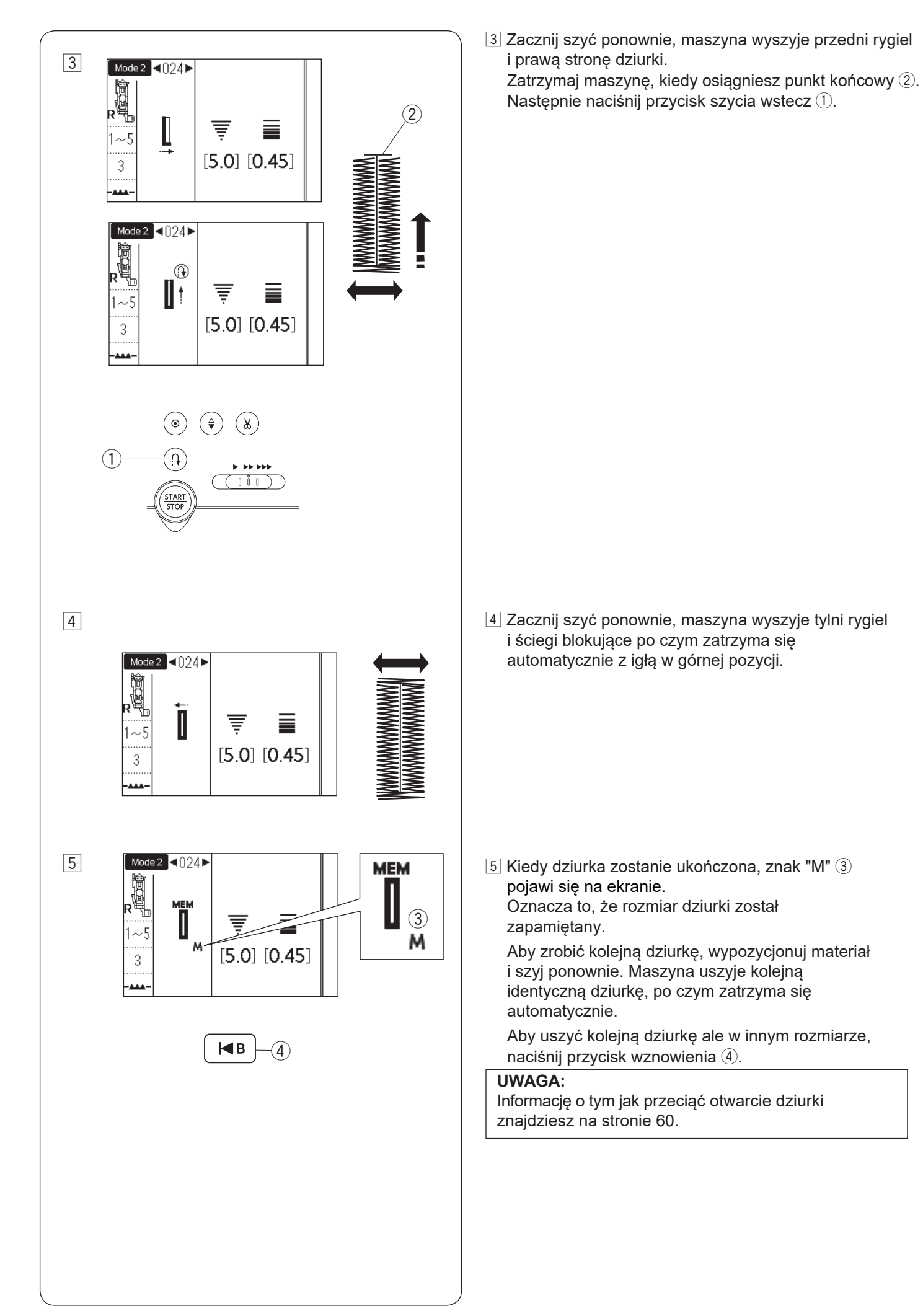

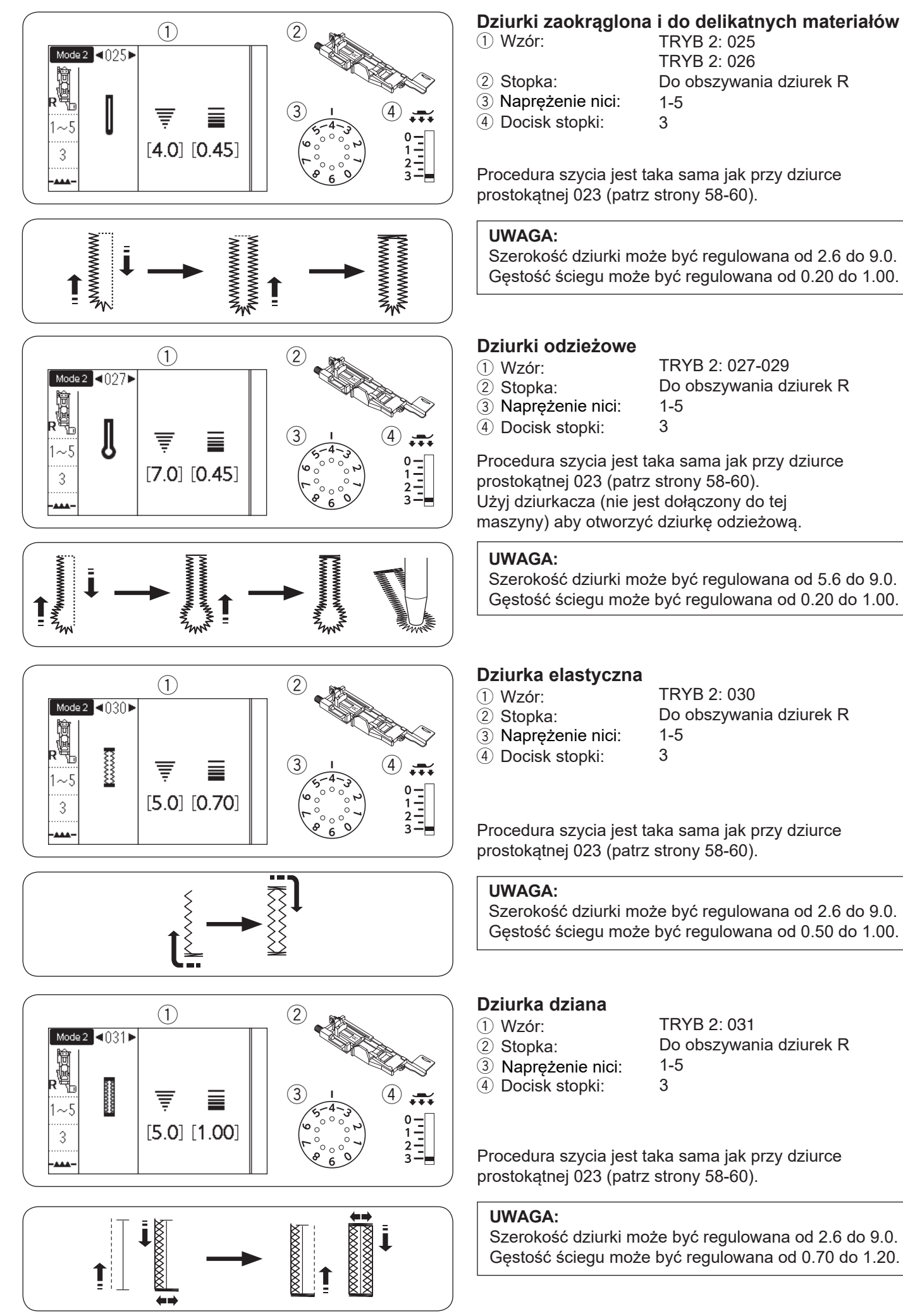

# TRYB 2: 025

- 
- 2 Stopka:

Naprężenie nici:

TRYB 2: 026 Do obszywania dziurek R 1-5

4 Docisk stopki: 3

Procedura szycia jest taka sama jak przy dziurce prostokątnej 023 (patrz strony 58-60).

### **UWAGA:**

Szerokość dziurki może być regulowana od 2.6 do 9.0. Gęstość ściegu może być regulowana od 0.20 do 1.00.

# Dziurki odzieżowe

- 1) Wzór
- 2 Stopka:

TRYB 2: 027-029 Do obszywania dziurek R 1-5

Naprężenie nici: 4) Docisk stopki:

Procedura szycia jest taka sama jak przy dziurce prostokątnej 023 (patrz strony 58-60). Użyj dziurkacza (nie jest dołączony do tej maszyny) aby otworzyć dziurkę odzieżową.

3

# **UWAGA:**

Szerokość dziurki może być regulowana od 5.6 do 9.0. Gęstość ściegu może być regulowana od 0.20 do 1.00.

- 
- 2 Stopka:
- Do obszywania dziurek R 1-5
- Naprężenie nici: 4) Docisk stopki:

3

Procedura szycia jest taka sama jak przy dziurce prostokątnej 023 (patrz strony 58-60).

### **UWAGA:**

Szerokość dziurki może być regulowana od 2.6 do 9.0. Gęstość ściegu może być regulowana od 0.50 do 1.00.

# Dziurka dziana

- $(1)$  Wzór:
- 2 Stopka:
- 3 Naprężenie nici:<br>4 Docisk stopki:

TRYB 2: 031 Do obszywania dziurek R 1-5 3

Procedura szycia jest taka sama jak przy dziurce prostokątnej 023 (patrz strony 58-60).

# **UWAGA:**

Szerokość dziurki może być regulowana od 2.6 do 9.0. Gęstość ściegu może być regulowana od 0.70 do 1.20.

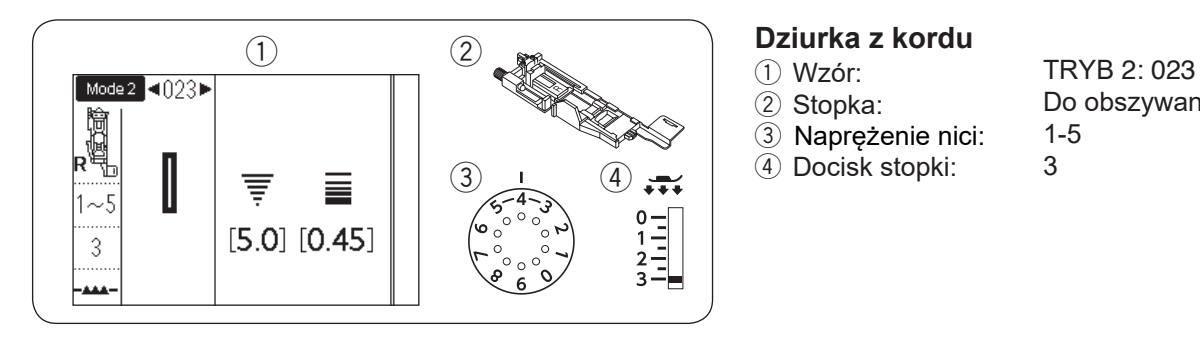

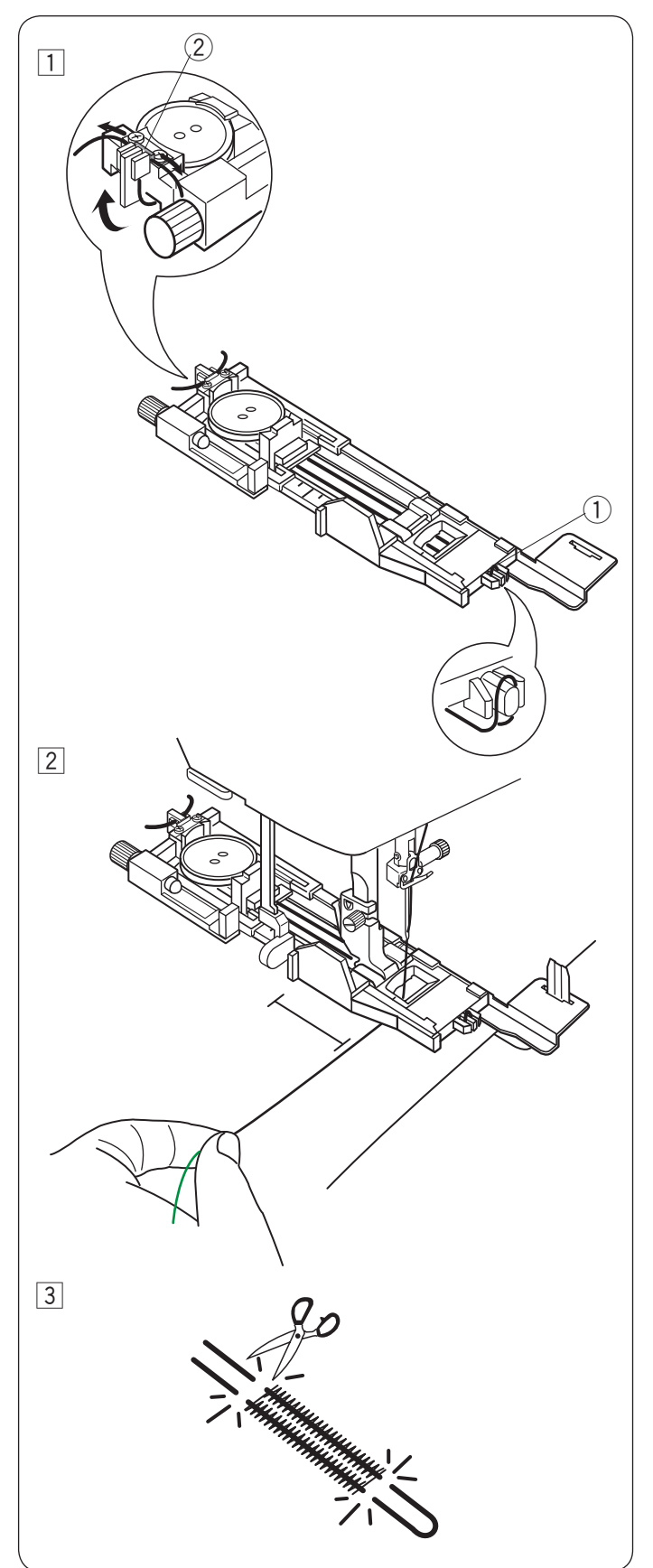

- 2 Stopka:
- 
- 3 Naprężenie nici:<br>4 Docisk stopki:

Do obszywania dziurek R 1-5 3

Aby obszyć dziurkę z kordu, użyj tej samiej procedury jak przy dziurce prostokątnej 023.

Wybierz wzór 023 w trybie 2.

- 1 Umieść guzik w obsadce guzika na stopce. Zahacz kord o bolec znajdujący się z przodu stopki. Poprowadź końce kordu do tyłu i pod stopką. Podnieś końcówki kordu i włóż je pomiędzy żebra a metalową płytkę.
	- $\circledcirc$  Bolec
	- 2 Metalowa płytka

Ustaw płytkę stabilizującą, jeśli to konieczne i załóż stopkę do obszywania dziurek.

<sup>[2]</sup> Obniż igłę do materiału w miejscu, gdzie chcesz zacząć obszywanie dziurki. Obniż stopkę i dźwignię obszywania dziurki. Pociągnij nić od igły delikatnie na lewo. Uruchom maszynę aby szyła dziurkę ponad kordem. Maszyna po zakończeniu szycia zatrzyma się automatycznie. Usuń materiał z maszyny i obetnij jedynie nici.

3 Przytnij obie końcówki kordu tak blisko dziurki jak to tylko możliwe.

#### **UWAGA:**

Ustaw szerokość ściegu odpowiednią dla grubości użytego kordu.

Sprawdź na stronie 60 jak wyciąć otwarcie dziurki.

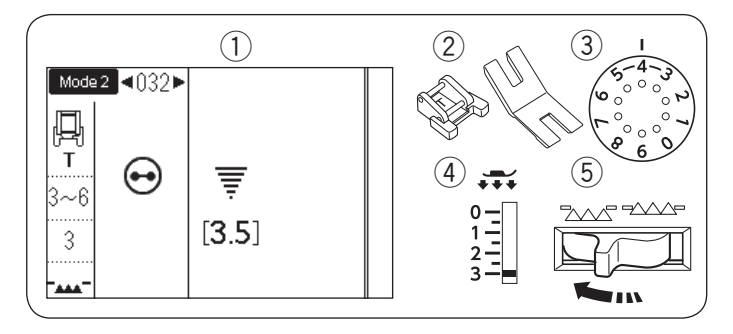

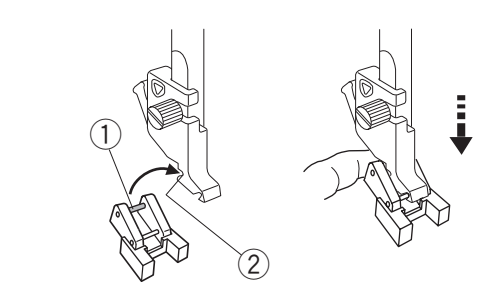

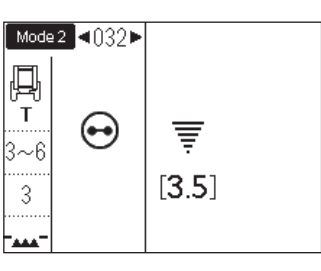

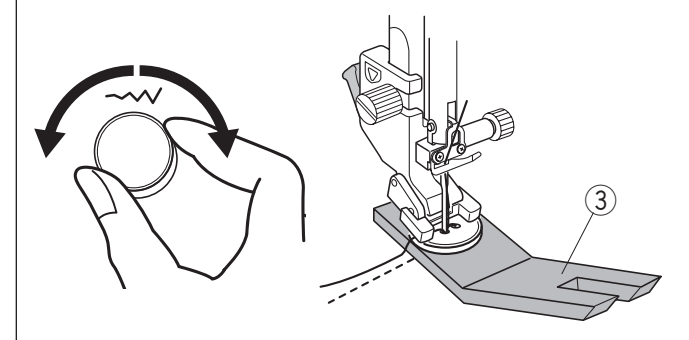

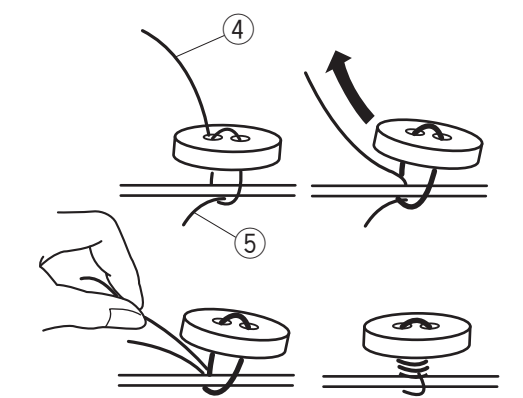

# Przyszywanie guzika

- (1) Wzór:
- 2 Stopka:
- Do przyszywania guzików T Płytka z uchwytem na guzik

TRYB 2: 032

- 3 Naprężenie nici:<br>4 Docisk stopki:
	- 3-6 3
- Ząbki transportera: Opuszczone

# **Zakładanie stopki do przyszywania guzików T**

Naciśnij przycisk blokady aby zablokowac maszynę. Wsuń tylni pręcik stopki do tylnego rowka uchwytu stopki.

- $\textcircled{\small{1}}$  Tylni pręcik
- $(2)$  Tylni rowek

Delikatnie opuść dźwignię stopki dociskowej przytrzymując stopkę palcami. Naciśnij przycisk blokady, aby odblokować maszynę.

### **Szycie**

Opuść ząbki transportera. Umieść guzik na materiale i opuść igłę do lewej dziurki guzika kręcąc ręką kołem zamachowym. Umieść pod guzikiem płytkę z uchwytem na guzik. Opuść stopkę, aby przytrzymać guzik w miejscu, wyrównaj ułożenie guzika.

e Płytka z uchwytem na guzik

Unieś igłę kręcąc kołem zamachowym do momentu, aż igła przesunie się do prawej strony. Przekręć pokrętłem regulacji szerokości ściegu, tak aby igła weszła do prawej dziurki guzika.

Rozpocznij szycie i kontynuuj dopóki maszyna nie zatrzyma się automatycznie.

Obetnij wszystkie nici pozostawiając 10 cm (4˝) końcówki. Usuń materiał z maszyny.

Poprowadź nić od igły na końcu ściegu poprzez lewą dziurkę w guziku, pomiędzy guzikiem a materiałem. Pociągnij za nić od igły, aby przeciągnąc nić od szpulki na wierzchnią stronę materiału.

- 4) Koniec nici od igły
- 5 Nić od szpulki

Okręcając nici utwórz trzonek i zwiąż je ze sobą.

# **UWAGA:**

- Aby obciąć nici, nie używaj przycisku obcinania nici. W innym przypadku nie będzie można związać nici.
- Jeśli guzik jest za gruby, nie będzie można użyć płytki z uchwytem na guzik.

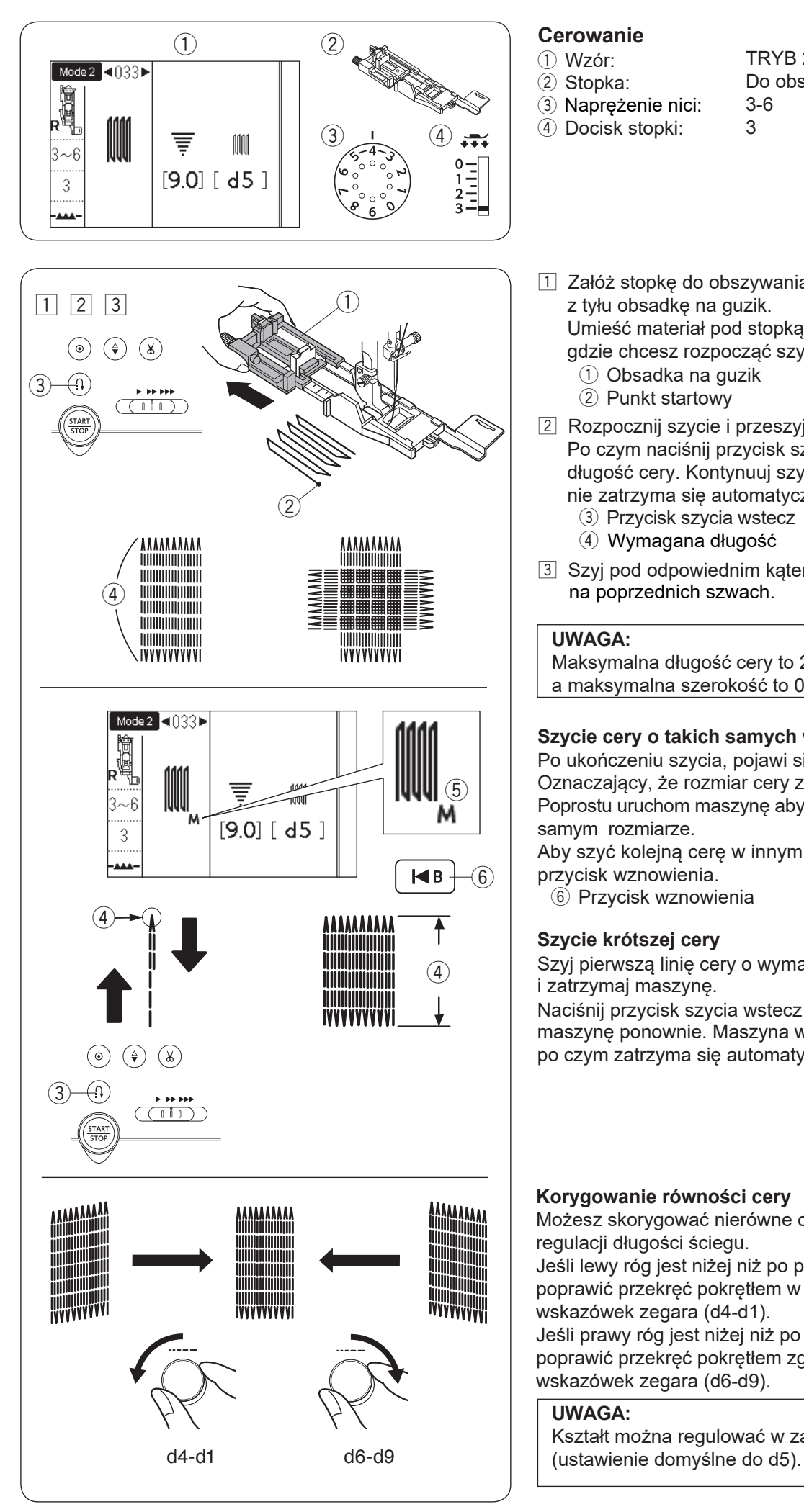

# **Cerowanie**

 $(1)$  Wzór: 2 Stopka:

4) Docisk stopki:

TRYB 2: 033 Do obszywania dziurek R 3-6

- 3 Naprężenie nici:
- 11 Załóż stopkę do obszywania dziurek R i wysuń w niej z tyłu obsadkę na guzik.

Umieść materiał pod stopką, i obniż igłę do miejsca gdzie chcesz rozpocząć szycie. Opuść stopkę.

- (1) Obsadka na guzik
- (2) Punkt startowy
- 2 Rozpocznij szycie i przeszyj wymaganą długość, Po czym naciśnij przycisk szycia wstecz. To ustawi długość cery. Kontynuuj szycie dopóki maszyna nie zatrzyma się automatycznie.
	- 3 Przycisk szycia wstecz
	- 4 Wymagana długość
- 3 Szyj pod odpowiednim katem kolejna warstwe cery na poprzednich szwach.

# **UWAGA:**

Maksymalna długość cery to 2 cm (3/4˝) a maksymalna szerokość to 0.9 cm (3/8˝).

# **Szycie cery o takich samych wymiarach**

Po ukończeniu szycia, pojawi się symbol "M"  $5$ . Oznaczający, że rozmiar cery został zapamiętany . Poprostu uruchom maszynę aby szyć cerę w tym samym rozmiarze.

Aby szyć kolejną cerę w innym rozmiarze, naciśnij przycisk wznowienia.

6 Przycisk wznowienia

# **Szycie krótszej cery**

Szyj pierwszą linię cery o wymaganej długości 4 i zatrzymaj maszynę.

Naciśnij przycisk szycia wstecz 3 i uruchom maszynę ponownie. Maszyna wykona resztę cery po czym zatrzyma się automatycznie.

# **Korygowanie równości cery**

Możesz skorygować nierówne cery kręcąc pokrętłem regulacji długości ściegu.

Jeśli lewy róg jest niżej niż po prawej stronie, aby to poprawić przekręć pokrętłem w przeciwną stronę do wskazówek zegara (d4-d1).

Jeśli prawy róg jest niżej niż po lewj stronie, aby to poprawić przekręć pokrętłem zgodnie do ruchu wskazówek zegara (d6-d9).

# **UWAGA:**

Kształt można regulować w zakresie od d1 do d9

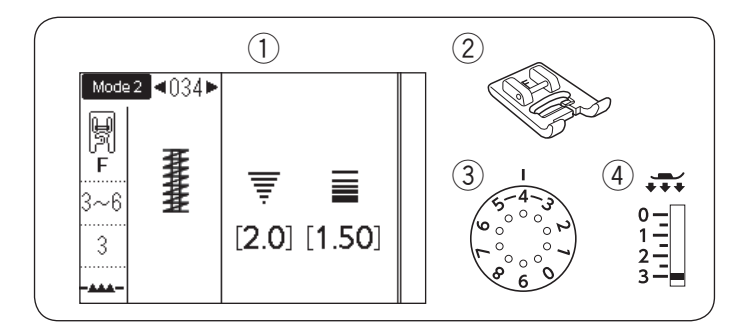

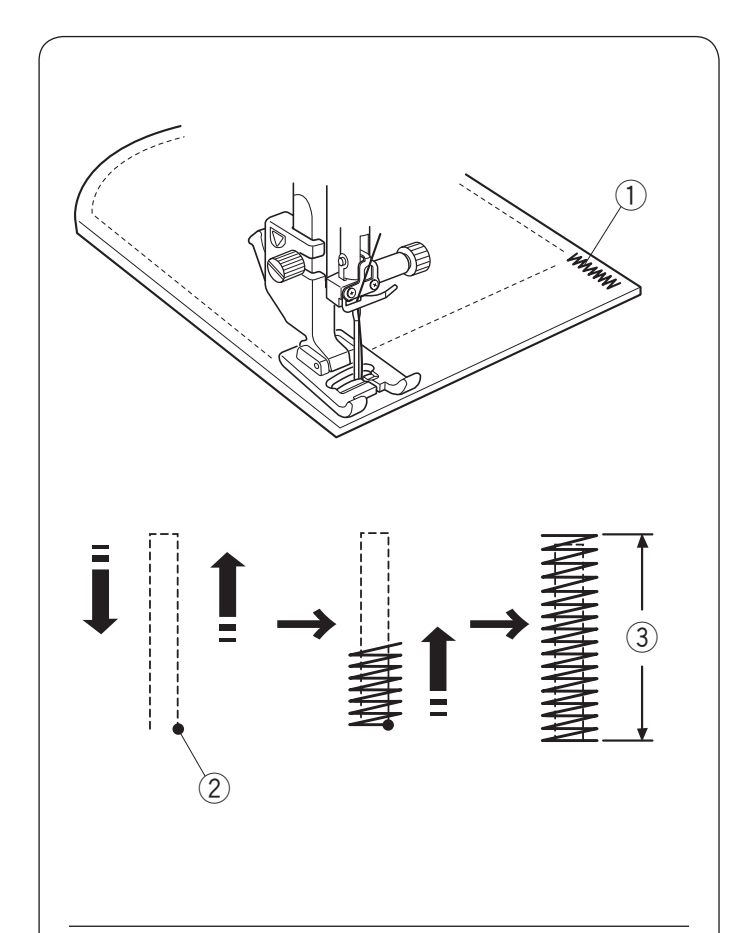

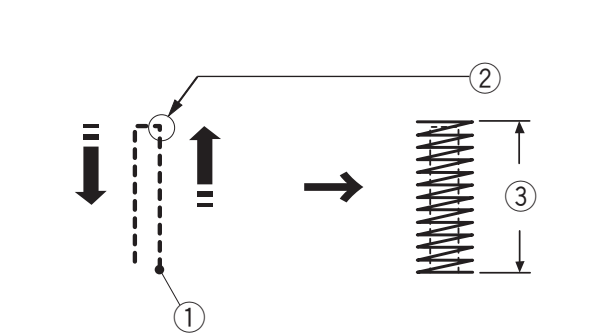

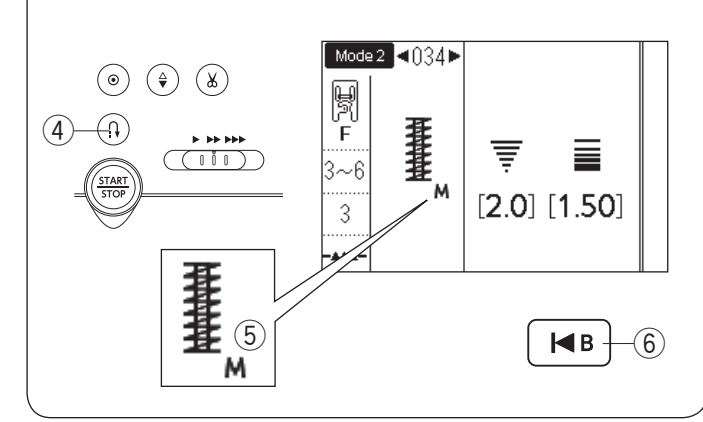

# **Mocowanie**

- (1) Wzór: 2 Stopka:
- 

TRYB 2: 034 Do ściegów ozdobnych F 3-6 3

- 3 Naprężenie nici:<br>4 Docisk stopki:
- 

Mocowanie stosuje się do wzmocnienia kieszeni, krocz i pasów nośnych gdzie potrzebne jest dodatkowe wzmocnienie.

# **Szycie**

Opuść igłę w punkcie startowym. Opuść stopkę i szyj dopóki maszyna nie zatrzyma się automatycznie.

Maszyna uszyje mocowanie autoamtycznie o długości 1.5 cm (9/16˝).

- (1) Mocowanie
- 2 Punkt startowy
- e 1.5 cm (9/16˝)

# **Szycie krótszego mocowania**

Aby uszyć wzmocnienie krótsze niż 1.5 cm (9/16˝), najpierw po uszyciu wymaganej długości zatrzymaj maszynę, po czym naciśnij przycisk wznowienia. Została ustalona wymagana długość. Kontynuuj szycie do momentu, aż maszyna zatrzyma się

automatycznie.

- (1) Punkt startowy
- 2 Wymagana długość
- 3 Długość wzmocnienia
- 4 Przycisk szycia wstecz

# **Szycie mocowania w tym samy rozmiarze**

Po ukończeniu szycia, pojawi się symbol "M" (5). To oznacza, że rozmiar wzmocnienia został zapamiętany. Aby uszyć kolejne wzmocnienie w tym samy rozmiarze, po prostu uruchom maszynę, a ta zatrzyma się automatycznie po ukończeniu szycia.

# **Szycie mocowania w różnym rozmiarze**

Aby uszyć kolejne wzmocnienie w innym rozmiarze, naciśnij przycisk wznowienia i rozpocznij szycie od początku.

6 Przycisk wznowienia

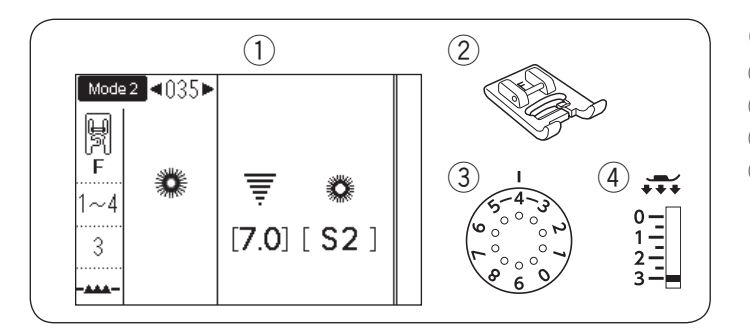

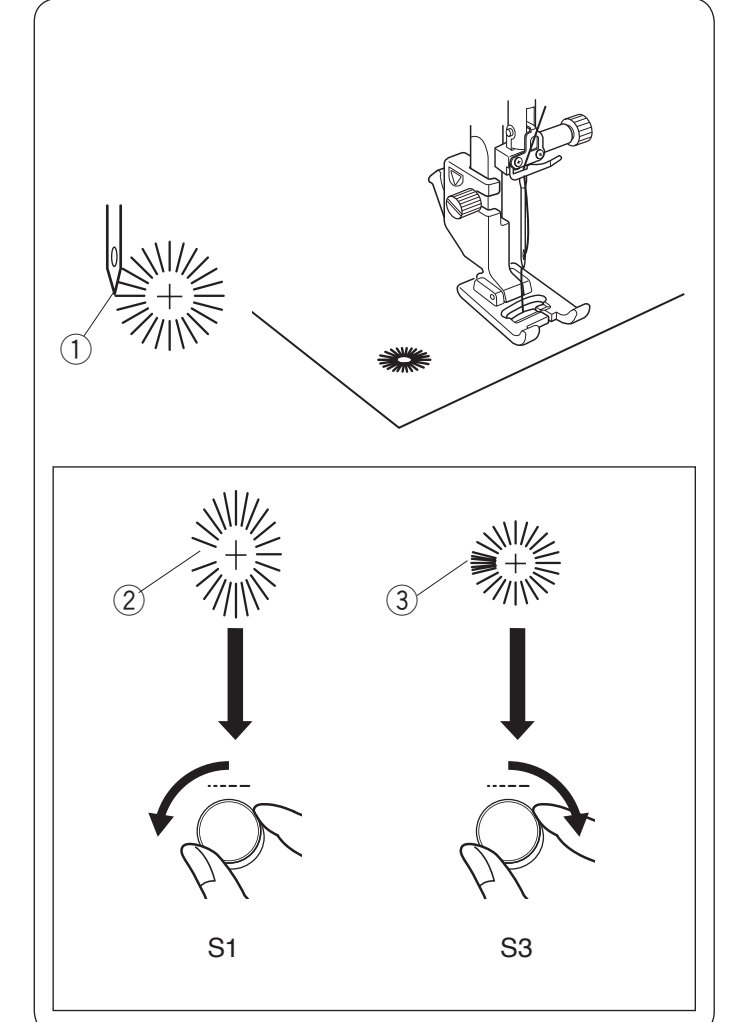

# **Oczko**

- ① Wzór: 2 Stopka:
- Naprężenie nici:
- 4 Docisk stopki:

TRYB 2: 035 Do ściegów ozdobnych F 1-4

3

Oczka są stosowane np. do obrębiania otworów na paskach, itp. Załóż stopkę do ściegów ozdobnych F.

# **Aby szyć:**

Umieścić ubranie pod stopką i opuścić igłę w punkcie początkowym.

Szyj ściegiem do momentu, aż maszyna zatrzyma się automatycznie.

(1) Punkt startowy

Otwórz oczko szydłem, dziurkaczem lub ostrymi nożyczkami.

### **Regulowanie kształtu oczka**

Jeśli oczko są zbyt rozłożyste 2, przekręć pokrętłem regulacji długości ściegu przeciwnie do ruchu wskazówek zegara (S1).

Jeśli oczko nachodzi na siebie 3, przekręć pokrętłem regulacji długości ściegu zgodnie z ruchem wskazówek zegara (S3).

# **UWAGA:**

Szerokość ściegu nie może być regulowana. Można regulować kształt w zakresie od S1 do S3 (ustawienie domyślne to S2).
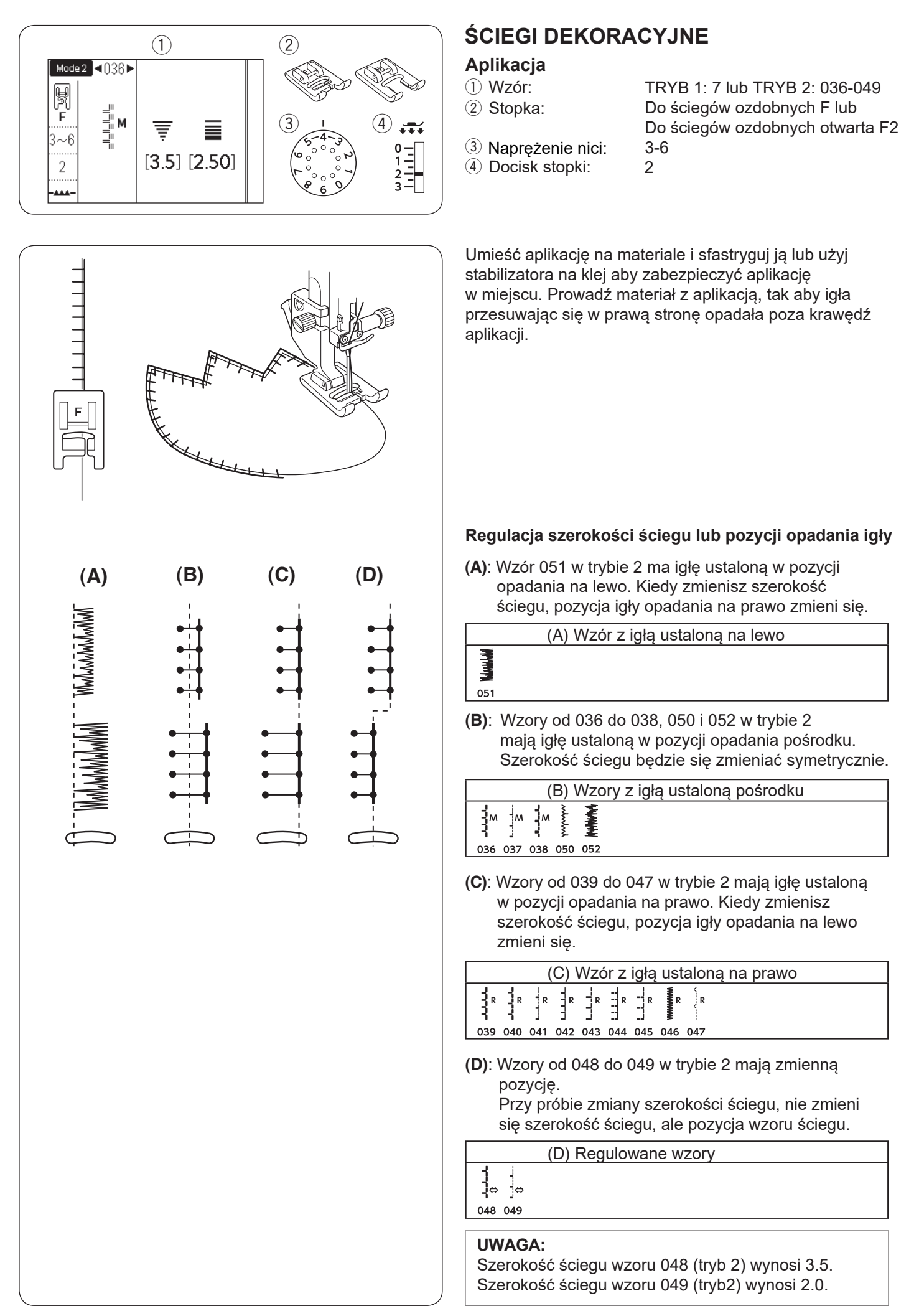

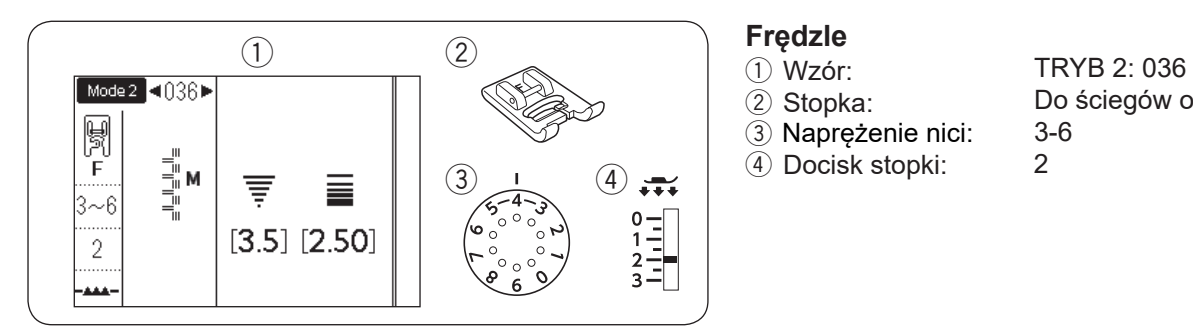

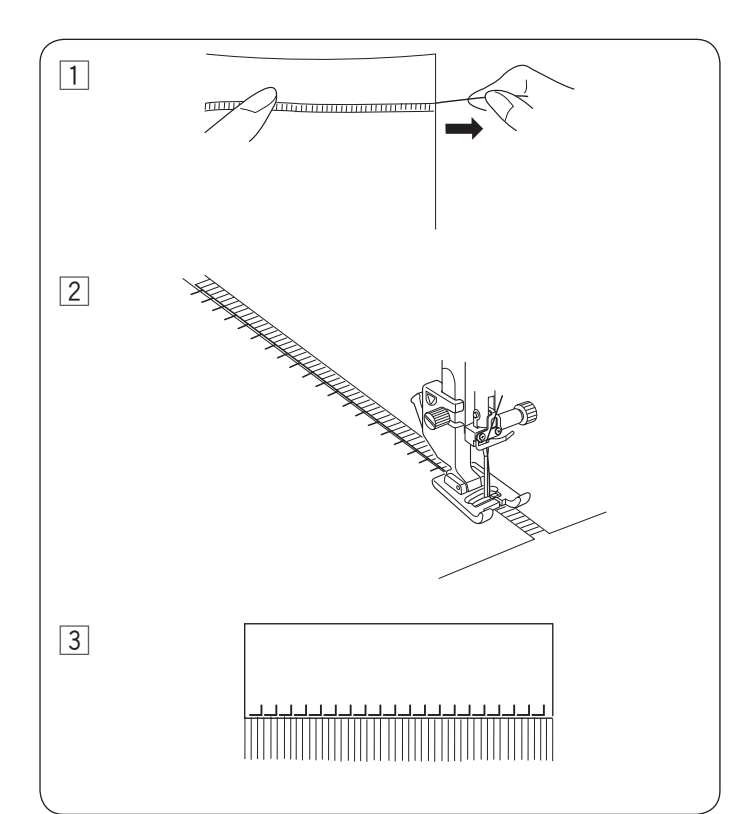

- 
- 2 Stopka:
	-
- 3 Naprężenie nici:<br>4 Docisk stopki:

Do ściegów ozdobnych F 3-6 2

Frędzlami można ozdobić obrusy albo szale. Wybierz mocny, tkany materiał, taki jak len, gdzie nici mogą być łatwo usunięte.

- 1 Delikatnie natnij materiał. Wyjmij jedno włókno tkaniny, będzie to miejsce gdzie frędzle będą się zaczynać.
- 2 Obszyj lewą stronę materiału, tak aby ściegi po prawej stronie znalazły się na wolnej przestrzeni.

3 Zdejmij nadmiar nici po prawej stronie i utwórz frędzle.

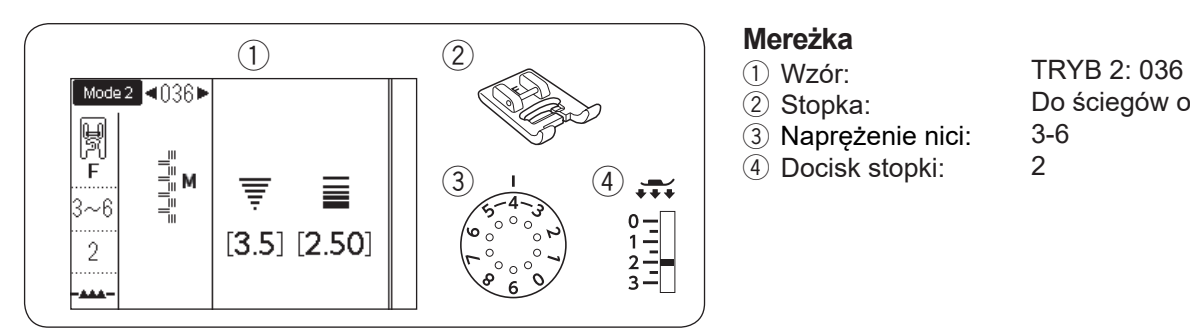

- 
- 2 Stopka:
- 3 Naprężenie nici:<br>4 Docisk stopki:

Do ściegów ozdobnych F 3-6 2

Mereżka jest jedną z metod formowania frędzli. Wybierz mocny, tkany materiał, z którego można wyjmować pojedyncze włókna (jak np. len).

11 Delikatnie natnij materiał. Ustal szerokość mereżki, po czym wyjmij po jednym włóknie z końców materiału.

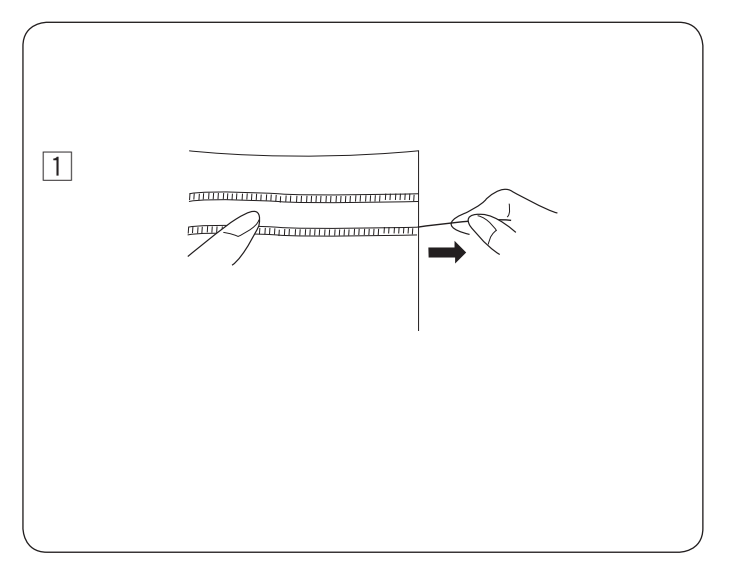

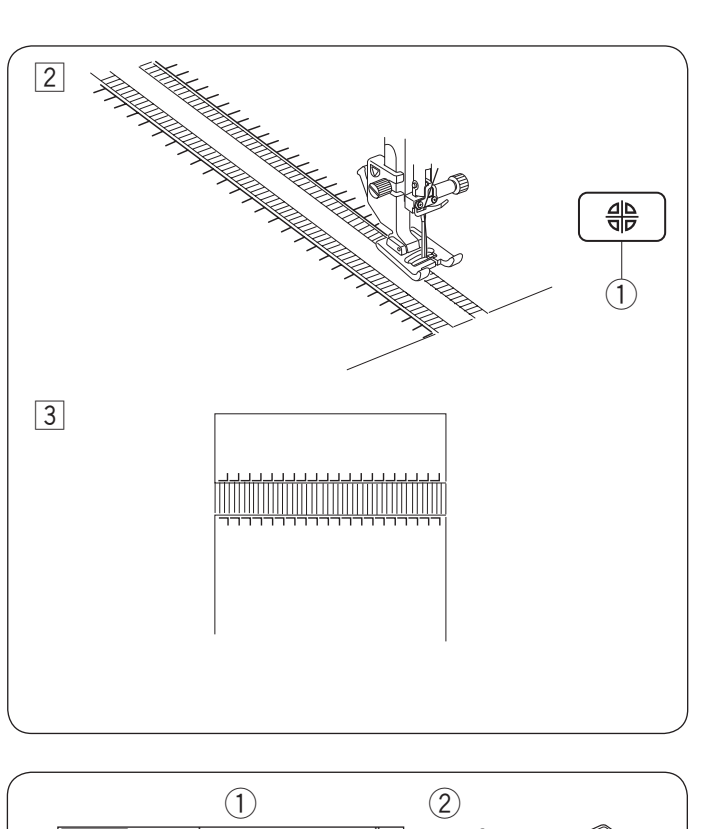

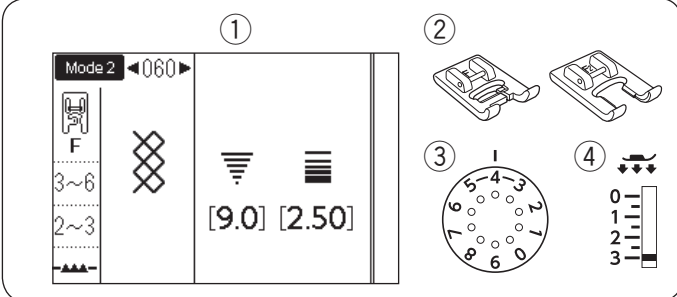

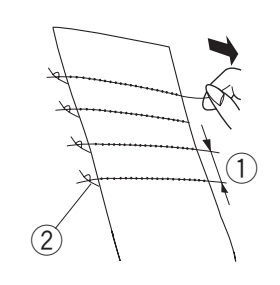

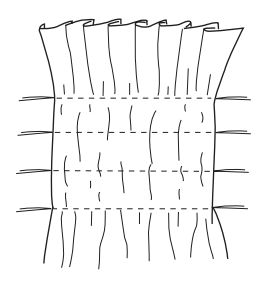

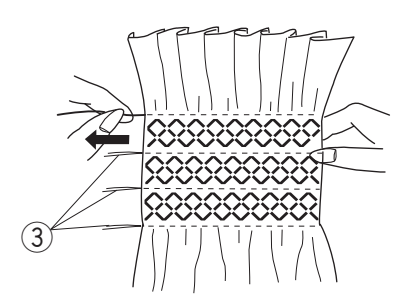

- <sup>[2]</sup> Szyj lewa strone, prowadząc materiał tak, by ściegi po prawej stronie znalazły się w wolnej przestrzeni. Po skończeniu szycia prawej strony, naciśnij przycisk lustrzanego odbicia. Szyj drugą stronę (szycie lustrzanego odbicia - patrz str. 86).
	- q Przycisk lustrzanego odbicia

3 Usuń włókna znajdujące się pomiędzy ściegami.

#### **Marszczenie**

- $(1)$  Wzór:
- (2) Stopka:
- 

TRYB 2: 060

3 Naprężenie nici: (4) Docisk stopki:

Do ściegów ozdobnych F lub Do ściegów ozdobnych otwarta F2 3-6 2-3

Następujące wzory ściegów mogą być użyte do marszczenia.

TRYB 2

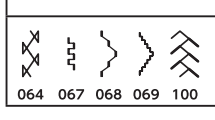

Wybierz lekki, miękki materiał taki jak batyst czy kracista bawełna. Utnij materiał trzykrotnie szerszy niż projektowana szerokość.

Szyj rzędy ściegów prostych, w odległości 1.2-1.5 cm (1/2˝) od siebie z długością ściegu od "3.0" do "5.0" i naprężeniem nici na "1", w poprzek obszaru, który ma być pomarszczony.

- $(1)$  1.2-1.5 cm (1/2<sup>"</sup>)
- 2 Związane nici

Zwiąż nici wzdłuż jednej krawędzi. Pociągnij za nici z drugiej strony, aby równomiernie rozprowadzić zmarszczki.

#### **UWAGA:**

Przed rozpoczęciem szycia wyciągnij do tyłu 10 cm nici od szpulki.

Użyj obcinacza nici na pokrywie czołowej maszyny.

Wybierz ścieg marszczący i przywróć naprężenie nici na wartość 3-6.

Szyj ściegi marszczące pomiędzy zmarszczonymi rzędami. Usuń ściegi proste z pomiędzy pomarszczonych rzędów.

3) Ścieg prosty

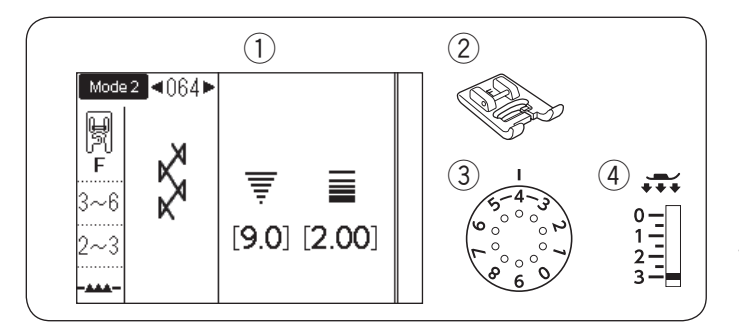

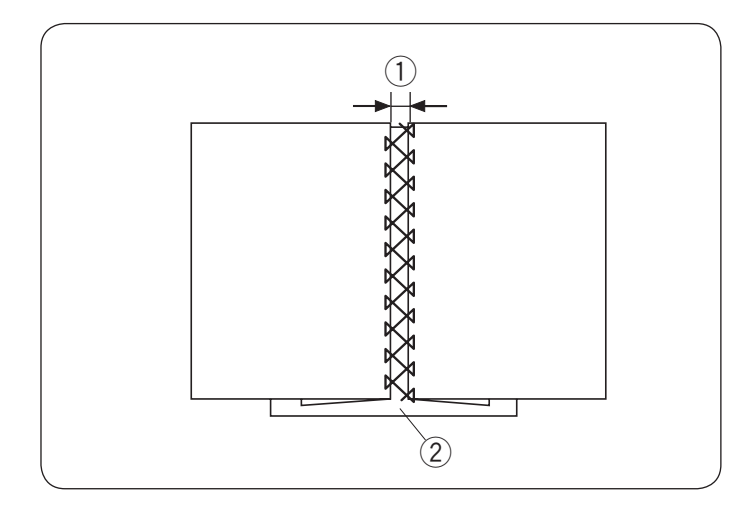

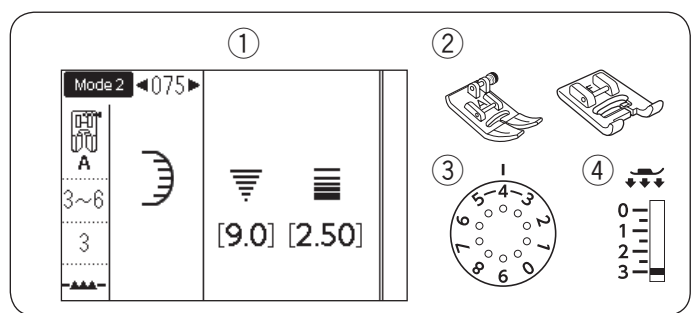

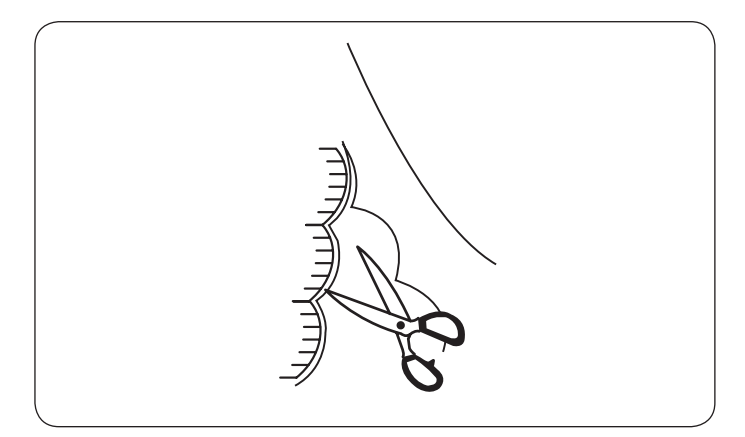

## Wiązanka

- (1) Wzór: 2 Stopka:
- 

 $rac{8}{8}$ 065

3 Naprężenie nici:<br>4 Docisk stopki:

Do ściegów ozdobnych F 3-6

2-3

TRYB 2: 064

Następujące wzory ściegów również mogą być użyte do wiązanki.

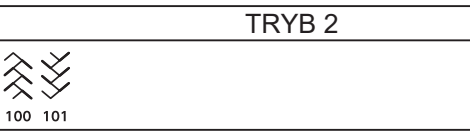

Użyj tego ściegu aby połączyć dwa kawałki materiału, aby stworzyć ażurowy wygląd i dodać intersujący wzór.

Zwiń krawędzie materiału na 1.5 cm (5/8˝) i przeprasuj. Przypnij dwie krawędzie do papieru lub wydrzyj podłoże o szerokości 0.3 cm (1/8˝).

- $(1)$  0.3 cm (1/8<sup>7</sup>)
- 2 Papier

Szyj powoli, prowadź materiał, tak aby igła łapała złożone brzegi każdej ze stron.

Po ukończeniu szycia, wydrzyj papier.

#### **Obrębek**

- $(1)$  Wzór:
- 2 Stopka:

TRYB 2: 075 Uniwersalna A lub Do ściegów ozdobnych F 3-6 3

Następujące wzory ściegów również mogą być użyte do obrębka.

TRYB 2

## **Manager** 111 132

3) Napreżenie nici:

4) Docisk stopki:

Szyj obrębki 1 cm (3/8˝) od krawędzi materiału.

Przytnij naddatek blisko ściegów. Uważaj aby nie naruszyć ściegów.

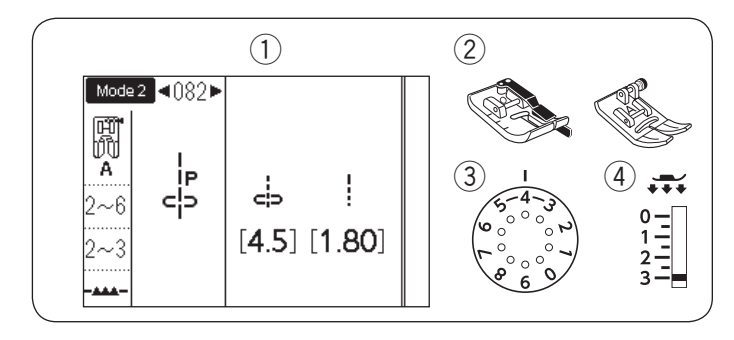

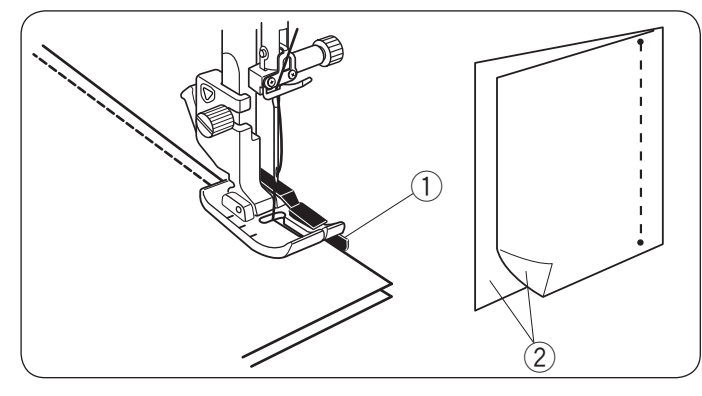

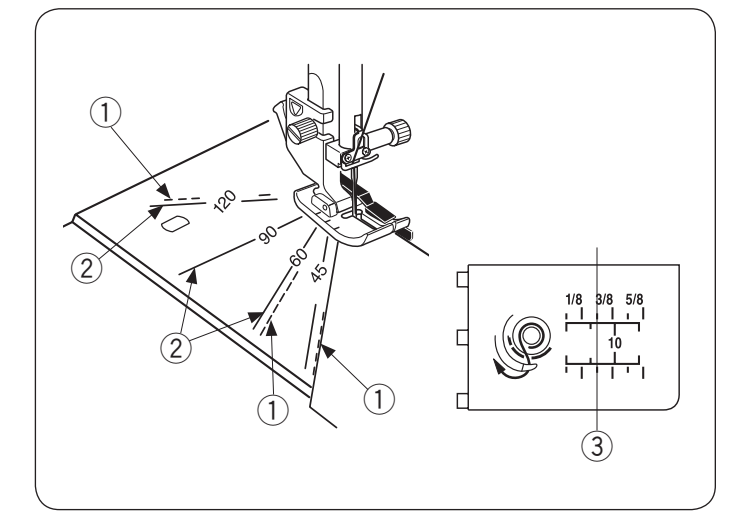

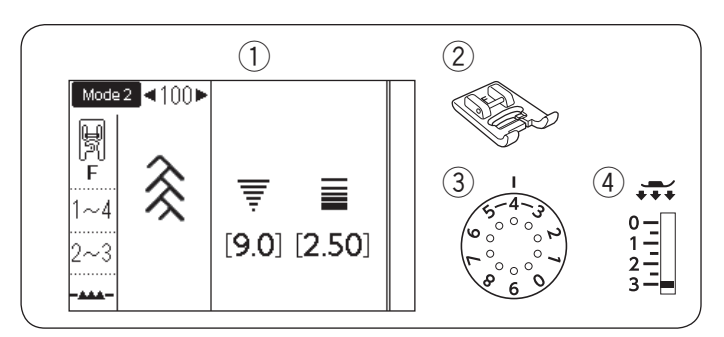

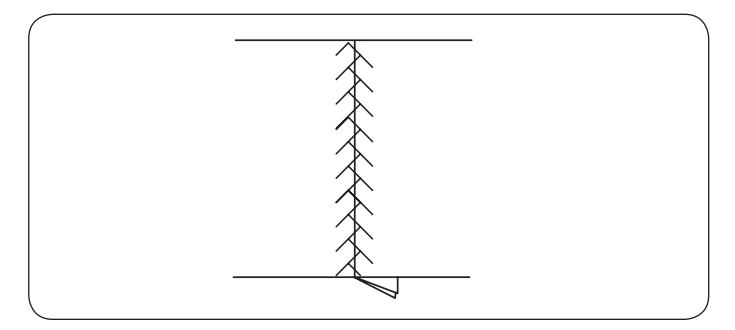

#### Łączenie patchworku

(1) Wzór:

2 Stopka:

TRYB 1: 4 lub TRYB 2: 082-084 Krawędziowa 1/4˝ O lub uniwersalna A  $2 - 6$ 

3 Napężenie nici: 4) Docisk stopki:

Wzory 082 i 084 w trybie 2 są specjalnymi ściegami dedykowanymi do szycia kawałków patchworku.

2-3

Wzory 083 i 084 są przeznaczone do szycia patchworku z zapasem szwu 1/4˝ i 7 mm.

Użyj stopki krawędziowej 1/4˝ O.

Umieść kawałki patchworku wierzchnimi stronami do siebie. Szyj prowadząc krawędź materiału wzdłuż prowadnika.

(1) Prowadnik

2 Wierzchnia strona materiału

#### **Skala kątowa na płytce ściegowej**

Możesz z łatwością szyć kawałki patchworku bez ich oznaczania, pod pożądanym kątem, używając do tego celu skali kątowej na płytce ściegowej.

Na skali kątowej oznaczone są kąty 45, 60, 90 i 120 stopni.

Użyj linii przerywanych kiedy szyjesz patchwork stopką krawędziową 1/4˝ O jak to zilustrowano obok.

q Linia przerywana

#### **UWAGA:**

Użyj linii pełnych, kiedy szyjesz patchwork stopką do ściegu zygzak A. Wyrównaj krawędź materiału względem linii prowadzącej 1/4˝.

2 Linia pełna

3) Linia prowadząca 1/4"

### **Patchwork**

(1) Wzór:

TRYB 1: 9 lub TRYB 2: 100

- 2 Stopka:
- 1-4 Naprężenie nici:
	-

Do ściegów ozdobnych F

4 Docisk stopki: 2-3

Następujące wzory ściegów mogą być również użyte do patchworku.

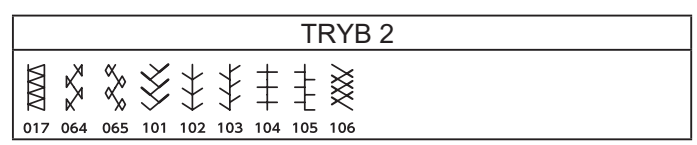

Otwórz szew na płasko wierzchnią stroną do góry i szyj ściegiem patchworkowym wzdłuż linii szwu.

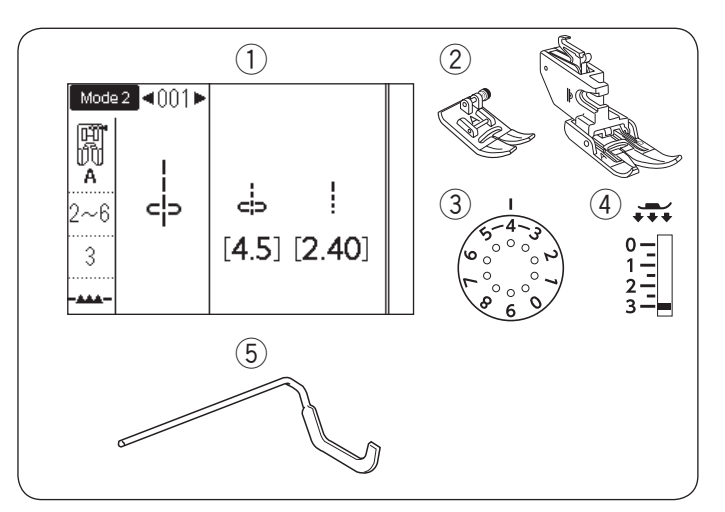

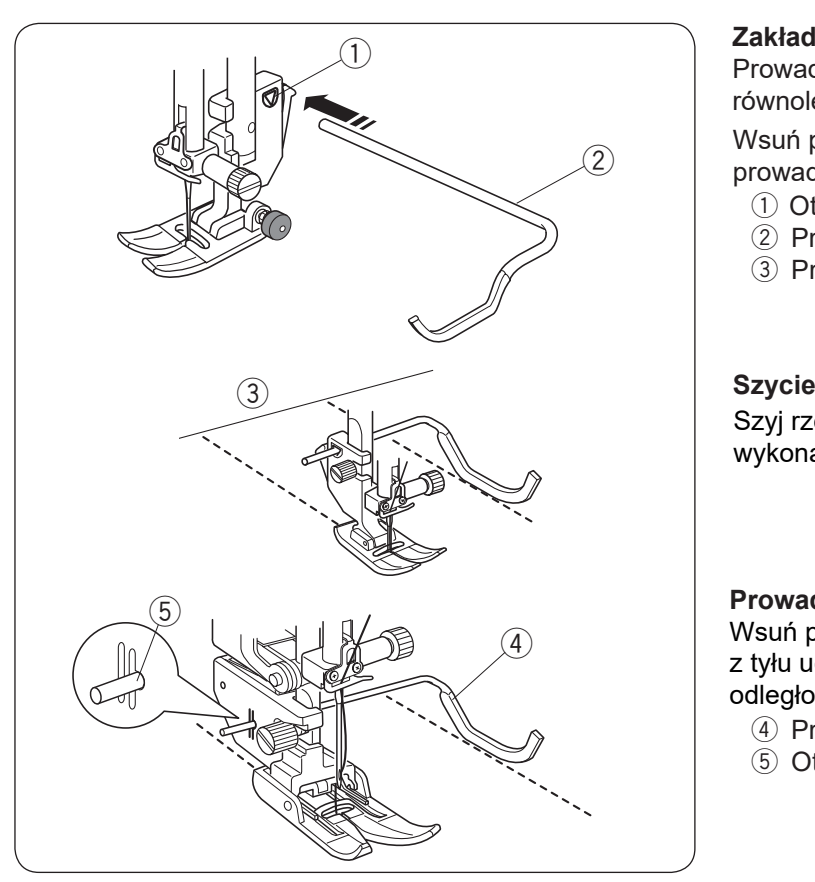

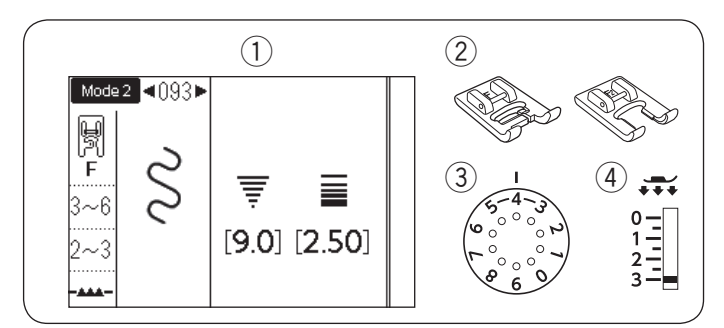

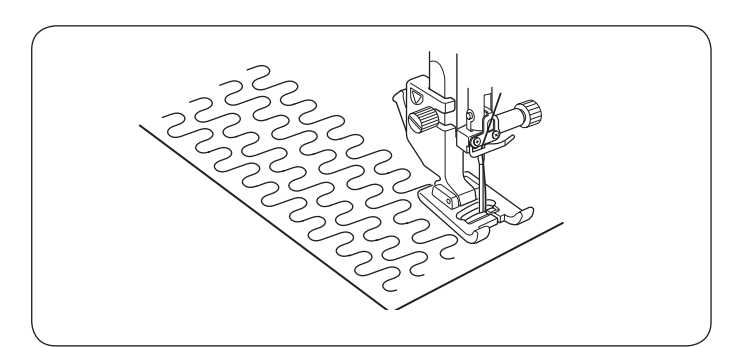

## **Pikowanie**

- $(1)$  Wzór: 2 Stopka:
- 3 Naprężenie nici:
- 4 Docisk stopki
- $(5)$  Prowadnik

TRYB 1: 1 lub TRYB 2: 001 Uniwersalna A lub Z górnym transportem AD 2-6

- 3
- 

#### **Zakładanie prowadnika krawędziowego**

Prowadnik krawędziowy jest przydatny przy szyciu równoległych, równomiernie rozłożonych rzędów ściegów.

Wsuń prowadnik krawędziowy do otworu i przesuń pręt prowadnika na pożądaną odległość.

- 1 Otwór w uchwycie stopki
- 2 Prowadnik krawędziowy
- 3 Przestrzeń pomiędzy szwami

Szyj rzędy ściegów śledząc prowadnikiem uprzednio wykonany szew.

**Prowadnik krawędziowy do stopki z górnym transportem** Wsuń prowadnik krawędziowy do otworu znajdującego się z tyłu uchwytu stopki. Przesuń pręt prowadnika na pożądaną odległość.

- 4 Prowadnik krawędziowy
- 5 Otwór

#### **Stippling**

q Wzór:

2 Stopka:

TRYB 2: 093 Do ściegów ozdobnych F lub Otwarta do ściegów ozdobnych F2 3-6 2-3

Naprężenie nici: 4 Docisk stopki:

Następujące wzory ściegów mogą być również użyte do stipplingu.

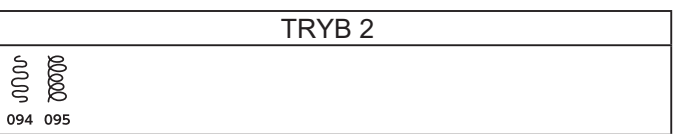

Zaprogramowany ścieg tego typu jest szybką i łatwą metodą do pikowania małych obszarów. Umieść pikowaną warstwę i szyj.

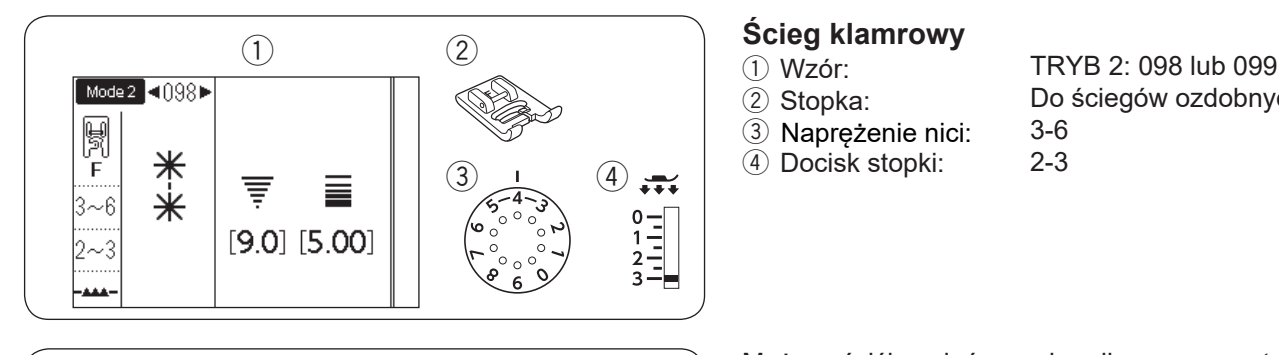

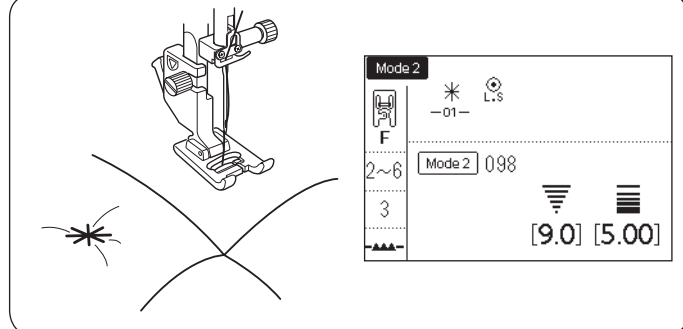

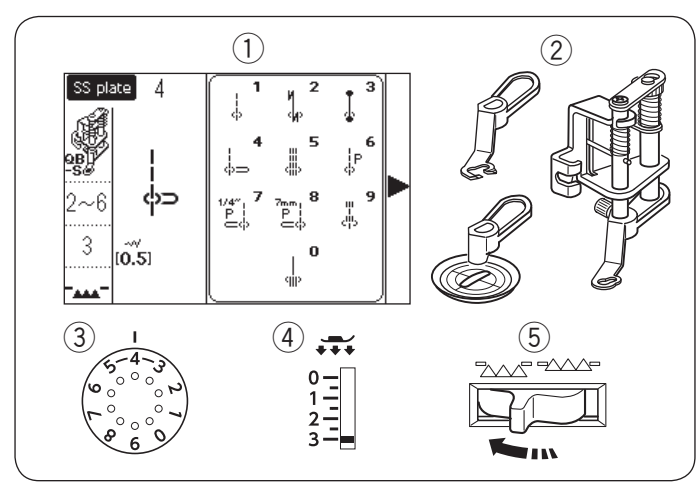

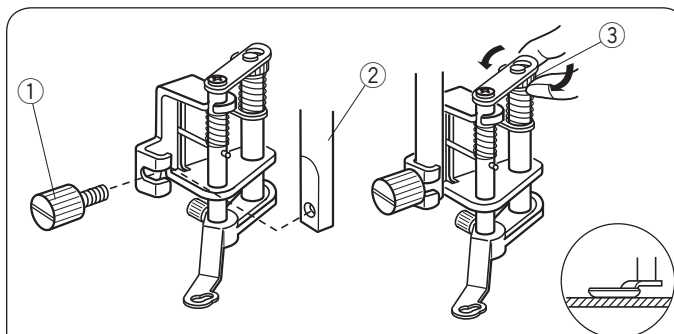

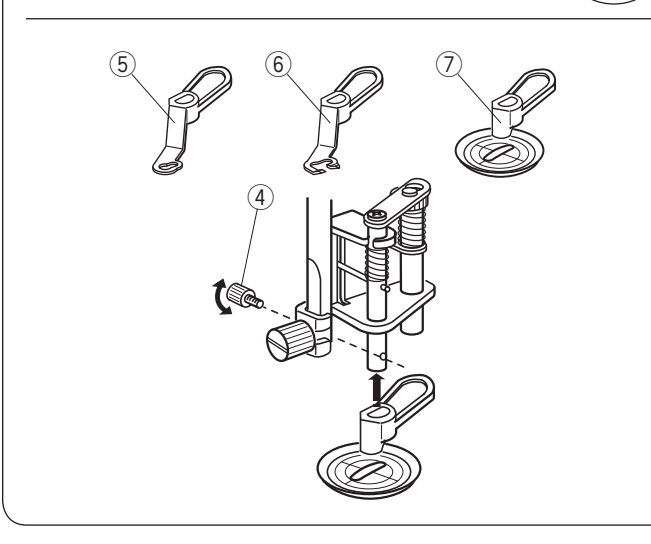

- 
- 
- 3 Naprężenie nici:<br>4 Docisk stopki:

Do ściegów ozdobnych F 3-6

2-3

poprzez użycie ściegów klamrowych. Wybierz wzór 098 w trybie 2. Naciśnij przycisk pamięci. Wybierz ścieg 202 w trybie 2 (L.S  $\binom{6}{15}$ ). Naciśnij przycisk pamięci. Rozpocznij szycie.

Możesz ściśle spiąć ze sobą pikowane warstwy

Maszyna wyszyje jeden ścieg klamrowy i ścieg blokujący po czym zatrzyma się automatycznie.

### **Pikowanie z wolnej ręki (1)**

q Wzór: 2 Stopka: Płytka do ściegu prostego: 4\* Wymienna stopka do pikowania z wolnej ręki QB-S

3 Napreżenie nici:

4) Docisk stopki:

- Ząbki transportera: Opuszczone
- \* Wybierz wzór 1 jeśli używasz stopki transparentnej.

## **OSTRZEŻENIE:**

Korzystając z otwartej stopki do pikowania, nie przesuwaj w swoim kierunku pikowanych warstw materiału.

# **Zakładanie wymiennej stopki do pikowania z wolnej ręki**

Załóż płytkę ściegową do ściegu prostego (patrz str. 26). Poluzuj śrubę mocującą i usuń uchwyt stopki.

Załóż wymienną stopkę do pikowania z wolnej ręki na pręt i mocno dokręć śrubę mocująca za pomocą śrubokręta. Umieść materiał pod stopką.

Ustaw wysokość stopki kręcąc okrągłą nakrętką do momentu, aż spód stopki delikatnie dotknie materiału

- q Śruba mocująca
- (2) Pret
- 3) Okragła nakretka

### **Wymiana stopki**

Ta stopka ma dołączoną wymienną stopkę zamkniętą, jednakże można ją wymienić na wymienną stopkę otwartą i stopkę transparentną.

Aby zmienić stopkę, unieś ją i przekręć okrągłą nakrętkę, aby stopka znalazła się w najniższym położeniu.

Usuń śrubę mocującą i usuń zamkniętą stopkę wymienną. Załóż pożądaną stopkę i zabezpiecz ją śrubą mocującą. Ustaw wysokość stopki (patrz powyżej).

- 4 Śruba mocująca
- 5 Zamknięta stopka wymienna
- 6 Otwarta stopka wymienna
- 7) Stopka transparentna

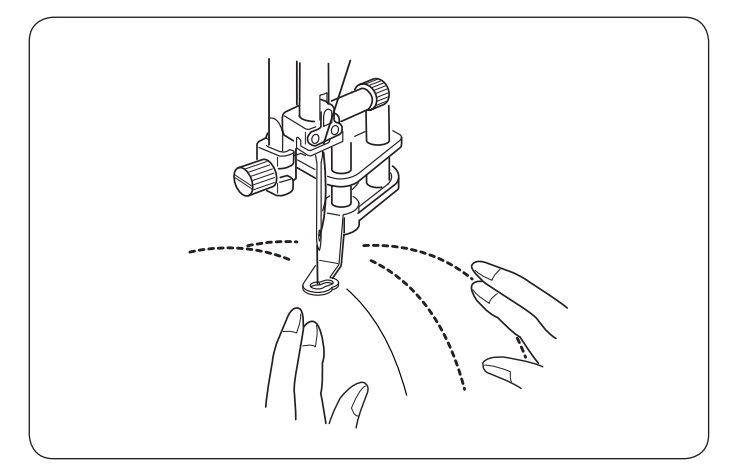

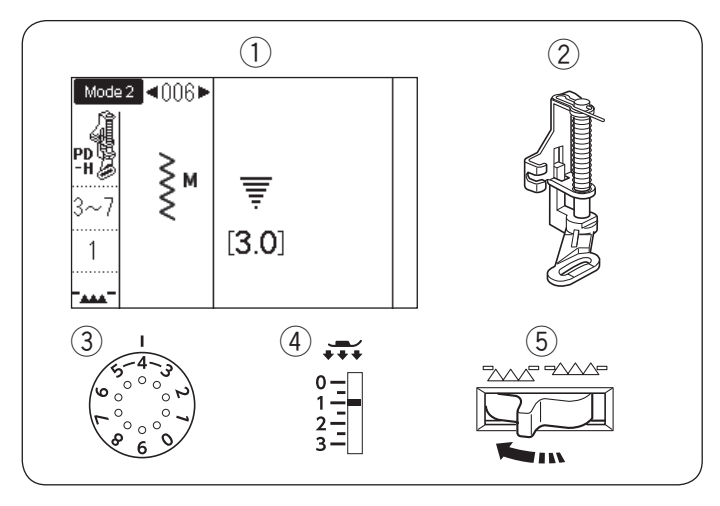

#### **Szycie**

Sfastryguj lub zepnij pikowane warstwy. Narysuj wzór pikowania u góry materiału za pomocą zmywalnego markera.

Szyj ze średnią prędkością, prowadząc materiał rękami. Przesuwaj pikowane warstwy 3 mm (1/8˝) lub mniej na ścieg.

# **Pikowanie z wolnej ręki (2)**

(2) Stopka:

 $TRYB2: 006$ Do pikowania PD-H

e Naprężenie nici:

3-7 1

4 Docisk stopki:

Opuszczone Ząbki transportera

Następujące wzory ściegów mogą być również użyte do pikowania z wolnej ręki stopką do pikowania PD-H.

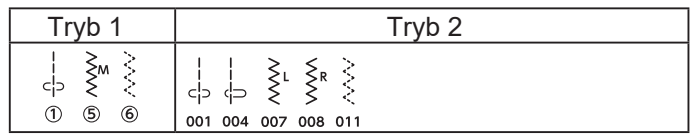

#### **Pikowanie z wolnej ręki stopką PD-H**

Wzory ściegów 001, 004, 007, 008 i 011 w trybie 2 mogą być również użyte do pikowania z wolnej ręki. Użyj stopki do pikowania PD-H jeśli chcesz szyć tymi wzorami.

#### **UWAGA:**

Kiedy maszyna zostanie uruchomiona z opuszczonymi ząbkami transportera pojawi się komunikat. Kontynuuj szycie.

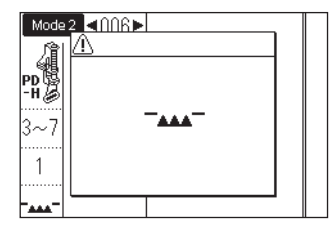

Procedura szycia jest taka sama jak przy pikowaniu z wolnej ręki (1) (patrz str. 77).

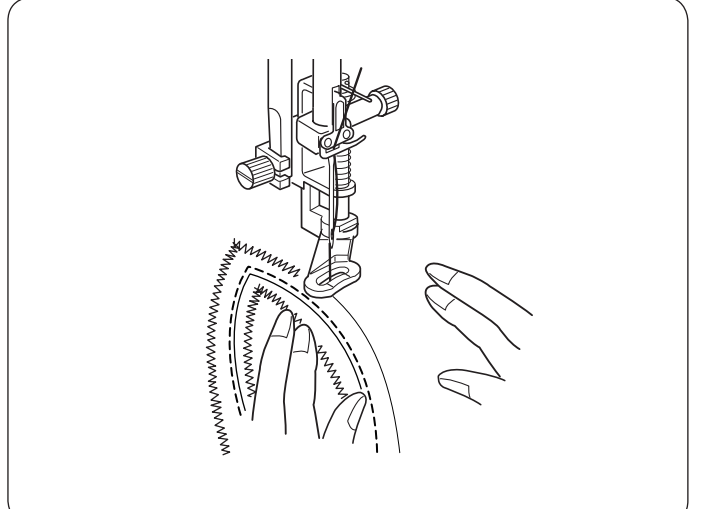

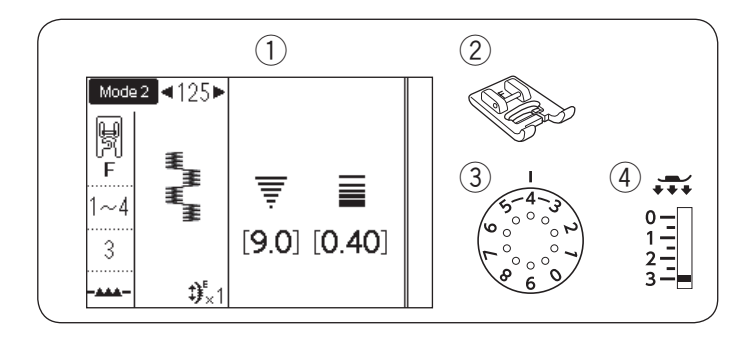

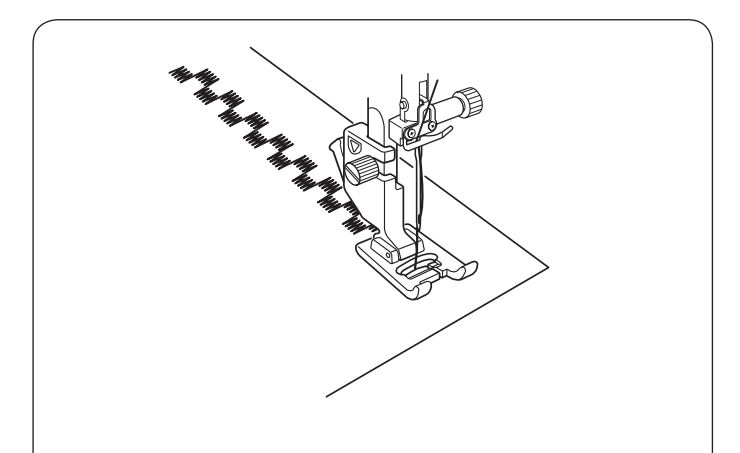

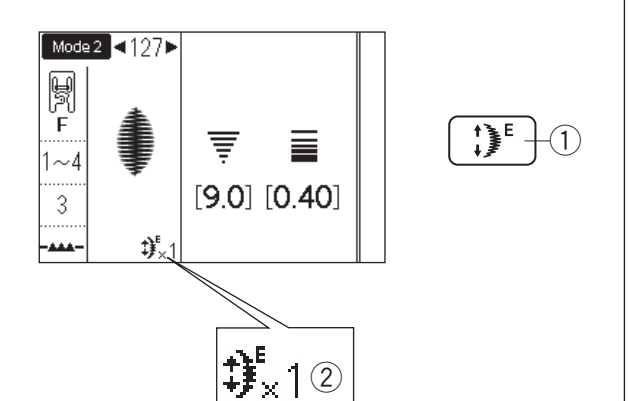

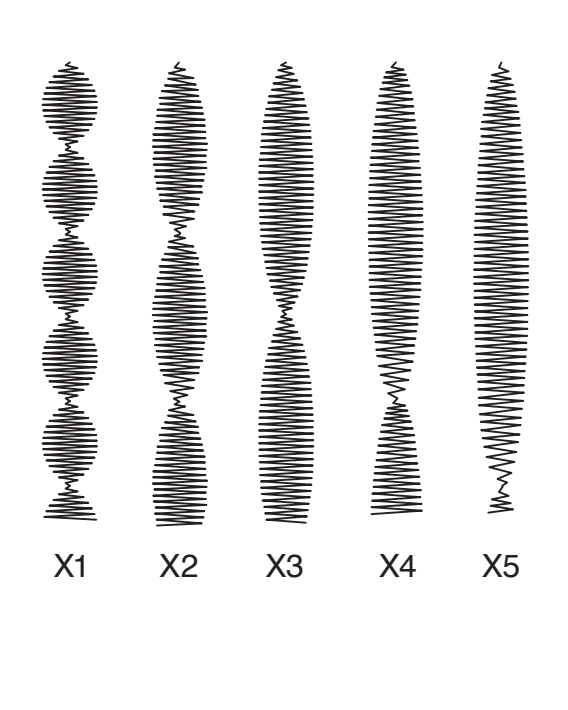

#### Ściegi satynowe

- 1) Wzór:<br>2) Stopka:
- 

3 Naprężenie nici:<br>4 Docisk stopki:

TRYB 2: 125 Do ściegów ozdobnych F 1-4 3

Poniższe wzory ściegów mogą być również używane do ściegów satynowych.

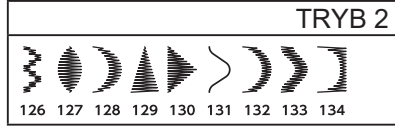

Ściegi w tej grupie mogą być wydłużone do 5 razy niż ich pierwotna długość, a gęstość ściegu pozostaje taka sama.

#### **Współczynnik wydłużenia Przykład:** Numer wzoru 127

Wybierz numer wzoru 127 w trybie 2. Naciśnij przycisk wydłużenia aby wybrać wymagany współczynnik wydłużenia.

Współczynnik wydłużenia wskazuje wielokrotność oryginalnej długości wzoru; od X1 (oryginalna długość) do X5.

- q Przycisk wydłużenia
- 2 Współczynnik wydłużenia

Długość i szerokość ściegu również mogą być zmienione.

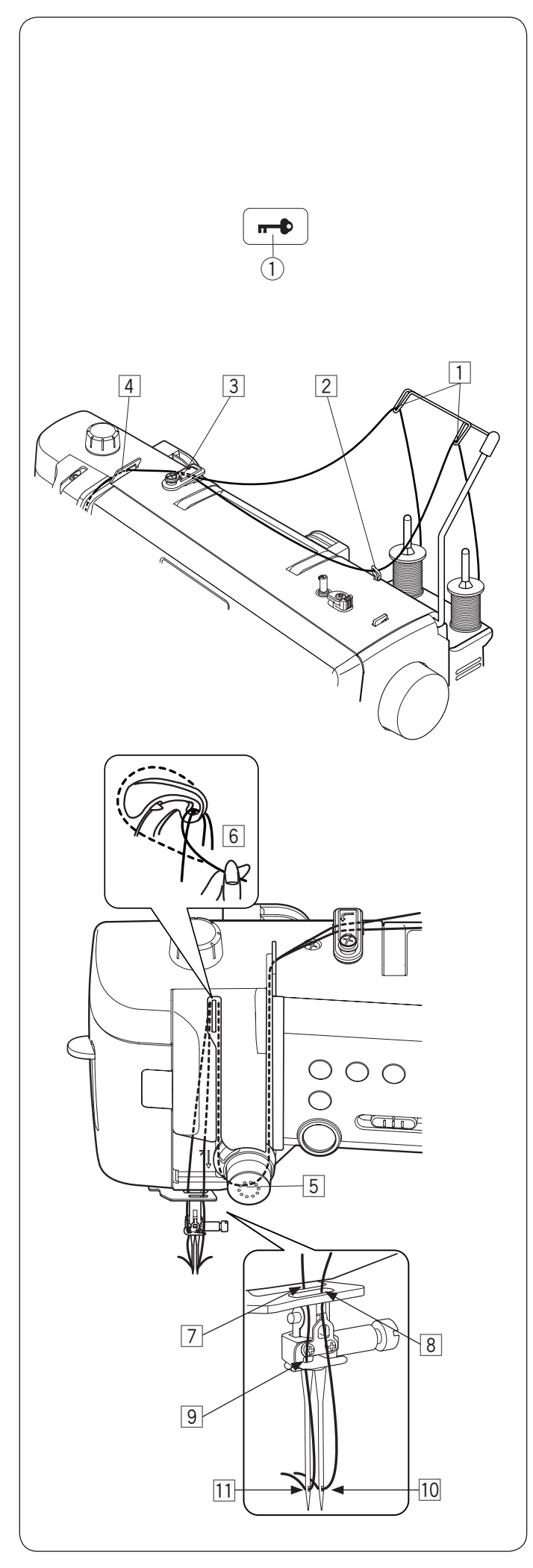

#### **Szycie podwójną igłą Przygotowanie**

Zmień igłę na igłę podwójną znajdującą się w standardowych akcesoriach.

## **OSTRZEŻENIE:**

Przed zmianą igły wyłącz zasilanie lub naciśnij przycisk blokady.

Nie używaj innych igieł niż te, które znajdują się w standardowym wyposażeniu, inaczej igła może uderzyć w płytkę ściegową, stopkę lub chwytacz i złamać się.

q Przycisk blokady

Umieść dwie szpulki nici na stojaku.

Aby nawlec nić z lewej szpulki, poprowadź nić poprzez punkty nawlekania  $\boxed{1}$  i  $\boxed{3}$  do  $\boxed{6}$ .

Prześlizgnij nić przez szczelinę w niższym prowadniku nici [7], (za otworem w dolnym prowadniku nici) potem poprowadź poprzez punkty  $\boxed{9}$  i  $\boxed{11}$  jak to pokazano na ilustracii.

Aby nawlec nić z prawej szpulki, poprowadź nić poprzez punkty nawlekania od  $\overline{1}$  do  $\overline{6}$ .

Poprowadź nić poprzez otwór w dolnym prowadniku nici  $\boxed{8}$ , po czym poprowadź nić do punktu  $\boxed{10}$  jak to pokazano na ilustracji.

Upewnij się, że dwie nici od szpulek nie uległy splątaniu.

#### **UWAGA:**

- Nawlekanie punktów od  $\overline{3}$  do  $\overline{6}$  jest takie samo jak dla pojedynczej igły (patrz strony 22-23)
- Do podwójnej igły nie można użyć nawlekacza igły.

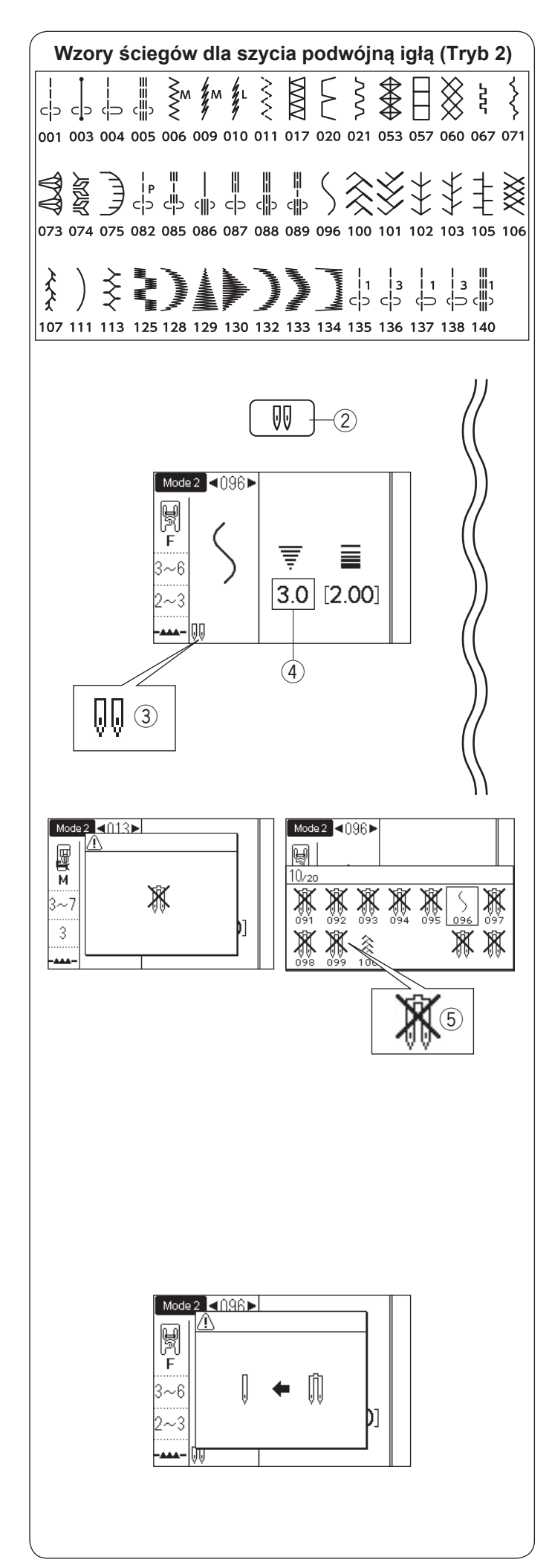

#### **Aby szyć**

Wzory ściegów w trybie 2, pokazane po lewej stronie, mogą być szyte podwójną igłą.

Wybierz pożądany ścieg pasujący do szycia podwójną igłą.

Naciśnii przycisk podwójnej igły 2.

Na ekranie LCD pokaże się symbol podwójnej igły  $(3)$ a maksymalna szerokość ściegu jest ograniczona do  $3.0$  mm $(4)$ .

Pozycja opadania igły dla ściegów prostych jest ograniczona do zakresu od 3.0 do 6.0.

- 2 Przycisk podwójnej jały
- e Symbol podwójnej igły
- r Maksymalna szerokość (3.0)

Kiedy symbol podwójnej igły jest wyświetlony, wzór nie pasujący do szycia podwójną igłą nie będzie pokazany lub nie będzie można go wybrać (pokazane jako przekreślony symbol podwójnej igły).

 $(5)$  Wzory nie pasujące do szycia podwójną igłą

#### **UWAGA:**

- Kiedy szyjesz wzory podwójną igłą, przetestuj ściegi przed szyciem na odzieży.
- Do szycia podwójną igłą użyj stopki uniwersalnej A lub stopki od ściegów ozdobnych F.
- Użyj nici o grubości #60 lub cieńszych.
- Przy zmianie kierunku szycia, unieś igłę i stopkę dociskową po czym obróć materiał.
- Jeśli chcesz obciąć nici, użyj obcinacza nici na pokrywie czołowej.

Po ukończeniu szycia podwójną igłą, naciśnij przycisk podwójnej igły, pojawi się komunikat ostrzegawczy. Zamień igłę podwójną na igłę pojedynczą. Naciśnij ponownie przycisk podwójnej igły aby zakończyć szycie podwójną igłą.

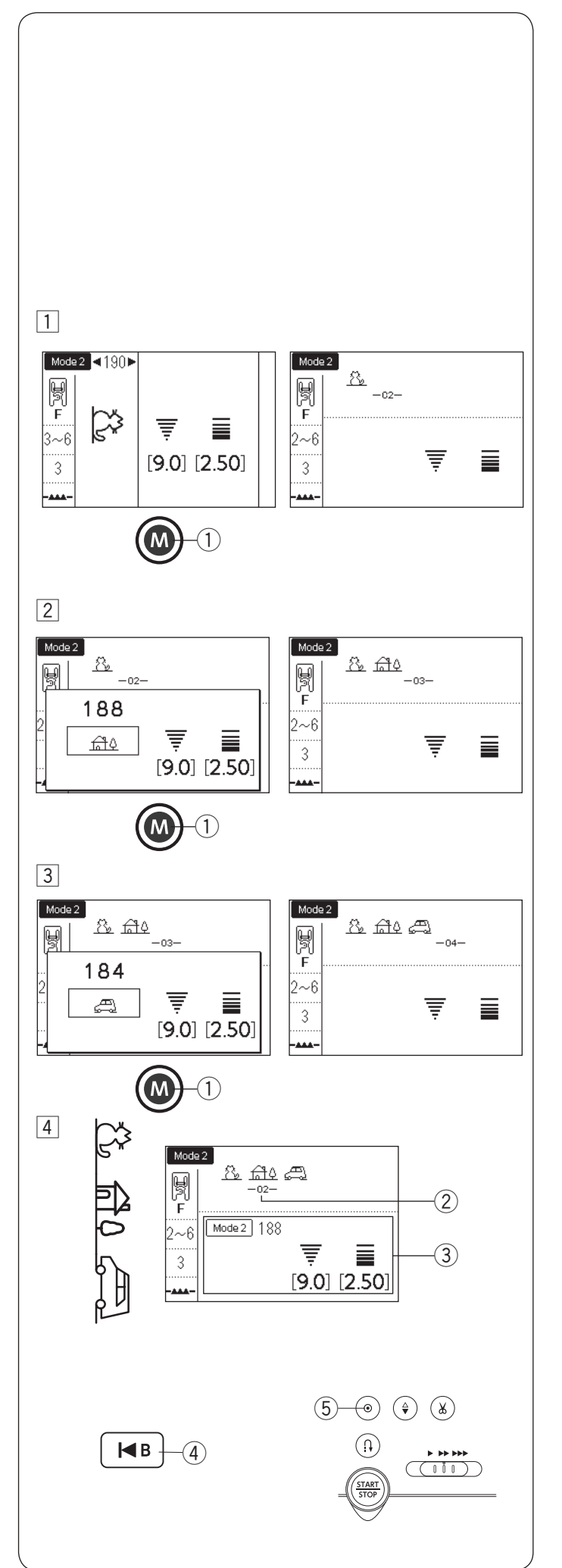

## **PROGRAMOWANIE KOMBINACJI WZORÓW**

#### **Kombinacja wzorów**

**Przykład:** Programowanie wzorów 190, 188 i 184 w trybie 2.

#### **UWAGA:**

- Wzory w różnych grupach, litery i cyfry moga być również programowane.
- W kombinacji wzorów można zapisać maksymalnie 50 wzorów ściegowych.
- $\boxed{1}$  Wybierz wzór 190 w trybie 2 i naciśnii przycisk pamięci. q Przycisk pamięci

2 Wybierz wzór 188 w trybie 2 i naciśnij przycisk pamięci.

3 Wybierz wzór 184 w trybie 2 i naciśnij przycisk pamięci.

4 Rozpocznij szycie.

Po rozpoczęciu szycia, kursor 2 pojawi się pod pierwszym wzorem i podczas szycia będzie się przesuwał w prawo. Informacja o szytym aktualnie wzorze wyświetli się na ekranie LCD 3. Kombinacja wzorów 190, 188 i 184 będzie odpowiednio szyta i powtarzana.

#### **UWAGA:**

- Możesz rozpocząć szycie od środka kombinacji wzorów korzystając z przycisku wznowienia. Po zaprogramowaniu kombinacji wzorów, wybierz wzór ściegu, od którego chcesz zacząć, naciskając przycisk wznowienia i rozpocznij szycie. (4) Przycisk wznowienia
- Jeśli naciśniesz przycisk automatycznego ryglowania ściegu. Maszyna będzie szyła do końca obecnego wzoru, wyszyje ściegi blokujące i zatrzyma sie automatycznie.
	- 5) Przycisk automatycznego ryglowania ściegu

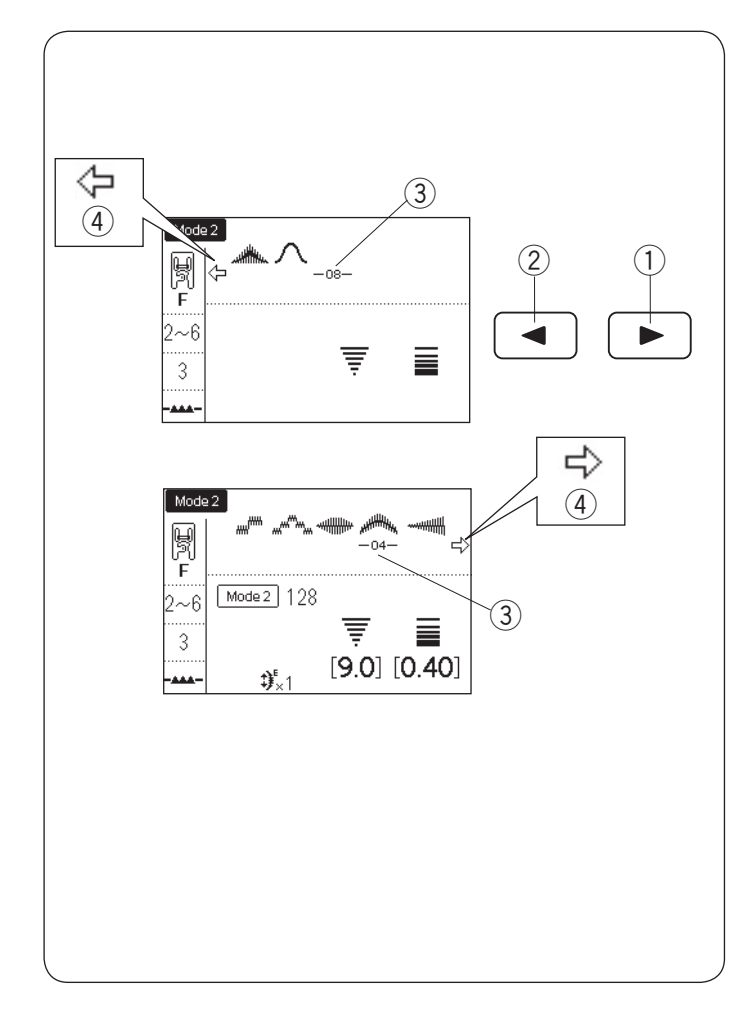

## **Edycja kombinacji wzorów**

## **Podgląd długiej kombinacji**

Jeśli kombinacja wzorów jest zbyt długa i cała kombinacja wzorów nie jest wyświetlana, naciśnij przycisk strzałki, aby wyświetlić resztę kombinacji.

Naciśnij przycisk prawej strzałki "
in T' (1) aby przesunąć kursor w prawo.

Naciśnij przycisk lewej strzałki " (3) aby przesunąć kursor w lewo.

#### **UWAGA:**

Symbole strzałek (、コ、コ、コ、コ) na ekranie LCD pokazują, że istnieje pozostała część kombinacji w danym kierunku.

- q Przycisk prawej strzałki
- 2 Przycisk lewej strzałki
- 3 Kursor
- 4 Symbol strzałki

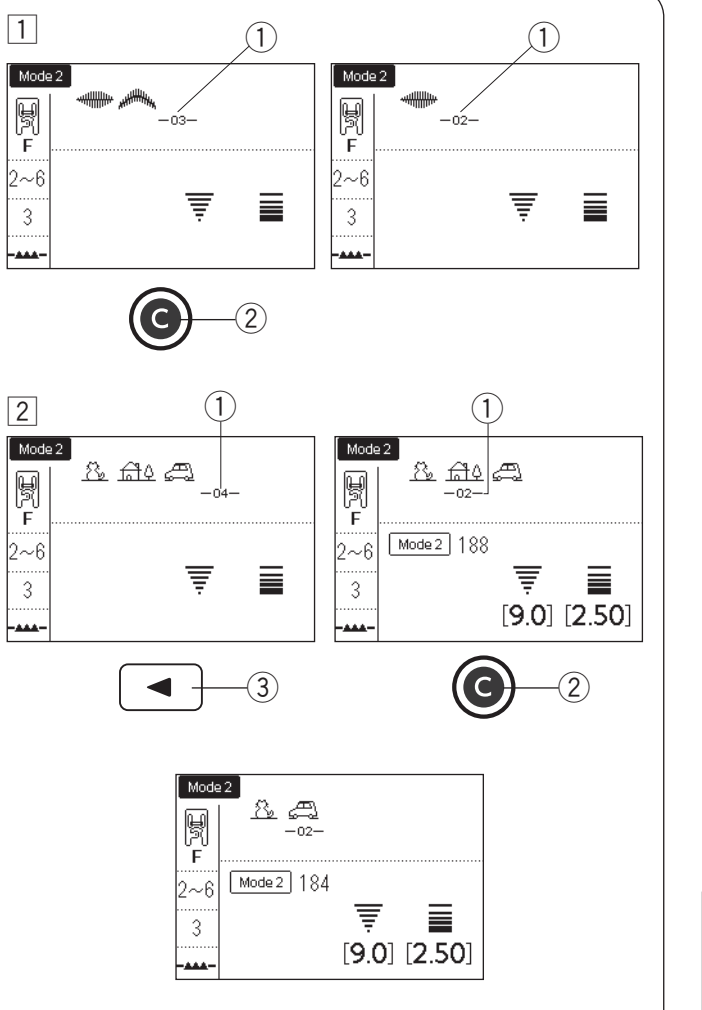

#### **Kasowanie wzoru**

- 1 Wzór przed kursorem można skasować poprzez naciśnięcie przycisku czyszczenia.
	- ① Kursor
	- 2 Przycisk czyszczenia

2 Aby skasować wzór w środku kombinacji, naciśnij przycisk strzałki, dzięki czemu przesunie się kursor pod wzór, który ma być skasowany. Naciśnij przycisk czyszczenia aby skasować zaznaczony wzór.

#### 3 Przycisk strzałki

#### **UWAGA:**

Naciśnięcie i przytrzymanie przycisku czyszczenia usunie całą kombinację wzorów a ekran LCD powróci do ekranu początkowego wybranego trybu.

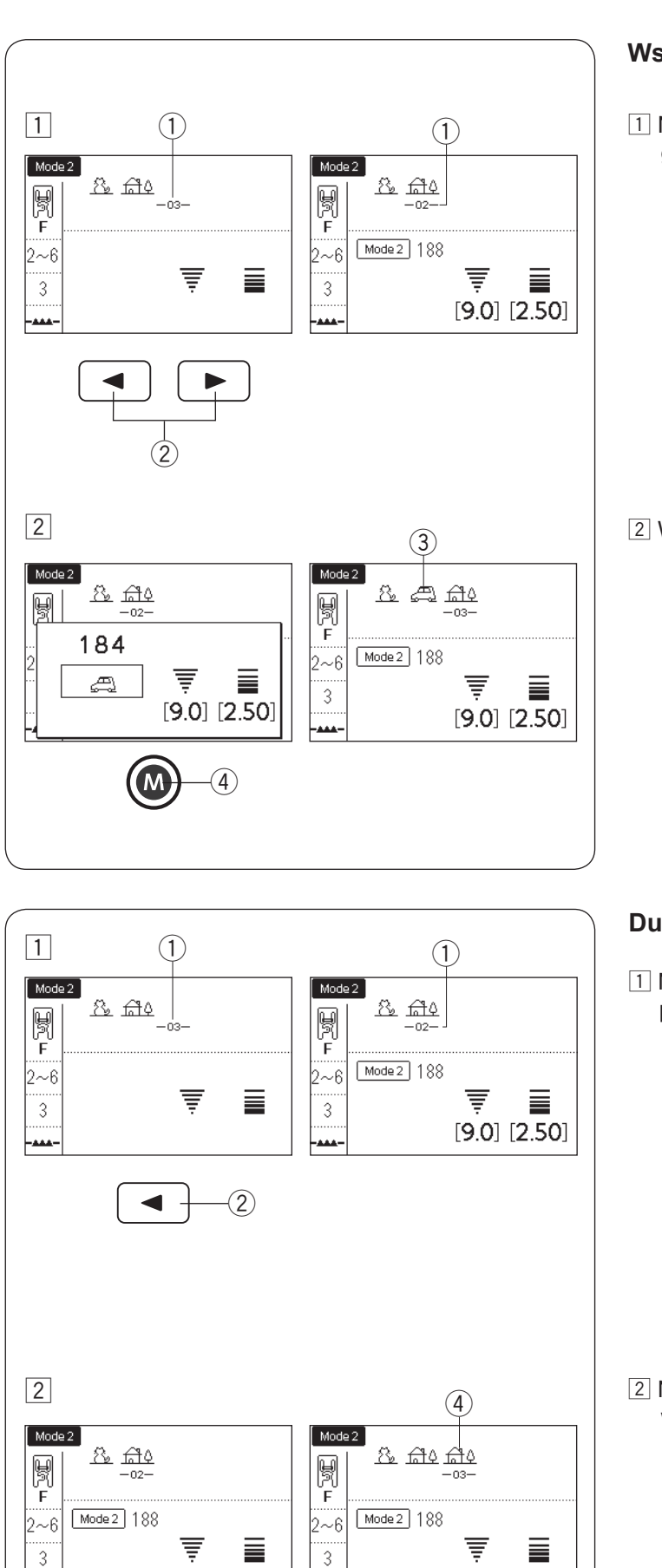

 $\widehat{3}$ 

 $[9.0] [2.50]$ 

سەر

#### **Wstawianie wzoru**

- 11 Naciśnij przyciski strzałek aby przesunąć kursor tam gdzie chcesz wstawić wzór.
	- (1) Kursor
	- 2 Przyciski strzałek

2 Wprowadź pożądany wzór do wstawienia.

- Naciśnij przycisk pamięci aby wstawić wzór.
	- 3 Wstawiony wzór
	- 4 Przycisk pamięci

#### **Duplikowanie wzoru**

11 Naciśnij przycisk strzałki aby przesunąć kursor pod wzór, który chcesz zduplikować

- (1) Kursor
- 2 Przycisk strzałki

- 2 Naciśnij przycisk pamięci aby zduplikować wybrany wzór.
	- 3 Przycisk pamięci
	- 4 Zduplikowany wzór

 $[9.0] [2.50]$ 

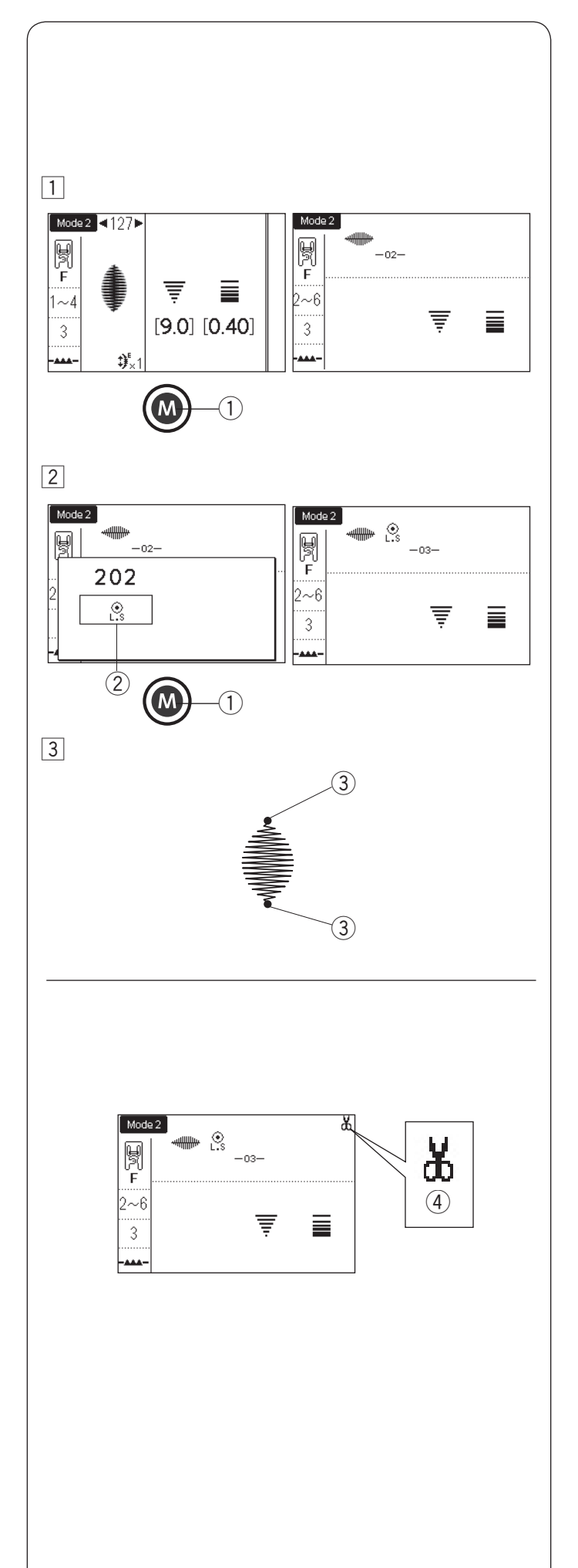

#### **Programowanie ściegu ryglującego**

**Przykład:** Programowanie wzoru 127 w trybie 2 i ściegu ryglującego.

Maszyna wyszyje wzór, ścieg ryglujący, po czym zatrzyma się automatycznie.

 $\boxed{1}$  Wybierz wzór 127 w trybie 2. Naciśnij przycisk pamięci. (1) Przycisk pamięci

 $\boxed{2}$  Wybierz wzór "L.S" (202 w trybie 2). Naciśnij przycisk pamięci.  $(2)$  Symbol ściegu ryglującego

3 Rozpocznij szycie. Wzór 127 i ścieg ryglujacy będą szyte automatycznie. ścieg ryglujący będzie szyty na początku i na końcu wzoru ściegu. 3 Ścieg ryglujący

#### **Automatyczne obcinanie nici**

Aby obciąć automatycznie nici po uszyciu kombinacji wzorów, włącz funkcję automatycznego obcinania nici (patrz str. 34, rozdział "Automatyczne obcinanie nici"). Symbol nożyczek <sup>(4)</sup> pojawi się na ekranie LCD. Rozpocznij szycie.

Maszyna wyszyje kombinację wzorów, ścieg ryglujący i obetnie nici, po czym zatrzyma się automatycznie.

 $\overline{a}$  Symbol nożyczek

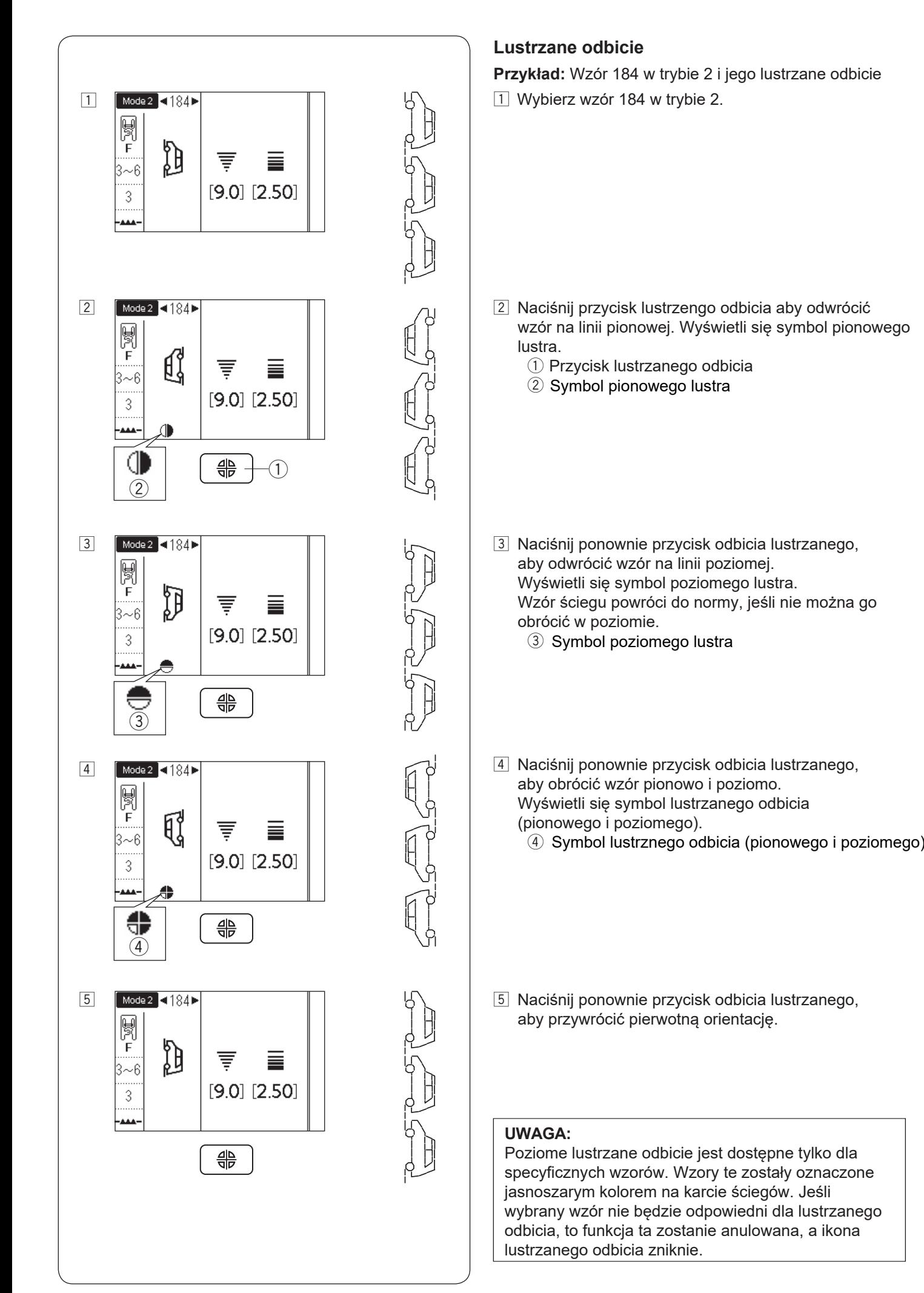

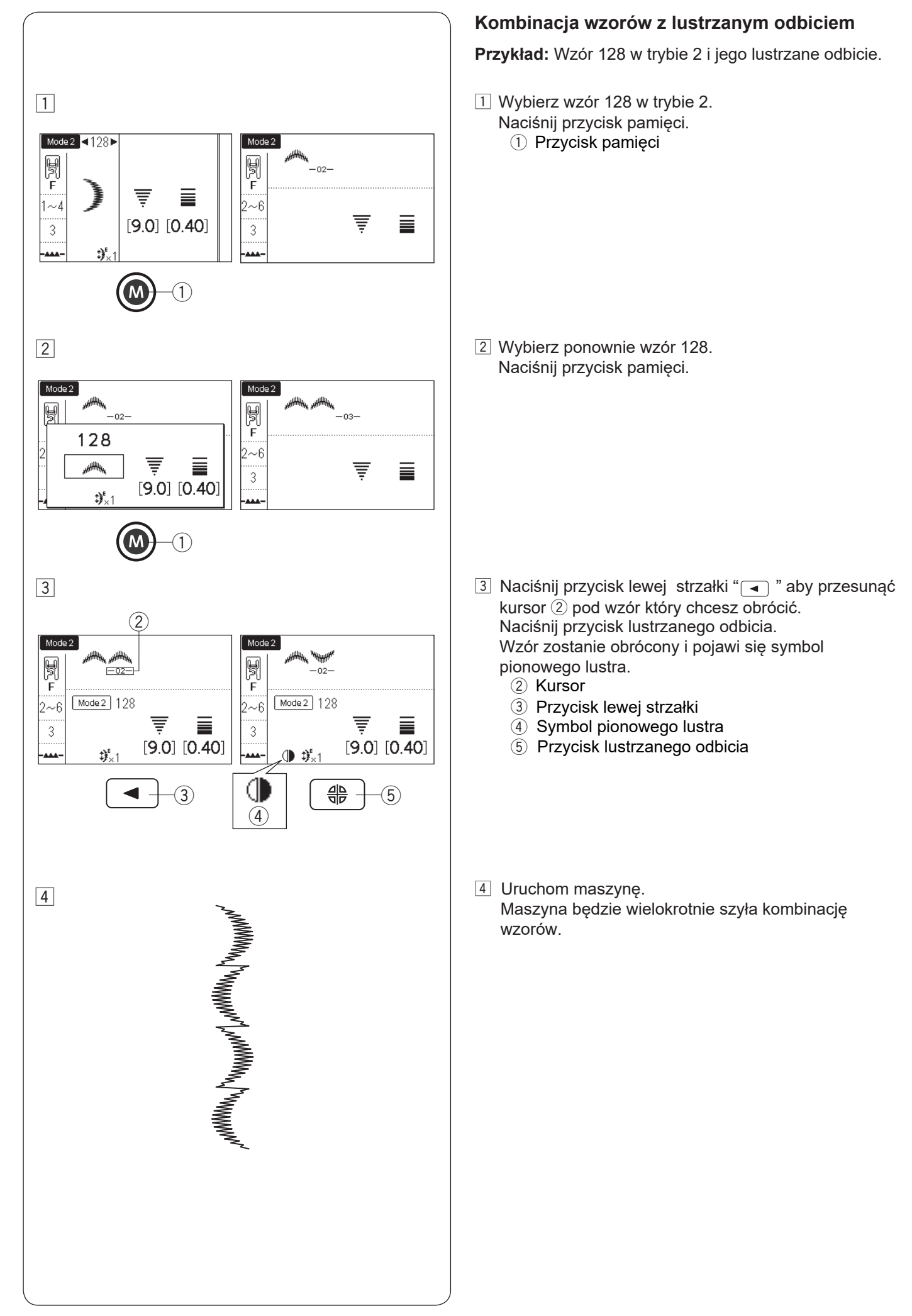

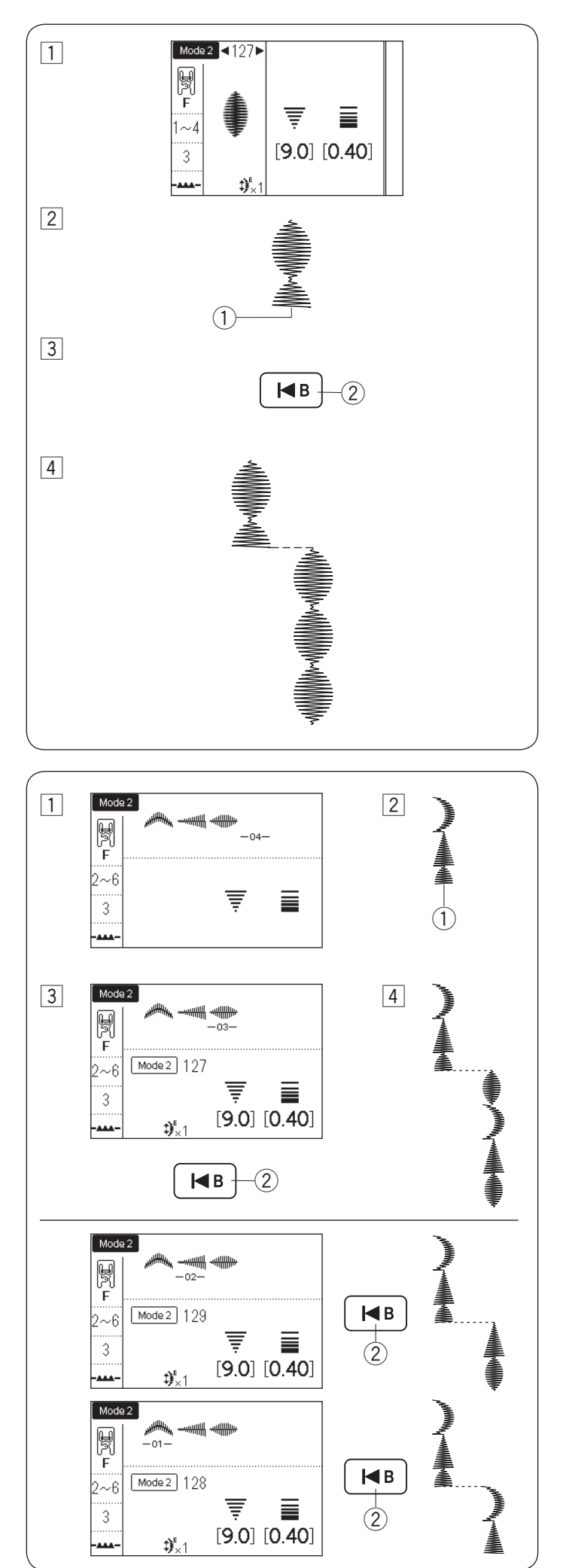

#### **Szycie wzoru od początku**

Jeśli zatrzymasz szycie pośrodku wzoru i chcesz go szyć ponownie, naciśnij przycisk wznowienia aby szyć wzór od początku.

**Przykład:** Wzór 127 w trybie 2

- 1 Wybierz wzór 127 w trybie 2. Rozpocznij szycie.
- 2 Zatrzymanie szycia. q Pozycja zatrzymania
- 3 Naciśnij przycisk wznowienia. 2 Przycisk wznowienia
- 4 Ponownie rozpocznij szycie. Szycie rozpoczyna się od początku wzoru.

#### **Szycie kombinacji wzorów od początku**

**Przykład:** kombinacja wzorów 128, 129 i 127 w trybie 2 1 Zaprogramuj kombinację wzorów 128, 129 i 127 w trybie 2. Rozpocznij szycie.

- 2 Zatrzymanie szycia. q Pozycja zatrzymania
- 3 Naciśnij przycisk wznowienia. 2 Przycisk wznowienia
- 4 Szycie rozpoczyna się od wzoru z kursorem.

#### **UWAGA:**

Jeśli ponownie naciśniesz przycisk wznowienia, kursor będzie przesuwał się do przodu krok po kroku. Przesuń kursor tam skąd chcesz rozpocząć.

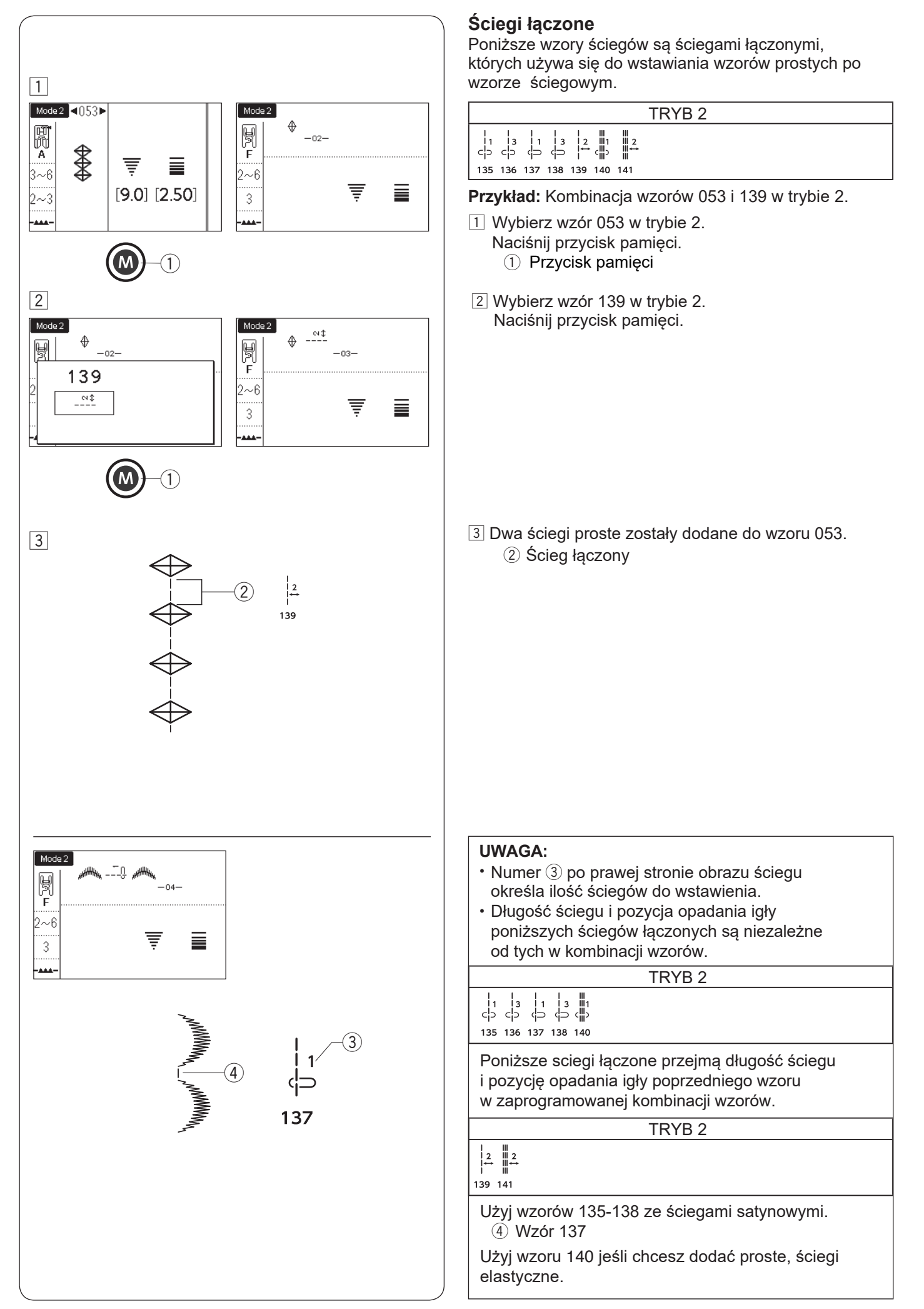

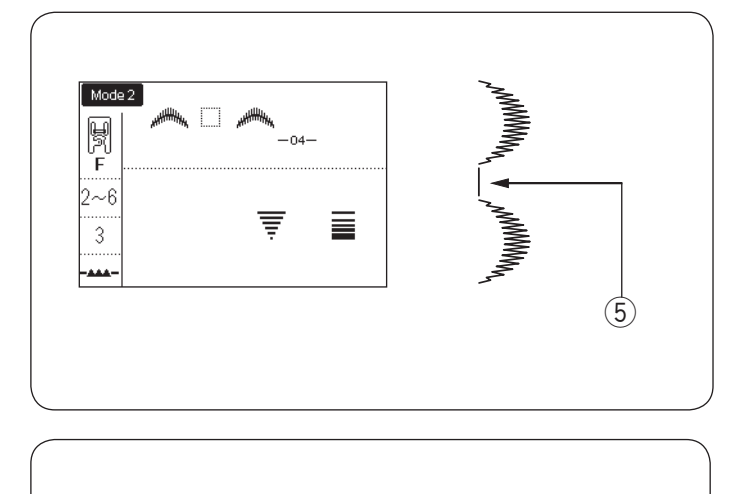

Mode 2

 $\otimes \varpi$ 

Użyj odstępu jeśli chcesz wstawić spację pomiędzy wzory ściegów (Tryb 2: wzór 201).

5 Odstęp

#### **Ujednolicona regulacja ściegu**

Szerokość ściegu i długość zaprogramowanych wzorów można regulować równomiernie.

**Przykład 1:** Regulowanie szerokości ściegu zaprogramowanego wzoru 151 w trybie 2 i jego lustrzanego odbicia.

Przesuń kursor na prawo od ostatnio zaprogramowanego wzoru.

Przekręć pokrętłem regulacji szerokości ściegu aby wyregulować szerokość ściegu.

#### **UWAGA:**

Długość ściegu można regulować równomiernie, jeśli zaprogramowane wzory zostały zaprogramowane w tej samej kategorii (ściegi satynowe lub elastyczne, itp.).

Szerokość ściegu zaprogramowanych wzorów zostanie dopasowana równomiernie.

- q Oryginalna szerokość
- 2 Równomiernie dopasowana szerokość

#### **Pozycja opadania igły zaprogramowanych wzorów**

Pozycja opadania igły zaprogramowanych wzorów będzie się różnić w zależności od kombinacji wzorów:

- (A) Ujednolicenie do lewej strony kiedy kombinowane wzory mają pozycję igły na lewo lub w pozycji środkowej.
- (B) Ujednolicenie do prawej strony kiedy kombinowane wzory mają pozycję igły na prawo lub w pozycji środkowej.
- (C) Ujednolicenie do środka kiedy kombinowane wzory mają pozycję igły na prawo lub na lewo.
- (D) Ujednolicenie do środka kiedy kombinowane wzory mają pozycję igły na prawo, lewo lub w środku.

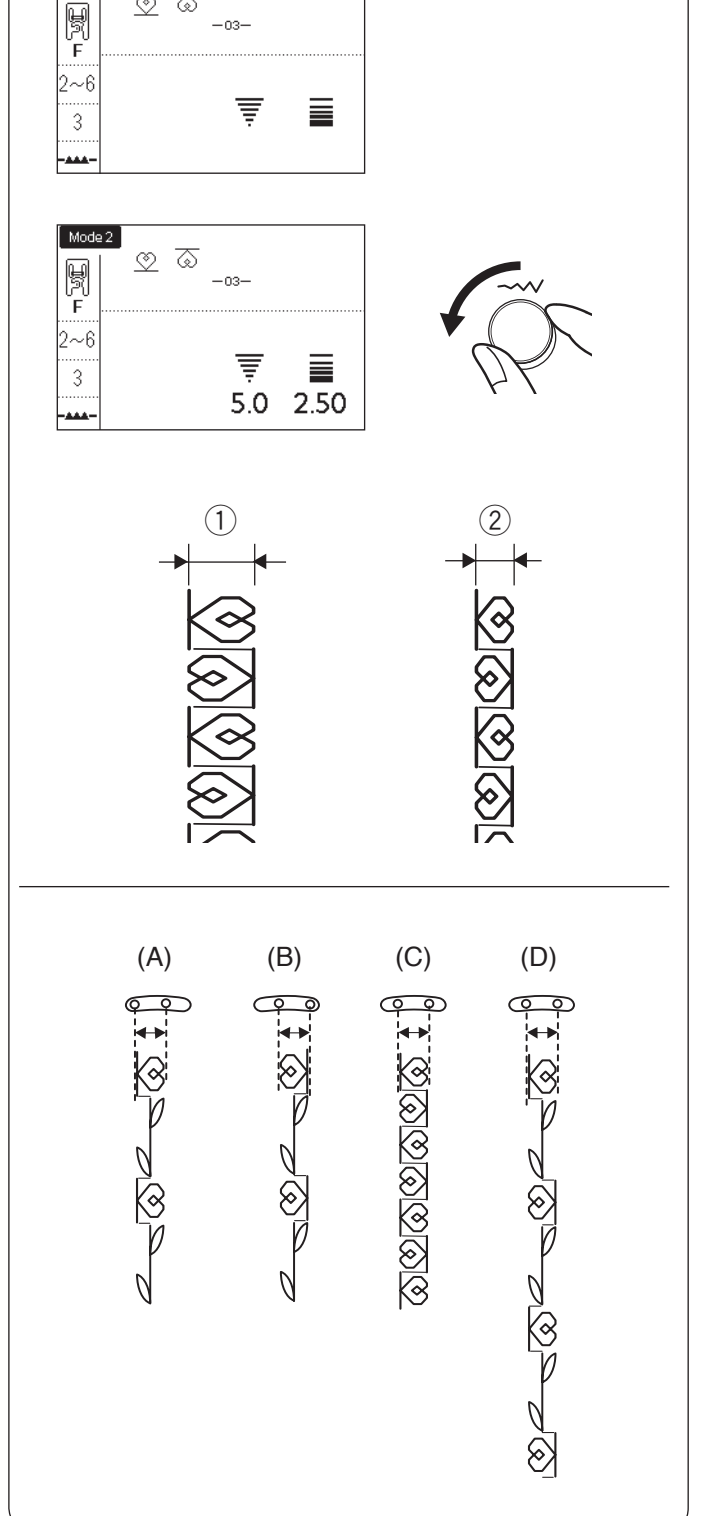

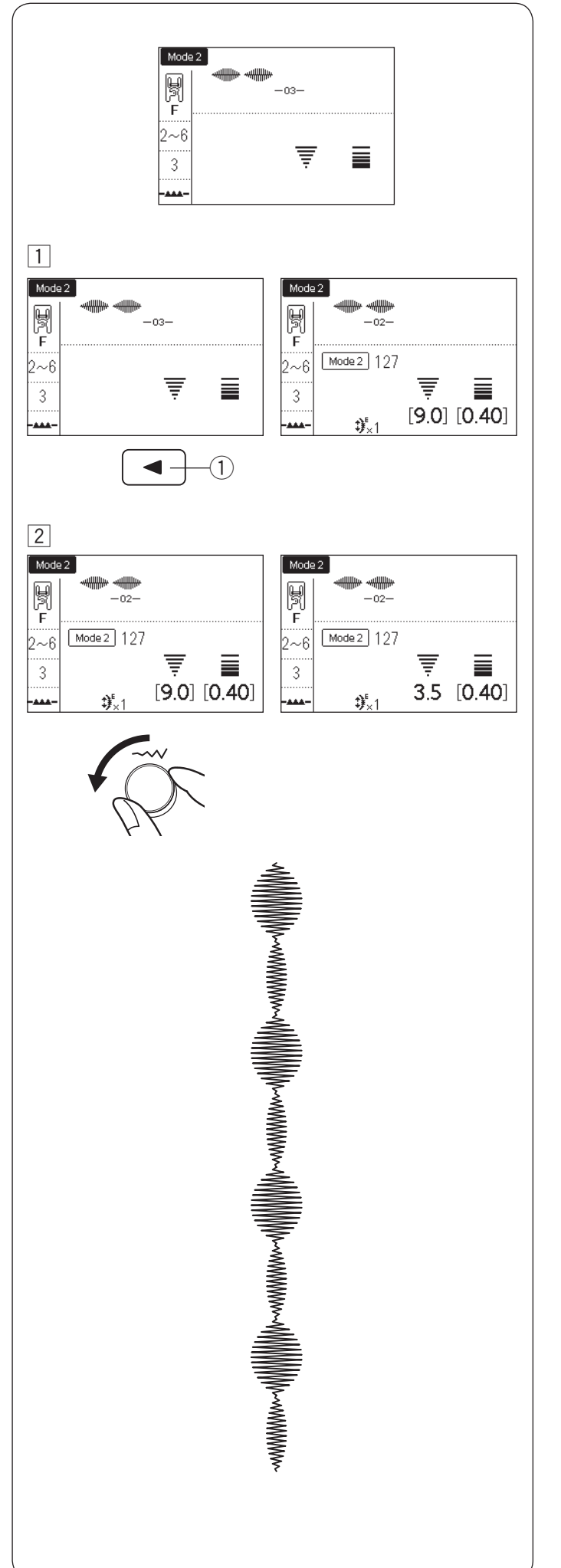

#### **Indywidualne ustawienie ściegu**

Szerokość i długość ściegu mogą być indywidualnie ustawione dla każdego wzoru w programowanej kombinacji.

**Przykład:** Zmiana szerokości ściegu jednego wzoru w kombinacji.

1 Naciśnij przycisk strzałki aby przesunąć kursor pod wzór, który chcesz ustawić. q Przycisk lewej strzałki

2 Przekręć pokrętłem regulacji szerokości ściegu aby ustawić szerokość na "3.5".

#### **UWAGA:**

Aby zobaczyć ustawienia ściegu każdego wzoru, przesuń kursor pod pożądany wzór. Ustawienia będą wyświetlane u dołu ekranu LCD. Jeśli przekręcisz pokrętłem regulacji szerokości lub długości ściegu, podczas gdy kursor znajduje się po prawej stronie ostatniego zaprogramowanego wzoru, poszczególne korekty zostaną anulowane i zostanie zastosowana jednorodna regulacja.

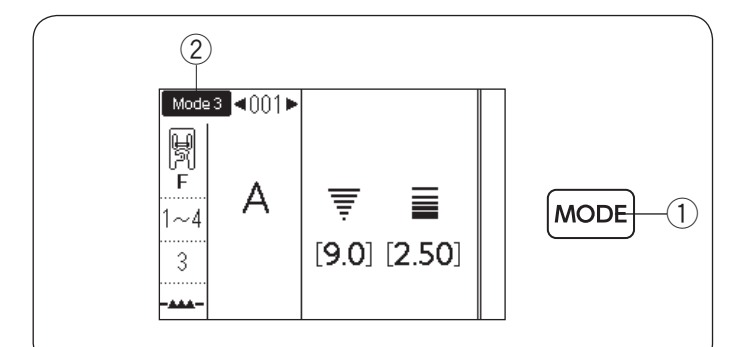

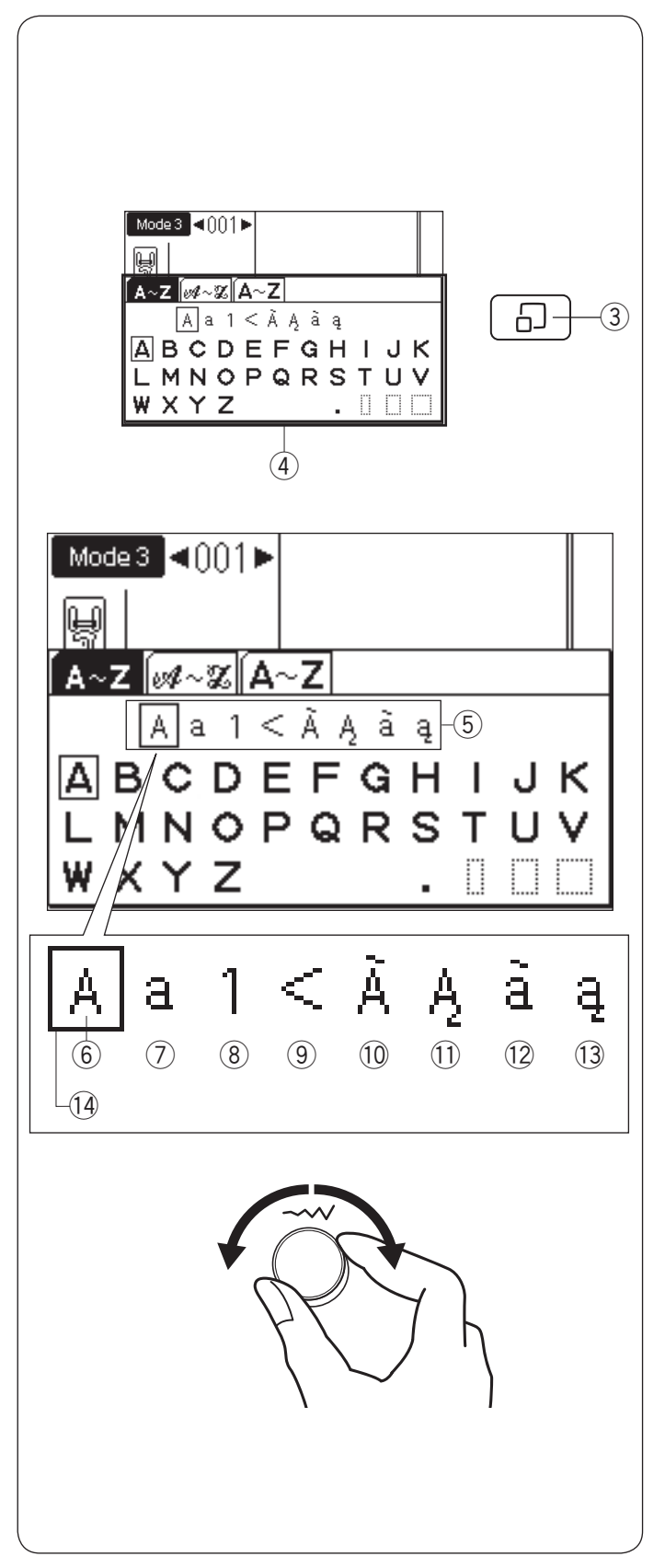

## **MONOGRAMY**

W trybie 3, możesz programować tekst wprowadzając numery i litery.

Naciśnij przycisk trybu aby przejść do trybu 3 2 (tryb monogramy).

q Przycisk trybu

### **Wprowadzanie liter pokrętłami**

Możesz wprowadzać litery poprzez wybieranie numeru wzoru pożądanego monogramu, lub poprzez naciśnięcie przycisków strzałek. Jednak, bardzo wygodnie jest użyć okna wyboru monogramu kiedy mają być wprowadzone litery.

Naciśnij przycisk wyświetlania ściegu a pojawi się okno wyboru monogramu $(4)$ .

Możesz wybrać pożądany znak spośród selekcji za pomocą pokręteł.

- 3 Przycisk wyświetlania ściegu
- (4) Okno wyboru monogramu

#### **• Wybór stylu znaku**

Przekręć pokrętłem regulacji szerokości ściegu, z wyświetlonym oknem wyboru monogramu, zgodnie z ruchem wskazówek zegara lub w przeciwną stronę. Kursor do wyboru charakteru znaku bedzie się przesuwał a styl znaku będzie się zmieniał. Wybierz pożądany styl znaku z wyboru.

- 5 Wybór stylu znaku
- 6 Duże litery alfabetu
- $Q$  Małe litery alfabetu
- **8** Numery i symbole
- o Symbole
- !0 Duża czcionka europejskie litery 1
- !1 Duża czcionka europejskie litery 2
- !2 Mała czcionka europejskie litery 1
- !3 Mała czcionka europejskie litery 2
- 14 Kursor (wybór)

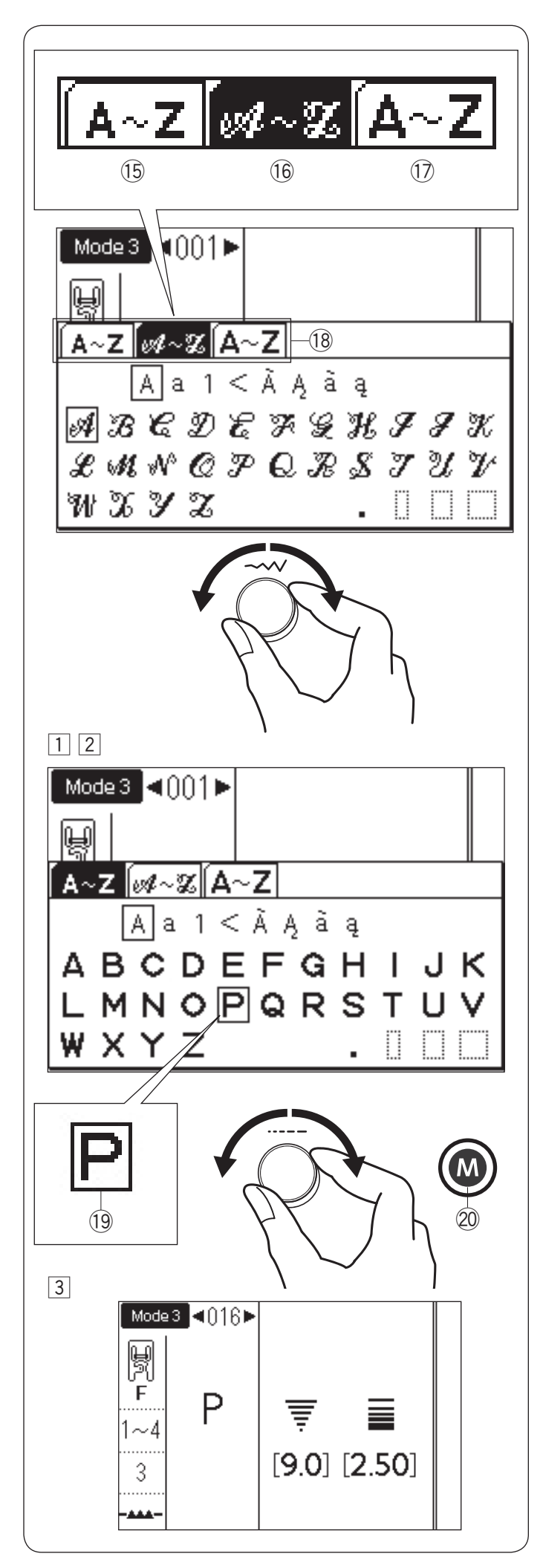

#### **• Wybór stylu czcionki**

Aby zmienić styl czcionki, przekręć pokrętłem regulacji szerokości ściegu i przesuń kursor poza wybór stylu znaków. Zakładka wybranego stylu czcionki zostanie odwrócona jak pokazano w 16.

Dostępne są następujące 3 style.

- !5Block
- 16 Script
- !7Monogram 9 mm
- !8Wybór stylu czcionki (karty)

#### **UWAGA:**

Litery cyrylicy i litery japońskie są dostępne po wybraniu języka rosyjskiego lub japońskiego (patrz str. 35, "Wybór języka"). Po wybraniu tych języków pojawi się dodatkowa karta stylu czcionki.

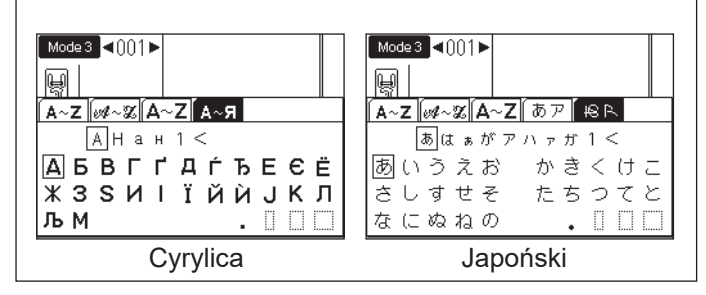

#### **• Wybór litery (znaku)**

- 1 Przekręć pokrętłem regulacji długości ściegu zgodnie z ruchem wskazówek zegara lub w przeciwną stronę, aby przesunąć kursor pod wybraną literę.
- 2 Po wybraniu pożądanej litery za pomocą kursora naciśnij przycisk pamięci.
	- <sup>(19</sup> Kursor (wybór litery)
	- @0 Przycisk pamięci

3 Wybrana litera zostanie wyświetlona jak pokazano.

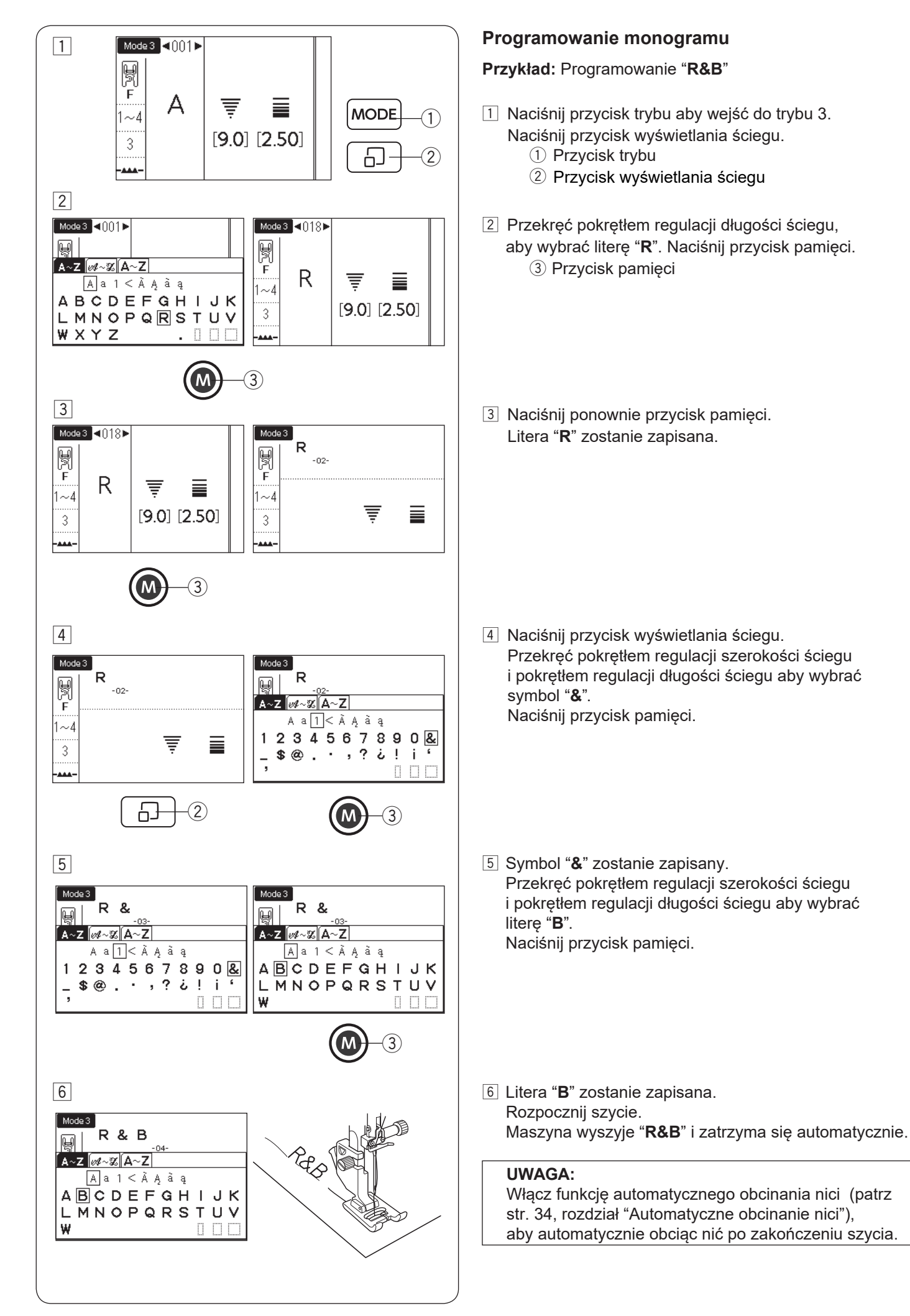

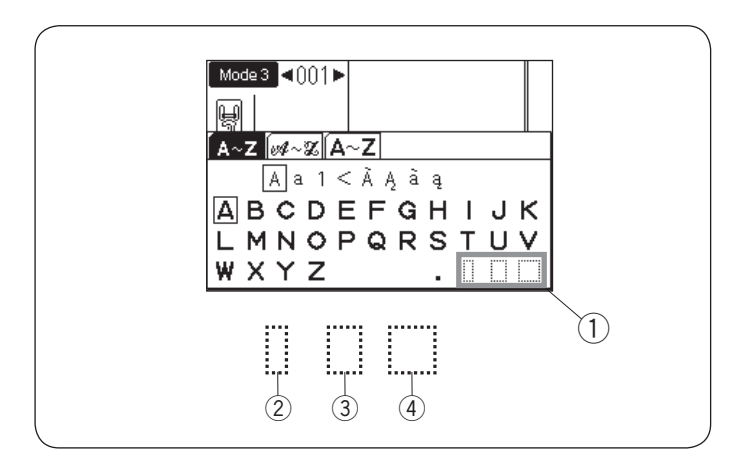

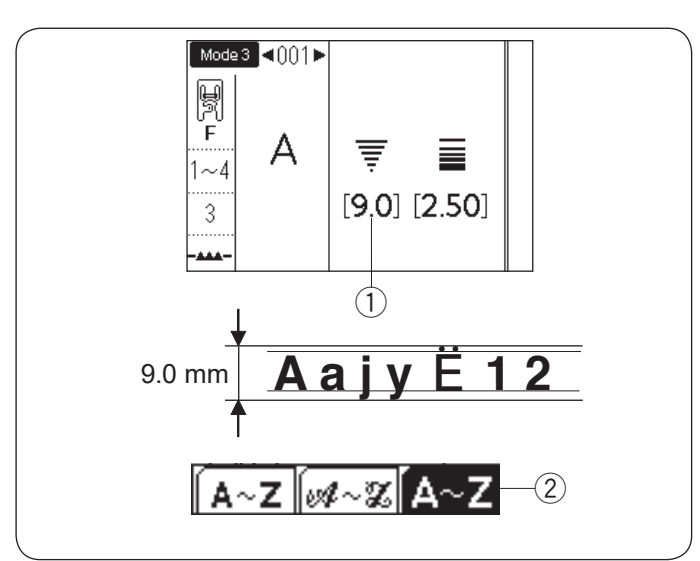

### **Odstęp**

Aby wprowadzić odstęp w monogramach naciśnij jeden z trzech przycisków odstępów w prawym dolnym rogu okna wyboru monogramu.

- q Ikony odstępów
- 2 Mały rozmiar odstępu
- 3 Średni rozmiar odstępu
- 4 Duży rozmiar odstępu

#### **Rozmiar monogramu**

Kiedy szerokość ściegu ustawiona jest na "9.0"  $(1)$ , rzeczywisty rozmiar wyszytego monogramu będzie nieco mniejszy niż 9 mm.

Aby wyszyć monogramy o pełnej wysokości 9 mm (tylko duże litery alfabetu), wybierz ze stylów czcionek 9 mm monogram  $\mathcal{D}$  (patrz str. 93).

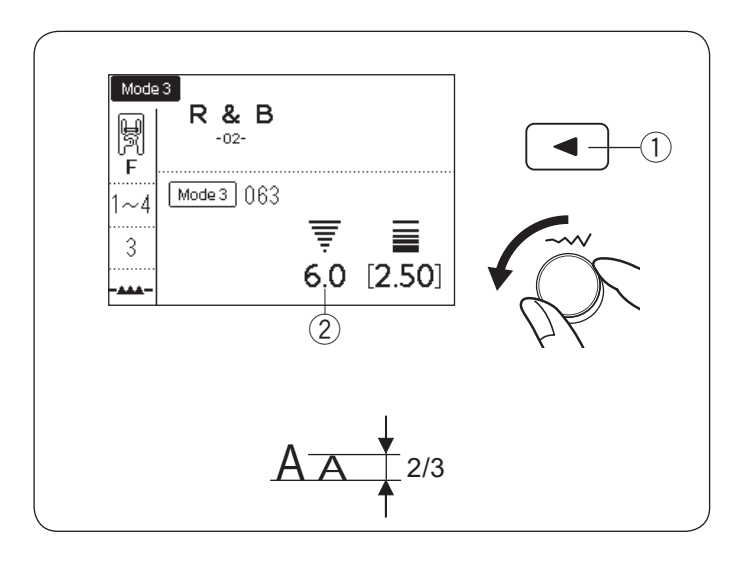

#### **Zmniejszanie rozmiarów liter**

Aby zmniejszyć wysokość znaków do mniej więcej 2/3 ich pierwotnej wielkości, zaznacz znak za pomocą przycisku strzałki i przekręć pokrętłem regulacji szerokości ściegu w kierunku przeciwnym do ruchu wskazówek zegara. Szerokość ściegu (wysokość znaku) zostanie ustawiona na "6.0" (2).

q Przycisk strzałki

#### **UWAGA:**

Rozmiar 9 mm monogramu nie może być zmniejszony.

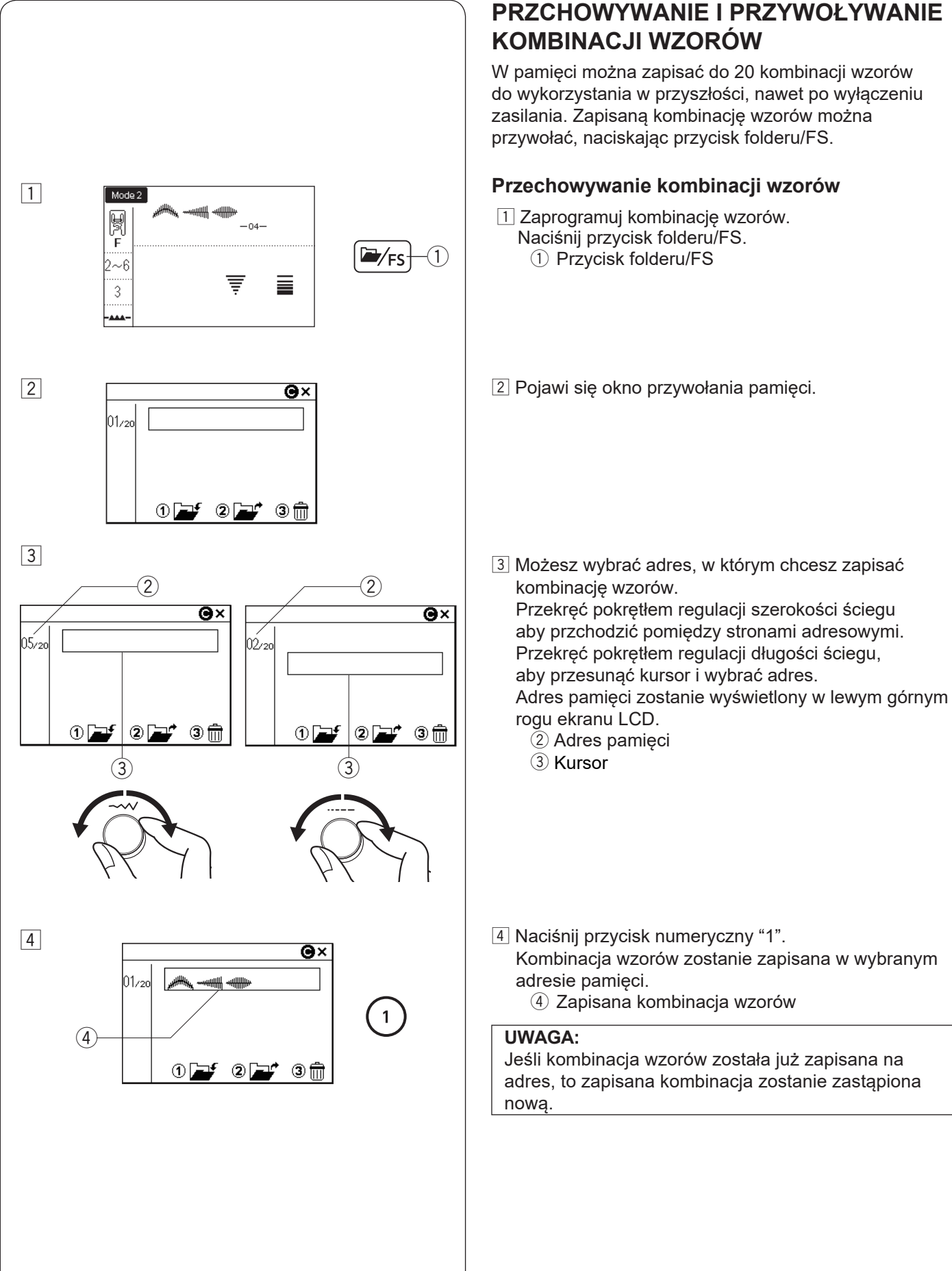

W pamięci można zapisać do 20 kombinacji wzorów do wykorzystania w przyszłości, nawet po wyłączeniu zasilania. Zapisaną kombinację wzorów można przywołać, naciskając przycisk folderu/FS.

### **Przechowywanie kombinacji wzorów**

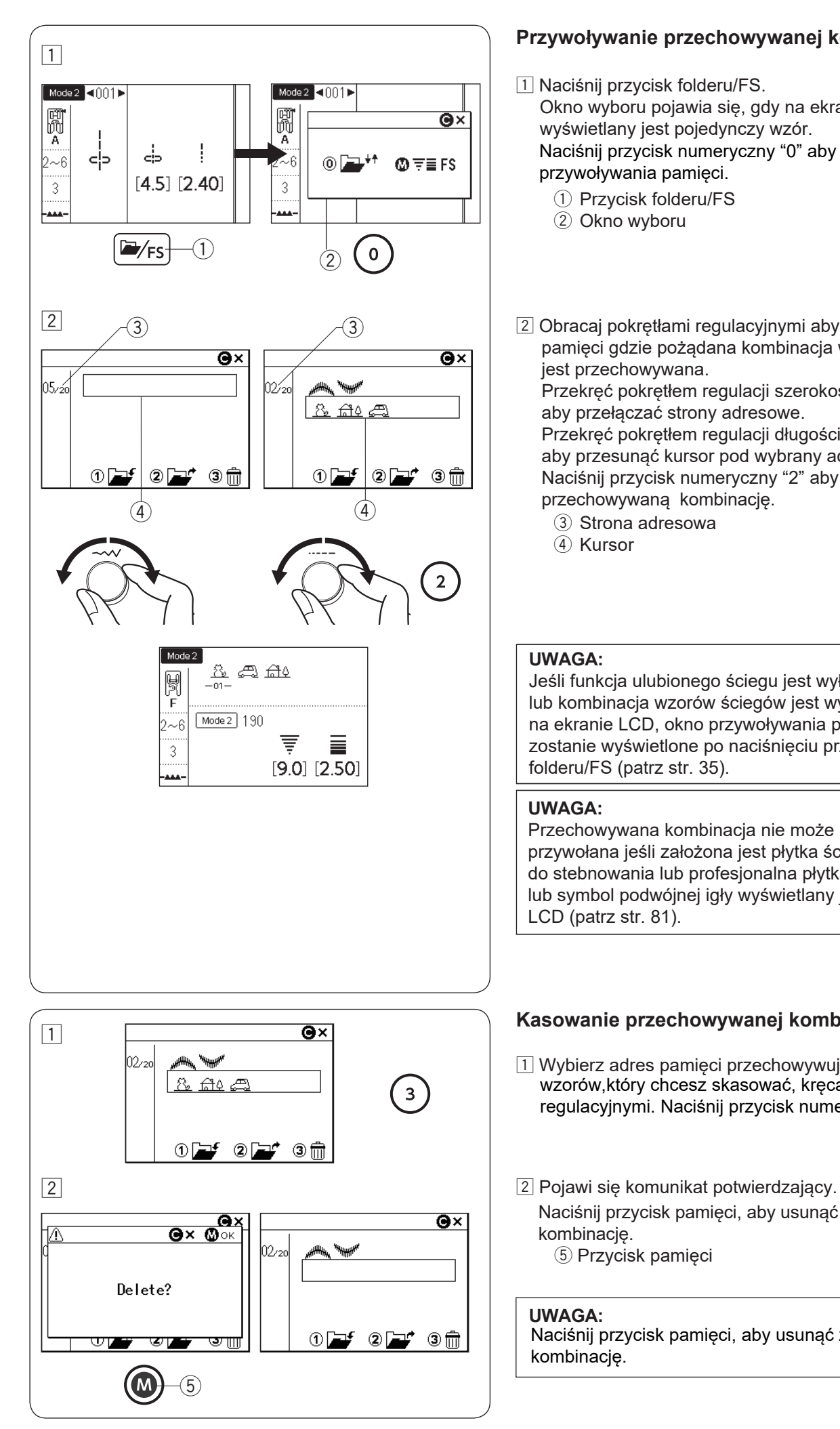

#### **Przywoływanie przechowywanej kombinacji**

- [1] Naciśnii przycisk folderu/FS. Okno wyboru pojawia się, gdy na ekranie LCD wyświetlany jest pojedynczy wzór. Naciśnij przycisk numeryczny "0" aby wyświetlić okno przywoływania pamięci.
	- q Przycisk folderu/FS
	- 2 Okno wyboru
- 2 Obracaj pokrętłami regulacyjnymi aby wybrać adres pamięci gdzie pożądana kombinacja wzorów jest przechowywana.

Przekręć pokrętłem regulacji szerokości ściegu aby przełączać strony adresowe. Przekręć pokrętłem regulacji długości ściegu aby przesunąć kursor pod wybrany adres. Naciśnij przycisk numeryczny "2" aby przywołać przechowywaną kombinację.

- 3 Strona adresowa
- (4) Kursor

#### **UWAGA:**

Jeśli funkcja ulubionego ściegu jest wyłączona lub kombinacja wzorów ściegów jest wyświetlana na ekranie LCD, okno przywoływania pamięci zostanie wyświetlone po naciśnięciu przycisku folderu/FS (patrz str. 35).

#### **UWAGA:**

Przechowywana kombinacja nie może być przywołana jeśli założona jest płytka ściegowa do stebnowania lub profesjonalna płytka ściegowa, lub symbol podwójnej igły wyświetlany jest na ekranie LCD (patrz str. 81).

#### **Kasowanie przechowywanej kombinacji**

- $\overline{1}$  Wybierz adres pamięci przechowywujący kombinację wzorów,który chcesz skasować, kręcąc pokrętłami regulacyjnymi. Naciśnij przycisk numeryczny "3".
- Naciśnij przycisk pamięci, aby usunąć zapamiętaną kombinację. (5) Przycisk pamięci

#### **UWAGA:**

Naciśnij przycisk pamięci, aby usunąć zapamiętaną kombinację.

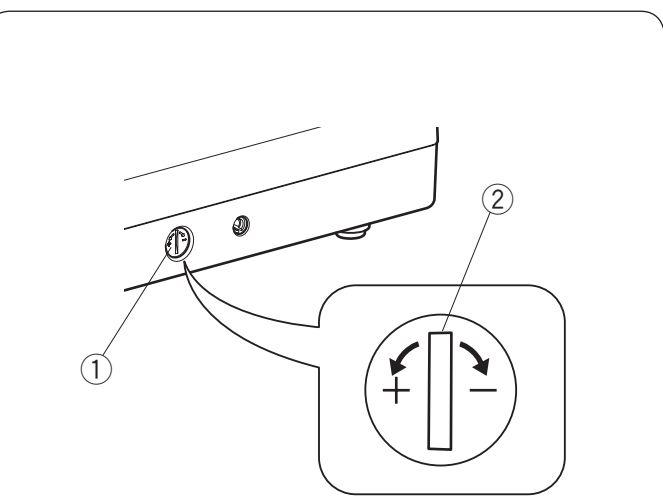

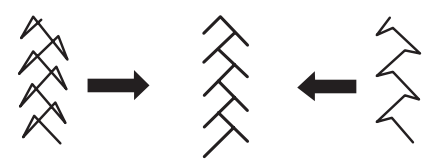

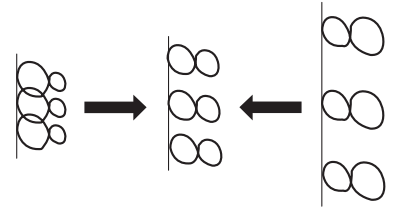

#### **Korekta rozstrojonych ściegów**

Rezultaty szycia wzorów ściegów mogą się zmieniać w zależności od warunków szycia takich jak szybkość szycia, typ materiału, liczba warstw itp.

Przetestuj ścieg na skrawku materiału przed wyszyciem całości.

Jeśli wzór ściegu, monogramu lub dziurki elastycznej jest rozregulowany - skoryguj go za pomocą regulatora podawania.

Dla normalnego szycia ustaw pokrętło regulujące podawanie na pozycję neutralną.

- $<sup>1</sup>$  Regulator podawania</sup>
- (2) Pozycja neutralna

#### **UWAGA:**

Po zakończeniu szycia przywróć pokrętło regulatora podawania do jego neutralnej pozycji.

#### **Ścieg elastyczny**

**Przykład:** Wzór 100 (tryb 2) Jeśli ścieg jest zbyt ściśnięty, przesuń regulator w kierunku "+". Jeśli ścieg jest zbyt rozciągnięty, przesuń regulator w kierunku "–".

#### **Litery i cyfry**

**Przykład:** Wzór "8" (wzór 060 w trybie 3) Jeśli ścieg jest zbyt ściśnięty, przesuń regulator w kierunku "+". Jeśli ścieg jest zbyt rozciągnięty, przesuń regulator w kierunku "–".

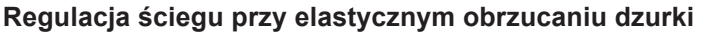

**Przykład:** Wzór 030 (tryb 2) Jeśli prawy rząd jest bardziej zwarty, przesuń regulator w kierunku "+". Jeśli lewy rząd jest bardziej zwarty, przesuń regulator w kierunku "–".

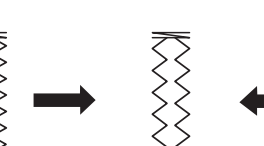

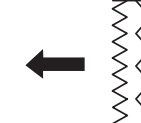

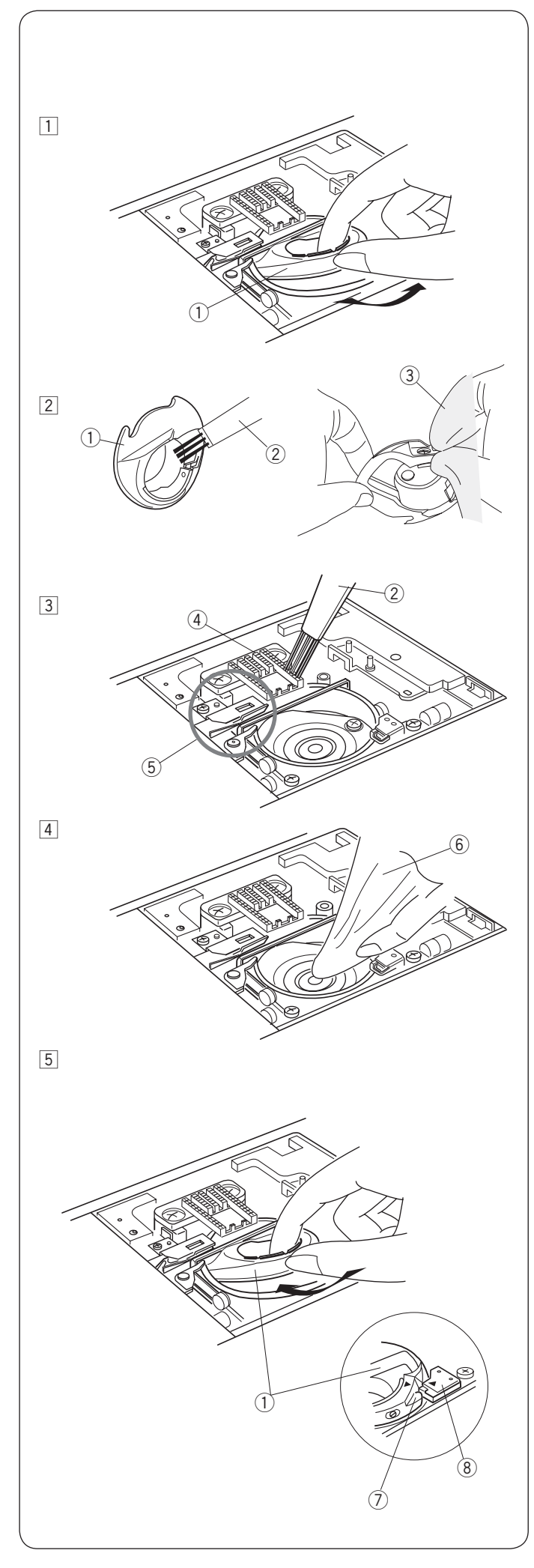

# **DBAŁOŚĆ I KONSERWACJA**

## **OSTRZEŻENIE:**

Przed rozpoczęciem czyszczenia wyłącz zasilanie i wyjmij wtyczkę z kontaktu. Nie wolno demontować maszyny w sposób inny niż opisany w tej sekcji.

# **OSTRZEŻENIE:**

Nie przechowuj maszyny w pomieszczeniu o wysokiej wilgotności, blisko grzejnika, lub bezpośrednio w świetle słonecznym. Przechowuj maszynę w chłodnym suchym miejscu. Przecieraj obudowę maszyny suchą szmatką. Nie używaj rozpuszczalników chemicznych.

## **Czyszczenie okolic chwytacza**

Czyść okolicę chwytacza raz w miesiącu.

- 1 Wyłącz zasilanie i wyjmij wtyczkę z kontaktu. Usuń płytkę ściegową (patrz strona 26). Usuń igłę i stopkę dociskową. Wyciągnij szpulkę i uchwyt szpulki.  $\overline{1}$  Uchwyt szpulki
- 2 Wyczyść uchwyt szpulki przy pomocy pędzelka. Przetrzyj suchą szmatką zewnętrzną i wewnętrzną część uchwytu szpulki.
	- 2 Pędzelek
	- 3 Sucha szmatka
- 3 Oczyść ząbki transportera oraz mechanizm obcinania nici przy pomocy pędzelka.
	- 4 Ząbki transportera
	- 5 Mechanizm obcinania nici
- 4 Oczyść suchą szmatką chwytacz.  $\overline{6}$  Sucha szmatka
- $\overline{5}$  Włóż uchwyt szpulki tak aby wypustka dopasowała się na przeciwko stopera chwytacza.

Włóż szpulkę.

Załóż płytkę ściegową, stopkę dociskową i igłę.

- (7) Wypustka
- 8 Stoper

## **Problemy i dźwięki ostrzegawcze**

Jeśli usłyszysz dźwięk brzęczyka i ukaże się ostrzeżenie na ekranie LCD, postępuj zgodnie z instrukcją:

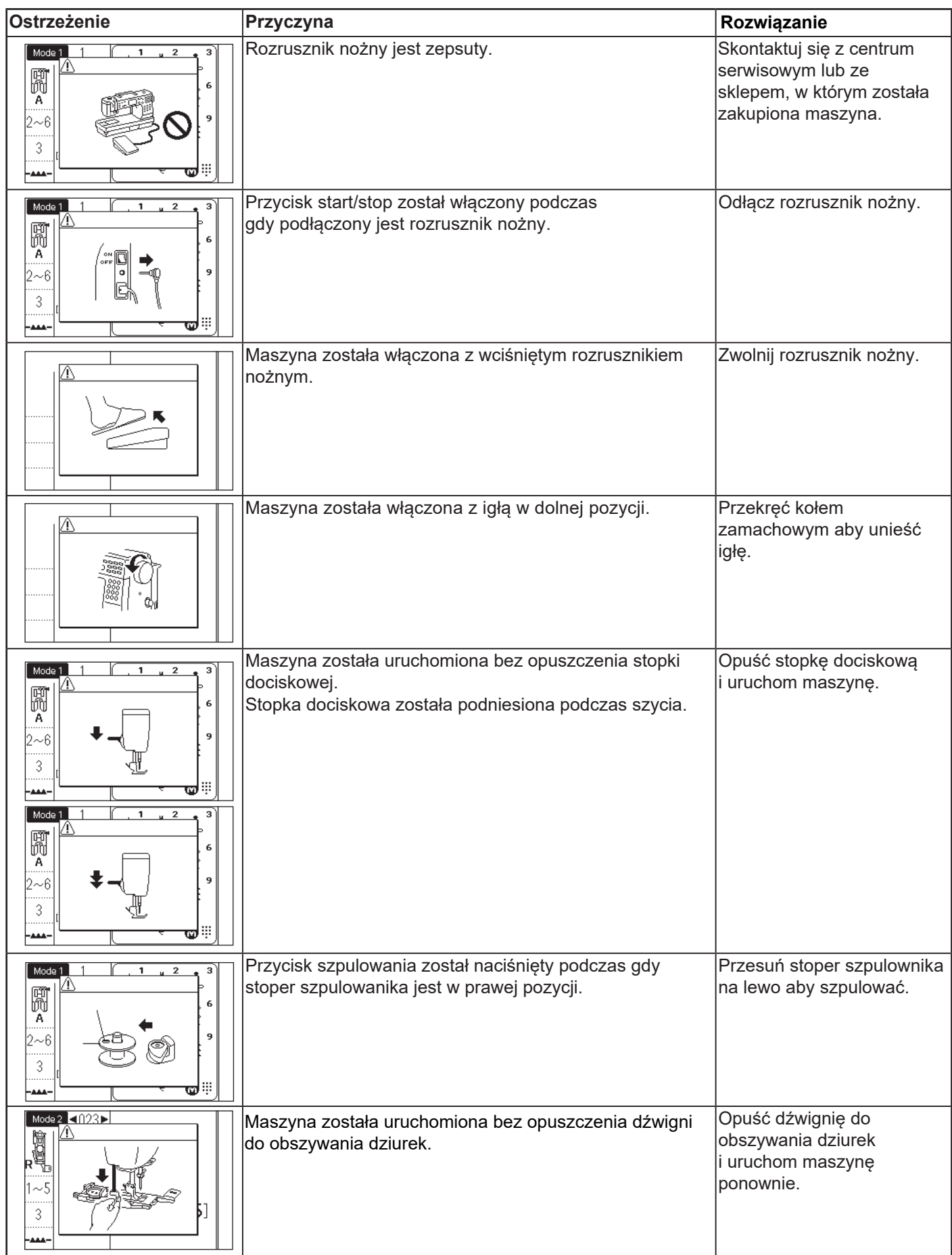

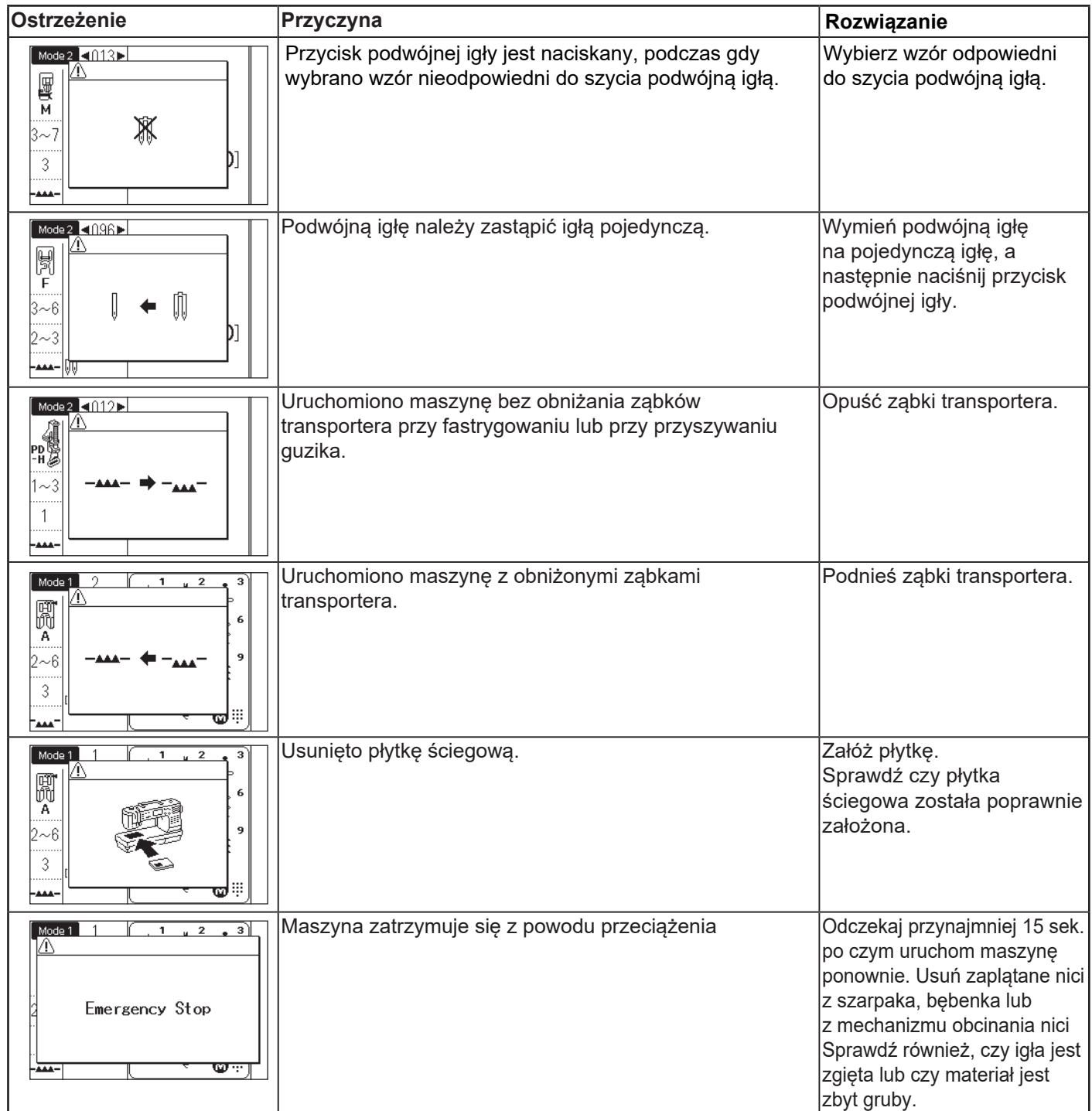

#### **Rozwiązywanie problemów**

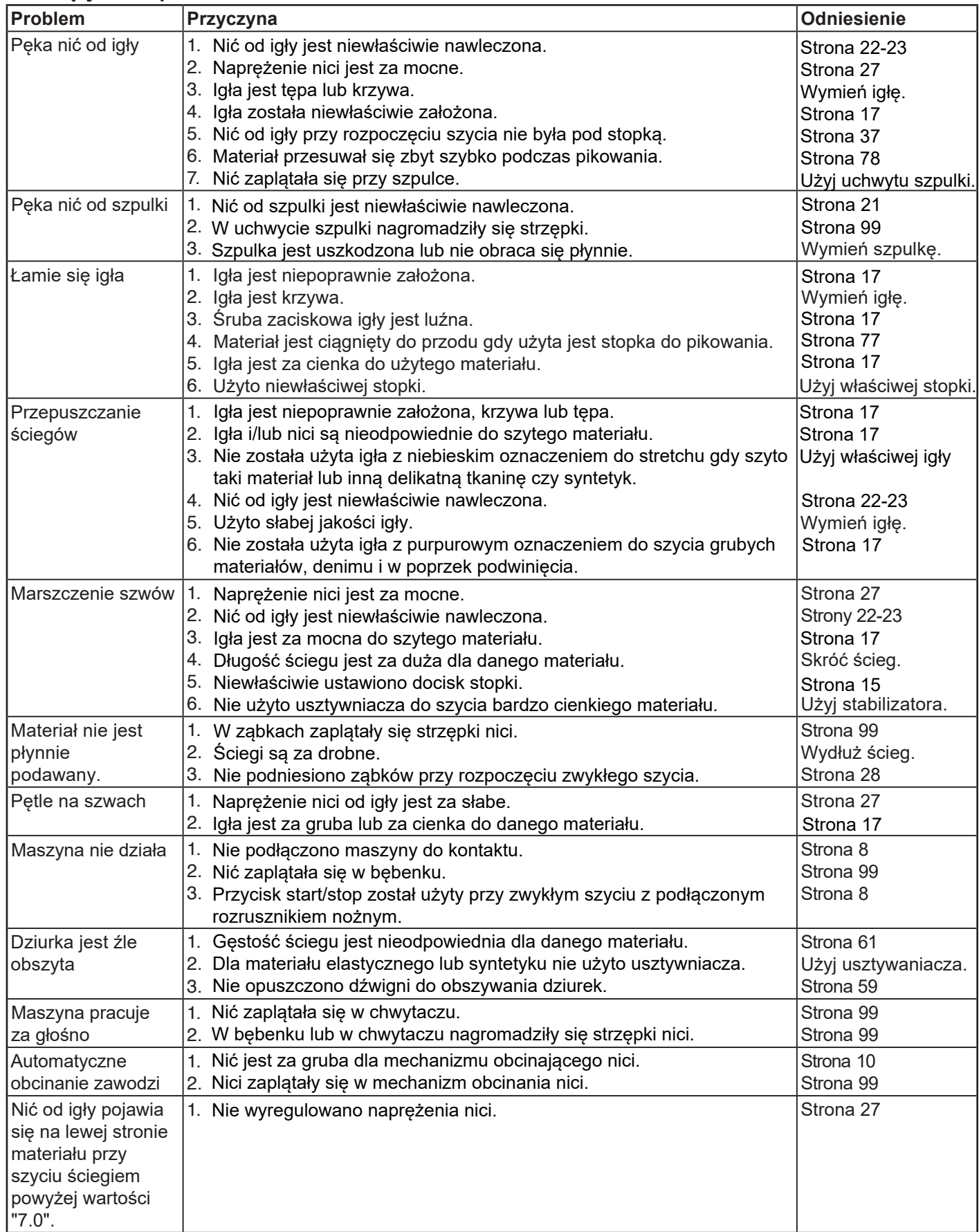

Maszyna podczas pracy wydaje dźwięk, taki jak szumienie wewnętrznych silników - jest to normalna konsekwencja pracy maszyny. Ekran LCD, po kilku godzinach nieustannej pracy maszyny, może się nagrzać.

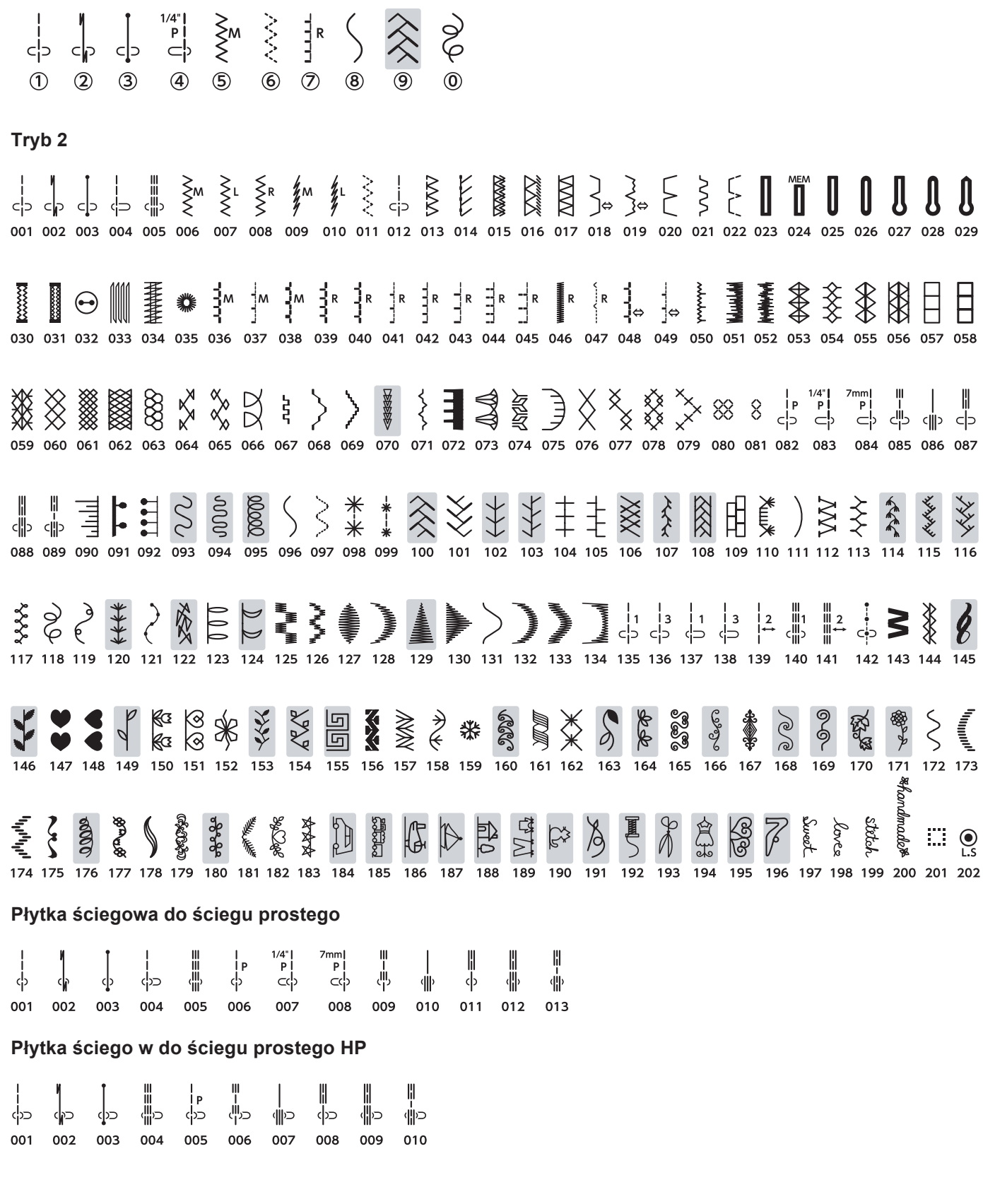

**Karta ściegów**

**Tryb 1**

\* Wzory ściegów oznaczone kolorem szarym można odwracać w pionie (lustrzany obraz poziomy).

## **Karta ściegów (Monogram)**

**Tryb 3**

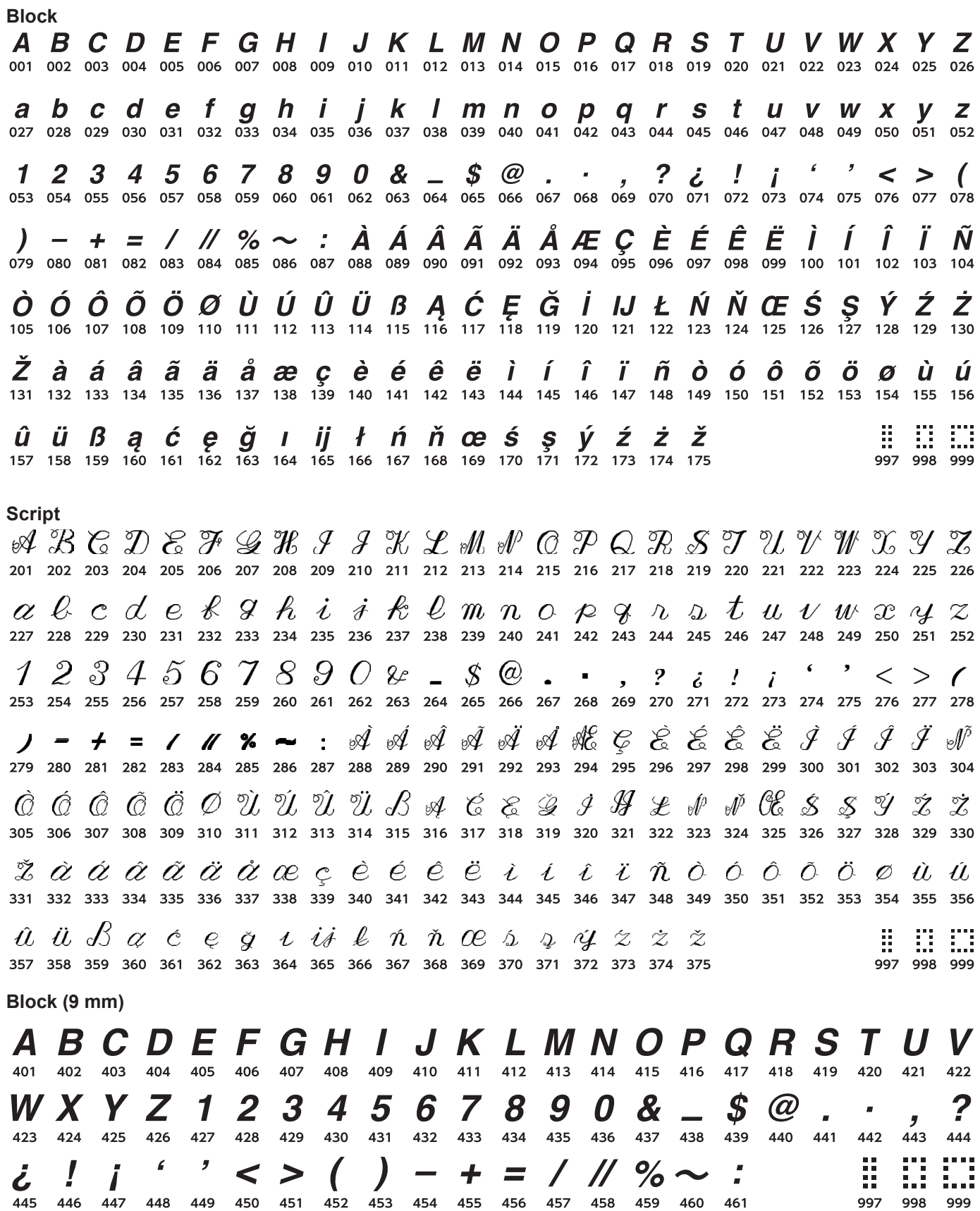

#### **DEKLARACJA ZGODNOŚCI EC**

**Producent:** Janome Sewing Machine Co., Ltd.<br>**Adres:** 1463 Hazama-cho. Hachioii-shi. To 1463 Hazama-cho, Hachioji-shi, Tokyo 193-0941, Japan

To urządzenie jest zgodne z następującymi przepisami:

EN 60335-2-28: 2003; A1 EN 60335-1: 2012; A11 EN 62233: 2008 EN 55014-1: 2006; A1; A2 EN 55014-2: 2015 EN 61000-3-2: 2014 EN 61000-3-3: 2013

Ta strona celowo została pozostawiona pusta
Ta strona celowo została pozostawiona pusta

Ta strona celowo została pozostawiona pusta

866-800-006(EN)